环境保护部污染物排放总量控制司大气处

# 中华人民共和国 氮氧化物总量控制项目

# 氮氧化物控制效果评估方法手册

# 2016 年 2 月

日本国际协力机构(JICA)

# 株式会社 数理计划

公益财团法人 国际环境技术转移中心(ICETT)

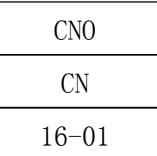

# 中华人民共和国 大气氮氧化物总量控制项目

氮氧化物控制效果评估方法手册

# 2015 年 11 月

# 株式会社 数理计划

公益财团法人 国际环境技术转移中心(ICETT)

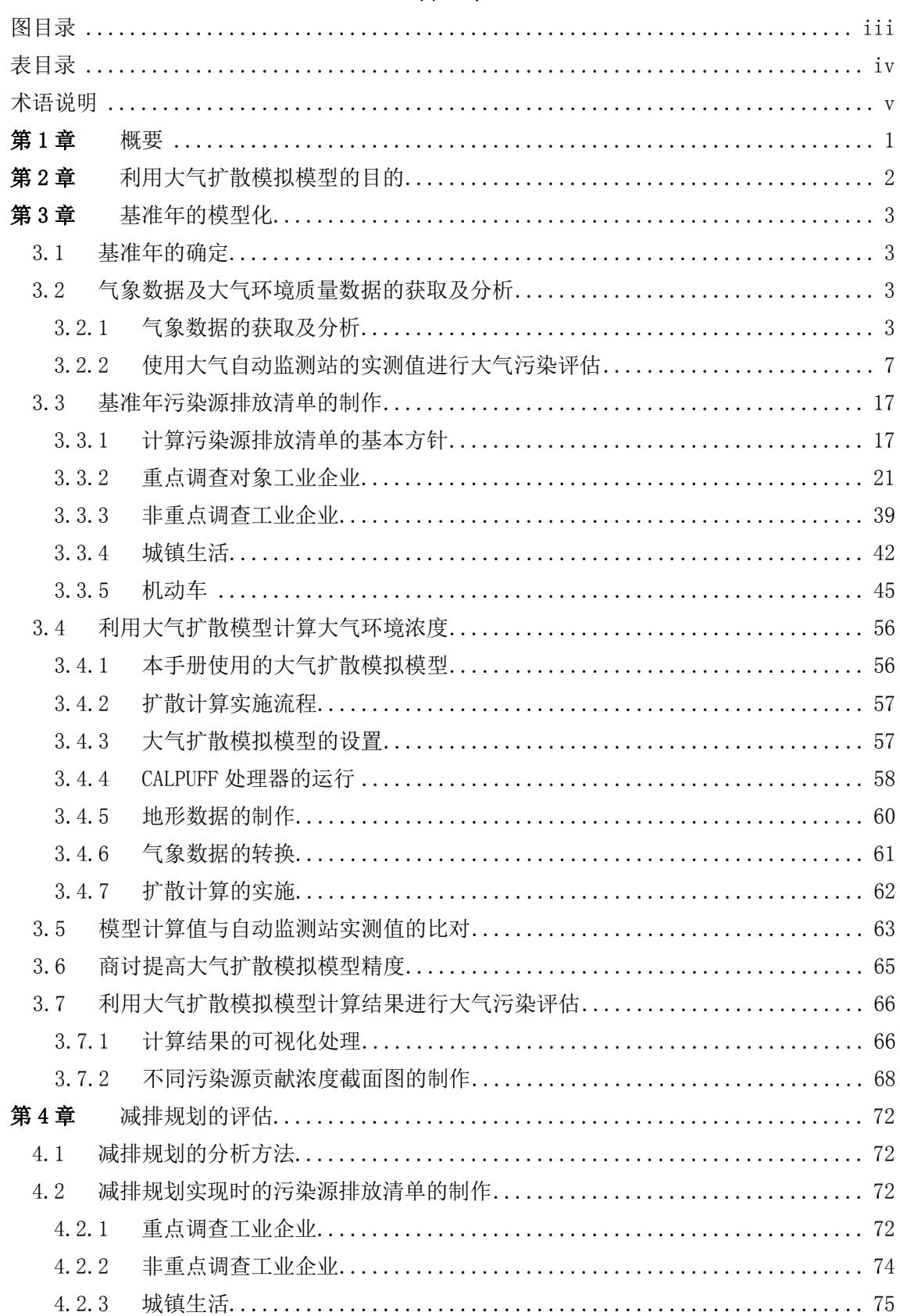

# 目录

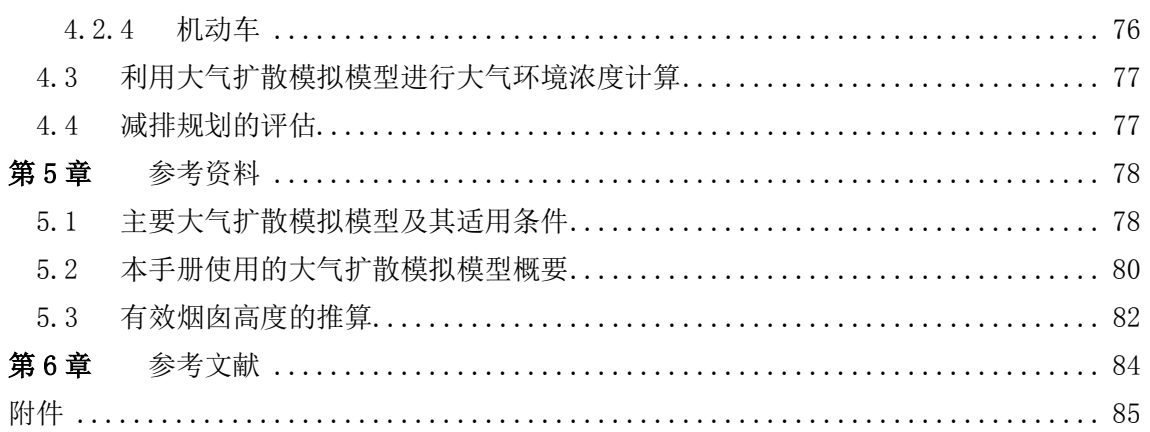

# 图目录

<span id="page-6-0"></span>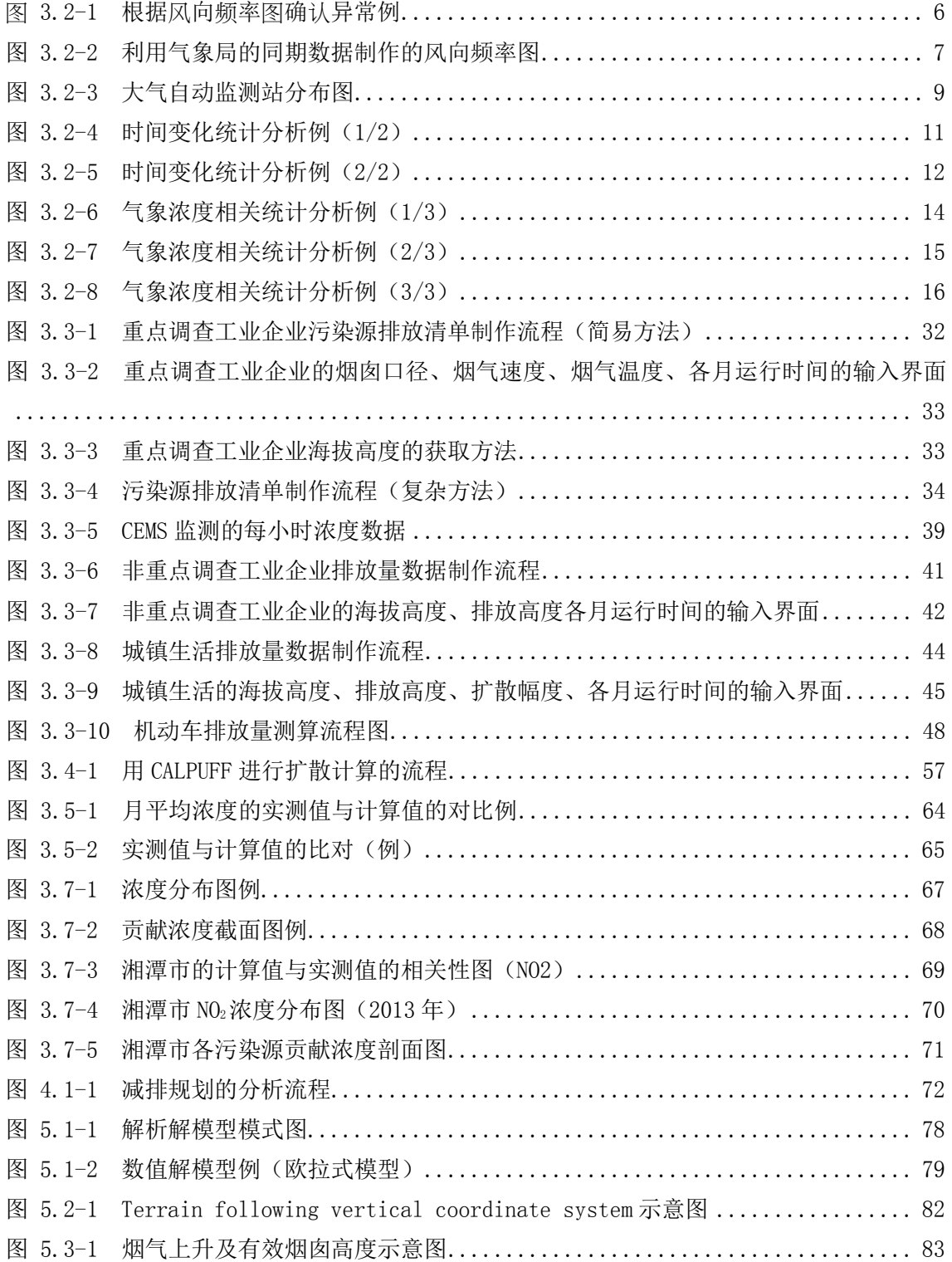

# 表目录

<span id="page-7-0"></span>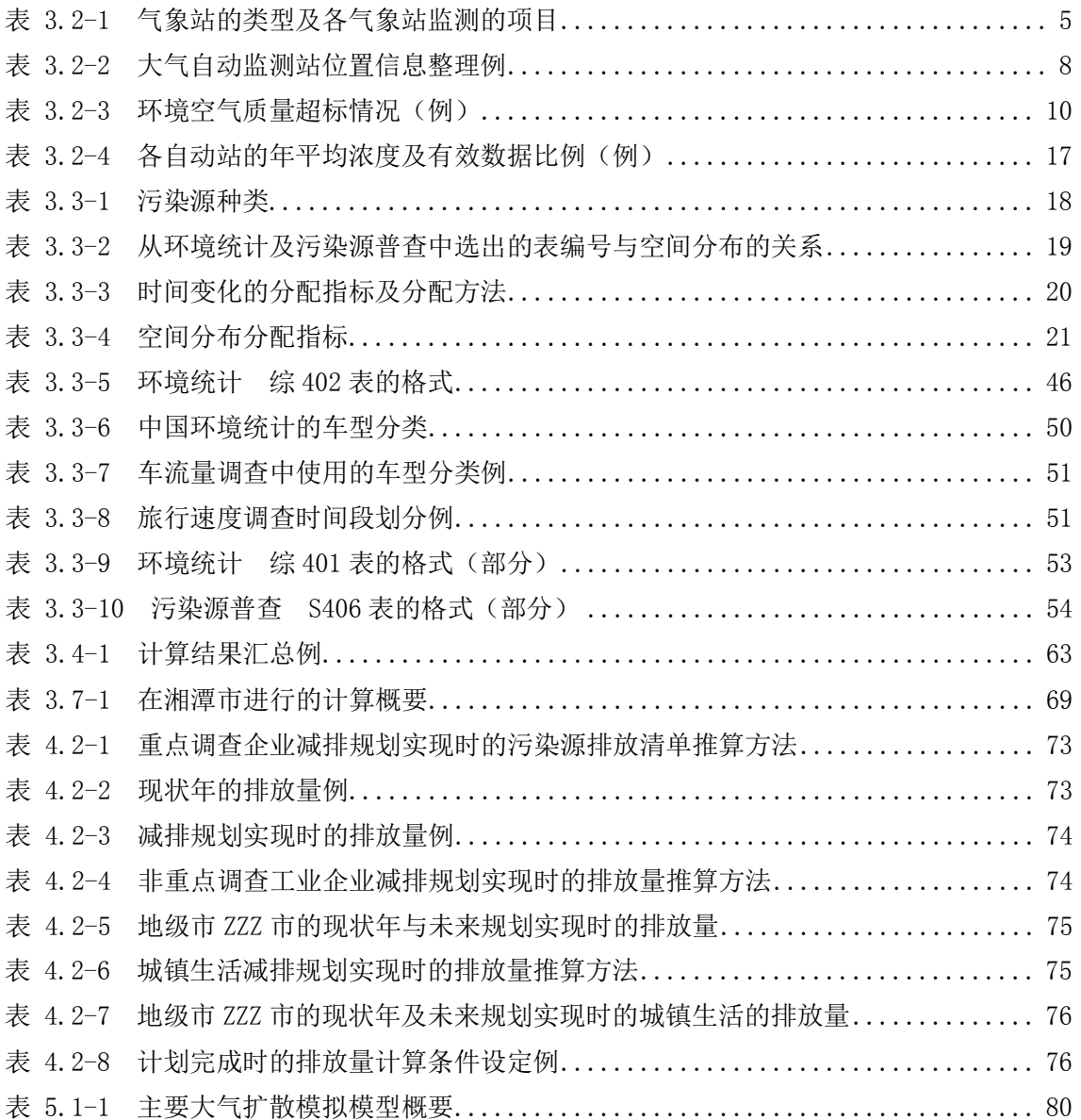

# 术语说明

<span id="page-8-0"></span>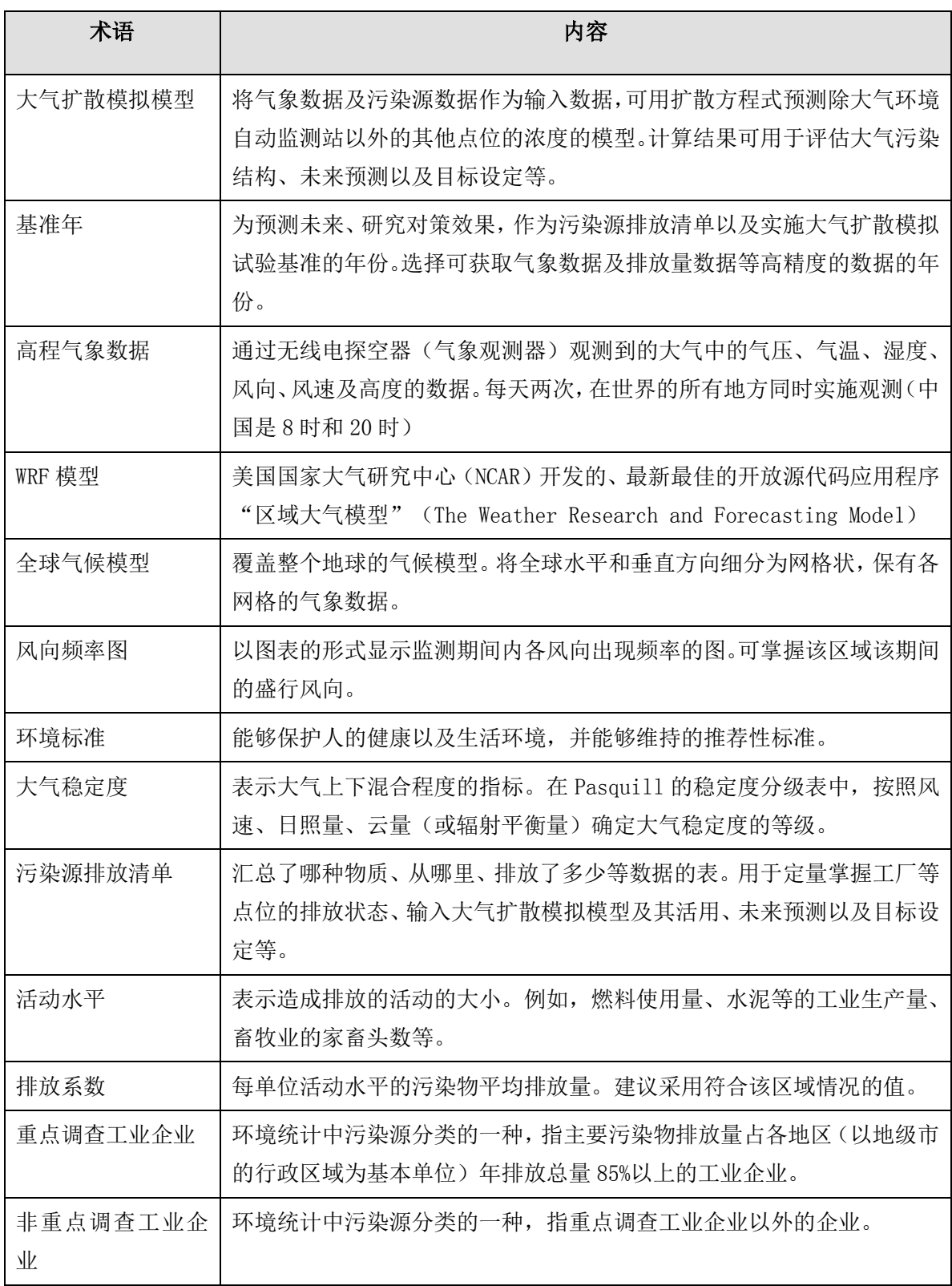

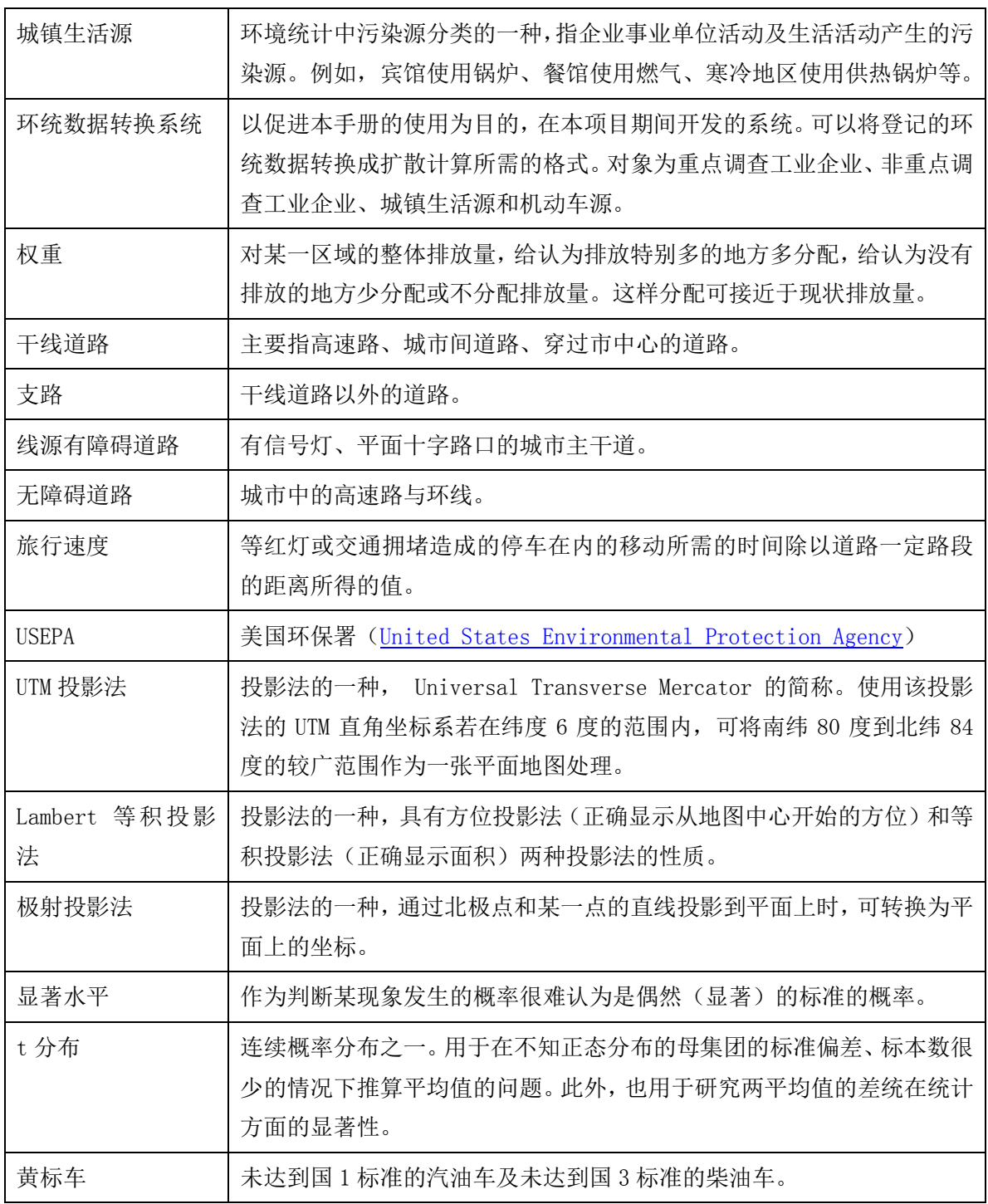

# <span id="page-10-0"></span>第1章 概要

随着中国经济的快速发展, 化石能源的大量燃烧以及机动车保有量的快速增长, 氮氧化 物排放量持续上升。"十二五"期间,国家将氮氧化物纳入总量减排控制指标,全国及各省 市分别制定了氮氧化物总量控制减排目标。评估氮氧化物总量控制对环境空气质量改善效果, 对于下一步制定国家和区域总量控制目标和分解方案,为氮氧化物总量控制及环境空气改善 提供支持具有重要意义。

根据中国氮氧化物控制效果评估需要,本手册选择 CALPUFF 大气扩散模型进行氮氧化物 控制效果评估方法,第二至第五章节主要从大气扩散模型的作用、基准年的模型化、基准年 的大气污染概况评估、减排规划的评估、参考资料五个方面进行介绍,为中国氮氧化物控制 效果评估提供技术方法支持。这五个章节主要内容概要如下:

(1)利用大气扩散模型的目的:第二章主要从大气环境科学研究、大气环境影响评价、 环境管理与决策支持三个角度阐述了大气扩散模型的作用。

(2)基准年的模型化:大气扩散模型的运用不仅需要大量基础输入数据的支持及处理, 还必须通过与自动监测站实测数据对比验证模型模拟结果的精度。第三章主要从模拟基准年 确定、模型输入数据获取及预处理、大气自动监测站实测值统计、模拟结果验证等方面进行 介绍,重点介绍了模型输入数据的获取及预处理,其中模型输入数据包括基准年排放源清单 制作、三维气象场数据、地形高程数据、土地利用数据等。此外,本章还介绍了根据大气环 境质量的超标情况、时间变化以及气象因素的相关分析综合评估大气自动监测站实测值的方 法、以及利用各污染源的贡献浓度剖面图或地理信息系统等可视化工具评估污染信息的方法。

(3)减排规划的评估:第四章主要按照以下三个步骤进行,进行减排效果评估,首先需 制作减排规划实现时污染源排放清单,然后利用大气扩散模型重新计算该减排规划实现时大 气环境质量浓度,最后利用第四章介绍的方法对该减排规划实现下大气环境质量改善效果进 行评估。

(4)参考资料:第五章主要介绍大气环境领域常用的大气扩散模型及其适用范围,并详 细介绍了本手册所使用的 CALPUFF 模型的三大构成模块及模型基本原理。

1

## <span id="page-11-0"></span>第2章 利用大气扩散模拟模型的目的

大气扩散模拟模型是在现有大气物理和大气化学理论研究成果的基础上,基于一定的科 学假设,用数值模拟的方式再现排放到大气中的二氧化硫、氮氧化物、烟粉尘等大气污染物 在气象场驱动下,随大气湍流而发生的对流扩散、干湿沉降、化学转化、空间传输等物理化 学过程的数学工具。大气扩散模拟模型在大气环境科学研究、大气环境影响评价、环境管理 与决策支持等领域存在广泛应用。

(1)大气环境科学研究:通过大气扩散模拟模型,能够建立"污染排放"与"空气质量" 之间的定量响应关系,为研究大气污染物时空演变规律、内在机理、成因来源等大气科学问 题提供基础工具;通过制作具有空间分布信息和时间分解信息的大气污染源排放清单,利用 大气扩散模拟模型模拟污染物在大气中浓度分布特征,分析不同区域的大气污染特征及不同 季节大气污染物时间变化规律,可以全面评价区域空气质量状况,并为环境健康效应研究提 供精细化大气污染物暴露量的水平分布数据。

(2)大气环境影响评价:利用大气扩散模型模拟排放源对环境受体点位空气质量的影响, 能够评价新建项目大气污染源排放对周边及区域环境受体点位空气质量影响,为建设项目的 场址选择、污染源设置,大气污染预防措施的制定及其他有关工程设计提供科学依据或指导 性意见。

(3)环境管理与决策支持:利用大气扩散模拟模型模拟不同区域和不同行业对环境受体 评价点位空气质量的影响,识别对空气质量影响较大的区域和行业,从而在空间上和行业上 采取更加精准有效的大气污染物总量减排措施;通过研究不同区域间大气污染物相互传输规 律,为区域大气污染联防联控、污染物协同控制提供技术支持;通过设置不同的大气污染总 量控制情景,利用大气扩散模型模拟不同情景下环境受体点空气质量改善效果,能够优选对 环境空气质量改善效果明显的控制方案,进而制定更加精准有效的大气污染控制方案。

# <span id="page-12-0"></span>第3章 基准年的模型化

<span id="page-12-1"></span>3.1 基准年的确定

实施大气扩散模拟模型需要气象、排放量等输入数据以及验证模型精度所需的大气环境 监测数据。基准年选择能够获取上述所需的精度高的年份。

从技术层面上满足上述条件的年份是选定大气扩散模拟模型基准年的重要条件,因此, 不一定非得选择五年规划的基准年。例如,在环境规划院、湖南省湘潭市环保局、JICA 专家 组共同实施的大气氮氧化物总量控制项目中,由于没有计算污染源排放清单所需的 2010 年车 流量等数据,项目组于 2013 年在项目示范城市湘潭市实施了车流量调查, 将 2013 年选定为 基准年。

按照下列顺序评估后,认为选定年份的气象异常,不具有代表性时,应重新选择基准年。

<span id="page-12-2"></span>3.2 气象数据及大气环境质量数据的获取及分析

<span id="page-12-3"></span>3.2.1 气象数据的获取及分析

### (1) 用途

气象数据是大气污染物移流扩散的输入条件。此外,还用于通过分析大气环境监测数据 的相关性,评估形成对象区域大气污染浓度高的条件。

# (2) 条件

需要满足以下条件的数据:

条件 1:应为代表对象区域的正确气象数据。

- 1. (必备条件)气象监测设备的安装应正确无误;
- 2. (必备条件)气象监测设备应不受附近建筑物的影响;
- 3. (重要条件)应妥善管理气象监测设备, 定期检查合格。

条件 2: 使用的大气扩散模拟模型以及分析大气环境监测数据的相关性所需的项目应有监测。 本手册使用的大气扩散模拟模型需要气温、降水量、地表气压、相对湿度、风向、风速、总 云量、低云量、云高(云底高度)的数据、并且需要的是小时数据。但是,一般云监测没有 小时值,因此,我们可以获取每 3 小时或每 6 小时的数据,然后插值补充缺失数据。

条件 3: 建议将基准年的数据与其他年的数据进行比对,确认数据是否异常。

1. (其他重要条件)有 11年以上连续监测,可获取 11年的数据。

条件 4: 对象区域及其周边有多个监测点时,建议获取所有监测点的数据。即使只使用一个点 位的数据,也可与多个点位的数据比对,确认数据是否异常。

## (3) 获取数据

#### 1) 地面气象数据

除大气环境自动监测站的气象数据外,还应从气象局和对象区域内的机场(如果有)获 取数据。

大气环境自动监测站的气象数据中一般没有本手册使用的大气扩散模拟模型所需的降水 量、湿度、云量等数据。此外,有的点位是为了监测带污染而设的,附近有建筑物,监测的 风向风速数据不适合作为代表对象区域的风向风速数据。但即使这样,这类数据对评估气象 局提供的数据、插值和构建考虑了风向风速区域差异的大气扩散模拟模型都是有用的。

在获取数据的同时,还应踏查气象监测点位,确认是否存在影响气象数据的不利条件。 例如:雨量计被树荫覆盖,无法正确测量降雨量;风向风速仪附近新建了房屋,监测的数据 无法代表该区域的风向风速;等等。

气象站分为国家基准气候站(基准站)、国家基本气象站(基本站)、国家一般气象站 (一般站)和区域自动气象站四类,各类气象站监测项目见表 [3.2-1](#page-14-0)。

本手册使用的大气扩散模拟模型需要云量和云高数据。距离最近的气象站没有监测云量 和云高时,在距离最近的气象站监测数据的基础上,再获取监测了云量和云高的气象站的数 据。

基准站是根据国家气候区划,以及全球气候观测系统的要求,为获取具有充分代表性的 长期、连续气候资料而设置的气候观测站。

基本站是根据全国气候分析和天气预报的需要所设置的气象观测站。

一般站主要是按省(区、市)行政区划设置的地面气象观测站

区域自动站是上述气象站没有观测的、针对小区域灾害进行气象观测的气象观测站。

<span id="page-14-0"></span>

|      | 基准站 | 基本站          | ←般站          | 区域自动站        | 用途             |
|------|-----|--------------|--------------|--------------|----------------|
| 气温   | ✓   | ✓            | ✓            | ✓            | 与烟气温度之间的差产生的   |
|      |     |              |              |              | 浮力效应           |
| 风向   | ✓   | $\checkmark$ | ✓            | ✓            | 污染物的平流         |
| 風速   | ✓   | ✓            | ✓            | ✓            |                |
| 降水量  | ✓   | ✓            | ✓            | ✓            | 湿沉降的参数         |
| 相对湿度 | ✓   | ✓            | ✓            | $\checkmark$ | NOx 化学变化转化系数的参 |
|      |     |              |              |              | 数              |
| 气压   | ✓   | ✓            | ✓            | ✓            | 地表附近湍流速度的计算    |
| 日照   | ✓   | ✓            | $\checkmark$ |              | 大气稳定度的计算       |
| 云量   | ✓   | ✓            |              |              |                |
| 云高   | ✓   | ✓            |              |              | 混合层高度的推算       |
| 能见度  | ✓   | $\checkmark$ | ✓            |              | 与湿度之间关系的确认     |

表 3.2-1 气象站的类型及各气象站监测的项目

✓为监测的项目。

#### 2) 高程气象数据

高程气象数据可从 NOAA/ESRL Radiosonde Database<sup>[1](#page-14-1)</sup>下载获取。

只要指定对象期间、数据获取范围、风速的单位、对象点位、输出形式即可按设定条件 显示数据。设定对象期间时, 应用 UTC (Coordinated Universal Time) 时间设定, 北京时间 减去 8 小时即为 UTC 时间。

监测高程气象数据的城市有限,许多城市都没有监测气象高层数据。如果在 50km 以内的 话,也可将距离最近城市的高程气象数据作为本市的高层气象数据使用。

3) 气象模型

与监测高程气象数据的城市相距 50km 以上的城市、以及处于盆地或海拔高、地形具有特 点的城市不能使用距离最近城市的高程气象数据。这是,可在 WRF 等全球气候模型中只用对 象范围的气象数据进行扩散计算。这一气象模型数据水平方向用网格划分,垂直方向按高度 划分。因此,可以制作各网格的气象场。

1

<span id="page-14-1"></span><sup>1</sup> <http://www.esrl.noaa.gov/raobs/>

# (4) 数据分析

分别计算各监测点的最高值、最低值、平均值和标准偏差,制作风向频率图。然后,如 果获取了多个年份的数据,则将基准年的数据与其他年份的数据进行比对,确认是否存在异 常。判断方法例见附件 1。如果只获取了一年的数据时,则根据自己的经验,并与统计资料进 行比对,判断该数据是否是代表对象区域的气象数据。

图 [3.2-1](#page-15-0) 为不具有代表性的例子。该区域冬季的主导风为北风,但北风出现的频率较少。

有人认为可能是检测仪器发生故障造成的,但到监测点一看,发现就在紧挨着风向风速 仪的北侧有一幢新建的大楼,这是造成北风出现频率少的原因。于是没有采用这一点位的气 象数据,而是选择了市内其他点位的数据。

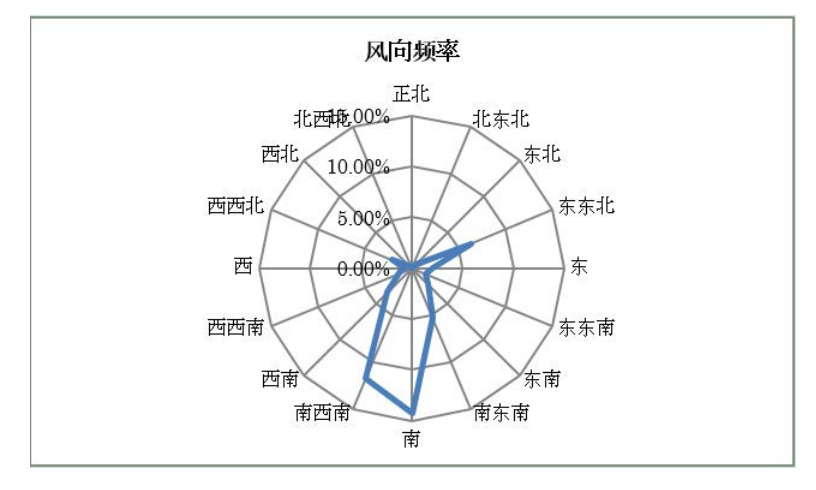

<span id="page-15-0"></span>资料来源:湖南省湘潭市环保局、环保部环境规划院(2015) 说明:该区域主导风为偏北风,但由于风向仪的北侧建了高楼,几乎没有出现北风。

图 3.2-1 根据风向频率图确认异常例

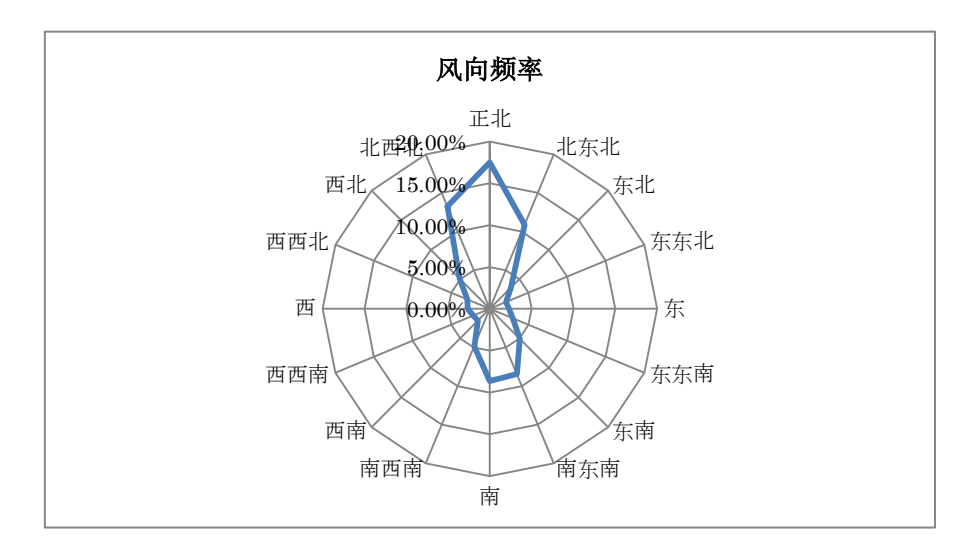

<span id="page-16-1"></span>资料来源:湖南省湘潭市环保局利用气象局提供的 2013 年气象数据制作的图(2015)

#### 图 3.2-2 利用气象局的同期数据制作的风向频率图

<span id="page-16-0"></span>3.2.2 使用大气自动监测站的实测值进行大气污染评估

### (1) 对象物质

必须进行 NO2 的分析。

NO、NOx 和 03 由于对 NO2 浓度的影响很大, 强烈建议分析。如果使用的数据传输系统没 有 NO 和 NOx 传输的话, 需从各自动站的数据记录装置中读取 NO 浓度数据。

并且,建议对 SO2、PM10、PM2.5、CO 等其他所有监测项目都同样进行分析评估。由于 NO2 与其他污染物的浓度变化特点不同,分析这些项目,有助于判断 NO2 浓度高的主要原因。

### (2) 准备

将包括 NO 和 NOx 在内的数据从大气自动监测站的管理系统导入数据例软件。如果使用的 数据传输系统没有 NO 和 NOx 传输的话,需从各自动站的数据记录装置中读取 NO 浓度数据。

数据处理软件按以下观点选择:

- 条件 1:应可进行符合《污染物浓度数据有效性的最低要求》(截至 2015 年为 GB-3095-2012 表 4) 的计算;
- 条件 2: 应为用惯的或容易掌握的软件。
- 条件 3:应为可简单进行再次计算的软件。再次计算是发现异常值时剔除或修正后重 新进行计算,或通过再次计算检查计算是否正确时的重要指标。

在本手册编制之前进行的试分析中,考虑到大家的电脑中已安装,使用人数多,操作方 面遇到问题容易解决这两个因素,我们使用 Microsoft Access 2013 进行了数据分析,制图 主要使用了 Microsoft Excel 2013。

异常值应己根据 HJ/T 193-2005 剔除, 但仍需要再次进行确认, 如发现异常值, 应剔除 或修正。

在按照本手册的方法进行试分析时,发现某一点位的所有监测项目的监测值连续数小时 为 0, 判断其为异常值, 将其剔除后对数据进行了解析。

### (3) 大气自动监测站的位置信息

将大气自动监测站的①位置与地表之间的高度;②特征;③距离主要大气污染物污染源 的方位及距离;④对每个大气自动监测站影响大的污染源⑤周围影响大气自动监测站的建筑 物、树木等整理成表,并将其以图的方式显示,以便可将自动站的分布与城市区域的范围进 行比较。

湖南省湘潭市环保局试分析例如下:

<span id="page-17-0"></span>

| 监测点位信息            |            |            |                        |                      |       |                               |                   |
|-------------------|------------|------------|------------------------|----------------------|-------|-------------------------------|-------------------|
|                   |            | 市监测站       | 江麓                     | 岳塘                   | 板塘    | 科大                            | 昭山                |
| 经度                |            | 112.911667 | 112, 8936111           | 112.922778 112.94333 |       |                               | 112.9075 113.0047 |
| 纬度                |            | 27.8402778 | 27.87305556 27.8158333 |                      |       | 27.861389 27.9119444 27.91528 |                   |
| 大唐                | 方位         | 99         | 116                    | 80                   | 124   | 137                           | 184               |
|                   |            | 东          | 东东南                    | 东                    | 东南    | 东南                            | 南                 |
|                   | 距离(公里)     | 8.58       | 11.41                  | 7.42                 | 6.44  | 12.98                         | 11.56             |
| 湘钢                | 方位         |            | 170                    | 264                  | 216   | 182                           | 217               |
|                   |            | 南一西西南      | 南                      | 西                    | 西南    | 南                             | 西南                |
|                   | (公里)<br>距离 | 3          | 6.76                   | 1.77                 | 6.48  | 11.26                         | 16.62             |
| 中材                | 方位         | 338        | 339                    | 338                  | 326   | 323                           | 290               |
|                   |            | 北西北        | 北西北                    | 北西北                  | 西北    | 西北                            | 西西北               |
|                   | 距离<br>(公里) | 17.2       | 13                     | 20.09                | 16.84 | 10.03                         | 16.67             |
| 南方                | 方位         | 260        | 257                    | 263                  | 259   | 254                           | 255               |
|                   |            | 西          | 西西南                    | 西                    | 西     | 西西南                           | 西西南               |
|                   | (公里)<br>距离 | 69.28      | 68.75                  | 70.43                | 73.18 | 71.02                         | 80.84             |
| 大型柴油车日常行驶的道路、停车场名 |            | 建设中路       |                        | 书院路                  |       |                               |                   |
|                   | 方位         | 74         |                        | 180                  |       |                               |                   |
|                   |            | 东东北        |                        | 南                    |       |                               |                   |
|                   | 距离(公里)     | 0.04       |                        | 0.02                 |       |                               |                   |
| 离地面高度             |            |            |                        |                      |       |                               |                   |
| 影响风向风速的周围建筑物的情况   |            |            |                        |                      |       |                               |                   |

表 3.2-2 大气自动监测站位置信息整理例

资料来源:湖南省湘潭市环保局、环境规划院(2015)

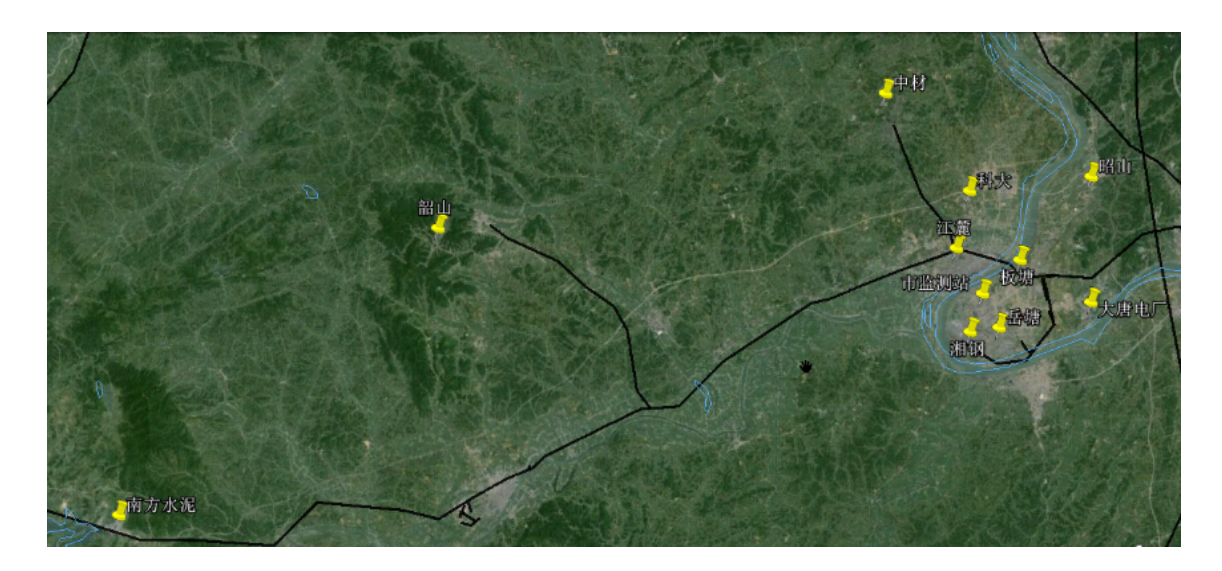

资料来源:湖南省湘潭市环保局、环境规划院(2015)

## 图 3.2-3 大气自动监测站分布图

# <span id="page-18-0"></span>(4) 大气环境超标情况

分别计算各大气自动监测站各监测物质的大气超标情况,汇总成表格,并记述其特点。

计算按照《污染物浓度数据有效性的最低要求》(截止 2015 年为 GB-3095-2012 表 4)进 行。湖南省湘潭市环保局对所有监测项目进行了计算,并整理出了所有监测项目的环境空气 质量超标情况报告。表 [3.2-3](#page-19-0) 为计算结果中 NO2 和 O3 的超标情况。

记述内容为年均值超标的特点、严重超标的日期及时间的周、以及气象条件等。

<span id="page-19-0"></span>

|                 |          |        |                 | 板塘     | 市监测站    | 江麓     | 科大     | 岳塘     | 昭山     |
|-----------------|----------|--------|-----------------|--------|---------|--------|--------|--------|--------|
|                 |          | 平均值    | $ug/m^3$        | 37.88  | 47.00   | 38.62  | 40.92  | 49.62  | 43.02  |
|                 |          | 有效性    |                 | 无效     | 有效      | 无效     | 无效     | 无效     | 无效     |
|                 | 年平均值     | 标准     | $\text{ug/m}^3$ | 40     | 40      | 40     | 40     | 40     | 40     |
|                 |          | 超标情况   | $\%$            | 达标     | 超标      | 达标     | 超标     | 超标     | 超标     |
|                 |          | 超标倍数   |                 |        | 0.17    |        | 0.02   | 0.24   | 0.08   |
|                 |          | 标准     | $ug/m^3$        | 80     | 80      | 80     | 80     | 80     | 80     |
| NO <sub>2</sub> |          | 超标频率   | $\%$            | 8.90%  | 4.27%   | 8.23%  | 6.31%  | 17.54% | 9.04%  |
|                 | 24 小时平均值 | 最高值    | $\text{ug/m}^3$ | 126.04 | 109.63  | 140.79 | 119.29 | 126.25 | 173.96 |
|                 |          | 最大超标倍数 |                 | 0.58   | 0.37    | 0.76   | 0.49   | 0.58   | 1.17   |
|                 | 1小时平均值   | 标准     | $ug/m^3$        | 200    | 200     | 200    | 200    | 200    | 200    |
|                 |          | 超标频率   | %               | 0.20%  | 0.00%   | 0.23%  | 0.04%  | 0.23%  | 0.12%  |
|                 |          | 最高值    | $ug/m^3$        | 418.00 | 193.00  | 246.00 | 254.00 | 390.00 | 228.00 |
|                 |          | 最大超标倍数 |                 | 1.09   |         | 0.23   | 0.27   | 0.95   | 0.14   |
|                 |          | 标准     | $ug/m^3$        | 160    | 160     | 160    | 160    | 160    | 160    |
|                 |          | 超标频率   | $\%$            | 0.27%  | 1.93%   | 10.63% | 8.22%  | 1.38%  | 12.67% |
|                 | 最大8小时平均值 | 最高值    | $ug/m^3$        | 163.88 | 216.25  | 229.13 | 209.13 | 188.13 | 226.50 |
| $\mathbf{O}_3$  |          | 超标倍数   |                 | 1.02   | 1.35    | 1.43   | 1.31   | 1.18   | 1.42   |
|                 |          | 标准     | $ug/m^3$        | 200    | 200     | 200    | 200    | 200    | 200    |
|                 |          | 超标频率   | $\%$            | 0.00%  | 0.17%   | 0.96%  | 0.85%  | 0.06%  | 1.70%  |
|                 | 1 小时平均值  | 最高值    | $\text{ug/m}^3$ | 199.00 | 1184.00 | 415.00 | 261.00 | 718.00 | 381.00 |
|                 |          | 最大超标倍数 |                 |        | 4.92    | 1.08   | 0.31   | 2.59   | 0.91   |

表 3.2-3 环境空气质量超标情况(例)

资料来源:湖南省湘潭市环保局、环境规划院(2015)

# (5) 时间变化统计分析

分别计算所有检测项目的日均浓度、月均浓度、小时平均浓度、周平均浓度及经年变化, 并分别制成图表。有环境标准的物质标识其环境标准。

根据图表,说明点位之间的差异、污染物的差异、超标的时间及区域等以及大气污染的 特点。

图 [3.2-4](#page-20-0) 和图 [3.2-5](#page-21-0) 为湖南省湘潭市环保局分析结果中 NO2 的超标情况例,其他污染物 也同样进行了分析,在此略去记述。

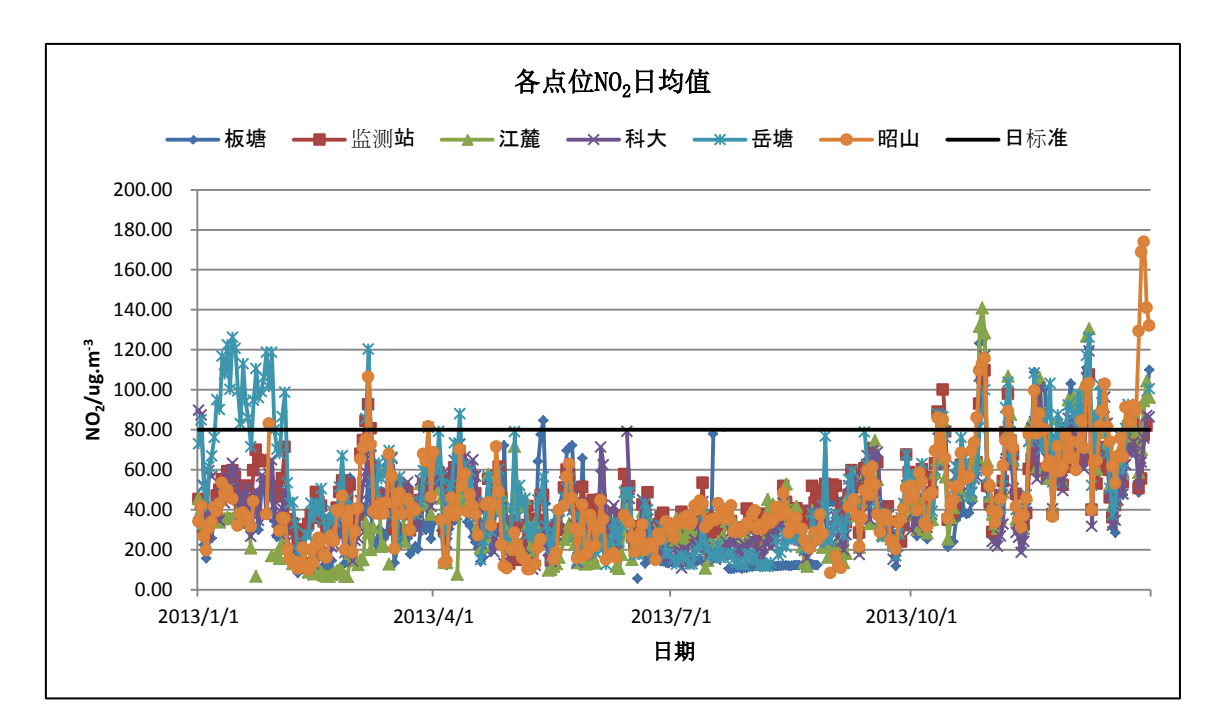

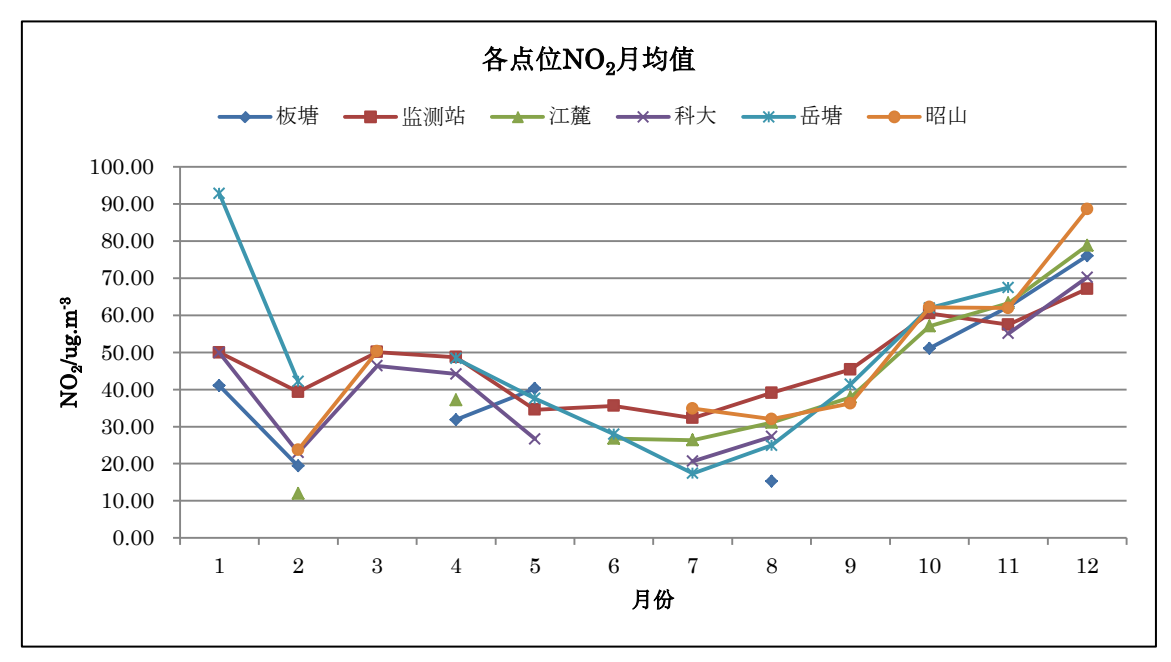

<span id="page-20-0"></span>资料来源:湖南省湘潭市环保局、环境规划院(2015)

图 3.2-4 时间变化统计分析例(1/2)

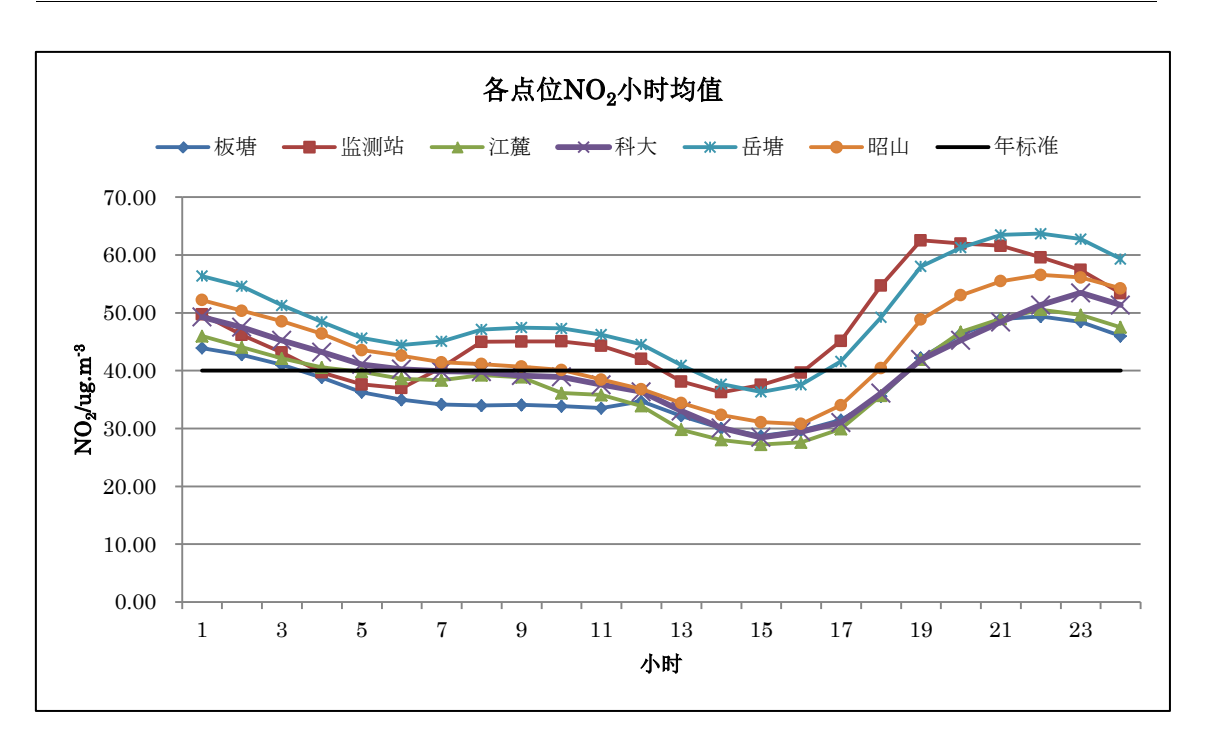

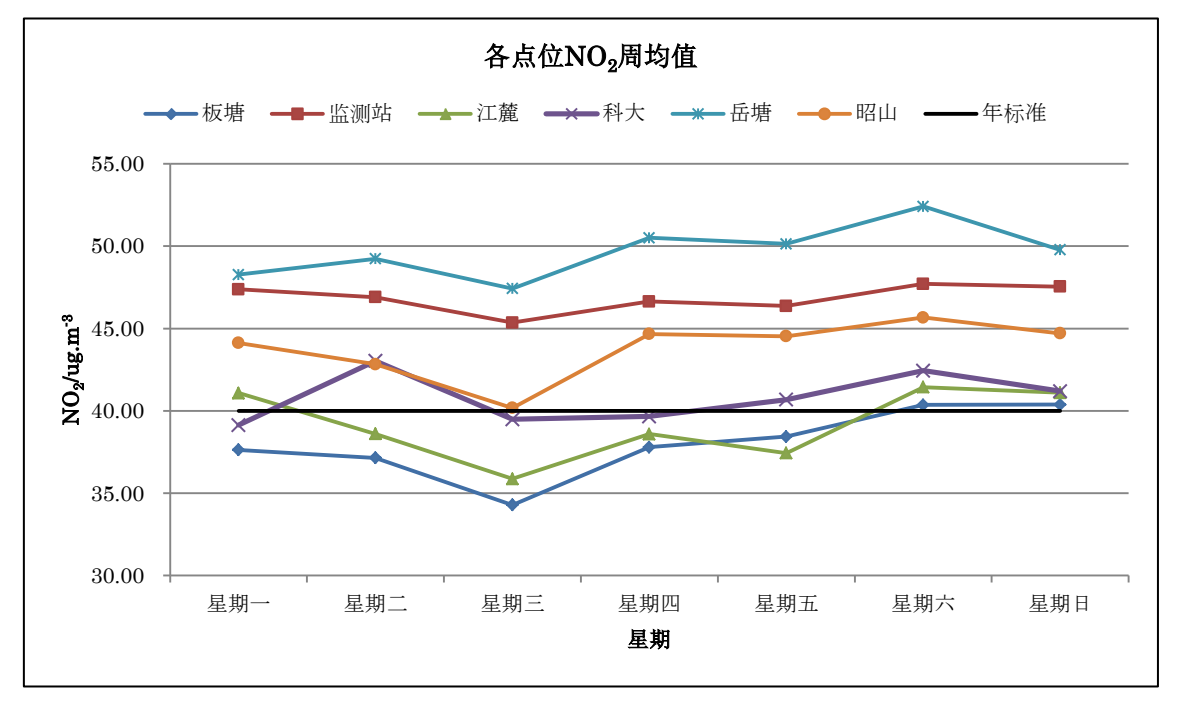

<span id="page-21-0"></span>资料来源:湖南省湘潭市环保局、环境规划院(2015)

图 3.2-5 时间变化统计分析例(2/2)

### (6) 气象浓度相关统计分析

计算大气稳定度,并分别计算风向频率、风向风速各等级的频率、各风向的平均浓度、 各大气稳定度的平均浓度,制成图表,说明大气污染的特点。

本手册选定了仅凭气象局监测的数据可进行计算的 GB/T13201-1991 作为大气稳定度的计 算方法。但是,由于夜间的云量观测次数少,采用这一方法时需插值补充缺失数据。

如果能够获取辐射平衡量、风向风速偏差等量、風向風速偏差等的小时值的话,也可以 采用结合可获得的数据计算稳定度的方法。

图 [3.2-6](#page-23-0)~图 [3.2-8](#page-25-0) 为湖南省湘潭市环保局分析结果中 NO2 的超标情况例:

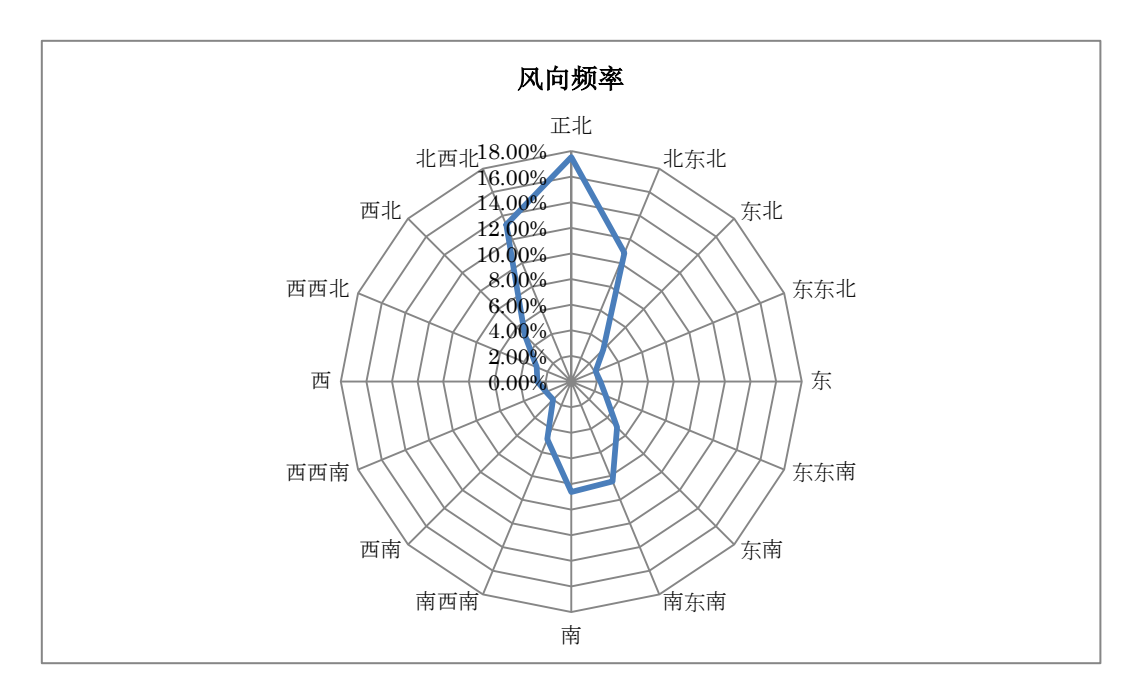

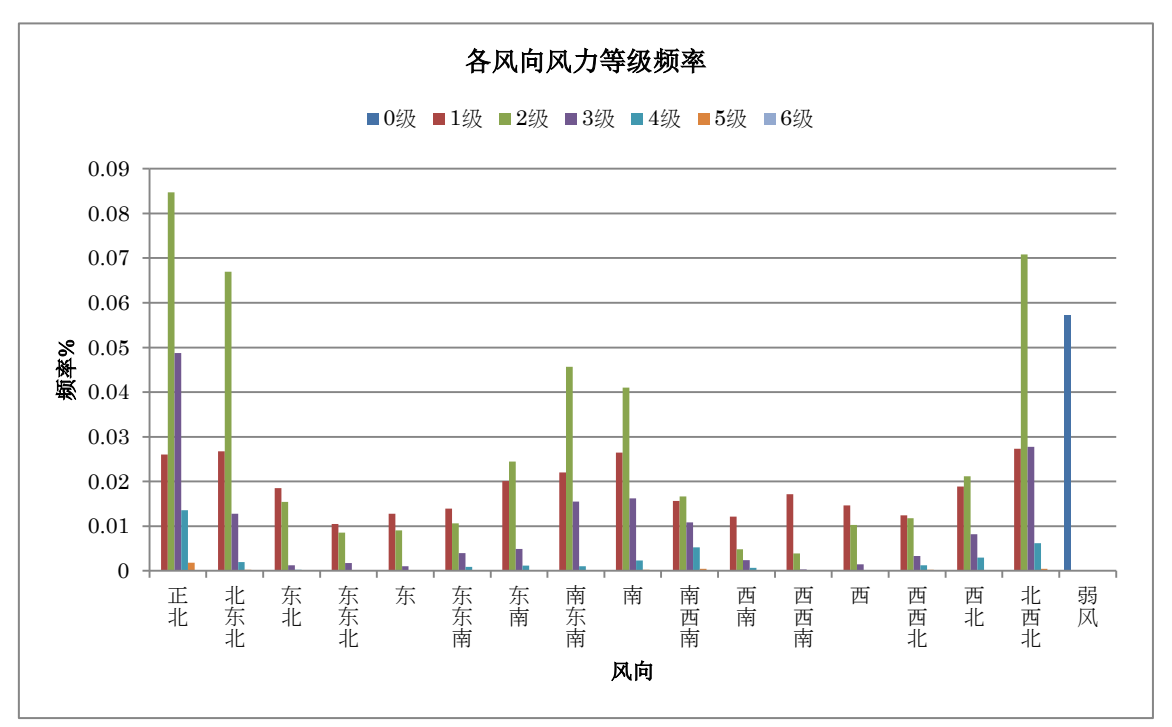

<span id="page-23-0"></span>资料来源:湖南省湘潭市环保局、环境规划院(2015)

图 3.2-6 气象浓度相关统计分析例(1/3)

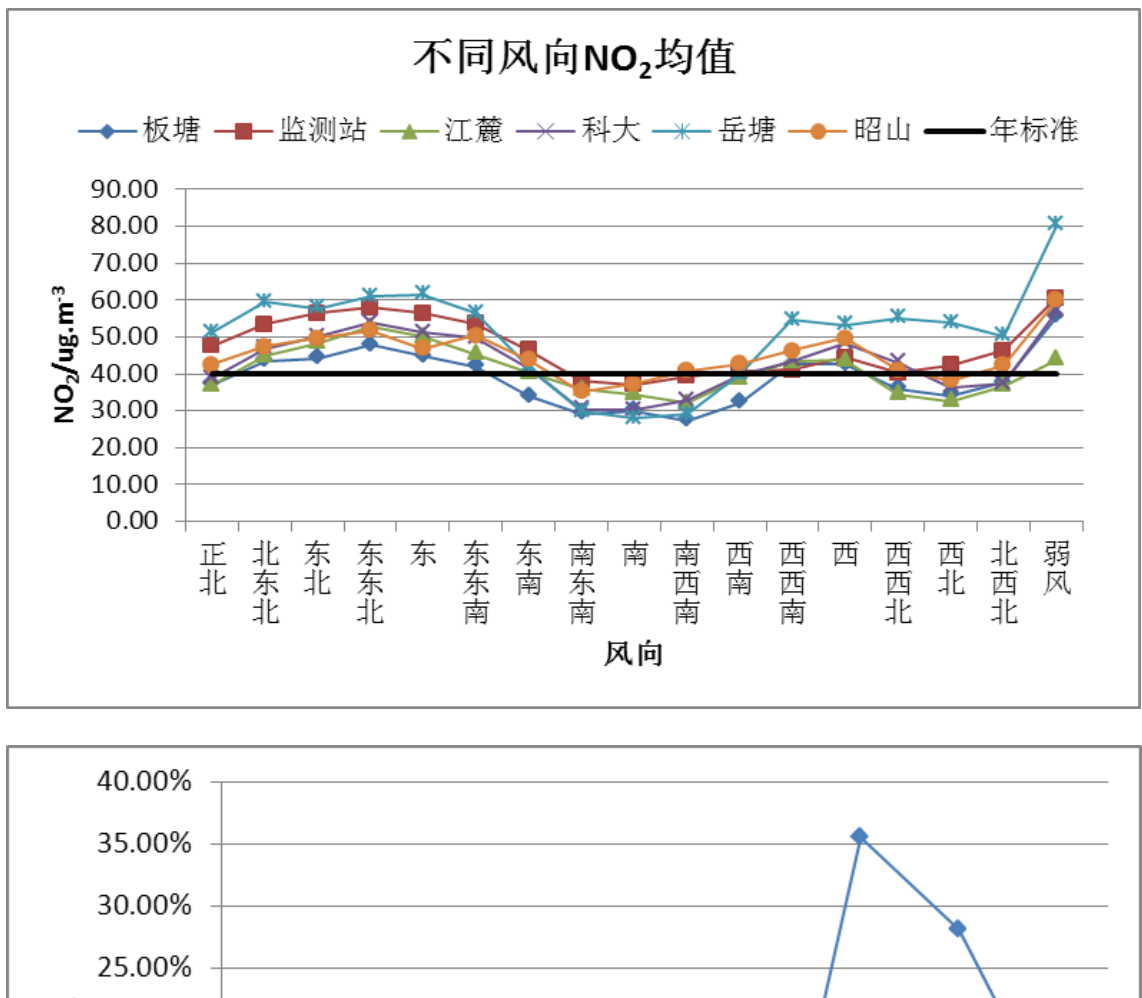

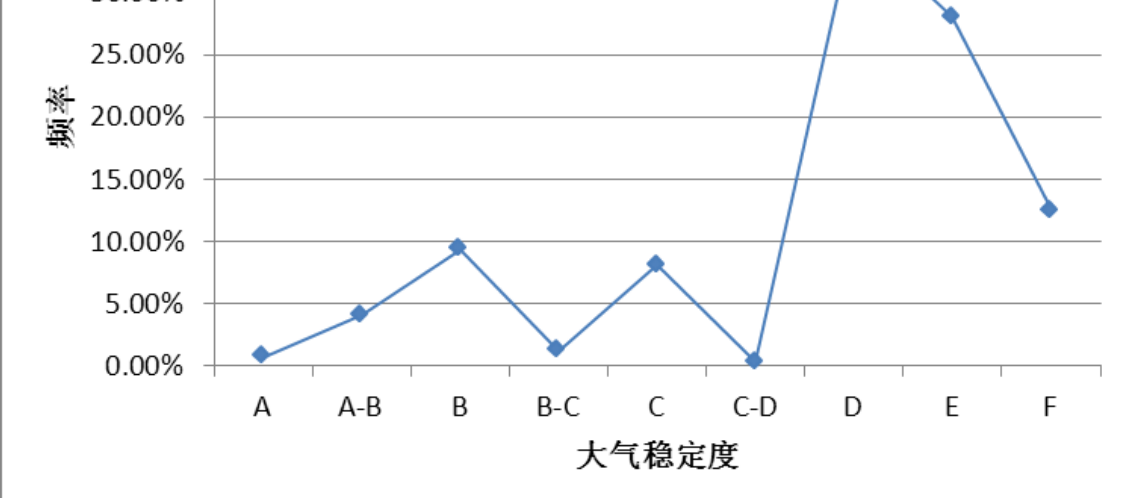

<span id="page-24-0"></span>资料来源:湖南省湘潭市环保局、环境规划院(2015)

图 3.2-7 气象浓度相关统计分析例(2/3)

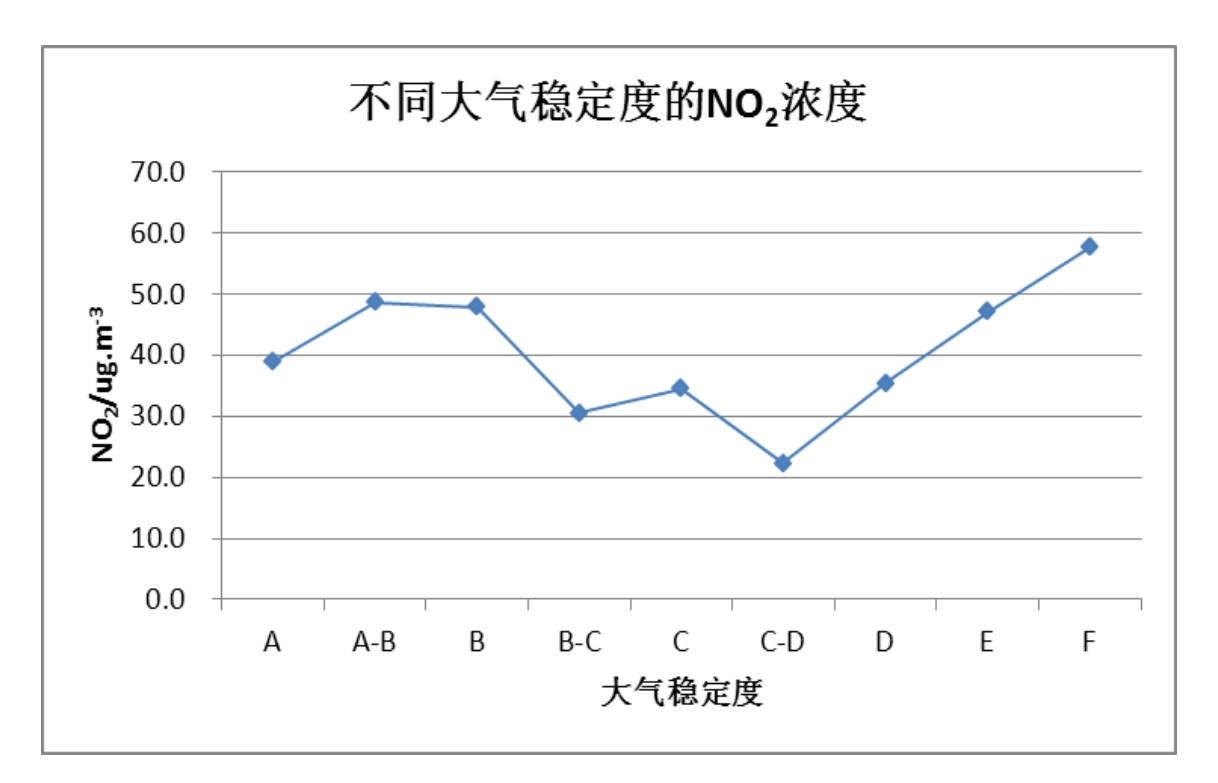

<span id="page-25-0"></span>资料来源: 湖南省湘潭市环保局、环境规划院(2015)

# (7) 用于评估大气扩散模拟模型的浓度计算

由于要用于大气扩散模拟模型的评估,因此需要用大气自动监测站的监测值计算基准年 的年均值。对于没有满足 GB3095-2012《污染物浓度数据有效性的最低要求》的"年均值"有 效性规定的自动监测站数据,则根据是否有其他可利用的自动监测站的数据来确定是否使用。

图 3.2-8 气象浓度相关统计分析例(3/3)

<span id="page-26-2"></span>

| 年平均值            |       |               |        |        |        |        |        |        |
|-----------------|-------|---------------|--------|--------|--------|--------|--------|--------|
|                 |       |               | 板塘     | 监测站    | 江麓     | 科大     | 岳塘     | 昭山     |
| S <sub>02</sub> | 年平均值  | ug/m3         | 55.05  | 42.11  | 54.15  | 60.05  | 60.12  | 39.36  |
|                 | 有效数据数 | $\frac{1}{6}$ | 91.51% | 93.70% | 88.22% | 88.22% | 92.60% | 87.40% |
| N <sub>02</sub> | 年平均值  | ug/m3         | 37.88  | 47.00  | 38.62  | 40.92  | 49.62  | 43.02  |
|                 | 有效数据数 | $1\%$         | 89.32% | 96.16% | 89.86% | 91.23% | 93.70% | 90.96% |
| ICO             | 年平均值  | ug/m3         | 1.37   | 1.21   | 0.93   | 1.45   | 1.30   | 0.92   |
|                 | 有效数据数 | $1\%$         | 95.34% | 97.26% | 90.14% | 96.16% | 96.99% | 93.97% |
| 03              | 年平均值  | $ug/m3$       | 35.41  | 36.73  | 53.78  | 51.01  | 42.80  | 52.15  |
|                 | 有效数据数 | $\frac{0}{6}$ | 95.07% | 95.89% | 91.78% | 96.71% | 95.89% | 94.79% |
| PM10            | 年平均值  | ug/m3         | 111.08 | 138.44 | 125.54 | 142.33 | 115.07 | 139.42 |
|                 | 有效数据数 | $1\%$         | 91.78% | 95.07% | 93.15% | 92.88% | 93.70% | 92.88% |
| PM2.5           | 年平均值  | $ug/m3$       | 81.81  | 86.51  | 86.48  | 81.16  | 81.29  | 79.54  |
|                 | 有效数据数 | $1\%$         | 94.52% | 97.26% | 96.99% | 96.16% | 96.16% | 94.79% |

表 3.2-4 各自动站的年平均浓度及有效数据比例(例)

资料来源: 湖南省湘潭市环保局、环境规划院(2015)

### (8) 结论

根据大气环境超标情况及统计分析结果,从城市内地区差、季节差、时间差的观点出发 论述各种污染物的环境超标情况。

### <span id="page-26-0"></span>3.3 基准年污染源排放清单的制作

<span id="page-26-1"></span>3.3.1 计算污染源排放清单的基本方针

用下列基本公式分别计算各污染源的排放量:

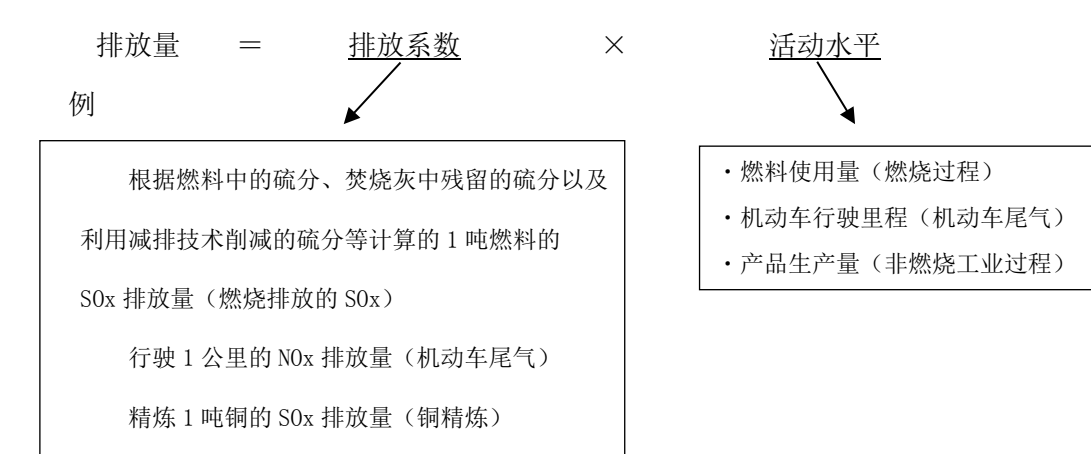

### (1) 排放量计算方法

排放量计算方法有简易方法和复杂方法。计算方法的基本方针如下:

### 1) 简易方法

简易方法是用各污染源的活动水平(燃料使用量)乘以代表性的平均排放系数推算排放 量的方法。简易方法是一种自顶向下(Top-Down)的方法,其目的是为了求得排放量大概的推 算值。空间分布的最小单位与获得的统计数据的地区划分一致。需要进一步的细分时需要用 某种方法进行推算。时间变化是利用表示计算对象的污染源的时间活动情况,将其排放量进 行时间分配。

本手册中的简易方法是利用环境统计系统数据库及环境统计数据转换系统制作污染源排 放清单的方法。

# 2) 复杂方法

复杂方法是一种将一个个污染源累计后进行推算的自下而上(Bottom-Up)的方法。相当 于自下而上(Bottom-Up)方法中细化空间分布、提高排放系数及时间变化的精度等。

本手册中的复杂方法是利用环境统计系统数据库以及环境统计系统数据库中没有的、用 重点调查工业企业补充调查及机动车流量调查结果补充后制作污染源排放清单的方法。

### (2) 污染源种类

如表 [3.3-1](#page-27-0) 所示,污染源根据其排放形态分为以下三种:

<span id="page-27-0"></span>

|        | 说明             | 对象污染源        | 排放量的计算方法      |
|--------|----------------|--------------|---------------|
| 点<br>源 | 从特定场所排放出的污染    | 排放量多的大型企业    | 计算每根烟囱或每个设施   |
|        | 源              |              | 的排放量          |
| 线      | 与点源相同, 是从特定场所  | 机动车在干线道路上行驶  | 各十字路口车流量不同, 因 |
| 源      | 排放的污染源, 但由于污染  | 排放的尾气        | 此分路段计算排放量     |
|        | 源是连续移动的, 将其视为  |              |               |
|        | 一条线 (路段) 排放的污染 |              |               |
|        | 源              |              |               |
| 面      | 无法个别污染源特定, 存在  | 小型企业排放的污染源、机 | 计算各行政区划的排放量,  |
| 源      | 于整个特定范围内的污染    | 动车在道路以外的道路上  | 向特定的范围分配排放量   |
|        | 源              | 行驶排放的尾气以及民生、 |               |
|        |                | 家庭排放的污染源     |               |

表 3.3-1 污染源种类

国家制定的环境统计年度报告制度规定企业有每年填写规定格式的表格,向各地方环保 局报告的义务。基准年的污染源排放清单利用基准年环境统计年报及污染源普查获得的信息 编制。表 [3.3-2](#page-28-0) 为从环境统计及污染源普查中选出的表编号与空间分布的关系:

<span id="page-28-0"></span>

| 对象        | 环境统计                                   | 空间分布      |
|-----------|----------------------------------------|-----------|
| 重点调查工业企业  | 工业企业污染排放及处理利用情况<br>基 101 表             | 点源        |
|           | 火电企业污染排放及处理利用情况<br>基 102 表             | 点源        |
|           | 水泥企业污染排放及处理利用情况<br>基 103 表             | 点源        |
|           | 基 104 表<br>钢铁冶金企业污染排放及处理利用情况           | 点源        |
| 非重点调查工业企业 | 各地区非重点调查工业企业总污染排放及处理利用情况<br>综108表      | 面源        |
| 城镇生活      | 各地区县(市、区、旗)城市生活污染排放及处置情况<br>综 302<br>表 | 面源        |
| 机动车       | 各地区机动车污染源基本信息 综 401 表                  | 面源或线<br>源 |
|           | 各地区机动车污染源排放量情况<br>综 402 表              | 面源        |
| 对象        | 污染源普查                                  | 空间分布      |
| 机动车       | S406 表                                 | 面源        |

表 3.3-2 从环境统计及污染源普查中选出的表编号与空间分布的关系

### (3) 时间变化、空间分布

为了使大气扩散模拟模型利用大气扩散模拟模型的输入数据——污染源排放清单计算出 的大气环境浓度能够再现实测值,需要与计算的对象范围及分辨率相应的空间分布和时间变 化。排放清单的时间变化和空间分布的设置方法如下:

### 1) 时间变化

为了研究大气污染对策,制作扩散模型的输入数据等,在国家、区域的合计排放量中设 置时间变化时,应利用表 [3.3-3](#page-29-0) 各类污染源的时间变化分配指标,结合污染源的排放实际情 况,设定季节、月、周、一周中的某一天、白天/夜晚等的排放时间。但在涉及重点调查工业 企业及燃料消耗的移动污染源的复杂方法中,需要通过问卷调查、上门调查及车流量调查等 方式收集个别的污染源信息,根据工厂的运行时间及各时间段的车流量等设定时间变化。由 于重点调查工业企业基本都安装了在线监测设施 CEMS,也可以利用 CEMS 监测数据设定时间变 化。我们将在 [3.3.2](#page-30-0) 及 [3.3.5](#page-54-0) 的复杂方法中,详细叙述时间变化的设置方法。

#### <span id="page-29-0"></span>行染源分类 → 分配指标 → → → → 分配方法 重点调查工业 企业 非 重点调查工 业企业 城镇生活 工厂、企业的运行 时间 工厂、电厂、家庭 等的燃料消耗动 向 ・24 小时 上班时间不同,工厂污染物的排放也有变化。电厂的污 染物排放因照明、供暖的需要会发生变化。做饭时燃料 消耗所排放的大气污染物因做饭时间不同也会发生变 化。 ・一周中的某一天 在周末和工作日,将根据工厂、电厂、家庭等的燃料消 耗动向进行设置。 ・季节 因气温变化和季节(春夏秋冬、雨季旱季)不同,暖气 的使用情况也有所变化,因此,因供暖电厂的大气污染 物排放量也会发生变化。 ·由于重点调查工业企业基本都安装了在线监测设施 CEMS,也可以利用 CEMS 监测数据设定时间变化。 机动车 |车流量调查结果 |根据不同车型不同时间段的车流量,设定 24 小时的各 小时的车流量变化。

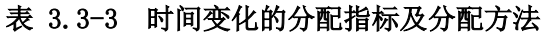

### 2) 空间分布

为了研究大气污染对策,制作扩散模型的输入数据等,根据国家、区域的合计排放量进 一步进行详细的空间分布排放量分配时,应利用表 [3.3-4](#page-30-1) 各类污染源空间分布分配指标进行 推算。但,在重点调查工业企业的复杂方法中,需要通过固定污染源的补充调查、收集个别 污染源的信息,作为制作点源污染物排放清单。此外,在机动车污染源的复杂方法中,需要 通过车流量调查等收集个别污染源的信息,制作线源污染物排放清单。因此,我们将在 [3.3.2](#page-30-0) 及 [3.3.5](#page-54-0) 的复杂方法中详细叙述污染源数据的制作方法及空间分布的设置方法。

<span id="page-30-1"></span>

| 污染源分类                 | 种类 | 分配指标                 | 分配方法                                       |
|-----------------------|----|----------------------|--------------------------------------------|
| 重点调查工<br>业企业          | 点源 | 位置信息 (经纬度坐标)         | 利用环统和补充调查收集的位置信息<br>掌握空间分布的情况。             |
|                       | 面源 | 燃料消耗量、生产量、制造<br>工艺等  | 根据各设施的燃料消耗量、生产量及制<br>按烟囱或按设施分配排放量。<br>造工艺, |
| 非重点调查<br>工业企业<br>城镇生活 | 面源 | 人口、居住区范围等            | 按照行政区划的人口或居住区范围分<br>配排放量。                  |
| 机动车                   | 线源 | 路段端点的位置信息(经纬<br>度坐标( | 利用收集的路段位置信息掌握空间分<br>布情况。                   |
|                       | 面源 | 人口、居住区范围等            | 按照行政区划的人口或居住区范围分<br>配排放量。                  |

表 3.3-4 空间分布分配指标

<span id="page-30-0"></span>3.3.2 重点调查对象工业企业

#### (1) 环境统计业务系统数据的利用

环境统计中的重点调查工业企业系指,主要污染物的排放量占各地区(以地市级行政地 区为基本单位)年排放总量 85%以上的工业企业。

重点调查工业企业中火电厂使用基 101 表和基 102 表的数据,水泥企业使用基 101 表和 基 103 表的数据,钢铁冶金企业使用基 101 表和基 104 表的数据,其他重点调查工业企业使 用基 101 表的数据。

环境统计的重点调查工业企业表记载有重点调查工业企业的地理位置信息(经纬度坐标), 但没有大气扩散模拟试验时不可或缺的固定污染源烟囱信息(地理位置(经纬度坐标)、烟 囱高度、流速、污染物)、年运行时间、各月运行时间、运行形式等的设备运行情况的数据。

鉴于上述情况,采用简易方法制作污染源排放清单时,利用环境统计数据转换系统选择 烟囱信息、运行情况等,制作大气扩散模拟模型的输入数据。采用复杂方法制作污染源排放 清单时,需要进行烟囱信息、设备的信息及设备运行时间等的固定污染源补充调查,制作大 气扩散模拟模型输入数据。

工业企业污染排放及处理利用情况如基 101 表~基 104 表所示,红框内的内容为制作污 染源排放清单所需内容:

# 工业企业污染排放及处理利用情况

表 号:基 101 表 制定机关:环境保护部 批准机关:国家统统局 批准文号:国统制[2011]134 号 有效期至:2013 年 12 月

组织机构代码: □□□□□□□□-□(□□) 填报单位详细名称(公章):

曾用名: 20 年

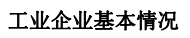

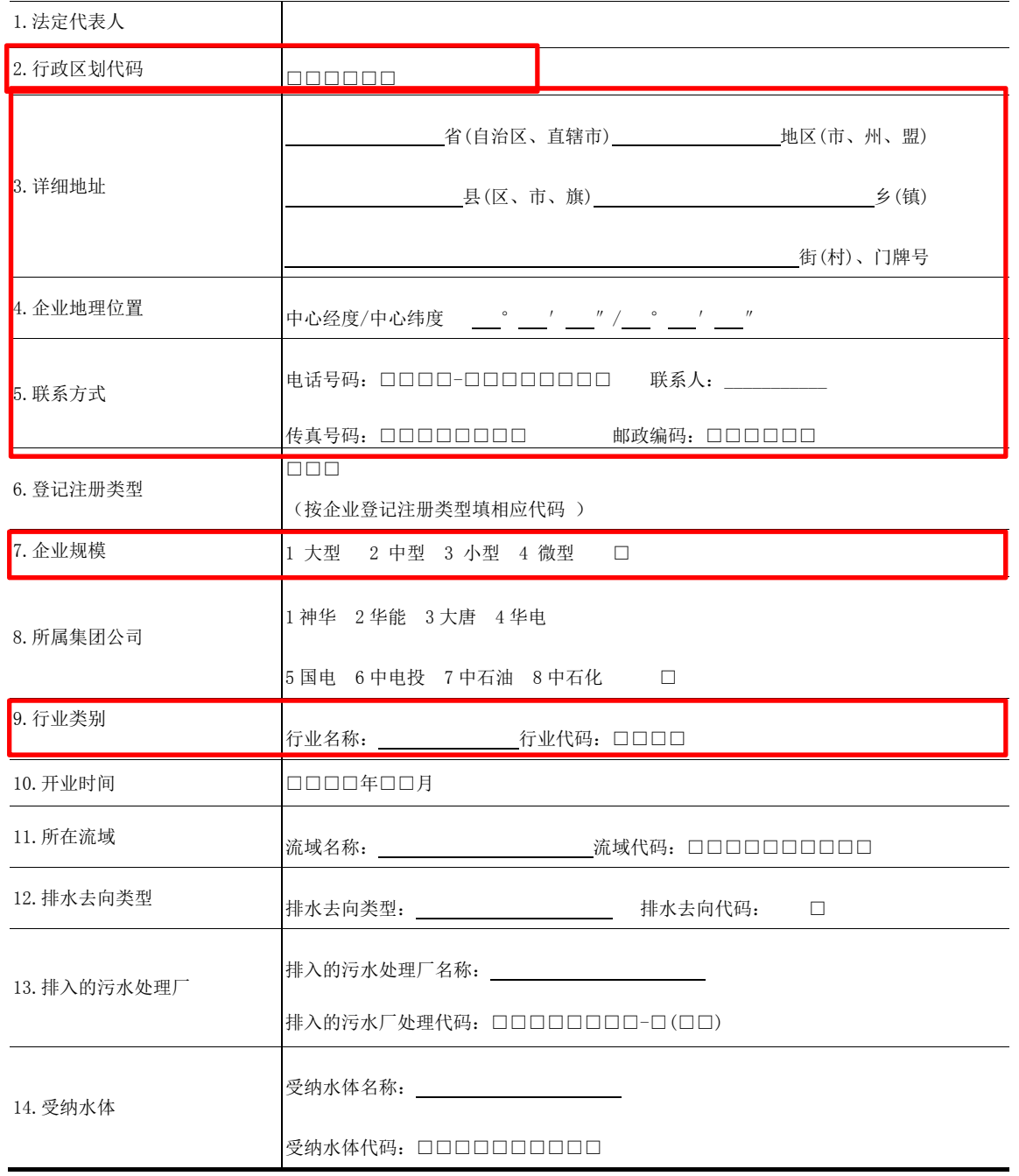

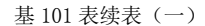

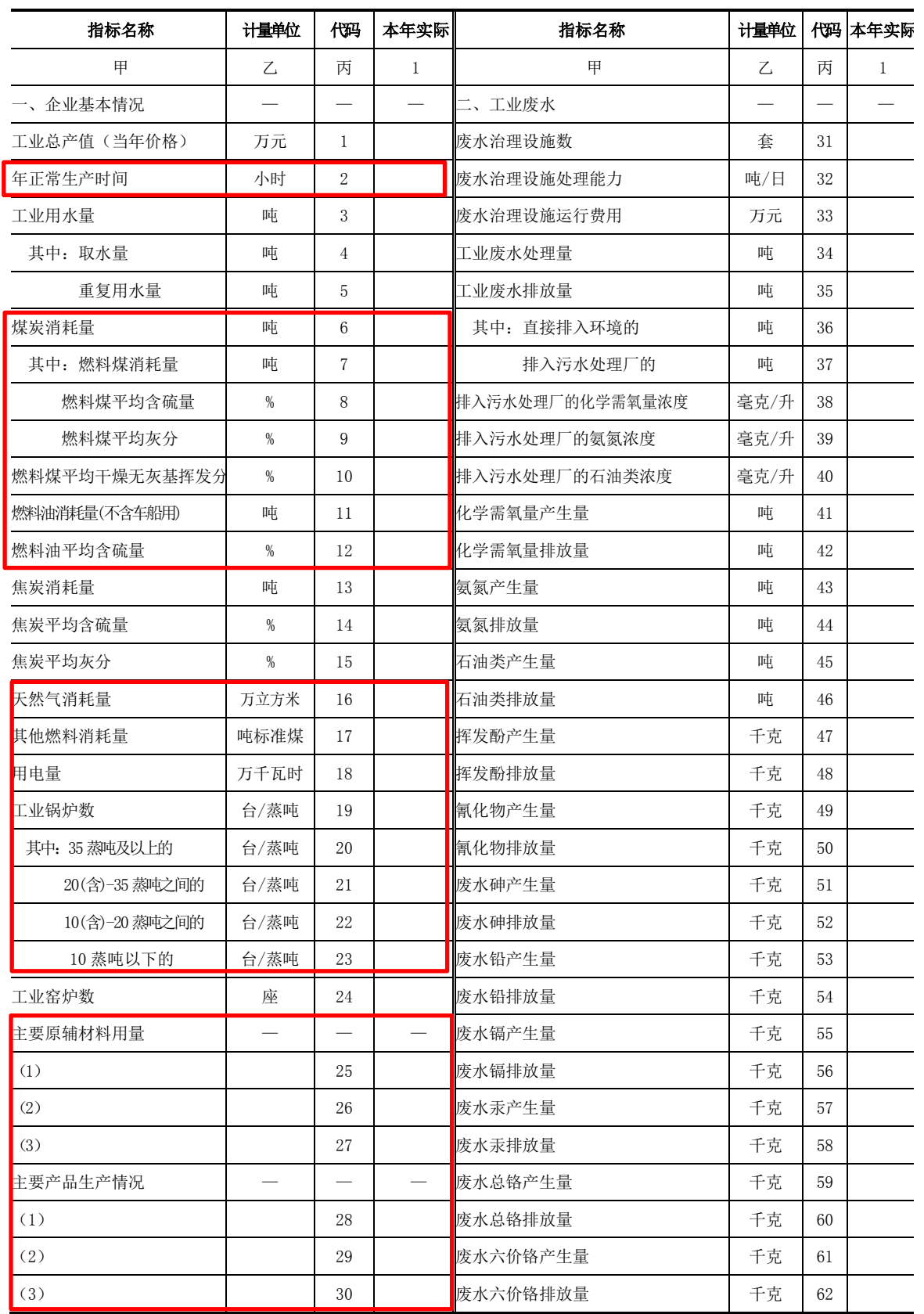

基 101 表续表(二)

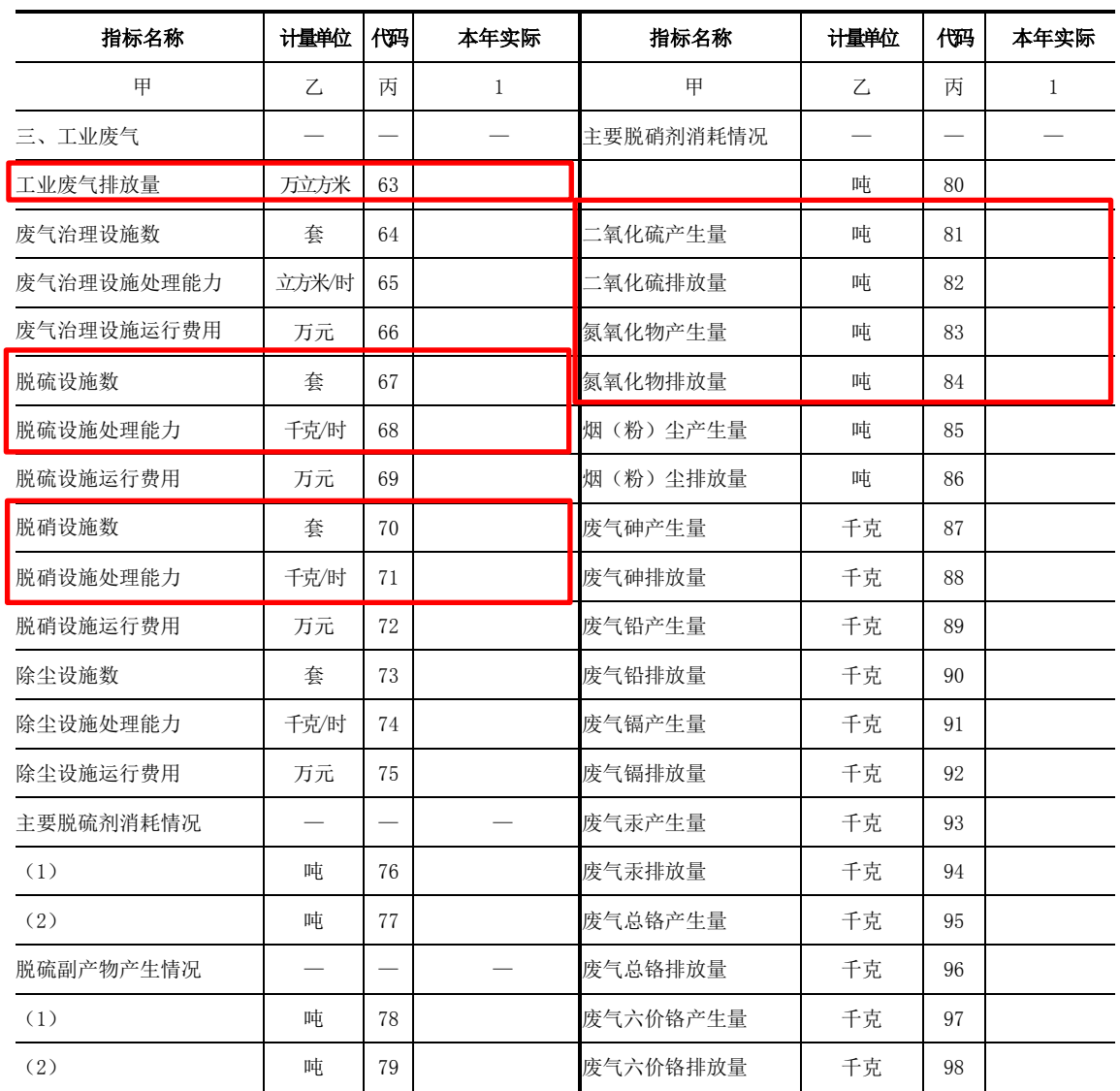

表 号:基 102 表

# 火电企业污染排放及处理利用情况

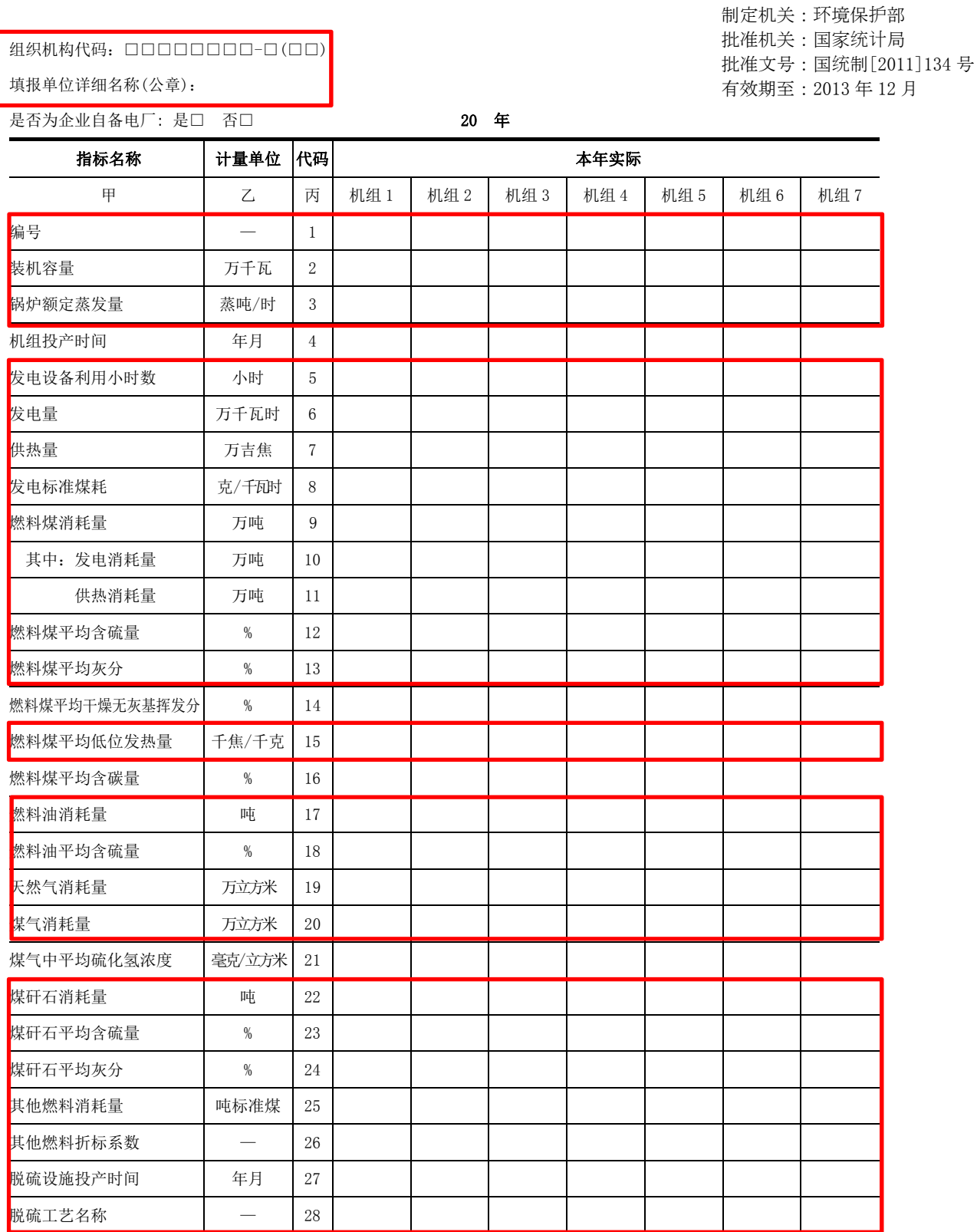

基 102 表续表(一)

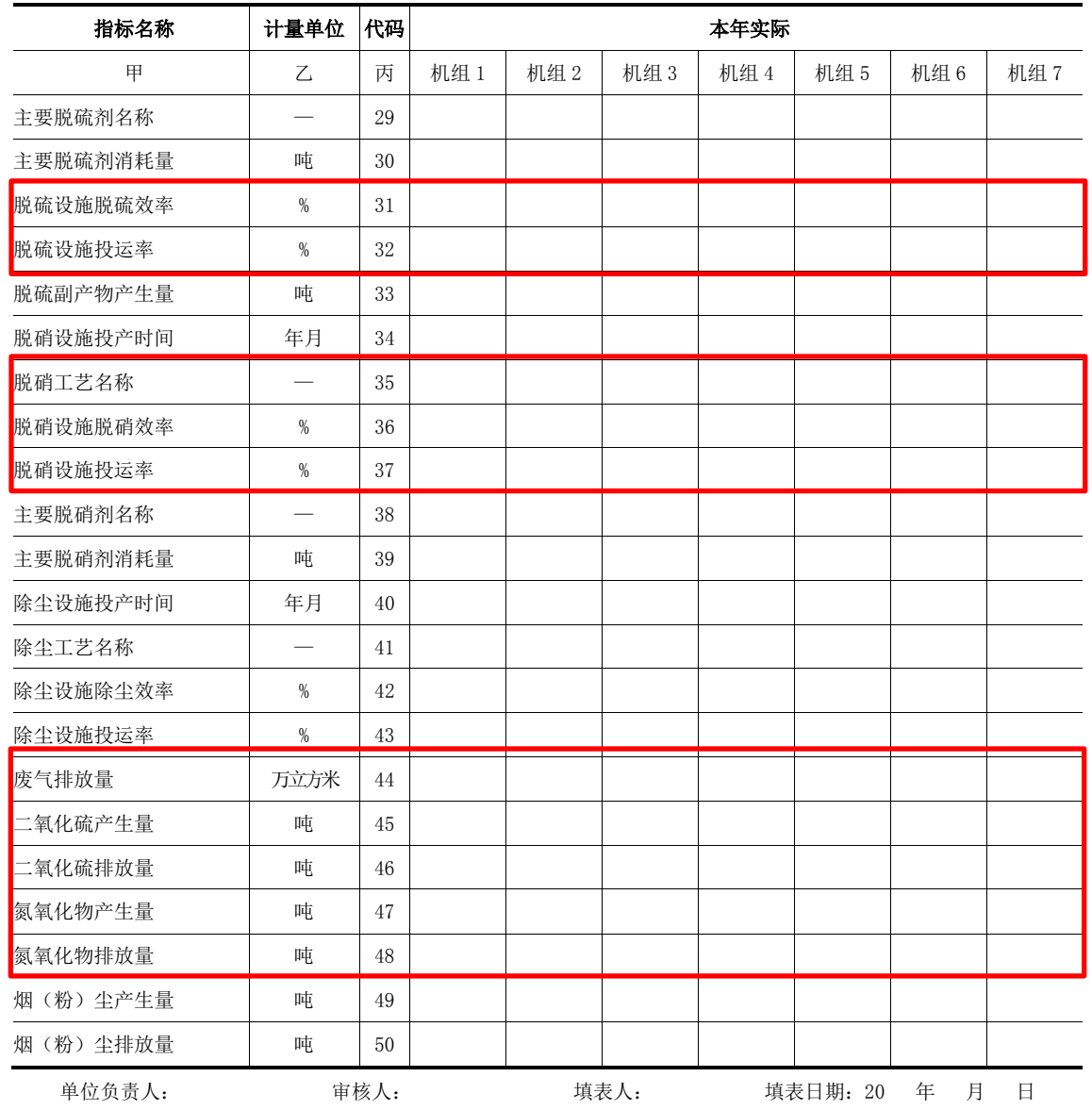
# 水泥企业污染排放及处理利用情况

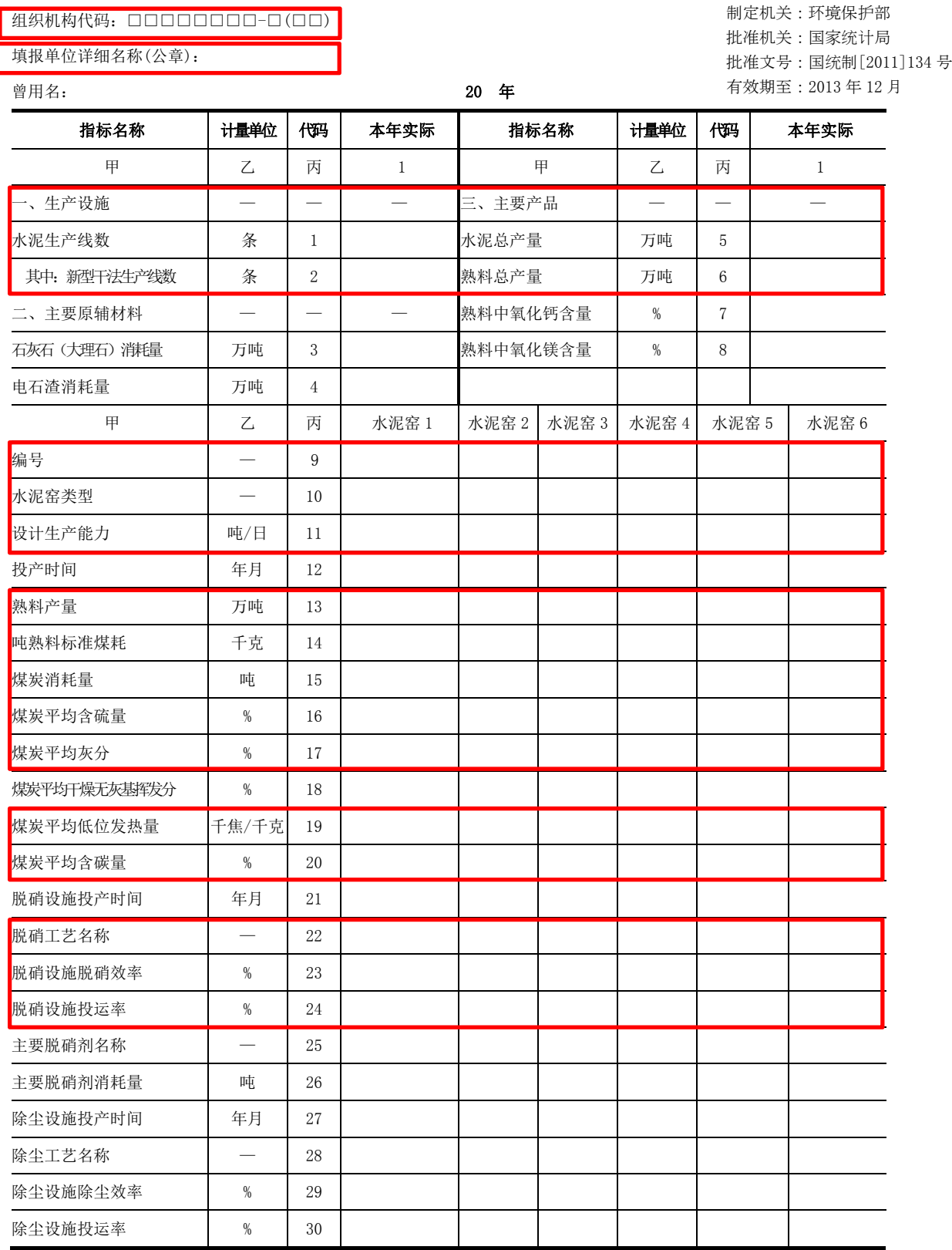

表 号:基 103 表

基 103 表续表(一)

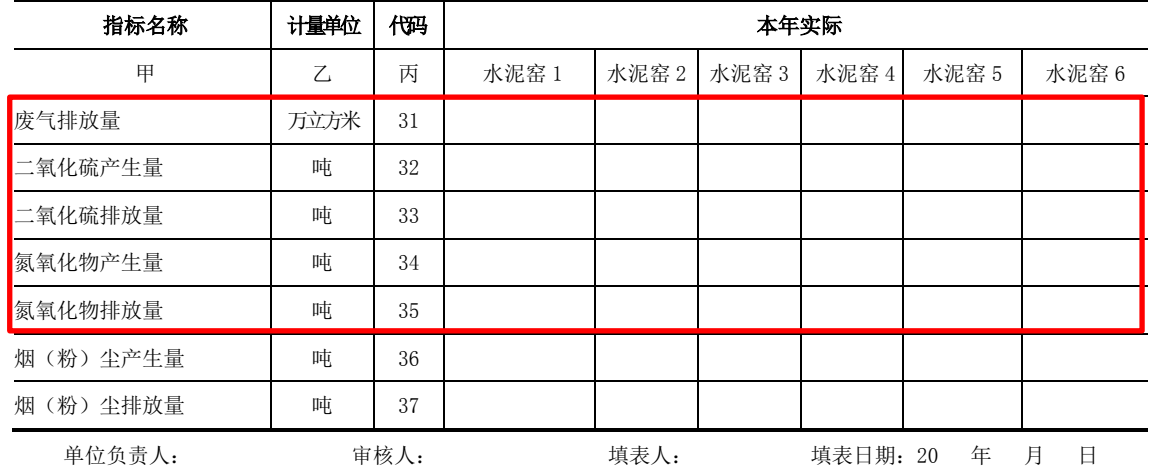

# 钢铁冶炼企业污染排放及处理利用情况

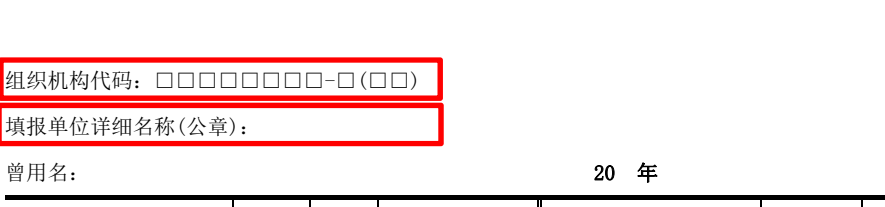

填报单位详细名称(公章):

表 号:基 104 表 制定机关:环境保护部 批准机关:国家统统局 批准文号:国统制[2011]134 号 有效期至:2013 年 12 月

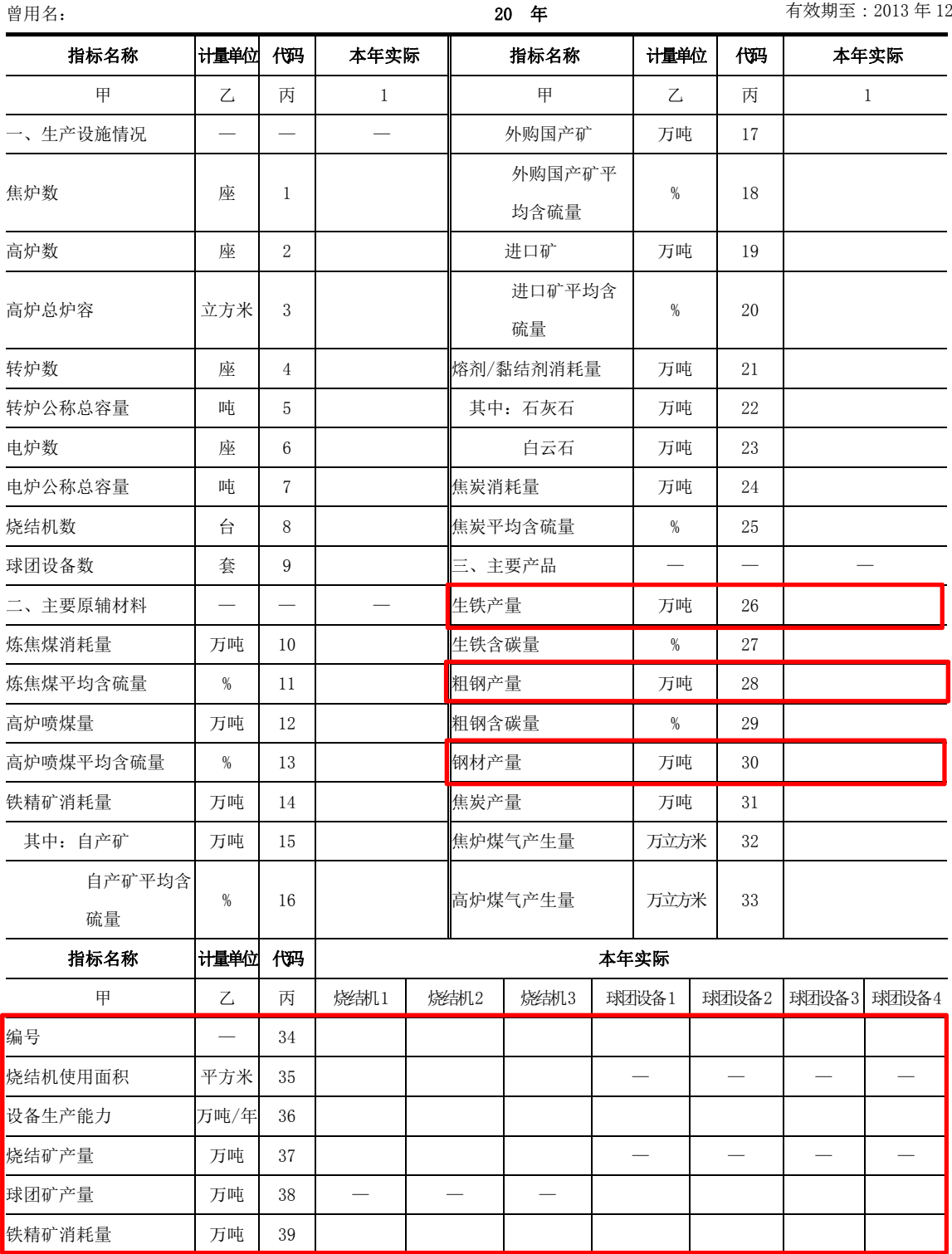

## 中华人民共和国大气氮氧化物总量控制项目

# NOx 控制效果评估方法手册

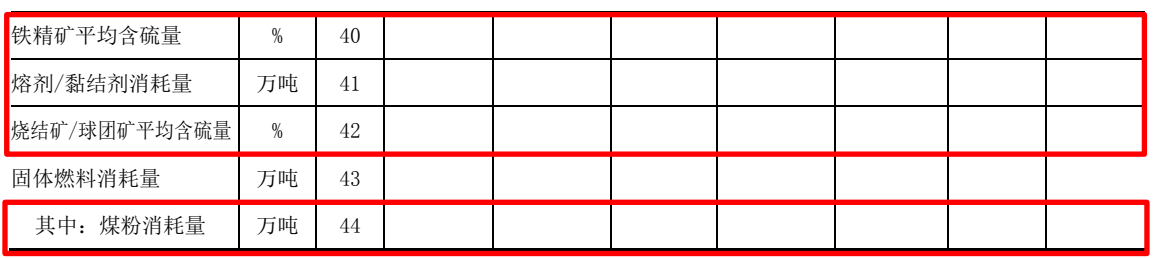

基 104 表续表(一)

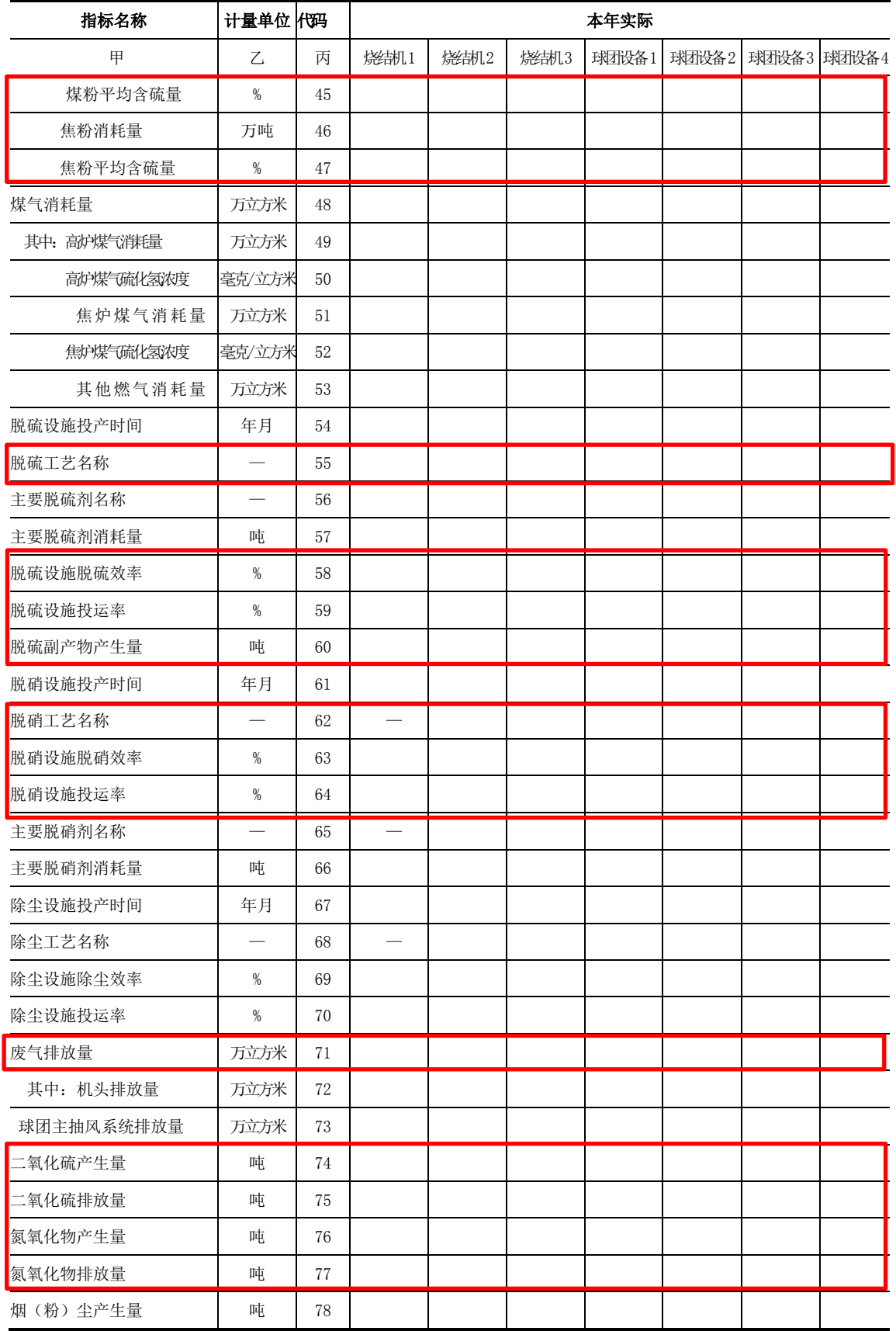

# (2) 简易方法

利用环境统计数据转换系统将环境统计数据库中的数据转换成 CALPUFF 的点源形式后输 出的方法。简易方法的流程如图 [3.3-1](#page-41-0) 所示。具体流程请参照环境统计数据转换系统操作手 册。

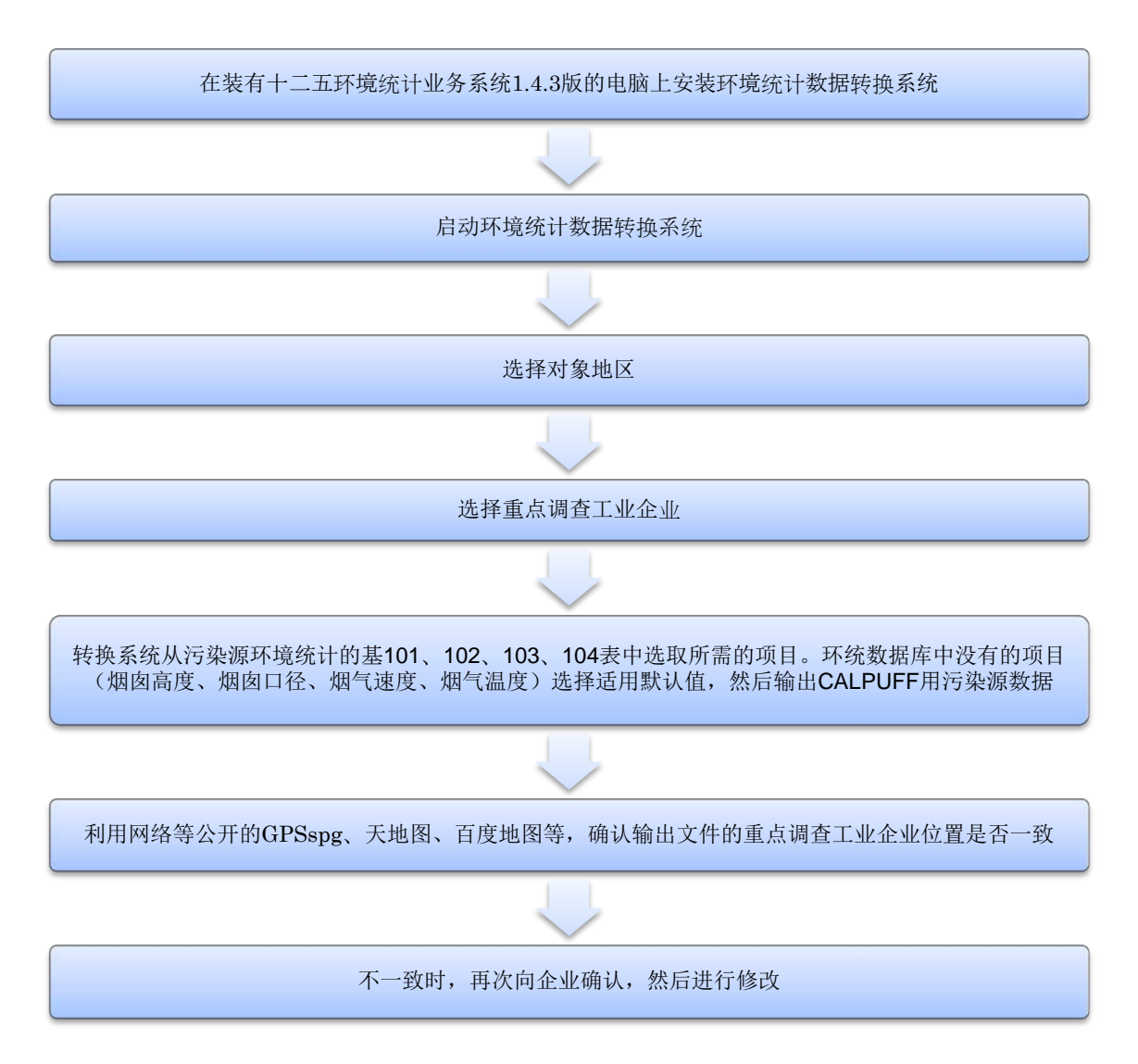

# 图 3.3-1 重点调查工业企业污染源排放清单制作流程(简易方法)

<span id="page-41-0"></span>图 [3.3-2](#page-42-0) 为环统数据转换系统中重点调查工业企业的平均海拔高度、烟囱高度、烟囱口 径、烟气速度、烟气温度、各月运行时间的输入界面例。平均海拔高度也可以根据位置信息 (经纬度坐标)和标高数据获取(图 [3.3-3](#page-42-1))。

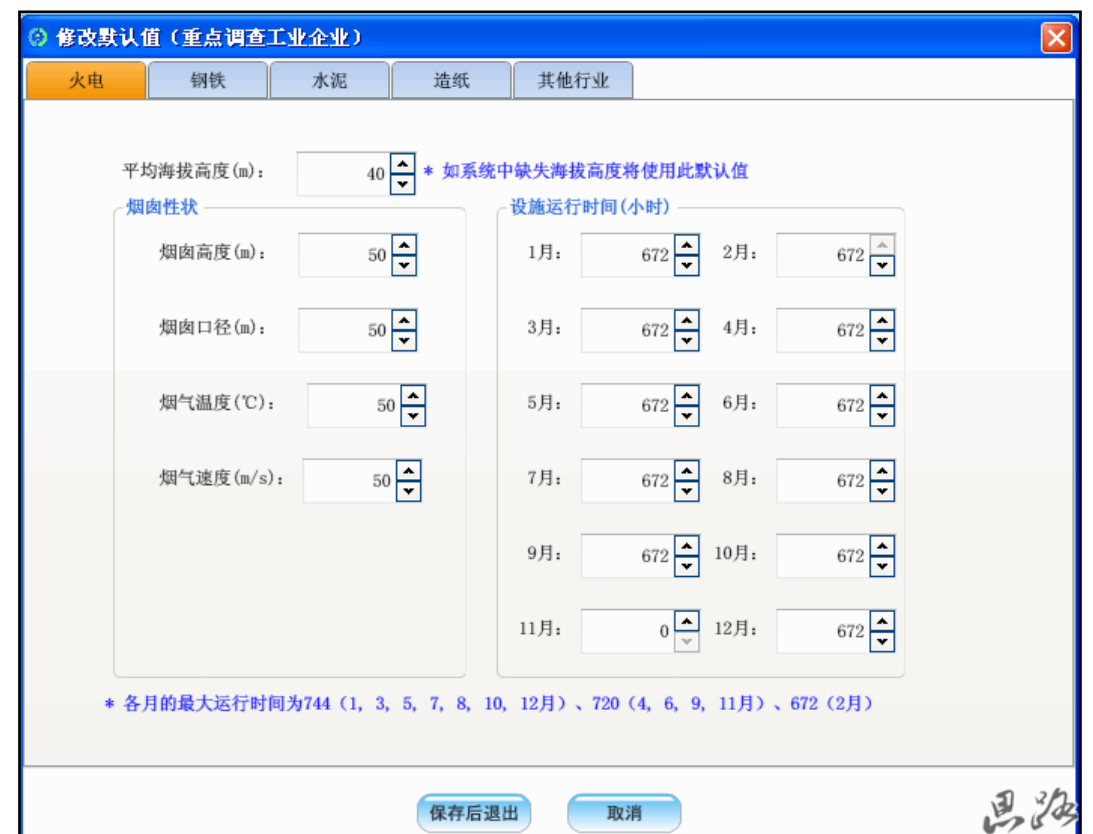

<span id="page-42-0"></span>图 3.3-2 重点调查工业企业的烟囱口径、烟气速度、烟气温度、各月运行时间的输入界面

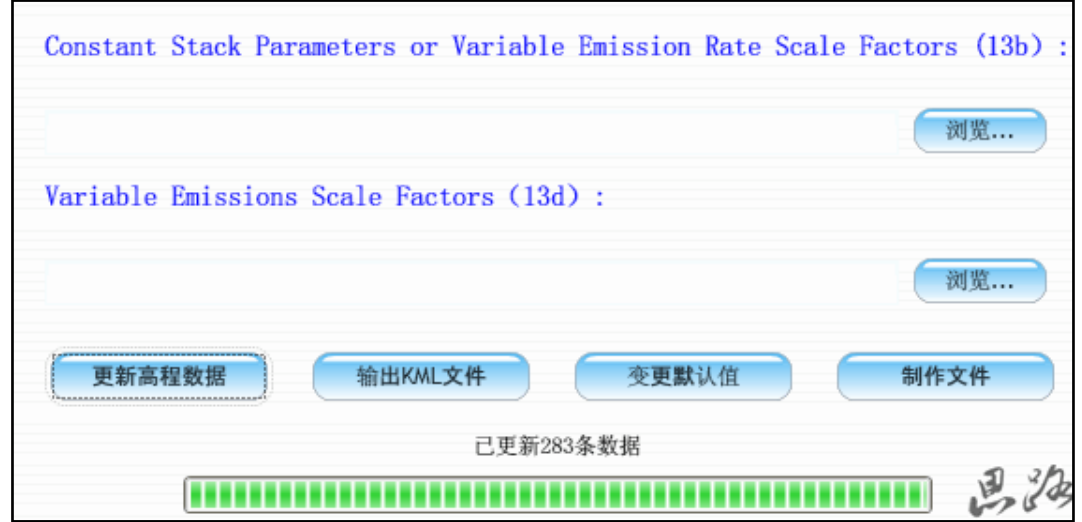

<span id="page-42-1"></span>注)点击更新高程数据按键,可获取对象重点调查工业企业的海拔高度。

图 3.3-3 重点调查工业企业海拔高度的获取方法

有时对重点调查工业企业填写的基 101 表中有的经纬度的认识有所不同。大气模拟试验 是根据 CALPUFF 用污染源数据中的企业位置信息进行的,位置信息错误会影响模拟试验的结 果。例如,环统数据中重点调查工业企业位置信息与实际位置不相符,如果被标在了没有污染 源的农村,尽管农村的大气氮氧化物浓度很低,大气扩散模拟试验的结果也会出现农村的氮氧 化物浓度异常高的情况;如果环统数据中重点调查工业企业的经纬度与实际不相符,被标在 市中心,那么,尽管原本市中心没有污染源,大气扩散模拟试验的结果也会显示市中心有重 点调查工业企业的污染源,排放氮氧化物。因此,重点调查工业企业的经纬度必须用网上公 开的 GPSspg、天地图、百度地图等确认。

# (3) 复杂方法

利用固定污染源补充调查结果的方法。固定污染源信息的补充调查是利用调查表在当地 进行的上门确认工业企业信息的调查。如果能在企业提交环境统计年度报告时期进行的话, 容易取得企业对调查目的理解,尽快收回调查表。复杂方法的流程如图 [3.3-4](#page-43-0) 所示:

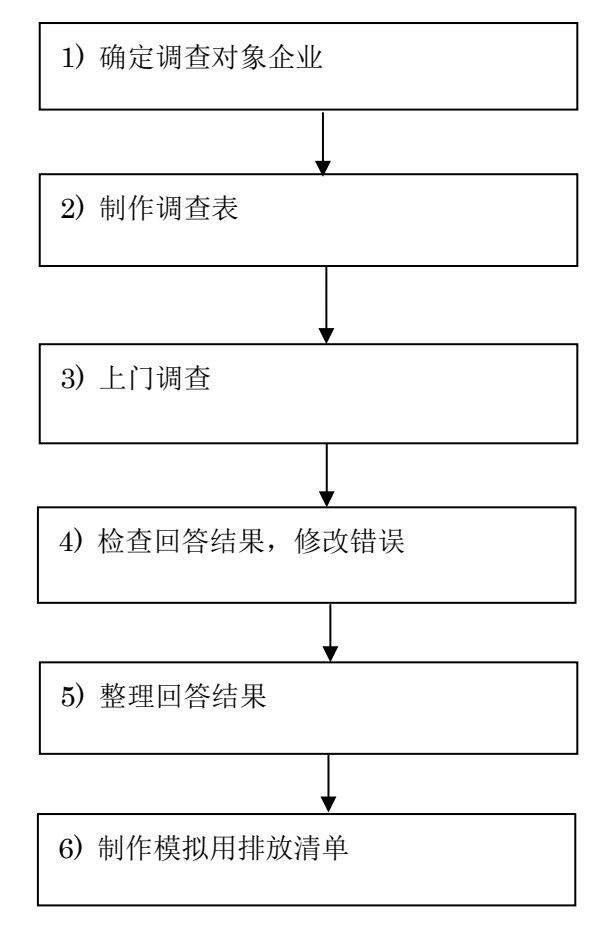

## <span id="page-43-0"></span>图 3.3-4 污染源排放清单制作流程(复杂方法)

## 1) 确定调查对象企业

调查对象企业名单根据以往的环境统计年度报告及 2010 年全国污染源普查确定。根据调 查对象工厂企业的年燃煤使用量及 NOx 年排放量确定对象企业名单。

制作固定污染源排放清单最好能够对环境统计年度报告中报告的对象地区中的所有重点 调查工业企业进行补充调查,但补充调查需要时间、经费和人力,因此,也可从环境统计年 度报告按不同燃料使用量列出的企业名单以及按 NOx 年排放量列出的企业名单中选择对象企 业。

选择标准各对象地区不同,例如,以燃煤使用量累计比例为 99.9%的燃煤使用量为线,从 超过这一标准的企业中选择 NOx 排放量在 20 吨以上的企业为对象企业。

## 2) 制作调查表

调查表包括以下内容:

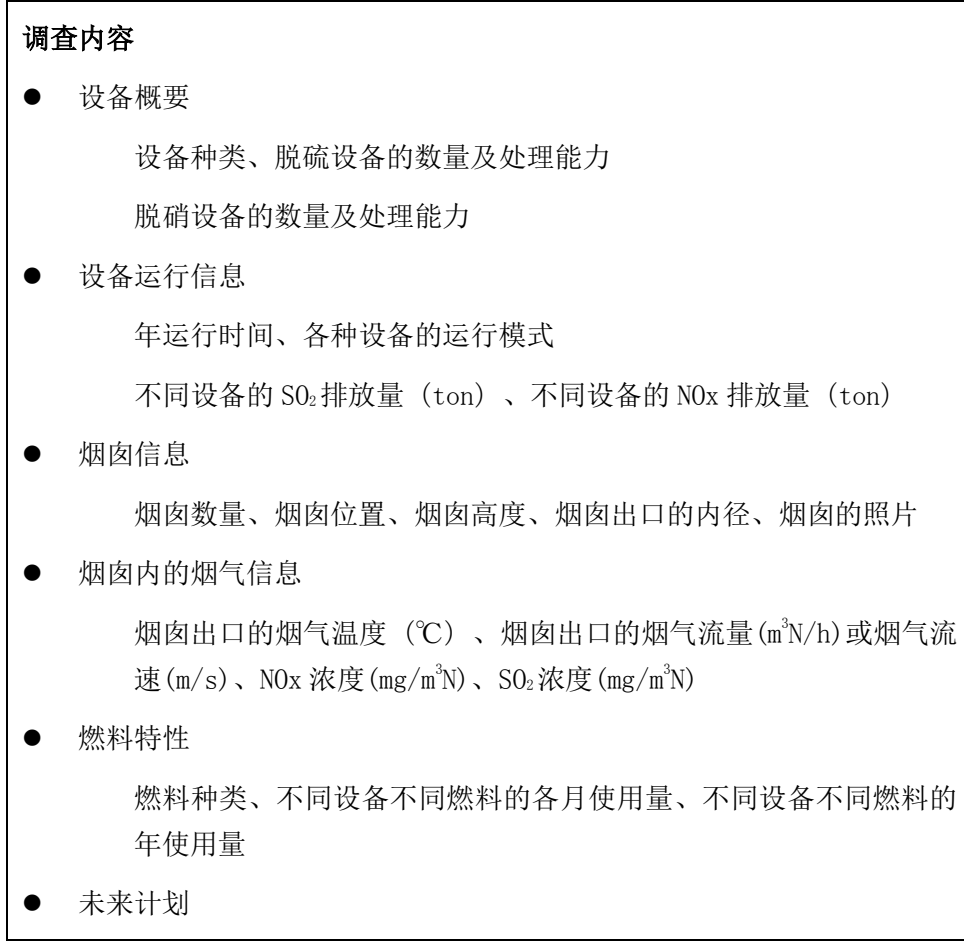

#### 3) 上门调查

事先将调查表发给企业,并提前与企业相关负责人联系,确保当天可以上门调查。上门 调查的目的如下:

- 如果企业对调查表内容有不明白的,进行说明;
- 燃料部门、生产部门、环保部门(烟气监测)等各部门都有具体负责人,因此,请 企业提前准备资料,确保当天能够完成调查表的填写工作。

上门调查是与企业具体负责人边商量边填写调查表。针对烟囱信息将烟囱进行拍照,并 向企业负责人确认烟囱的高度及内径,确认填写的内容是否有误。

上门调查当日未能填写的项目将在以后请企业提供。

## 4) 检查回答结果,修改错误

确认是否填写了烟囱信息、运行情况等大气扩散模拟试验所需的信息。对于未填写的项 目、表述不清的项目以及所答非所问的项目将通过电话和上门的方式确认内容,修改错误。

#### 5) 整理回答结果

制作纵轴为企业名、横轴为所需项目的 Excel 表格(排放清单),填写例见附件 2。与环 统登记的内容对比发现坐标位置出入较大、单位错误及未填写计算排放量所需的信息等时, 则对可判别为错误的信息进行修改。填写环境统计及补充调查表中的信息时,应考虑以下事 项:

## (A) 烟囱位置信息

填写补充调查表中记录的经纬度。调查表中没有记录位置信息的以及经纬度只记录到"度、 分"的,将环境统计中企业的位置信息填写为"度、分、秒(六十进位法)"的形式。

用网上公开的 GPSspg、天地图、百度地图等确认烟囱的位置。无法确认的,使用环境统 计的位置信息。虽确认了企业的位置,但无法找到烟囱位置的,设定烟囱在工厂中心位置。

因大气扩散模拟的需要,同时将经纬度的显示形式也从"度、分、秒(六十进位法)"转 换成"度(十进位法)",转换例如下:

将"112 度 30 分 23.40 秒"转换成十进位法,"度"不用转换,将"分"除以 60、将"秒" 除以 3600, 然后将得到的商相加。

112 度 30 分 23.40 秒

 $=112+(30/60)+(23.40/3600)$ 

 $=112+0.5+0.0065$ 

 $=112.5065$ 

#### (B) 掌握各烟囱的排放量

在补充调查中确认一家工厂有多根烟囱,但没有掌握各烟囱的排放量时,可将环境统计 的排放量分配给每根烟囱。相同生产工艺生产能力不同的按照燃料消耗量分配,不同生产工 艺的在考虑生产工艺的基础上进行分配。

补充调查表中记录有烟气浓度、烟气流量及设备年运行时间的,用下列公式计算排放量: 排放量(ton)=烟气浓度(mg/m<sup>3</sup>N) × 烟气流量(m<sup>3</sup>N/h) × 设备年运行时间(h) × 10<sup>-9</sup>

#### (C) 烟气流量及流速

补充调查未能掌握烟气流量及流速的,用环境统计表的工业烟气排放量除以运行时间计 算平均每小时的排放流量。

环境统计表中没有统计工业烟气排放量的,使用同一行业相同规模的烟气流量。烟气流 速用下列公式计算:

烟气流速(m/s)=烟气流量(m<sup>3</sup>N/h)/烟囱的截面积(m<sup>2</sup>)/3600(s/h)

#### (D) 年运行时间

补充调查未能掌握各设备年运行时间的,将各月运行时间相加计算年运行时间。没有统 计各设备的运行时间或年运行时间的,将环境统计的年一般生产时间作为年年运行时间。

#### (E) 各月运行时间

补充调查未能掌握各运行时间的,用下列公式计算后分配到各月:

各设备各月运行时间 =年一般生产时间×各月燃料使用量(ton)/年燃料使用量 (ton)

#### (F) 年燃料消耗量

计算补充调查中掌握的各设备各月的燃料消耗量,算出年燃料消耗量,并对照环境统计 表中的年消耗量,确认是否基本相同。

#### (G) 各设备各月的燃料使用量

补充调查未能掌握各设备各月消耗量的,用下列公式计算后分配到各月:

各设备的各月燃料消耗量(ton)= 年燃料使用量(ton) × 各月的运行时间/年运行 时间

## (H) 减排效率及减排对象设备的运行率

环境统计基 101 表中没有减排効率及削减对象设备运行率的填写栏,因此,假定削减对 象设备的运行率为 100%,根据污染物产生量及污染物排放量计算减排效率如下:

减排效率(%)=(1-污染物排放量(ton)/污染物产生量(ton))×100

## 6) 模拟用排放清单的制作

整理 5)的回答结果汇总成 Excel 表格(排放清单),从表格中只整理出需要的数据,制 作模拟用排放清单。这时,给重点调查工业企业的所属区域编号。各月运行模式和每小时运 行模式的时间变化用以下方法计算:

# (A) 各月运行模式

各月运行模式利用年运行时间和各月运行时间按下列公式算出:

各月各月运行模式 = 各月运行时间 / 年运行时间

# (B) 每小时运行模式

设定在补充调查中掌握的各设施的小时运行模式,由于几乎所有的重点调查工业企业都 安装了在线监测设备(CEMS),因此,也可以利用 CEMS 监测的数据设定 24 小时的每小时运 行模式。图 [3.3-5](#page-48-0) 为 CEMS 监测的小时浓度数据。每小时运行模式利用 24 小时合计排放浓度 和每小时排放浓度按下列公司算出:

每小时运行模式=每小时排放浓度/24 小时合计排放浓度

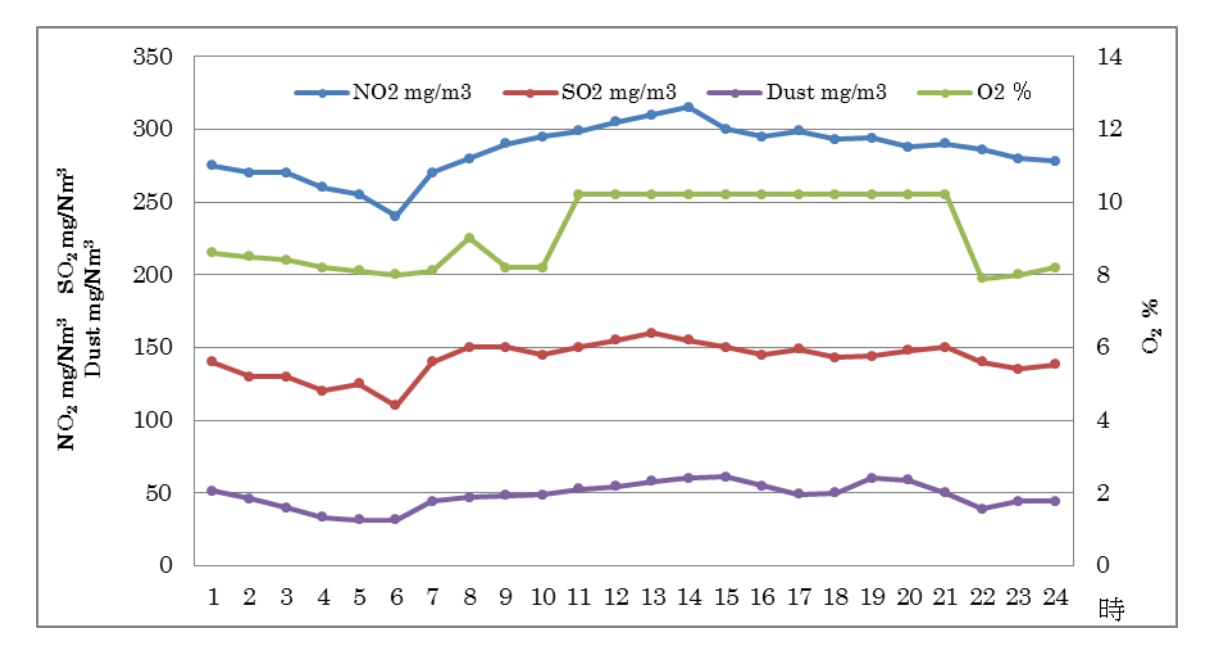

图 3.3-5 CEMS 监测的每小时浓度数据

<span id="page-48-0"></span>在附件 2 的 Excel 表格的基础上制作的模拟用排放清单例见附件 3。

3.3.3 非重点调查工业企业

## (1) 环境统计系统数据的利用

环境统计中的非重点调查工业企业系指,主要污染物的排放量占各地区(以地市级行政 地区为基本单位)年排放总量 85%以上的除重点调查工业企业以外的企业。

由于非重点调查工业企业的排放量少,因此,编制非重点调查工业企业污染源排放清单 时使用的不是一个个企业的排放量,而是各地区非重点调查工业总污染排放及处理利用状综 108 表中统计的各地区的排放量数据。

各地区非重点调查工业总污染排放及处理利用情况综 108 表如下所示, 红框内的内容为 制作污染源排放清单所需内容:

# 各地区非重点调查工业污染排放及处理利用情况

行政区划代码:□□□□□□

综合机关名称: 20 年

表 号:综 108 表 制定机关:环境保护部 批准机关:国家统统局 批准文号:国统制[2011]134 号 有效期至:2013 年 12 月

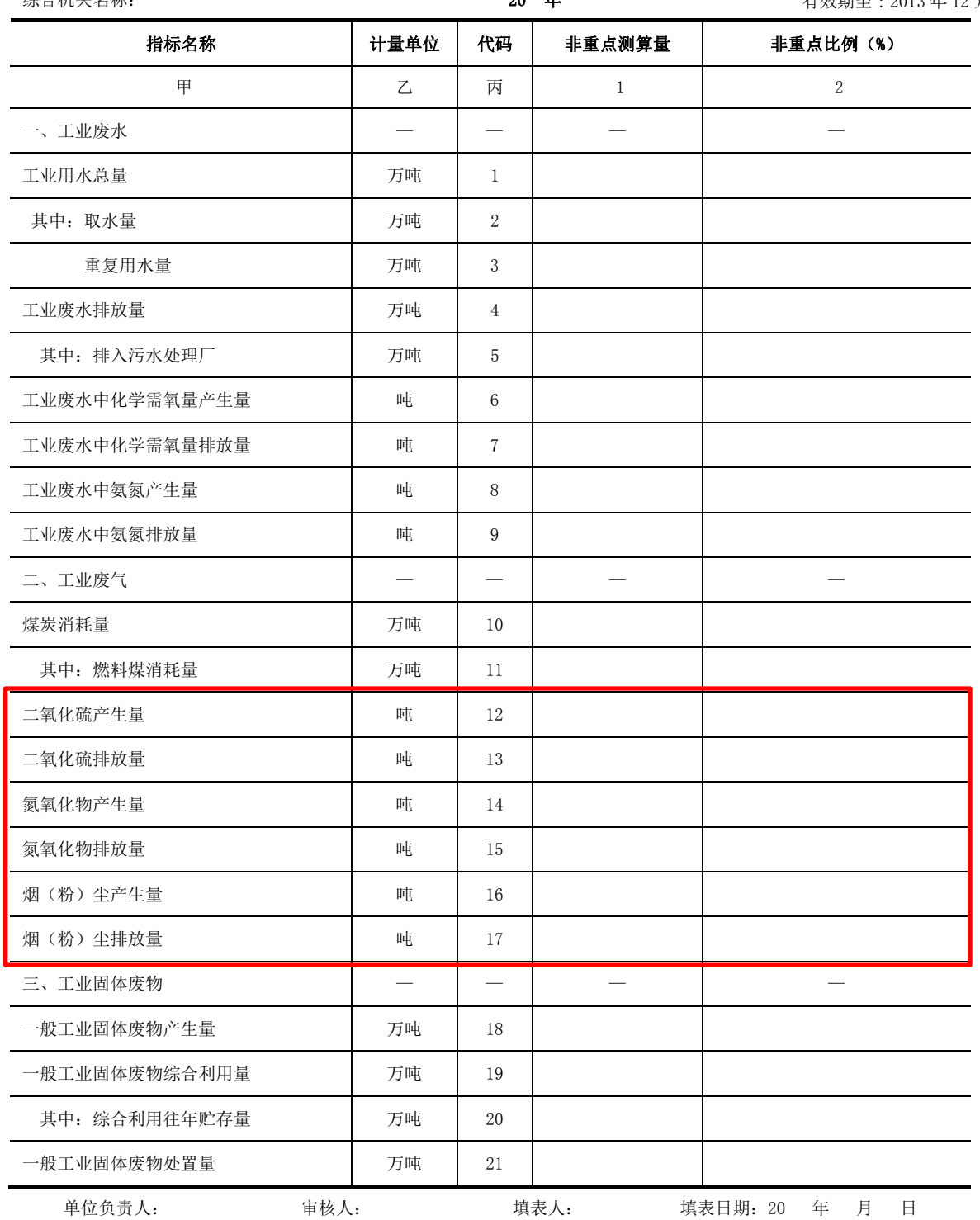

# (2) 数据转换

利用环境统计数据转换系统将环境统计数据库的数据转换成 CALPUFF 面源形式的数据后 输出。以湖南省湘潭市为例,湘潭市分为雨湖区、岳塘区、湘乡市、湘潭县、韶山市五个区, 各区的排放量作为面源按照权重分解。排放量的分解方法流程如图 [3.3-6](#page-50-0) 所示,具体流程请参照 环境统计数据转换系统操作手册:

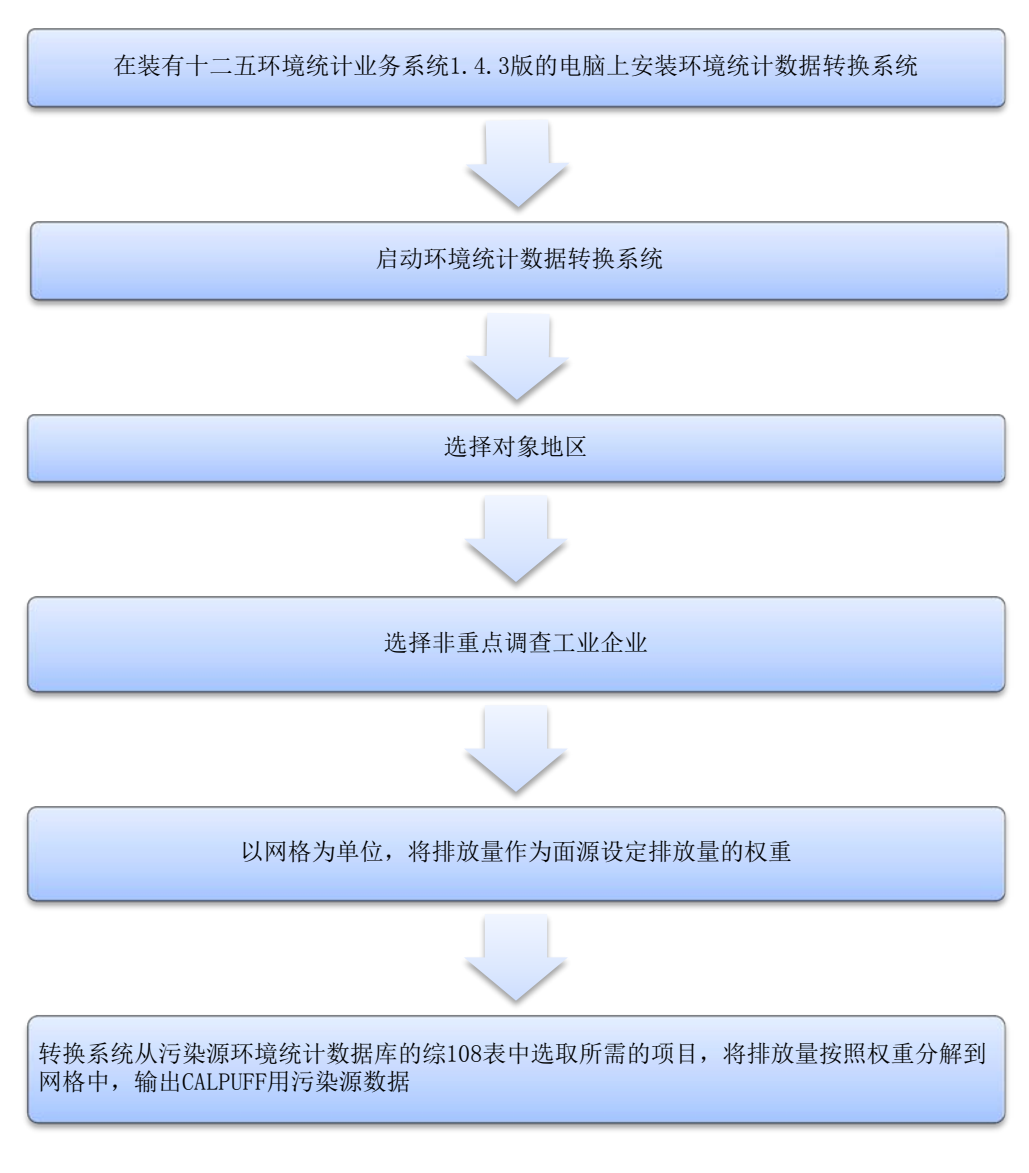

图 3.3-6 非重点调查工业企业排放量数据制作流程

<span id="page-50-0"></span>图 [3.3-7](#page-51-0) 为环统数据转换系统的非重点调查工业企业的平均海拔高度、排放高度、烟气 速度、扩散幅度、各月运行时间的输入界面例。

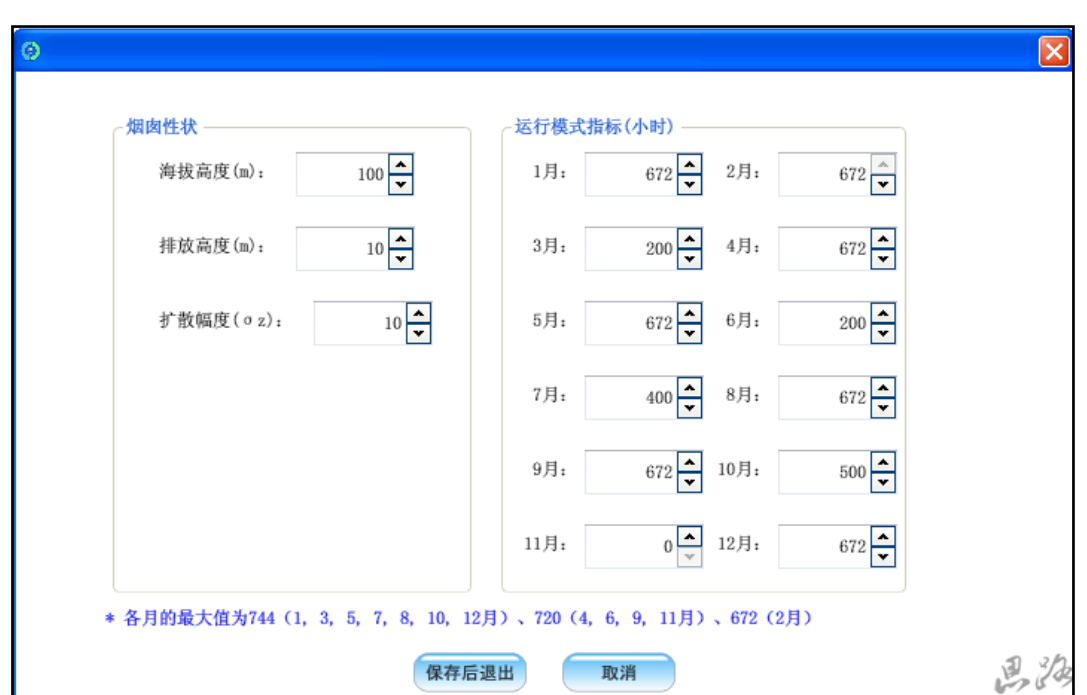

<span id="page-51-0"></span>图 3.3-7 非重点调查工业企业的海拔高度、排放高度各月运行时间的输入界面

3.3.4 城镇生活

## (1) 环境统计系统数据的利用

城镇生活利用各地区县(市、区、旗)城市生活污染排放及处置情况综 302 表中数据。以 湖南省湘潭市为例,湘潭市分为雨湖区、岳塘区、湘乡市、湘潭县、韶山市五个区,各区的排 放量作为面源按照权重分解。

各地区县(市、区、旗)城市生活污染排放及利用情况综 302 表如下所示, 红框内的内容 为制作污染源排放清单所需内容:

# 各地区县(市、区、旗)城镇生活污染排放及处理情况

表 号:综 302 表 制定机关:环境保护部 批准机关:国家统统局 批准文号:国统制[2011]134 号 有效期至:2013 年 12 月

行政区划代码:□□□□□□ 综合机关名称: 20 年

综 302 表续表(一)

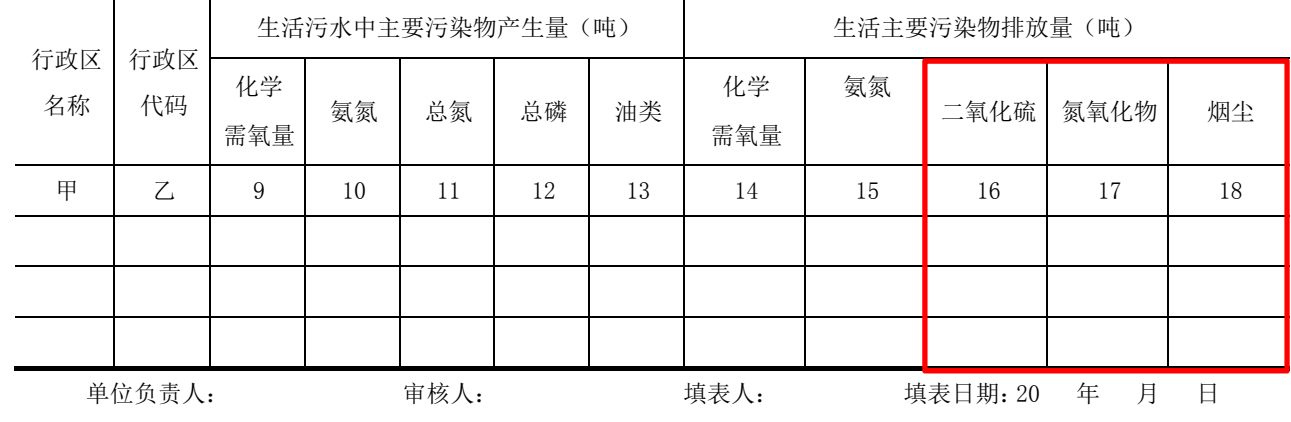

## (2) 数据转换

与转换非重点调查工业企业的数据相同,利用环境统计数据转换系统将环境统计数据库 的数据转换成 CALPUFF 面源形式的数据后输出。以湖南省湘潭市为例,湘潭市分为雨湖区、 岳塘区、湘乡市、湘潭县和韶山市五个区域。将各区域的排放量作为面源,权重分配排放量。 排放量的分配方法流程[见图 3.3-8。](#page-53-0)具体操作步骤请参照环统数据转换系统操作手册。

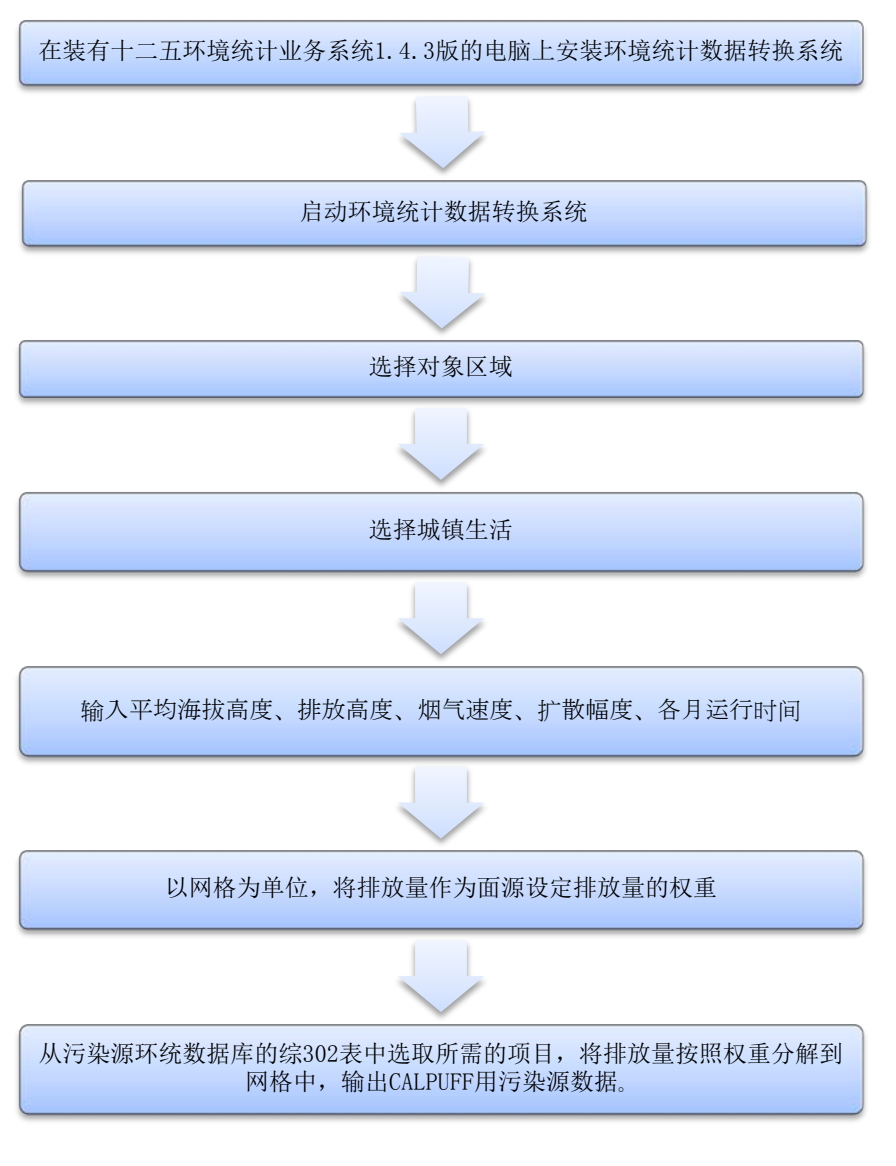

图 3.3-8 城镇生活排放量数据制作流程

<span id="page-53-0"></span>图 [3.3-9](#page-54-0) 为环统数据转换系统的城镇生活的平均海拔高度、排放高度、烟气速度、扩散 幅度、各月运行时间的输入界面例。

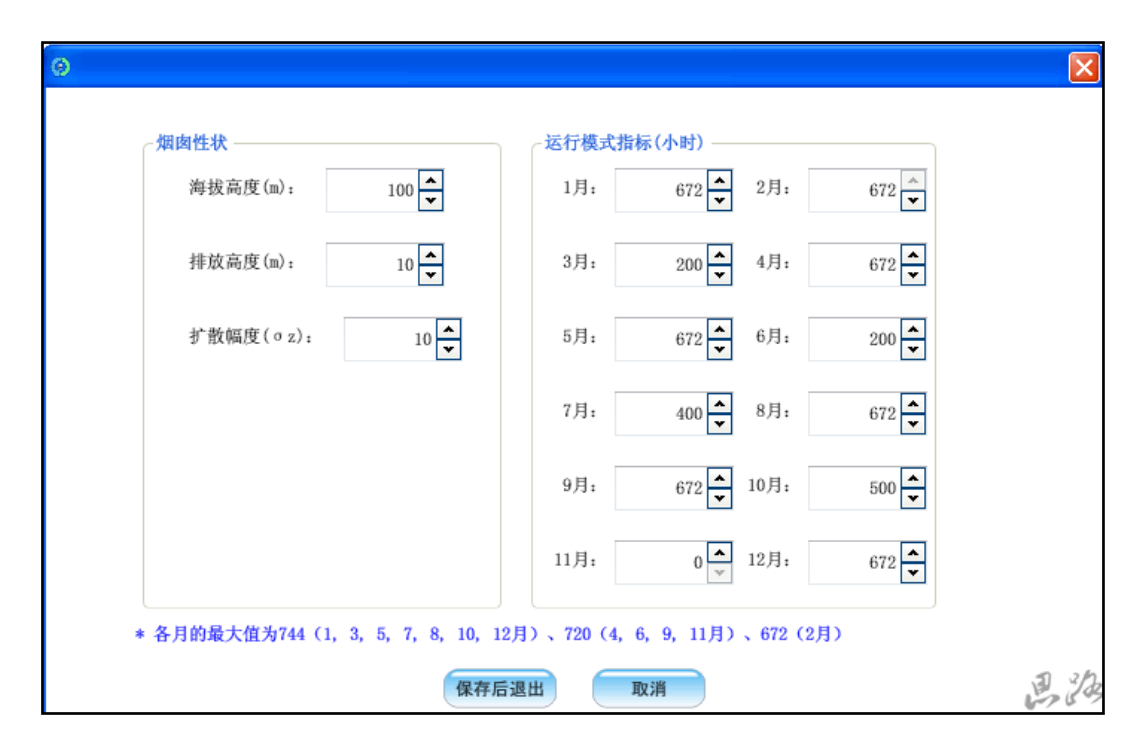

<span id="page-54-0"></span>图 3.3-9 城镇生活的海拔高度、排放高度、扩散幅度、各月运行时间的输入界面

3.3.5 机动车

机动车污染源排放量的计算根据可获得数据的情况分为简易方法和复杂方法两种。

简易方法是将所有输入大气扩散模拟试验的机动车污染源数据以面源的形式制作的方法。 复杂方法是将输入大气扩散模拟试验的机动车污染源数据中主干路部分以线源的形式、主干 路以外的道路(以下简称"支路")以面源的形式制作的方法。用这一方法计算主干路的排 放量需要获取各种车型在不同排放标准下的车流量、各种车型的旅行速度等数据。

用简易方法计算的优点的各县级市环保局可只用现有的数据制作机动车污染源数据,无 需补充调查即可进行大气扩散模拟试验。但是,实际上,机动车排放的大气污染物质在道路 附近显示为高浓度,如果以面源的形式制作的话,排放量的分布将被平均化,无法正确评估 机动车排放量的影响。为了正确评估机动车排放量的贡献度,建议尽可能采用复杂方法,将 主要道路作为线源制作污染源数据。

## (1) 简易方法:环境统计系统数据的利用

在中国各县级市环保局制作的环境统计综 402 表中,机动车的大气污染物排放量是根据 各市新注册车辆数计算的。表 [3.3-5](#page-55-0) 为综 402 表例:

# 表 3.3-5 环境统计 综 402 表的格式

<span id="page-55-0"></span>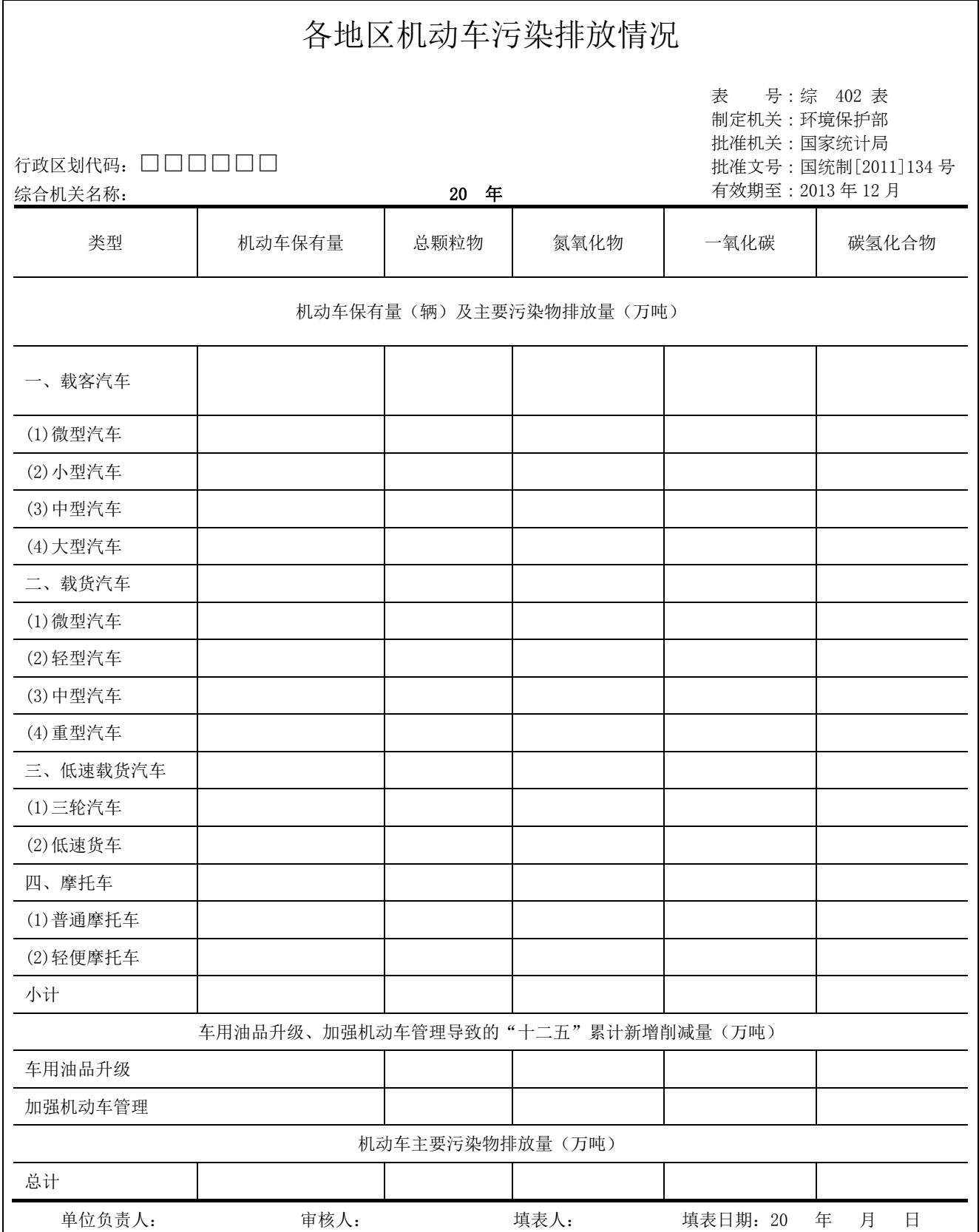

利用环境统计数据转换系统可以将环境统计的数据转换成大气模拟试验输入用机动车污 染源文件。环境统计数据转换系统的具体使用方法请参照《环境统计数据转换系统用户手册》。 此外,若能获得面源排放量空间分布指標的数据,并将其加入污染源数据中的话,可改善大 气扩散模拟模型的再现性。依据路网、主干线权重自上而下分解。

# (2) 复杂方法:将干道排放量作为线源制作污染源数据

用复杂方法计算时,将机动车排放量作为线源排放量和面源排放量分别计算。中国在环 境保护行业标准 HJ/T 180-[2](#page-56-0)0052) 中规定了机动车污染源大气污染测算方法, 分线源和面源 记述了机动车排放量的测算方法。根据这一标准,中国各地区环保局可计算排放量的方法如 下。

将干道的排放量作为线源测算时,需要获得各种车型的车流量、旅行速度、各种车型在 不同排放标准下的保有量等数据。排放量的测算流程如图 3.2-6 所示:

1

<span id="page-56-0"></span><sup>2</sup> HJ/T180-2005 城市机动车排放空气污染测算方法 [http://kjs.mep.gov.cn/hjbhbz/bzwb/dqhjbh/xgbz/200510/t20051001\\_68915.htm](http://kjs.mep.gov.cn/hjbhbz/bzwb/dqhjbh/xgbz/200510/t20051001_68915.htm)

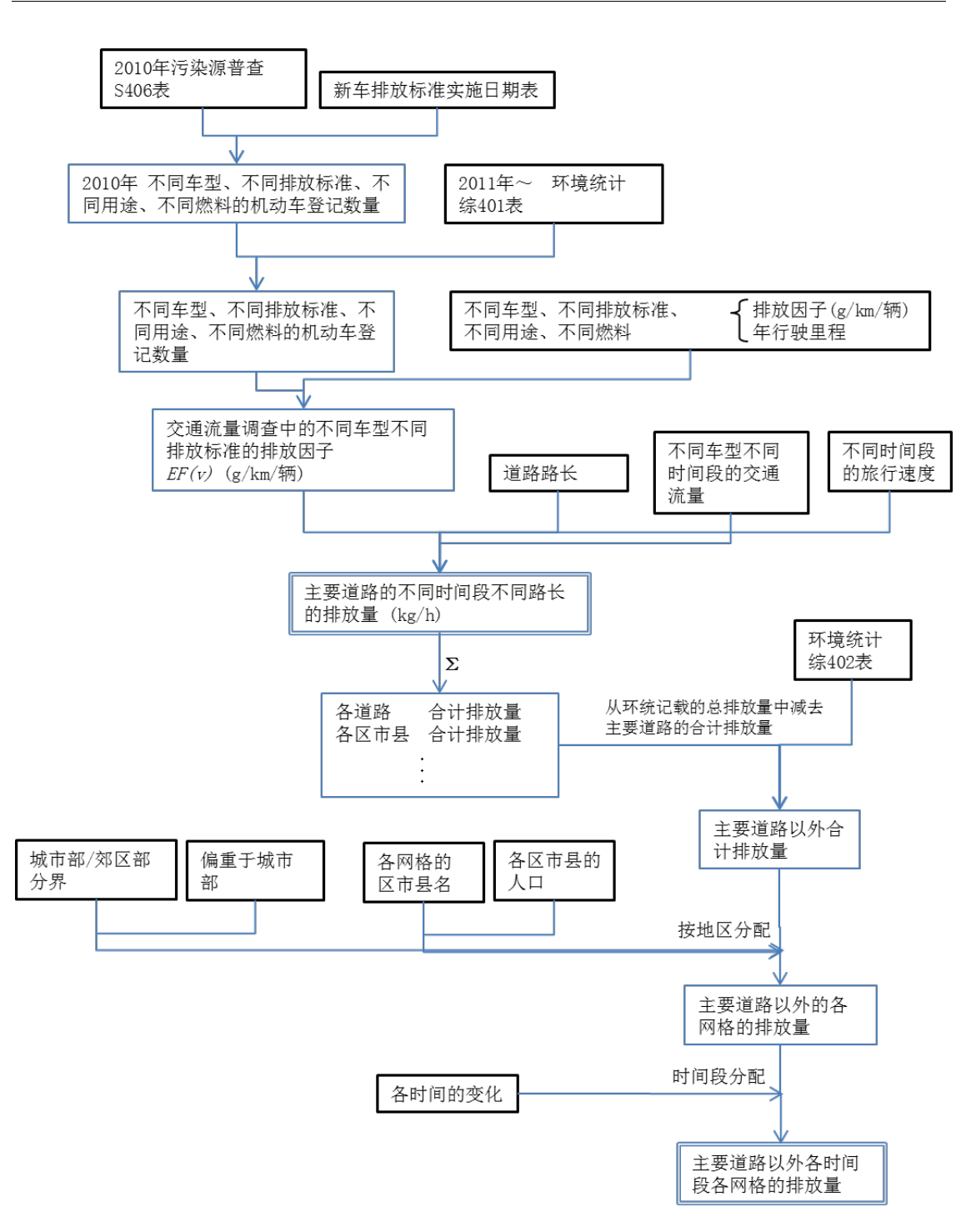

图 3.3-10 机动车排放量测算流程图

## 1) 获取车流量数据

<span id="page-57-0"></span>车流量调查的实施步骤如下。已经有类似可获得各种车型车流量数据的调查结果的,可 使用该调查结果,因此,在实施调查前,应确认有上述数据及获取上述数据的可能性。

## (A) 调查时间

调查时间为 24 小时(例:6 点~次日 6 点)。所有点位在同一天、同一时间同时开始调 查。但,对部分点位只在白天进行调查,未调查时间段的车流量也可根据其他点位车流量的 变化模式等进行推测。

## (B) 调查点位

HJT180-2005 中将道路类型分为线源有障碍道路和线源无障碍道路两大类。在确定调查点 位时,应选择可根据调查对象道路的车流量推算其他路线车流量的道路,即:选择车流量、 时间模式等特征可代表该种路型及地区的典型道路。推算其他线路的车流量是按车道数进行 的,因此,在调查某一类道路时,应对车道数不同的多个道路进行调查。对于车道数多的道 路,应每一车道安排一个调查人员来监测车流量。

此外,为了将大气扩散模拟试验的计算结果与大气自动监测站的大气污染物监测数据进 行比对,因此,希望将距大气自动监测站近、受机动车影响大的干道作为调查对象。

## (C) 行驶方向

即使在同一道路上,行驶方向不同,车流量也不一样。特别是早晚上下班高峰时间段, 行驶方向不同车流量相差很大,因此,需要分行驶方向(往返两个方向)进行监测。

## (D) 调查项目

分别对每个调查点位,按车型、各时间段通过车辆数进行调查。

## (E) 调查方法

 人工在现场直接统计机动车数量。如果有与人工统计效果相同或更有效的方法,也 可用其代替人工统计法。例如:调查当日在现场用摄影机拍摄,之后根据摄影资料统计车辆 数等。

## 车型

在中国的环境统计中,车型分为 12 种类型:

<span id="page-59-0"></span>

| 1  | 大型载客汽车               | 车长大于等于6米或者乘坐人数大于等于20人。乘坐人数可变的,以上限确定。<br>乘坐人数包括驾驶员:                                                                                                    |
|----|----------------------|----------------------------------------------------------------------------------------------------|
| 2  | 中型载客汽车               | 车长小于6米,乘坐人数大于9人且小于20人                                                                                                    |
| 3  | 小型载客汽车               | 车长小于6米,乘坐人数小于等于9人                                                                                                    |
| 4  | 微型载客汽车               | 车长小于等于3.5米,发动机气缸总排量小于等于1升                                                                                                    |
| 5  | 重型载货汽车               | 车长大于等于6米,总质量大于等于12000公斤                                                                                                    |
| 6  | 中型载货汽车               | 车长大于等于6米,总质量大于等于4500公斤且小于12000公斤                                                                                                    |
| 7  | 轻型载货汽车               | 车长小于6米, 总质量小于4500公斤                                                                                                    |
| 8  | 微型载货汽车               | 车长小于等于3.5米,载质量小于等于1800公斤                                                                                                    |
| 9  | 三轮汽车<br>(原三轮农用运输车)   | 以柴油机为动力,最高设计车速小于等于50公里/小时,最大设计总质量不大于<br> 2000公斤,长小于等于4.6米,宽小于等于1.6米,高小于等于2米,具有三个车<br>轮的货车;采用方向盘转向,由操纵杆传递动力、有驾驶室且驾驶员车厢后有物 <br>品存放的长小于等于5.2米,宽小于等于2.8米,高小于等于2.2米。 |
| 10 | 低速载货汽车<br>(原四轮农用运输车) | 以柴油机为动力,最高设计车速小于70公里/小时,最大设计总质量小于等于<br>4500公斤,长小于等于6米,宽小于等于2米,高小于等于2.5米,具有四个车轮<br>的货车                                                                           |
| 11 | 普通摩托车                | 最大设计时速大于50公里/小时或者发动机气缸总排量大于50毫升                                                                                                    |
| 12 | 轻便摩托车                | 最大设计时速小于等于50公里/小时,发动机气缸总排量小于等于50毫升                                                                                                    |

表 3.3-6 中国环境统计的车型分类

根据《环境统计年报报表制度》中使用的分類。

数据来源:《环境统计年报报表制度》第 92 页

[http://www.hbj.hunan.gov.cn/new/zljp/hjtj/content\\_35228.html](http://www.hbj.hunan.gov.cn/new/zljp/hjtj/content_35228.html)

但是,在车流量调查中仅凭这 12 种车型的外观很难完全区分,因此,需要将车型做一定 程度的合并。以下是对于车型分类的基本思路以及合并车型的方案之一:

- 1. 在环境统计中对车型分类的基础上,将车型划分成便于污染物排放量计算的车辆数 统计类型;
- 2. 将车流量调查现场可目测区分的车型按小组划分。例如:按国Ⅰ、国Ⅱ等排放标准 统计车流量很困难,因此,在车流量调查中不按排放标准进行统计;
- 3. 将车流量调查现场合在一起能够数得过来的车型小组化,这样,每公里排放量相近 的车型可以作为一个车型来统计(例如: 微型载客和小型载客);
- 4. 排放量相差大、使用燃料不同、且在车流量调查现场可以区分的车辆分开统计。

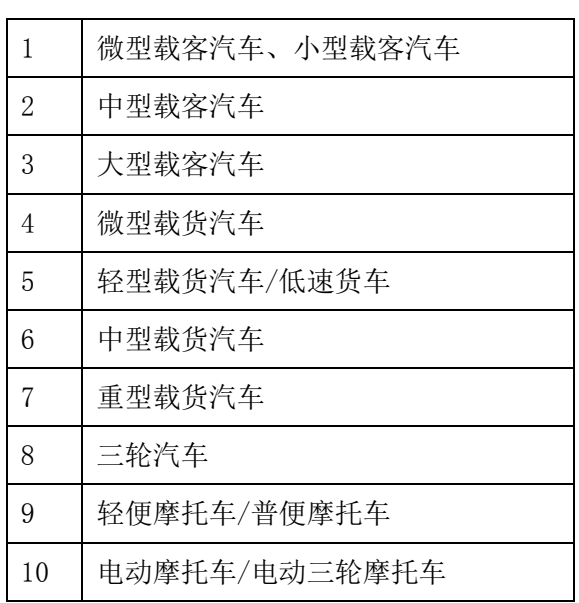

#### 表 3.3-7 车流量调查中使用的车型分类例

#### 2) 获取旅行速度

旅行速度调查的实施步骤如下。最好能够获取计算线源排放量的每条干道的旅行速度数 据,如果无法获取,也可用平均值代替,因此,首先应球儿文献值、有无数据以及获取的可 能性。

#### (F) 调查时间

一天进行 4 次、每次 2 小时的连续行驶。时间应选择能够代表各种道路类型及区域特点 的时间段,以便掌握旅行速度的日变化情况。例如:在可能出现早高峰和晚高峰的路段选择 可掌握该早高峰和晚高峰情况的时间段。以下为时间段划分例:

| 划分          | 时间        |
|-------------|-----------|
| 早上(拥堵高峰时间段) | 7点~9点     |
| 中午          | 13点~15点   |
| 傍晚(拥堵高峰时间段) | 17点~19点   |
| 晩上          | 21 点~23 点 |

表 3.3-8 旅行速度调查时间段划分例

# (G) 调查项目

计算不同道路类型、不同时间段的平均旅行速度。

# (H) 调查方法

确定行驶路线时除要考虑区域内的干道和支路外,还应考虑道路的类型和区域特性。车 辆行驶时应尽量通过车流量调查点位。

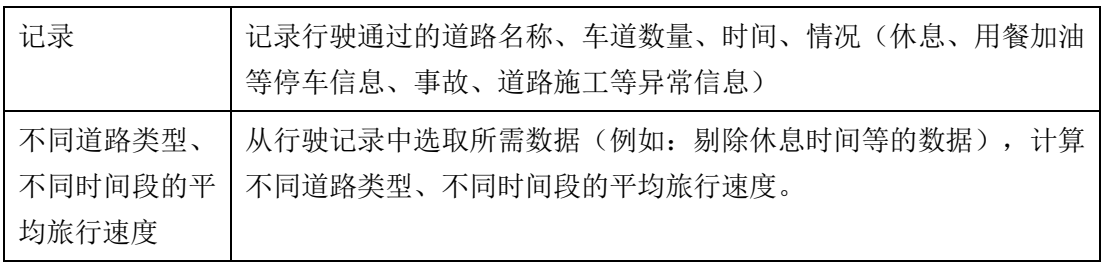

## 3) 调查不同排放标准下新注册车辆数或获取数据

中国的环境统计及污染源普查是以地级市为单位按不同排放标准统计机动车数量,其中 的数据可以利用。表 [3.3-10](#page-63-0)、表 [3.3-6](#page-59-0) 及表 3.3 10 为环境统计的综 401 表、综 402 表、污 染源普查的 s406 表例:

# 表 3.3-9 环境统计 综 401 表的格式(部分)

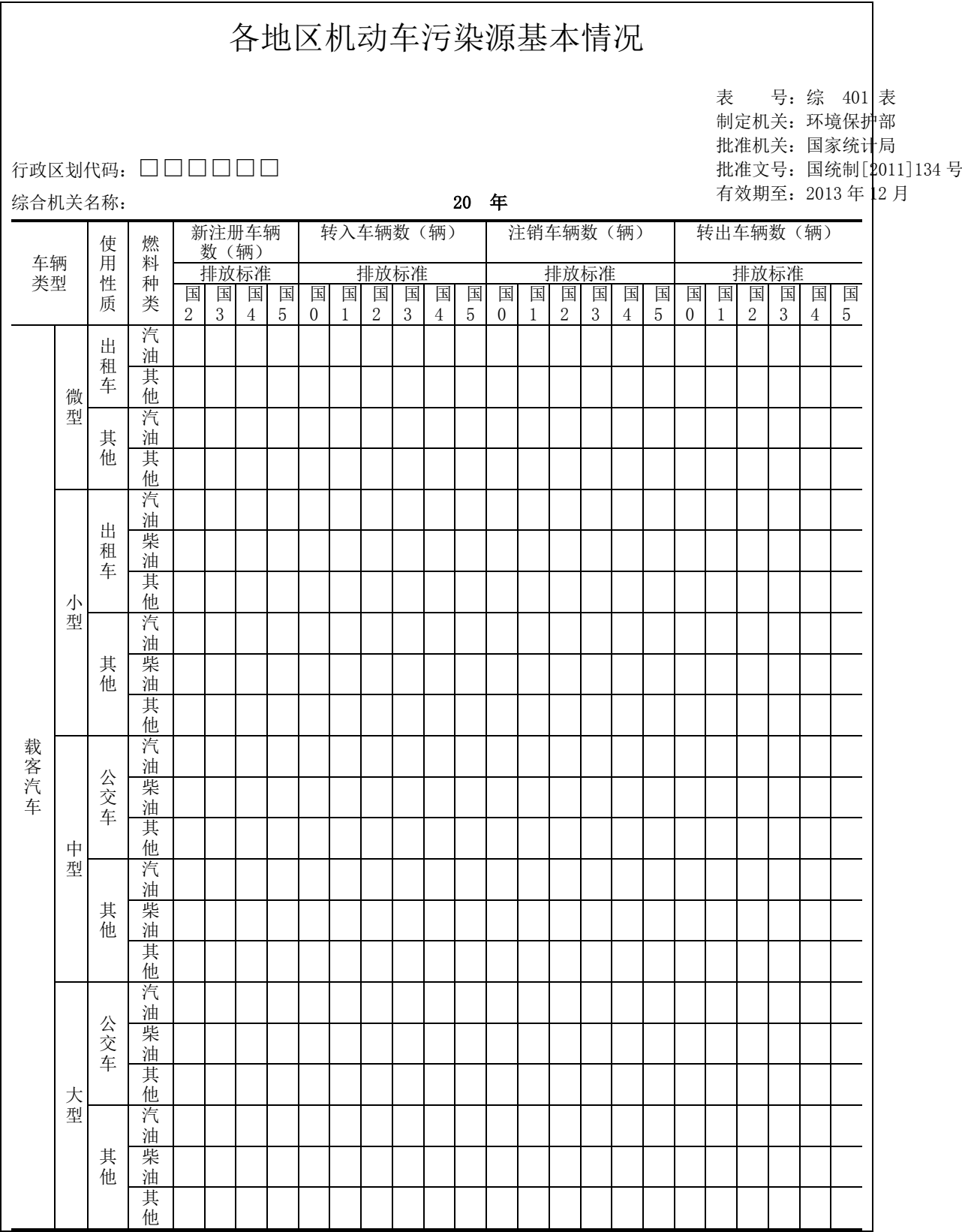

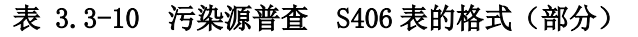

<span id="page-63-0"></span>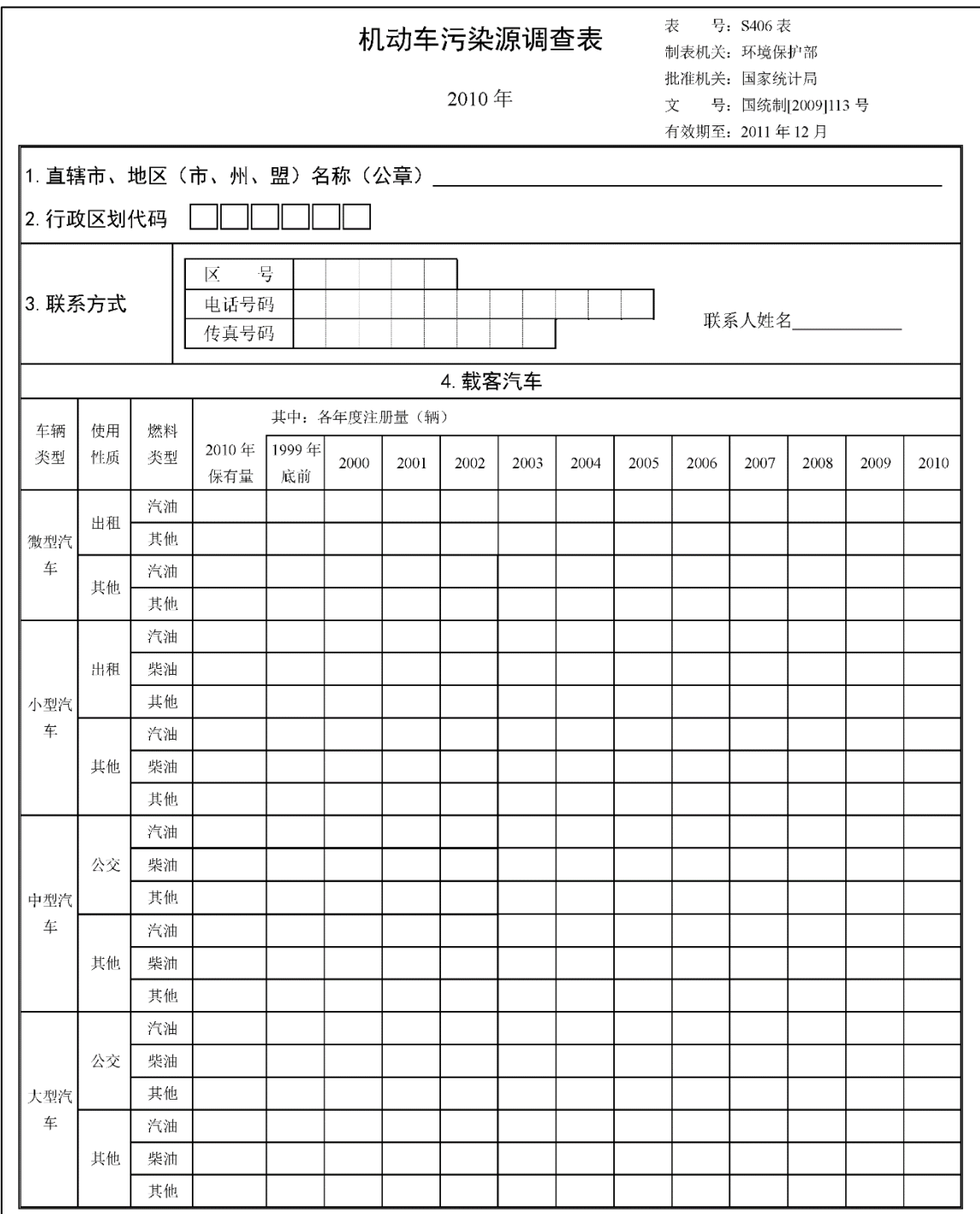

# 4) 排放系数的计算

按 1) 车流量调查划分的车型, 制作或获取各旅行速度的排放系数(g/km/辆)。中国机 动车排放系数的计算由中国环境科学研究院机动车排污监控中心负责。在计算机动车排放系 数的时候我们希望使用环境统计等中所用的中国的排放系数,因此,在湘潭市的计算例中, 使用了市环保局向环保部申请获批后由机动车排污监控中心提供的各种车型在不同旅行速度 下的排放系数。

请注意,此处的排放系数系指,环境统计中使用的单位行使里程的排放量(单位为 g/km/ 辆),而非 1 辆车的年排放量(g/年)。

5) 干道排放量(线源)的计算

在中国的环境统计年报中,排放量的计算是用不同车型在不同排放标准下的数量乘以排 放系数 (g/年)计算的(见下列公式):

# $I_{\# \hat{\pi} + \#} = \sum_{i=1}^{n} \sum_{i=1}^{m} \sum_{k=1}^{p} (N_{i,i,k} \times PX_{i,i,k}) \times 10^{-6}$

式中: i 车型、i 燃料类型、k 阶段新注册车辆数, 辆;

i 车型、j 燃料类型、k 阶段车辆的排放系数,克/(年•辆)

(十二五主要污染物总量减排核算细则)

这一计算方法简单易懂,可以体现实施不同车型不同排放标准后的减排效果。但是,由 于不清楚污染物的时间和空间分布,这一方法用于计算大气扩散模拟试验用的排放量是明显 不够的。如下例公式所示,线源排放量应按不同道路、不同车型、不同时间段分别计算:

 $Q = \Sigma$  (EF(v)  $\times$ Cnt $\times$ Len)

- $Q = \# \pi \times (\sigma)$
- EF(v) 不同车型在不同旅行速度下的排放系数(g/km/辆)
- Cnt 各种车型的车流量(台)
- Len 路段距离(km)

排放量的计算结果按不同道路、不同时间、不同车型等分别汇总,并与实际交通情况进 行比对,商讨计算结果是否合理。如果认为有异常,则应商讨上述各要素的设置是否合理。

6) 支路排放量(面源)的计算

未作为线源计算的干道机动车排放量及支路机动车排放量作为面源计算。一般分配方法 是计算区域内支路的机动车总排放量,然后按季节/时间段、区域网格进行分配。

计算支路机动车排放量的方法有根据社会统计数据、卫星图片、燃料销售量等推算等几 种方法。中国已经根据环境统计年报中各县级市的机动车保有数量计算出了机动车的排放量,

因此,在湘潭市的计算例中,我们用这一排放量减去干道机动车排放量后的数据作为支路排 放量。

#### $Q_A = Q - Q_L$

- QA 支路排放量
- Q 环境统计中各县级市的排出量
- QL 干道排放量

但是,有一点应该注意,由于很多道路的车流量大是由于其他区域进入本区域高速公路 等造成的,计算出的支路排放量有可能过少。例如,区域内有高速公路等穿过,可推测大城 市间经过的车辆占大部分时,可考虑采用上述公式中从干道排放量减去高速路排放量的方法。

#### 7) 数据转换

数据分别转换成大气扩散模拟模型(本手册为 CALPUFF 模型)的输入形式后输出。

3.4 利用大气扩散模型计算大气环境浓度

#### 3.4.1 本手册使用的大气扩散模拟模型

评估 NOx 控制效果时,选择大气扩散模型的条件如下:

① 应为中国国内推荐的大气扩散模型;

《环境影响评价技术导则 大气环境》(HJ2.2-2008)中将 CALPUFF、ADMS-EIA 和 AERMOD 指定为推荐模型, 因此, 应从这几个推荐模型中确定采用哪种模型。这几种 模型都可从网页等上下载。

- ② 应为可低成本获取的扩散模型; 实施大气扩散模型的预算有限,因此,气象数据、地形数据等输入数据以及扩散模 型本身应采用可免费获取或低成本获取的类型。
- ③ 应为排放量与贡献浓度呈线形关系的大气扩散模拟模型 由于要计算各种污染源的贡献浓度,应可分别对各种污染源进行计算,并可将计算 结果据合在一起。重新计算时,应只计算对象污染源即可。评估 NOx 控制效果时, 由于要对各种减排方案进行验证,计算的时间应短一些,计算次数应少一些。在 CALPUFF 中设置为"不考虑化学反应模型",则可将排放量与贡献浓度以线性关系的 形式显示出来。

按照上述条件从表 [5.1-1](#page-89-0) 中选择的结果,确定在本手册中采用 CALPUFF Ver5.8.4 (USEPA 推荐模型)。➁的条件中,CALPUFF 模型中设置为"不考虑化学反应模型", 排放量与贡献 浓度可呈线形关系。

## 3.4.2 扩散计算实施流程

用CALPUFF进行扩散计算的流程如图 [3.4-1](#page-66-0)所示。模型大致由三个要素(CALMET、CALPUFF、 CALPOST)构成:

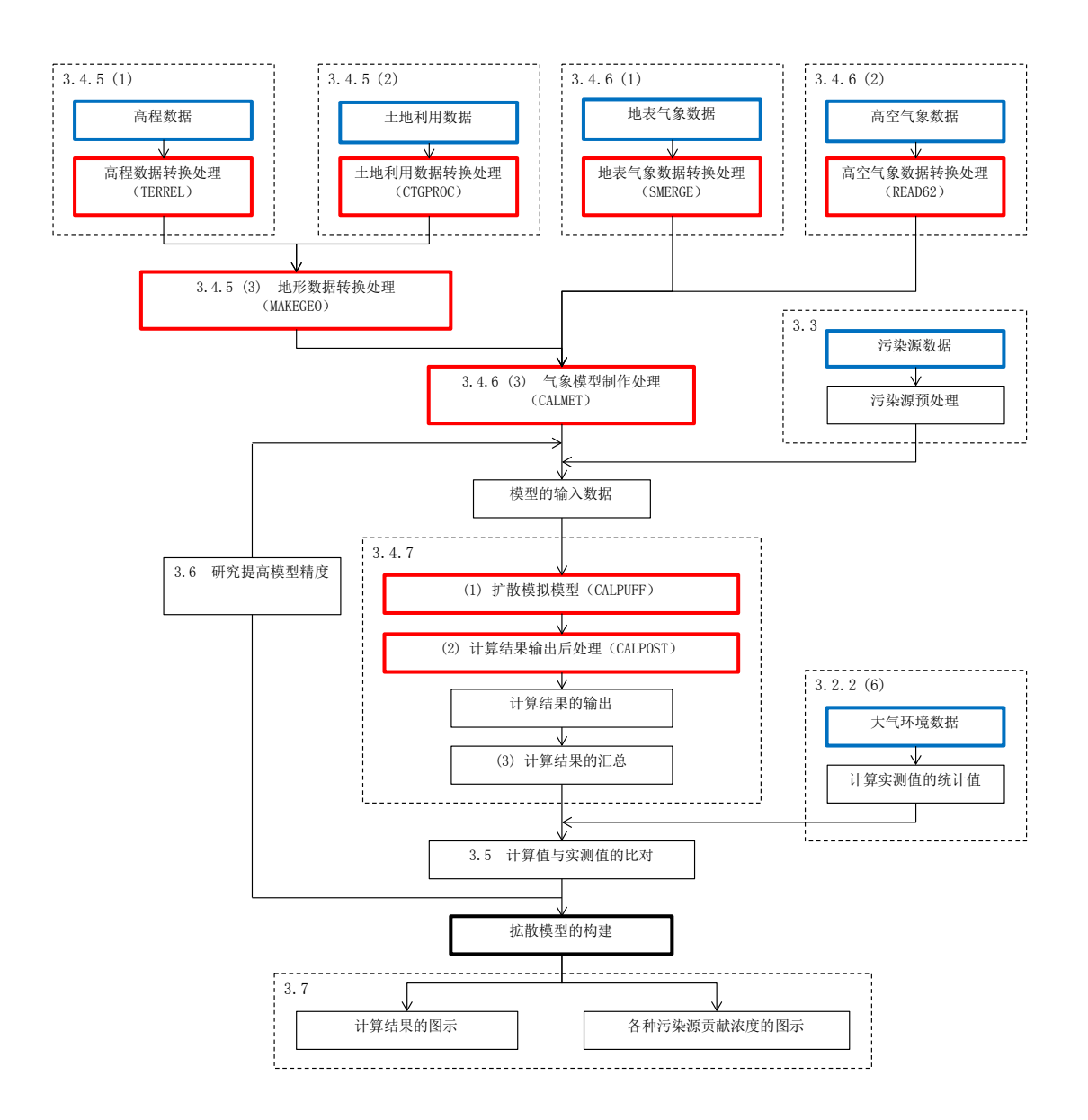

图 3.4-1 用 CALPUFF 进行扩散计算的流程

## <span id="page-66-0"></span>3.4.3 大气扩散模拟模型的设置

需要设置扩散模型整体的基本构架。具体设置以下项目:

1. 计算范围及投影法

计算范围的大小影响计算时间,因此,应确定需计算的范围后进行设置。CALPUFF 可 只输出分析对象区域的计算结果,因此,可通过指定希望重点掌握的大气污染结构 范围,节省计算的时间,控制主力数据的大小。

此外,由于地球是椭圆形的,即使采用同一投影法,低纬度和高纬度的倾斜程度也 会不同。因此,需要选择适合计算对象区域的投影法。原则上低纬度区域采用 UTM 投影法,中纬度区域采用 Lambert 等积投影法,高纬度区域采用极射投影法。

2. 计算分辨率

即使是同一计算范围,设置为高分辨率时计算时间也会相应增加。CALPUFF 可以分别 设置计算范围的分辨率和分析对象范围的分辨率,因此,可根据计算范围设置分辨 率。

3. 计算对象期间

根据获取的气象数据的期间及大气自动监测站的实测期间设置。由于要将大气自动 站实测值的年平均值与大气环境质量标准中年平均值的标准进行比对,因此一般多 设为 1 年,但大气污染结构中季节性很明显的,也可只计算对环境质量影响大的季 节。

4. 对象污染源

主要污染源为重点调查工业企业、非重点调查工业企业、城镇生活、机动车尾气。 其他应根据区域具体情况,如果有应特别重视的污染源的话可增加。

## 3.4.4 CALPUFF 处理器的运行

 CALPUFF 的各种处理器在命令提示符窗口指定运行文件和输入指示文件(INP 文件) 后运行。

 $<$  OS 为 Windows 7 时 $>$ 

- $(1)$  开始 $\rightarrow$ 运行 $\rightarrow$ 输入 cmd $\rightarrow$ 确定;
- ② 跳出黑色界面(命令提示符窗口);
- ③ 输入"cd"后按半角空格;

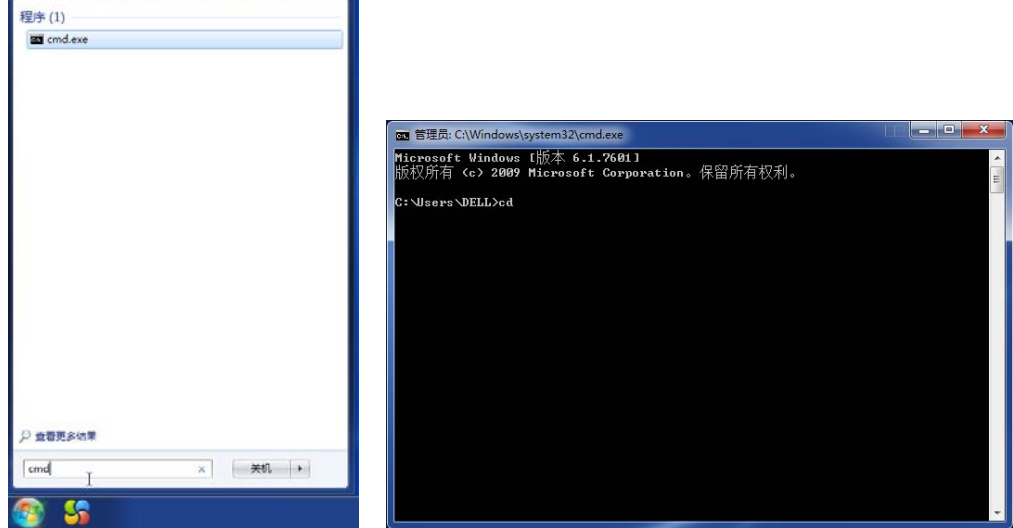

- 打开存有运行文件的文件夹,将文件夹的图标拖入命令提示符窗口,按回车;
- 确认>的前面是否变成了拖入文件夹路径;

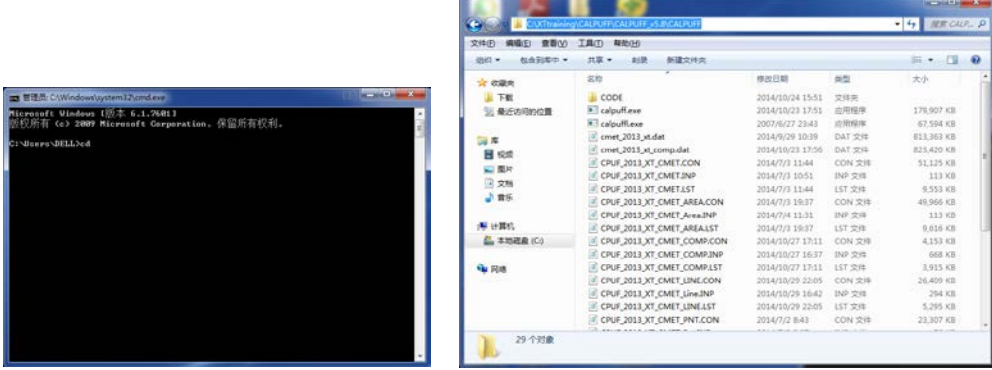

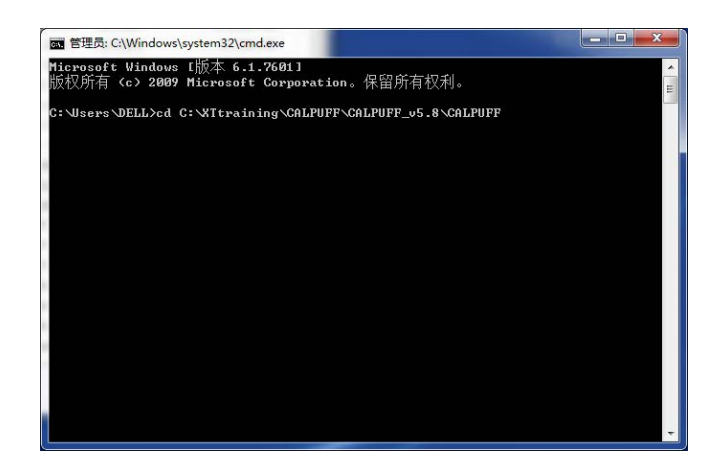

- 输入\*\*\*.exe \*\*\*.inp 后按回车,开始运行;
- 出现 TERMINATION PHASE 的字样的话,说明运行成功。没有出现的话,中途会报错, 则需确认 LST 文件。

#### 中华人民共和国大气氮氧化物总量控制项目

#### NOx 控制效果评估方法手册

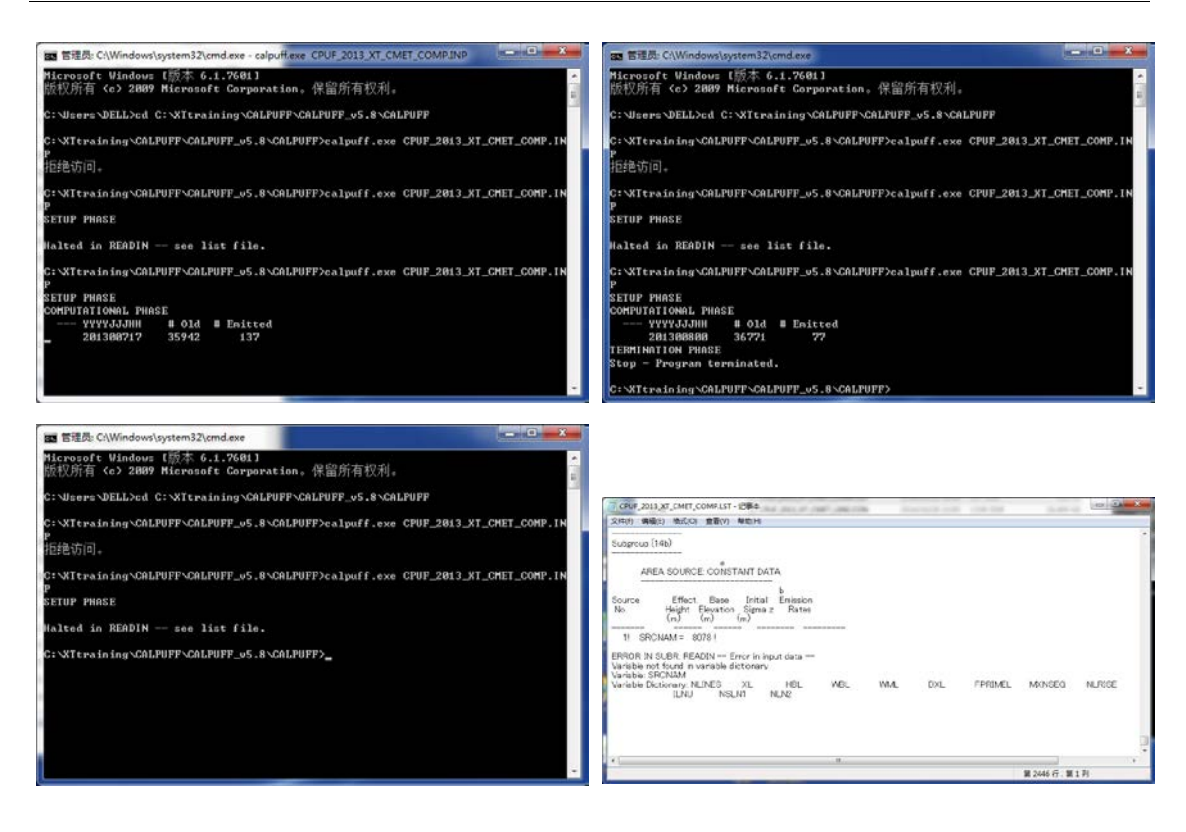

#### 3.4.5 地形数据的制作

具体操作方法请参照附件 1《CALPUFF 操作手册》。

## (1) 高程数据的收集、整理

高程数据从 USGS 的网站 [3](#page-69-0)下载 SRTM30/GTOPO30 Global Data (~900 m, 30 arc-sec)。 高程数据在制作气象模型时用于体现地形的效果,同时还用于再现扩散模拟试验中地形造成 的大气污染物强制上升以及地形造成的绕行效果。

解压下载的文件,将 DEM 文件作为输入文件使用。

CALPUFF 中带有转换高程数据的处理器 TERREL。在 TERREL 中指定输入文件、输出文件、 投影法、坐标系、计算范围及计算分辨率。输出的高程数据文件在 MAKEGEO 处理器中使用。

## (2) 土地利用数据的收集、整理

1

<span id="page-69-1"></span>土地利用数据从 USGS 的网站 "下载 Lambert Azimuthal Equal Area Projection (Optimized for Asia)的 USGS Land Use/Land Cover Scheme。使用土地利用数据计算陆地表 面粗糙度和 Monin-Obukhov 长度,计算值成为表示混合层内湍流状态的指标。

<span id="page-69-0"></span><sup>&</sup>lt;sup>3</sup> http://dds.cr.usgs.gov/srtm/version2\_1/SRTM30/文件夹中 e100n40 和 e100n90

解压下载的文件,将 IMG 文件作为输入文件使用。

CALPUFF 中带有转换土地利用数据的处理器 CTGPROC。在 CTGPROC 中指定输入文件、输出 文件、投影法、坐标系、计算范围及计算分辨率。输出的土地利用数据文件在 MAKEGEO 处理 器中使用。

## (3) 地形数据的制作

利用 TERREL 制作的高程数据和 CTGPROC 制作的土地利用数据制作地形数据。

CALPUFF 带有将高程数据和土地利用数据合成的处理器 MAKEGEO。在 MAKEGEO 中指定输入 文件、输出文件、投影法、坐标系、计算范围及计算分辨率。输出的地形数据文件在 CALMET 处理器中使用。

## 3.4.6 气象数据的转换

具体操作方法请参照附件 1《CALPUFF 操作手册》。

## (1) 地表气象数据的转换

CALPUFF 带有转换地表气象数据的处理器 SMERGE。将 3.3 中准备的地表气象数据转换成 SMERGE 的输入数据形式。SMERGE 的输入形式限定为 CD144、NCDC SAMSON、NCDC HUSWO、ISHWO、 TD3[5](#page-70-0)05 和 TD9956 六种, 这六种形式都是 NCDC 的形式, 用中国的气象数据制作的只有限定点 位的地表数据。因此,本手册制作了将中国的地表数据转换成六种形式中的 TD3505 的输入形 式。在预处理器中设置气象数据文件名、输出文件名以及气象局的位置信息后输出转换成 TD3505 形式的文件。这时,应用另行确定的形式制作获取的气象数据。

在 SMERGE 中指定输入文件、输出文件、计算期间及输入文件的形式(TD3505),在 CALMET 处理器中使用输出的高空气象数据文件。

## (2) 高空气象数据的转换

高空气象数据可从 NOAA/ESRL Radiosonde Database<sup>[6](#page-70-1)</sup>获取。

## <sup>4</sup> Eurasia Land Cover Characteristics Data Base Version 2.0

http://edc2.usgs.gov/glcc/tablambert\_euras\_as.php

<span id="page-70-0"></span><sup>5</sup> the U.S. National Climatic Data Center,美国国家气候数据中心

 $\overline{a}$ 

<span id="page-70-1"></span><sup>6</sup> <http://www.esrl.noaa.gov/raobs/>

指定对象期间、数据获取范围、风速的单位、对象点位和输出形式后,显示符合设置条 件的数据。设置对象期间时, 应用 UTC (Coordinated Universal Time) 时间设置, 北京时间 减夫 8 小时的时间为 UTC 时间。复制显示的所有数据,贴到记事本等文本编辑器中保存,扩 展名为".fsl"。

CALPUFF 带有转换高空气象数据的处理器 READ62。

在 READ62 中指定输入文件、输出文件、计算期间及输入文件的形式。在 CALMET 处理器 中使用输出的高空气象数据文件

## (3) 气象模型的制作

利用 MAKEGEO 制作的地形数据、SMERGE 制作地表气象数据以及 READ62 制作的高空气象数 据制作气象模型文件。

CALPUFF 带有制作气象模型的处理器 CALMET。

在 CALMET 中指定输入文件、输出文件、计算期间、投影法、坐标系、计算范围和计算分 辨率,这些设定必须与前面处理器中指定的内容相同。在 CALPUFF 处理器中使用输出的气象 模型文件。

#### 3.4.7 扩散计算的实施

具体操作方法请参照附件 1《CALPUFF 操作手册》。

## (1) 扩散计算的实施

利用 3.2 制作的污染源数据及 CALMET 制作的气象模型进行 CALPUFF 的扩散计算。

在 CALMET 中指定输入文件、输出文件、计算期间、计算对象物质、投影法、坐标系、计 算范围和计算分辨率,这些设定必须与前面处理器中指定的内容相同。由于本手册不考虑化 学反应,因此,在 CALPUFF 的 INP 文件内的参数中进行设定。在这里可以用内侧的范围缩小 分析对象范围,缩小计算范围,并可缩短分析对象范围的网格间隔。将数据转换后的文件内 容粘贴到 CALPUFF 的 INP 文件的相对应部分,修改污染源的数量。

为了确认不同污染源的贡献浓度,将按不同的污染源分别实施。

## (2) 计算结果的输出

CALPUFF 的计算结果的数据是压缩的,用记事本等文本编辑器无法打开。因此,需使用 CALPOST 处理器从压缩数据中提取各个网格或每个指定点位的计算浓度。

在 CALPOST 中设定输入文件、输出文件、计算期间、输出对象物质、输出范围、平均计 算结果的期间(小时平均、日平均、年平均等)。
CALPUFF 计算的是 NOx, 而环境标准的污染物是 NO2, 因此, 需设定 NOx 转换成 NO2 的公 式。CALPOST 中的转换式为[NO2]=a [NOx], a 的值在《环境影响评价技术导则 大气环境》 (HJ2.2-2008)中被指定为 0.75。

#### (3) 计算结果的汇总

如表 [3.4-1](#page-72-0) 所示,将各种污染源的计算结果进行汇总,计算各网格的合计浓度。这一汇 总使用 Excel 或 Access, 汇总结果在 3.6、4.2 及 5.3 中使用:

<span id="page-72-0"></span>

| 网格编号      | 重点调查<br>工业企业 | 非重点调<br>査工业企     | 城镇污染<br>源 | 机动车尾气<br>(主要道 | 机动车尾气<br>(主要道路以 | 合计 |
|-----------|--------------|------------------|-----------|---------------|-----------------|----|
|           |              | 业                |           | 路)            | 外)              |    |
| 101       | 14           | 5                | 7         | 10            | $\overline{2}$  | 38 |
| 102       | 12           | $\overline{4}$   | 7         | 8             |                 | 32 |
| $\bullet$ |              |                  |           |               |                 |    |
| 2119      | 5            |                  | 10        | 30            | 12              | 58 |
| 2120      |              | $\boldsymbol{0}$ | 6         | 15            | 8               | 30 |

表 3.4-1 计算结果汇总例

#### <span id="page-72-1"></span>3.5 模型计算值与自动监测站实测值的比对

为了评估大气扩散模拟模型的精度,应制作大气扩散模拟模型计算值与大气环境监测站 实测值的相关性图。但是,实测值的有效时间数达标的大气自动监测站少于 2 个点位时,这 一方法计算的结果只能作为参考,不用用来评估。以横轴为计算值、纵轴为实测值制作分布 图,画一条截距为 0 的近似值线。有不受污染源影响的点位的自动监测站数据时,将该点位 的浓度数据作为截距的值。这一值称为背景地浓度。

这时,近似直线的倾斜度在 0.8~1.2 的范围内,尽量接近 1,并且相关系数在 0.71 以上, 大气扩散模拟模型的计算可高精度地再现实际现状。另一方面,相关系数低于 0.71 时, 计算 值与实测值无法取得一致。此外,近似直线的倾斜度大于 1.2 或小于 0.8 时,大气扩散模拟 模型的计算结果过小或过大评估了污染情况。无论是哪种情况,大气扩散模拟模型计算结果 的精度不高,需要实施 3.6(商讨提高模型精度)。

此外,还需要用显著水平验证两个值之间的显著性。例如,假设显著水平 α 为 0.05, t 分布中 95%信赖区间出至外侧的概率为 p 时,p 如果低于 0.05,则计算值与实测值之间可以说 存在显著差异。

不仅要验证点位之间的相关性,如果可能的话,还建议验证同一点位的不同时间段浓度 的相关性。例如,通过将小时浓度的时间变化和月平均浓度的各月变化的实测值和计算值进 行比对,可以验证该点位浓度变化的相关性。图 [3.5-1](#page-73-0) 为月平均浓度的实测值与计算值的对 比例:

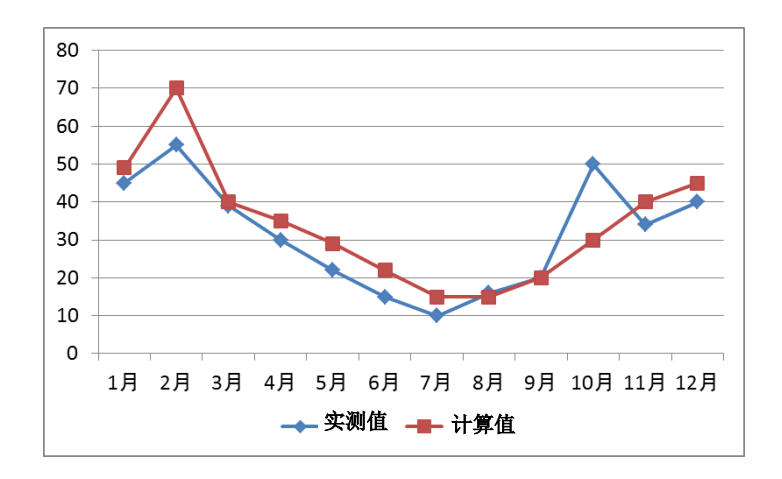

<span id="page-73-0"></span>图 3.5-1 月平均浓度的实测值与计算值的对比例

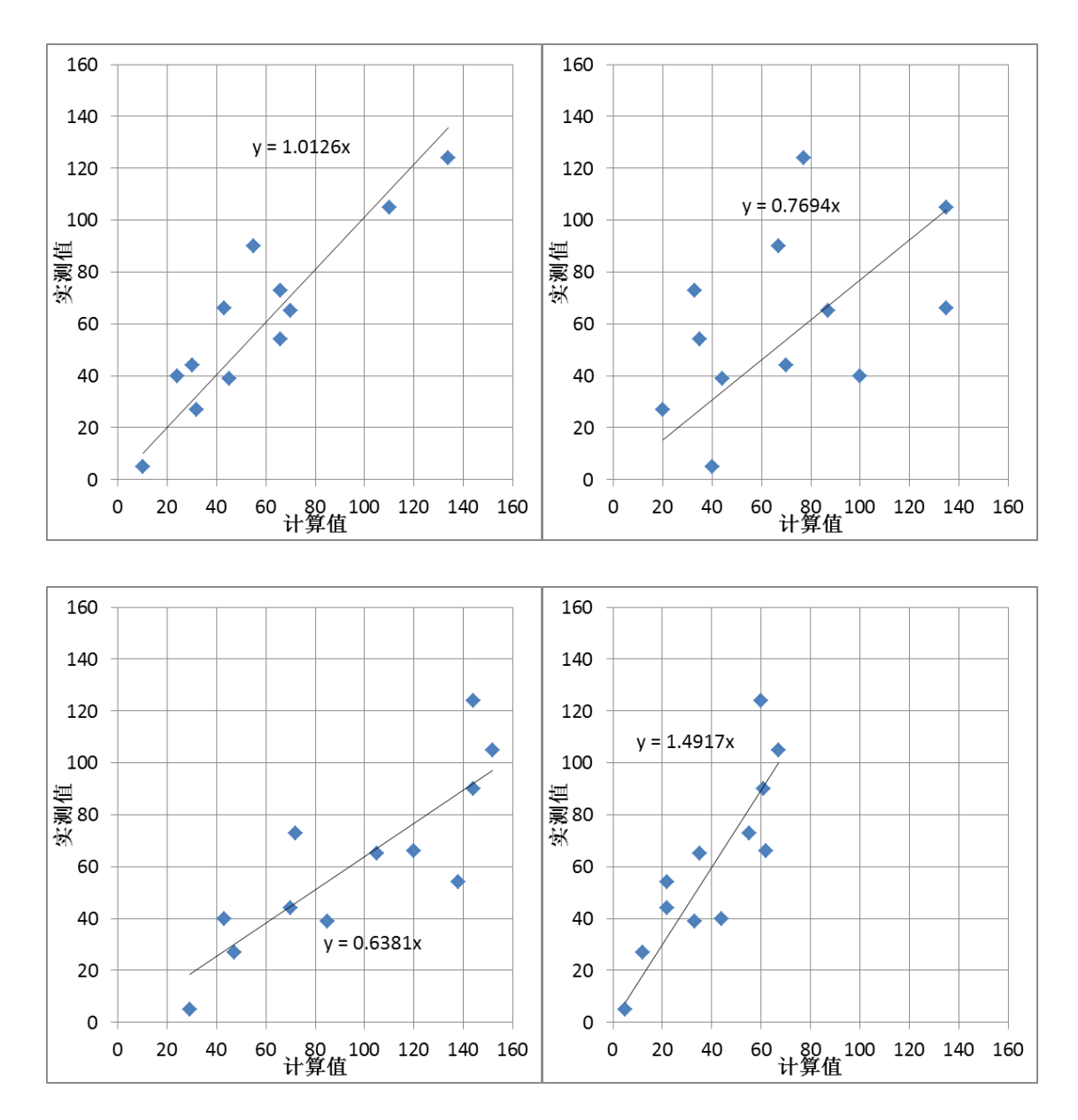

左上:精度高的大气扩散模拟模型(相关系数:0.909),右上:相关性差(相关系数:0.471) 左下:计算结果过大(相关系数:0.839),右下:计算结果过小(相关系数:0.851)

#### 图 3.5-2 实测值与计算值的比对(例)

#### 3.6 商讨提高大气扩散模拟模型精度

[3.5](#page-72-1) 中的大气扩散模拟模型精度不高时,需要确认模型的参数设定是否合适,排放量计算 是否正确,商讨模式的制作方法。进行上述商讨后,如果重新设定了模型的参数,则需对计 算过的所有污染源重新进行计算;如果修改了排放量及运行模式,则只计算相应的污染源, 将其结果与未修改的污染源计算结果相加,重新实施 [3.5](#page-72-1)。通过这样反复修改可提高模型的精 度。

3.7 利用大气扩散模拟模型计算结果进行大气污染评估

3.7.1 计算结果的可视化处理

用 ArcGIS 等的 GIS 软件以图的形式显示计算结果,评估浓度的分布情况。浓度分布图例 如图 [3.7-1](#page-76-0) 所示。

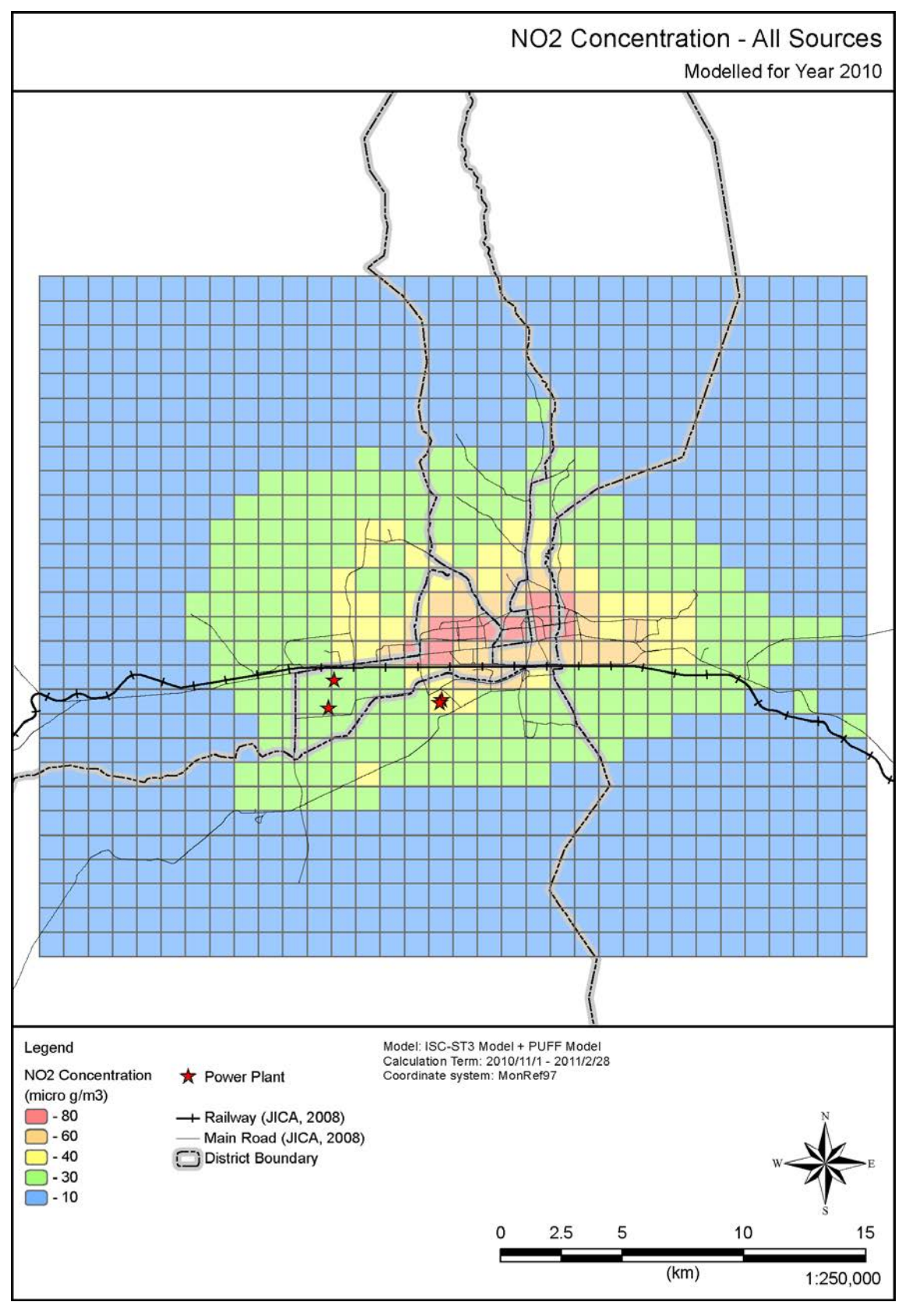

<span id="page-76-0"></span>图 3.7-1 浓度分布图例

#### <span id="page-77-1"></span>3.7.2 不同污染源贡献浓度截面图的制作

选取南北方向一列的网格或东西方向一行的网格,制作贡献浓度截面图。

图 [3.7-2](#page-77-0) 为贡献浓度截面图例。从图例中可以看出,位于北部的电厂的贡献大,同等浓 度的中心部的南部水泥厂的贡献大。此外,中心部周边机动车的贡献占一半以上。通过制作 这样一张图,可以评估哪个区域哪种污染源的贡献大,并可参考此图,针对某个区域采取合 适的减排错数。

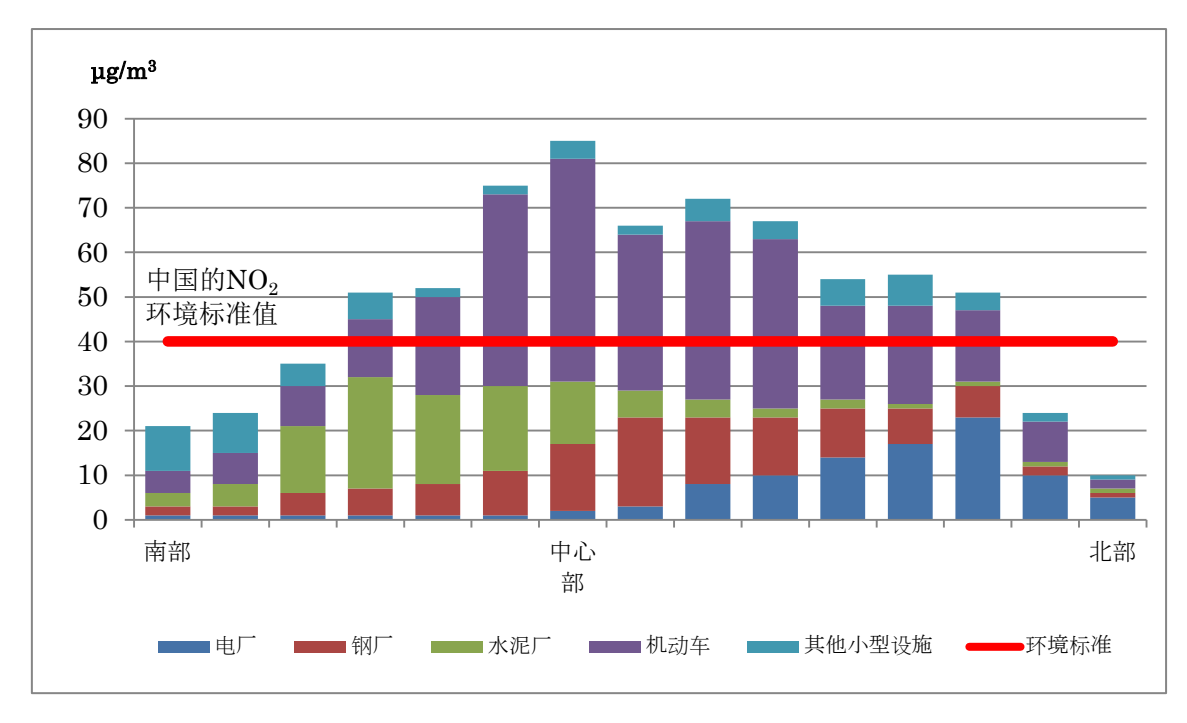

图 3.7-2 贡献浓度截面图例

#### <span id="page-77-0"></span>BOX-1 在湘潭市进行的计算例

湖南省湘潭市为本项目的示范城市,项目组在湘潭进行了大气开始模拟试验,计算例表 [3.7-1](#page-78-0) 如所示:调整大气扩散模拟模型的参数等后,相关系数为 0.808,近似直线的倾斜度为 1.0276,成 为了一个再现性很高的模型。实测值与计算值对比的相关性图见图 [3.7-3](#page-78-1)。2013 年湘潭市的浓度 分布图和通过湘潭市环境监测站网格的南北方向的各污染源贡献浓度剖面图见图 [3.7-4](#page-79-0) [和图](#page-80-0)  $3.7 - 5:$ 

<span id="page-78-1"></span><span id="page-78-0"></span>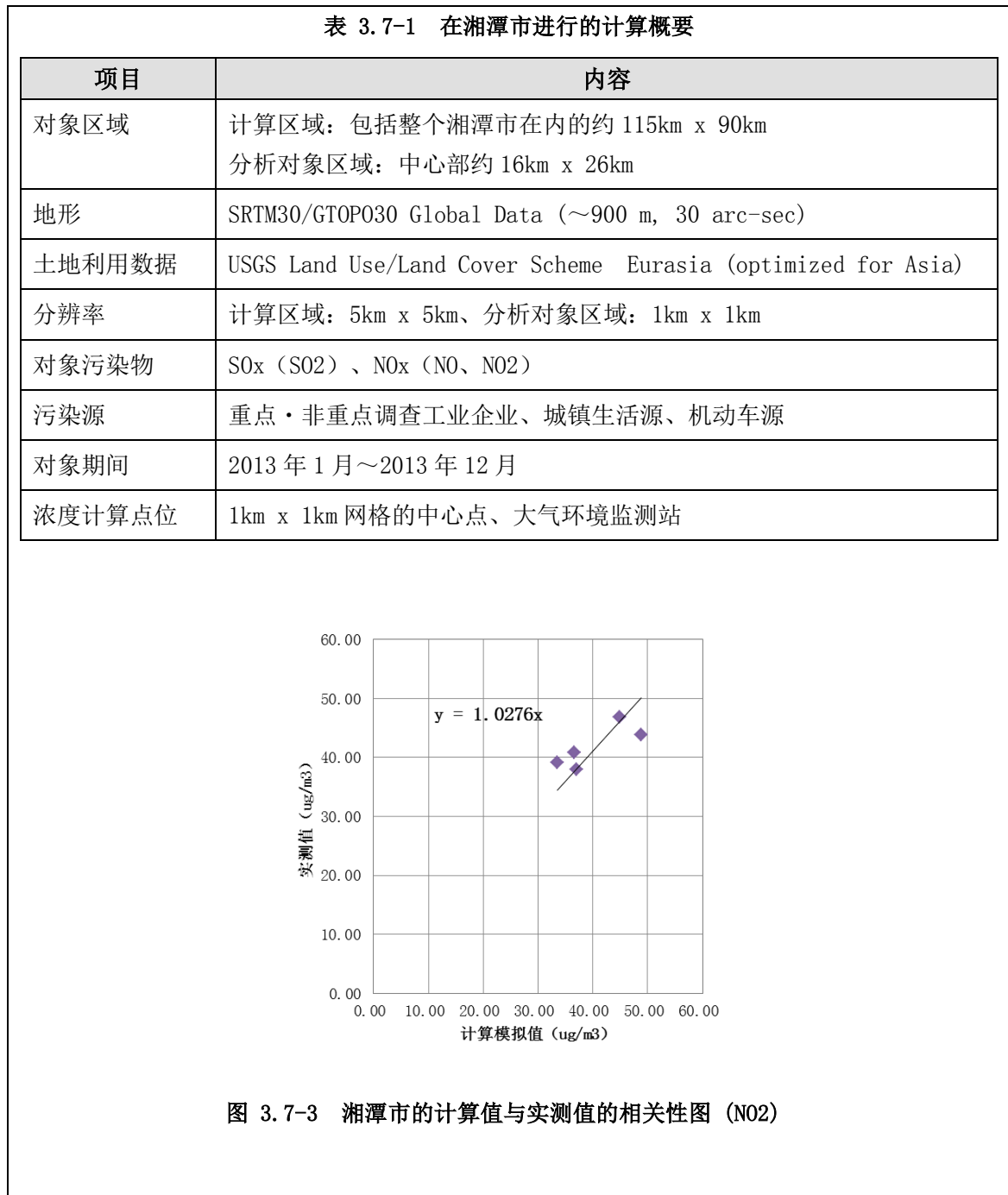

<span id="page-79-0"></span>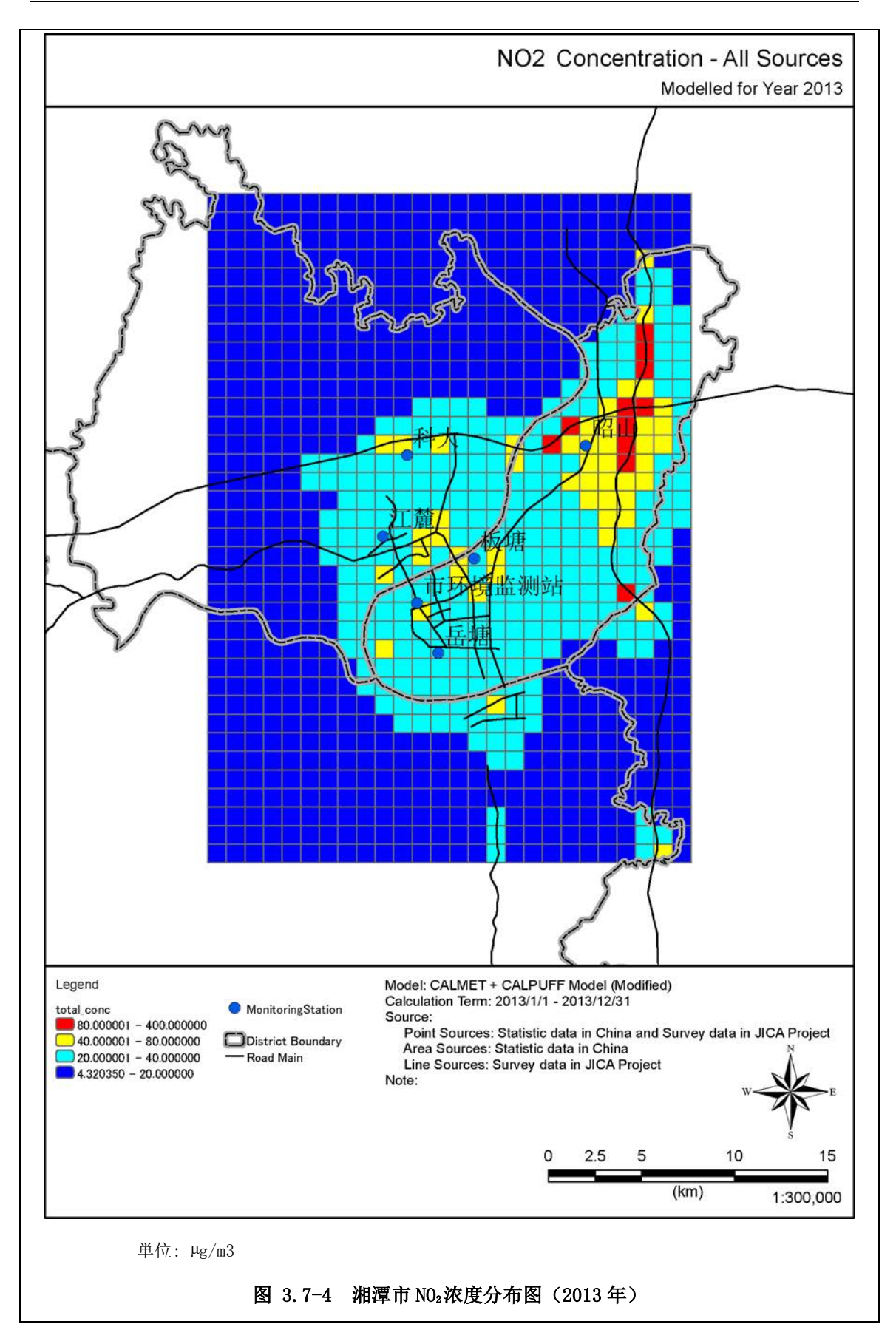

#### 中华人民共和国大气氮氧化物总量控制项目

NOx 控制效果评估方法手册

<span id="page-80-0"></span>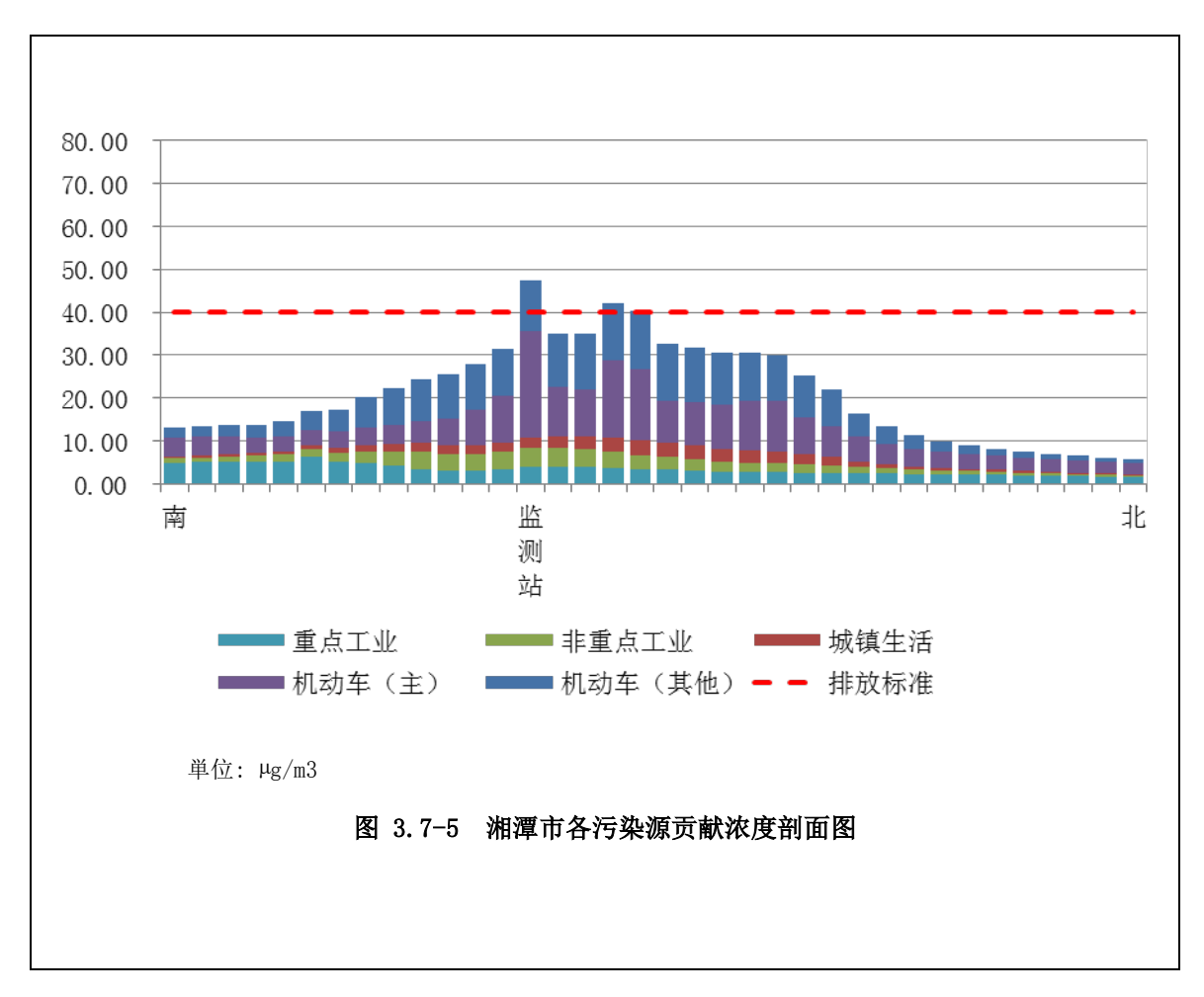

### 第4章 减排规划的评估

#### 4.1 减排规划的分析方法

减排规划的分析流程如图 [4.1-1](#page-81-0) 所示。在这里, 我们设想将减排规划已完全按计划实施 时的减排方案 A 为与减排规划完全没有实施时的减排方案 B 进行对比、将某种污染源的减排 规划与其他污染源的减排规划进行比较等。

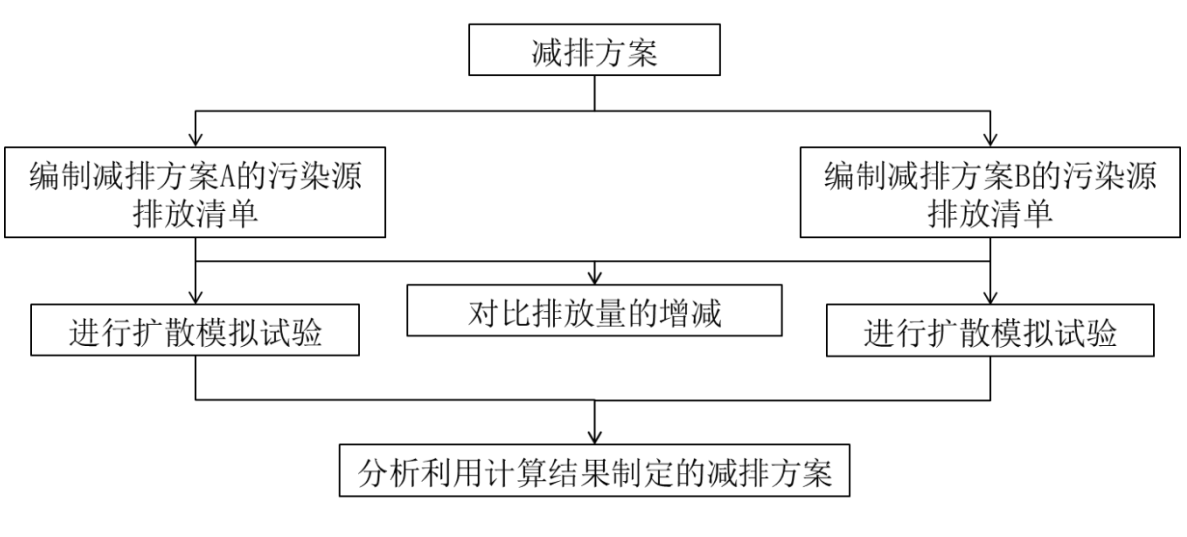

图 4.1-1 减排规划的分析流程

<span id="page-81-1"></span><span id="page-81-0"></span>4.2 减排规划实现时的污染源排放清单的制作

4.2.1 重点调查工业企业

根据现状年的污染源排放清单制作减排规划实现时的排放清单。制作时,根据减排规划, 推算削减对象企业排放量变化后的排放量。但,非减排规划对象的企业,假设其排放量与现 状年的排放量相同。具体按下列方式推算减排规划实现时的排放量:

![](_page_82_Picture_420.jpeg)

#### 表 4.2-1 重点调查企业减排规划实现时的污染源排放清单推算方法

<span id="page-82-0"></span>![](_page_82_Picture_421.jpeg)

减排规划例如下所示:

1.XXX 钢铁有限公司的 1 号烧结机新装脱硫率为 95%的脱硫设施;

2.XXX 钢铁有限公司的 2 号烧结机停运;

3.YYY 电力有限公司的 2 号锅炉将现有的脱硝率为 60 的脱硝设备换成脱硝率为 85%的脱硝设备;

4.YYY 电力有限公司的 3 号锅炉安装了脱硝率为 70%的脱硝设备;

5.关闭 SSS 水泥有限公司。

<span id="page-83-0"></span>![](_page_83_Picture_360.jpeg)

在现状年排放量的基础上实施上述减排规划后的排放量例如表 [4.2-3](#page-83-0) 所示:

#### 4.2.2 非重点调查工业企业

非重点调查工业企业的排放量不是指一个一个企业的排放量,而是指从各区域(县级市) 排放的排放量。减排规划实现时的污染源排放清单是在现状年的污染源排放清单的基础上制 作的。制作时,根据减排规划,通过改变削减对象区域的排放量来推算减排规划实现时的排 放量。因此, 削减规划为地级市 ZZZ 市内的具级市 AAA 市的 NOx 排放量削减○○%, 地级市 ZZZ 市内的县级市 BBB 县的 SOx 排放量削减○○%。具体按以下方法推算减排规划实现时的排放量:

|   | 减排规划         | 排放量推算方法                                                           |
|---|--------------|-------------------------------------------------------------------|
|   | NOx 排放量削减〇〇% | 减排规划实现时的排放量用以下公式计算:                                               |
|   |              | 各区域的 NOx 排放量=现状年的 NOx 排放量* (1-NOx 减排规<br>划 $(\%) / 100 (\%)$ )    |
| 2 | SOx 排放量削减OO% | 减排规划实现时的排放量用以下公式计算:                                               |
|   |              | 各区域的 S0x 排放量=现状年的 S0x 排放量* (1-S0x 减排规<br>钏<br>$(\%) / 100 (\%)$ ) |

表 4.2-4 非重点调查工业企业减排规划实现时的排放量推算方法

表 [4.2-5](#page-84-0) 为作为减排规划地级市 ZZZ 市内的县级市 AAA 市的非重点调查工业企业的 NOx 排放量削减 10%,地级市 ZZZ 市内的县级市 BBB 县非重点调查工业企业的 SOx 排放量削减 5% 时的例子:

<span id="page-84-0"></span>

| No. | 县级市     | 现状年的排放量(ton) |      | 未来规划实现时的风量(ton) |      |
|-----|---------|--------------|------|-----------------|------|
|     |         | NOx          | S0x  | NOx             | S0x  |
|     | AAA 市   | 1000         | 3000 | 900             | 3000 |
| 2   | BBB 县   | 2500         | 2000 | 2500            | 1900 |
| 3   | CCCE    | 900          | 1000 | 900             | 950  |
| 4   | DDD $E$ | 1000         | 1000 | 1000            | 1000 |

表 4.2-5 地级市 ZZZ 市的现状年与未来规划实现时的排放量

#### 4.2.3 城镇生活

城镇生活的排放量是指从各区域(县级市)排放的排放量。减排规划实现时的污染源排 放清单是在现状年的污染源排放清单的基础上制作的。制作时,根据减排规划,通过改变削 减对象区域的排放量来推算减排规划实现时的排放量。因此,削减规划为地级市 ZZZ 市内的 县级市 AAA 市的 NOx 排放量削减○○%, BBB 县的 SOx 排放量削减○○%。具体按以下方法推算 减排规划实现时的排放量:

表 4.2-6 城镇生活减排规划实现时的排放量推算方法

|   | 减排规划         | 排放量推算方法                                                                                  |
|---|--------------|------------------------------------------------------------------------------------------|
|   | NOx 排放量削减〇〇% | 减排规划实现时的排放量用以下公式计算:                                                                      |
|   |              | 各区域的 NOx 排放量=现状年的 NOx 排放量* (1-NOx 减排规<br>划<br>$(\%) / 100 (\%)$ )                        |
| 2 | SOx 排放量削减〇〇% | 减排规划实现时的排放量用以下公式计算:<br>各区域的 S0x 排放量=现状年的 S0x 排放量* (1-S0x 减排规<br>划<br>$(\%) / 100 (\%)$ ) |

表 [4.2-7](#page-85-0) 为作为减排规划地级市 ZZZ 市内的县级市 AAA 市城镇生活的 NOx 排放量削减 20%, 地级市 ZZZ 市内的县级市 CCC 区城镇生活的 SOx 排放量削减 10%时的例子:

#### 表 4.2-7 地级市 ZZZ 市的现状年及未来规划实现时的城镇生活的排放量

<span id="page-85-0"></span>![](_page_85_Picture_217.jpeg)

4.2.4 机动车

根据现状年的污染源排放清单推算实施减排规划后排放量的变化情况,制作减排规划实 现后的排放清单。

以下为在湘潭市进行计算时设定的计算条件,该例中 NOx 减排规划为"十二五规划中规 定的淘汰黄标车",计算黄标车全部换成新排放标准车后的 2015 年的机动车排放量。

|                | 大气开始模拟模型构建年  | NOx 减排规划目标年                                                          |
|----------------|--------------|----------------------------------------------------------------------|
|                | $2013$ 年     | 2015年                                                                |
| 车流量            | 使用实际调查的结果    | 以 2013年度的实测值为基础, 使<br>用机动车排污监控中心提供的<br>2015 年推算注册登记数量计算增<br>长率, 进行推算 |
| 旅行速度           | 使用实际调查的结果    | 直接使用 2013 年的实测值                                                      |
| 排放系数           | 由机动车排污监控中心提供 | 使用机动车排污监控中心提供的<br>排放系数<br>(假设黄标车的保有量全部为<br>零,且这些车辆全部换成最新排<br>放标准车)   |
| 面源排放量<br>的设定方法 | 环境统计 综 402 表 | 使用机动车排污监控中心提供的<br>排放量                                                |

表 4.2-8 计划完成时的排放量计算条件设定例

4.3 利用大气扩散模拟模型进行大气环境浓度计算

以 [4.2](#page-81-1) 制作的污染源排放清单为基础进行扩散计算。为了评估浓度降低效果,气象场的 计算条件设为与减排规划实现前的相同,扩散计算的实施方法与 [3.4](#page-65-0) 相同。

4.4 减排规划的评估

用与 [3.7.2](#page-77-1) 相同的方法制作各种污染源贡献浓度截面图,将减排规划实施前后的浓度分 布及环境达标情况进行比对,根据比对结果评估减排规划对大气环境浓度的影响,为制定以 后的减排规划提供参考资料。

#### 第5章 参考资料

5.1 主要大气扩散模拟模型及其适用条件

大气扩散模拟模型有解析解模型和数值解模型两种。

解析解模型是指,以根据一定的假设用数学方式计算物质输送的基础方程式所得出的解 为基础的模型。

解析解模型分为烟羽模型和烟团模型。烟羽模型是将烟囱排放的烟(污染物)随风正态 分布扩散的样子用计算公式表现出来的模型。适用这种模型的前提条件是风在吹,无风和弱 风时不适用。填补烟羽模型这一弱点的模型是大气扩散模型中的烟团模型。烟团模型在无风 或弱风时也可进行扩散计算,将连续的烟羽分割成多块表示。解析解模型的模式图如图 [5.1-1](#page-87-0) 所示:

![](_page_87_Figure_7.jpeg)

图 5.1-1 解析解模型模式图

<span id="page-87-0"></span>数值解模型是一种通过差分化等方式离散物质输送到基础方程式的微分方程式,利用计 算机采用数值解析求解微分方程式的方法的模型。

数值解模型分为拉格朗日式和欧拉式。拉格朗日式是一种将流体视为疑似粒子的集合, 追逐各粒子位置变化的计算方法。

欧拉式是一种将计算范围按块状格子进行分割,用移流扩散方程式查分块与块之间的大 气污染物,通过计算算出时刻变化的浓度的方法。数值解模型例如图 [5.1-2](#page-88-0) 所示:

![](_page_88_Figure_2.jpeg)

数据来源:

<span id="page-88-0"></span>http://www.pref.chiba.lg.jp/taiki/jouhoukoukai/shingikai/shingikai/documents/110203shi ryo022.pdf

#### 图 5.1-2 数值解模型例(欧拉式模型)

主要大气扩散模拟模型的优点、缺点及适用范围如表 [5.1-1](#page-89-0) 所示。

<span id="page-89-0"></span>

| 模型名称           | 模型类型                   | 优点                                             | 缺点                      | 适用范围                  |
|----------------|------------------------|------------------------------------------------|-------------------------|-----------------------|
| ISCST3         | 解析解模型<br>(烟羽模型)        | 不考虑二次生成, 计算时<br>间短                             | 不属于目前 US-EPA 推<br>荐模型   | 50km 以下               |
| ADMS-EIA       | 解析解模型<br>(烟羽+烟团模<br>型) | 考虑具体物理过程                                       | 有偿(约6万元/许可)             | 50km 以下               |
| <b>AERMOD</b>  | 解析解模型<br>(烟羽模型)        | 可详细分析接近于地表高<br>度的动态                            | 没有考虑 PUFF 模型            | 50km 以下               |
| <b>CALPUFF</b> | 解析解模型<br>(烟团模型)        | 由于使用 PUFF 模型, 弱风<br>时也可计算<br>可选择是否考虑化学反应<br>模型 | 计算时间较长                  | 多尺度<br>(局部、城<br>市、地区) |
| CMAQ           | 数值解模型<br>(欧拉式模型)       | 可处理大气污染物之间的<br>相互影响及多个物理/化<br>学过程。             | 计算过程复杂, 要求非<br>常缜密的输入数据 | 多尺度                   |
| WRF-Chem       | 数值解模型<br>(欧拉式模型)       | 可同时进行气象场和化学<br>输送的计算                           | 仅限于研究人员使用               | 多尺度                   |

表 5.1-1 主要大气扩散模拟模型概要

#### 5.2 本手册使用的大气扩散模拟模型概要

本手册采用 CALPUFF 作为大气扩散模拟模型。在此,我们只介绍一下 CALPUFF 的概要, 具体请参照 A User's Guide for the CALUFF Dispersion Model (Version 5)。

CALPUFF 是 1995 年 Scire 等人为了应对沿海地区及复杂地形造成非稳定气流变化引起的 污染物的移流、扩散而开发的模型,在三维气流模型生成的气流场中进行移流烟团造成的污 染物移流扩散计算。

模型主要有三大要素构成:①制作三维气流模型的 CALMET;②实施烟团模型模拟的大气 质扩散模型 CALPUFF;③输出、分析计算结果的 CALPOST。这三大要素加上 MAKEGEO 等一些子 模块构成了模型。

CALPUFF 的基础方程式如下:

$$
C = \frac{Q}{2\pi\sigma_x\sigma_y} \cdot g \cdot exp\left[-d_a^2/(2\sigma_x^2)\right] \cdot exp\left[-d_c^2/(2\sigma_y^2)\right] \cdot \cdot \cdot \cdot \cdot \cdot \cdot \cdot \cdot \cdot \cdot (2-1)
$$

$$
g = \frac{2}{(2\pi)(2\pi)^{1/2} \sigma_z} \cdot \sum_{n=-\infty}^{\infty} exp[-(H_e + 2nh)^2/(2\sigma_z^2)] \cdot \cdot \cdot \cdot \cdot \cdot \cdot \cdot \cdot \cdot (2-2)
$$

其中,

C:在地表上的浓度

- Q:一个烟团中所含的污染物的质量
- σx:高斯分布的 x 方向的标准偏差
- σy:高斯分布的 y 方向的标准偏差
- σz:高斯分布的 z 方向的标准偏差
- da:烟团中心与受体间的风向方向的距离
- dc:烟团中心与受体间的与风呈直角方向的距离
- g:Z 方向的高斯分布函数成分
- H:从地表到烟团中心的有效高度
- h:混合层高度

垂直成分项 g 的∑表示混合层和地表的反射。这个函数在σz>1.6h 的范围内收敛到限值 1/h,通常混合层内的烟团在排出数小时后符合这一条件。

水平方向对称的烟团,即:  $σ_{x} = σ_{y}$ 中公式(2-1)为

 <sup>=</sup> () 22() ∙ () <sup>∙</sup> �−2() �2 <sup>2</sup> � ()�� ··············· (2-3)

其中,R 为烟团中心与受体的距离(m), s 为烟团的移动距离(m)。公式(2-3)的 C(s)、 σy(s)等我依赖距离 s 的函数。

此外,在 CALPUFF 中, 垂直方向的坐标系采用 Terrain following vertical coordinate system,通过将垂直坐标系设成与地形相匹配的坐标系的方式,可以再现气团沿地形强制上 升以及沿地形绕行的效果。Terrain following vertical coordinate system 示意图[见图](#page-91-0) [5.2-1](#page-91-0)。

![](_page_91_Figure_2.jpeg)

图 5.2-1 Terrain following vertical coordinate system 示意图

#### <span id="page-91-0"></span>5.3 有效烟囱高度的推算

一般燃烧时烟气从烟囱排放,烟气从烟囱排放时产生具有排放速度引起的惯性效应和烟 气热量引起的浮力效应。烟气从烟囱排出后会因此继续随风上升,逐渐融入周围的空气中, 烟气的上升能力也随之逐渐减弱,最后达到无法不再上升的高度。这种将烟囱从烟囱排出后 的上升高度(ΔH)加上烟囱的实际高度(Ho)的高度称为有效烟囱高度(He),作为大气扩 散公式中污染源的高度使用。用公式表示如下,有效烟囱高度、烟囱的实际高度和烟气上升 高度之间的关系见图 [5.3-1](#page-92-0):

$$
H_e=H_0+\Delta H
$$

主要的ΔH 因烟囱出口附近风的情况不同会有所变化,因此,有风时和无风时的推算公式 不同。有风时的推算公式称为 CONCAWE 公式,无风时的推算公式称为 Briggs 公式:

CONCAWE 公式:

$$
\Delta H = 0.175 \cdot Q_H^{-1/2} \cdot u^{-3/4}
$$

$$
Q_H=\rho C_p Q \Delta T
$$

 $Q_H$ : 排放热量 (cal/s) u: 烟囱顶部的风速(m/s)  $ρ: 0 ħ$ 时的烟气密度 (1.293 x  $10^3$ g/m<sup>3</sup>) Cp: 定压比热(0.24cal/K/g) Q:单位时间的烟气量(m<sup>3</sup>N/s) ΔT: 烟气温度(TG)与气温(Ta)之间的温度差 Briggs 公式:

$$
\Delta H = 1.4 {Q_H}^{1/4} \cdot (d\theta/dz)^{-3/8}
$$

 $Q_H$ : 排放热量 $(cal/s)$ 

dθ/dz: 位温梯度(℃/m)

![](_page_92_Figure_6.jpeg)

<span id="page-92-0"></span>图 5.3-1 烟气上升及有效烟囱高度示意图

#### 第6章 参考文献

公害研究对策中心(2000):《氮氧化物总量控制手册》(新版) pp422 王丽萍 陈建平 主编(2012):《大气污染控制工程》 中国矿业大学出版社 pp401 程水源 陈东升 著(2014):《大气重污染过程预测技术研究》 中国环境出版社 pp151 Joseph S. Scire David G. Strimaitis Robert J. Yamartino (2000): 《A User's Guide for the CALPUFF Dispersion Model》 (Version 5) pp521

环境保护部环境工程评估中心:《CALPUFF 用户手册》

http://www.pref.chiba.lg.jp/taiki/jouhoukoukai/shingikai/shingikai/documents /110203shiryo022.pdf

《环境影响评价技术导则 大气环境》(HJ2.2-2008)

《环境空气质量标准》(GB 3095—2012)

《环境空气质量自动监测技术规范》(HJ/T 193-2005)

《城市机动车排放空气污染测算方法》(HJ/T180-2005)

附件

附件 1

#### 基准年的异常年判别

以下是利用统计手法判别基准年的气象与正常年相比是否异常的例子之一。

- 1. 手法
- 1) 方法

异常年是在一个县或一个区域的广大范围出现的,对象区域的数据使用最近的气象部门 的数据。数据的年数为基准年 1 年和对比年 10 年的最近 11 年。

采用通过分散分析放弃不良标本的 F 分布的判别方法。评估对象为不同风向的出现次数 及不同风速等级的出现次数等。

2) 气象部门的选择

选择距对象区域最近的气象部门时应注意以下事项:

- (1) 在过去的一年内没有进行过测风塔搬迁、改建等;
- (2) 尽量没有因地上物影响风向等的气象特征;
- (3) 处于同一县或紧邻县,从一般的气候划分来看与对象区域属于同一气候区;
- 3) F 分布放弃判别法

在从构成正规分布的母集团取出的标本中,被视为不良标本的标本为 Xo,其他标本为 Xo,  $X_2$ 、…… $X_i$ 、…… $X_i$ 时,除 Xo以外的其他 n 个标本的平均为 $\overline{X} = \frac{\sum_{i=1}^n X_i}{n}$ ,从标本的分散来看, 如果 Xo与X之间的差明显很大的话, 则放弃 Xo的方法。

(F 分布判别程序)

(1) 假设: 不良标本 Xo与其他标本(其平均值)  $\overline{X}$ 之间的差不是明显很大。

$$
H_0: X_0 = \overline{X} \qquad (\overline{X} = \frac{\sum_{i=1}^n X_i}{n})
$$

(2) 计算 Fo.

$$
F_0 = \frac{(n-1)(X_0 - \overline{X})^2}{(n+1)S^2}
$$

但,

$$
S^2 = \sum_{i=1}^n \frac{(X_i - \overline{X})^2}{n}
$$

- (3) 自由度  $v_1=1$ , 求  $v_2=n-1$ 。
- (4) 确定第一类错误概率(危险率)α, 通过 F 分布表求得 $F_{\nu2}^{\nu1}(\alpha)$ 的值。
- (5) 将 F<sub>0</sub>和 $F_{\nu 1}^{\nu 2}(\alpha)$ 进行比对,

如果 F<sub>0</sub>≧ $F_{\nu 2}^{\nu 1}(\alpha)$ 则放弃假设: 放弃 $H_0: X_0 = \overline{X}$ 

如果 F<sub>0</sub>< $F_{\nu 2}^{\nu 1}(\alpha)$ 在采用假设: 采用 $H_0: X_0 = X$ 

(6) 求危险率 α 的放弃极限时, 只要计算成为 Fo= $F_{v2}^{v1}(\alpha)$ 的 Xo就可以了。

$$
X_0 = \overline{X} \pm S \sqrt{\frac{(n+1)}{(n-1)} F_{\nu 2}^{\nu 1}(\alpha)}
$$

危险率α有1%、2.5%、5%三种。根据 F 分布表, $F_{\nu2}^{\nu1}(\alpha)$ 各自的值为:

1%:  $F_9^1(0.01) = 10.56$ 2.5%:  $F_9^1(0.025) = 7.21$ 

5%:  $F_9^1(0.05) = 5.12$ 

2. 实行例

表 1-1 为 A 气象局对不同风向出现次数的判别例:

表 1-1 风向出现次数的异常年放弃判别表

地点:A 气象局 统计年:1967 年 1 月~1976 年 12 月

判别年:1977 年 1 月~1977 年 12 月

![](_page_96_Picture_1024.jpeg)

#### 附件 2 对重点工业企业上门调查结果的整理例

![](_page_97_Picture_1431.jpeg)

![](_page_98_Picture_481.jpeg)

#### 附件 3 根据附件 2 的表制作的大气扩散模拟试验用排放清单例

# 中华人民共和国 大气氮氧化物总量控制项目

# 氮氧化物控制效果评估方法手册  $\sim$ 附件 1 CALPUFF 操作手册 $\sim$

### 2015 年 11 月

株式会社 数理计划

公益财团法人 国际环境技术转移中心(ICETT)

#### $\boxplus$ 录

![](_page_102_Picture_15.jpeg)

#### 第1章 地形数据的制作

1.1 高程数据的收集、整理

#### 1.1.1 概要

高程数据从 USGS 的网站1下载 SRTM30/GTOPO30 Global Data (~900 m, 30 arc-sec)。 解压下载的文件,将 DEM 文件作为输入文件使用。

CALPUFF 中带有转换高程数据的处理器 TERREL。在 TERREL 中指定输入文件和输 出文件、投影法和坐标系及计算范围和计算分辨率。输出的高程数据文件用于 MAKEGEO 处 理器。

#### 1.1.2 制作方法

 $\overline{a}$ 

(1)从 USGS 网站下载 SRTM30/GTOPO30 Global Data (~900 m, 30 arc-sec)。北京以 南打开 e100n40,北京以北打开 e100n90 文件夹。

![](_page_103_Picture_9.jpeg)

<sup>&</sup>lt;sup>1</sup>http://dds.cr.usgs.gov/srtm/version2\_1/SRTM30/文件夹中的 e100n40 和 e100n90

(2)点击 e100n40.dem.zip(北京以南),保存到自己的电脑中。

![](_page_104_Picture_3.jpeg)

(3)将TERREL文件夹中保存的e100n40.dem.zip解压。解压后的文件为E100N40.DEM。 打开文件夹内的 INP 文件。

![](_page_104_Picture_68.jpeg)

(4)设定高程数据的输入文件数(NTDF)、输出文件名(OUTFIL、LSTFIL、PLTFIL)。

![](_page_105_Picture_53.jpeg)

(5) 指定高程数据的输入文件名称。最初的"1"表示"第一个文件"。"GTOPO30"代表 指定的高程数据类型。使用"GTOPO30"以外的数据时,请参照图中的一览表。在"=" 之后指定输入文件的名称。最后别忘了必须要输入"!END!"。

![](_page_105_Picture_54.jpeg)

(6)指定高程数据的坐标系。输入数据是"GTOPO30"时,指定"WGS-84"。使用其他数 据时请参照图中的一览表。

![](_page_106_Picture_77.jpeg)

(7)指定输出数据的投影法(PMAP)。本案例指定的是"UTM"。UTM 是将地球按经度每 6 度为一个单位分割成 60 个区。指定涵盖对象城市的区(IUTMZN)。下图是湖南省湘 潭市所在的"49"区。

![](_page_106_Picture_5.jpeg)

(8)指定输出数据的坐标系(DATUM)。本案例指定的是"WGS-84"。

![](_page_107_Picture_45.jpeg)

(9)指定输出数据的网格的设定方法(IGRID)、网格左下角的坐标(XREFKM、YREFKM)、 网格的数量(NX、NY)以及网格的间隔(DGRIDKM)。

![](_page_107_Picture_46.jpeg)
(10) 在命令提示符窗口的画面中拖入 TERREL 的文件夹,输入 terrel.exe <输入文件名 >.INP,按回车(此处为 TERREL\_XT\_COMP.INP)。

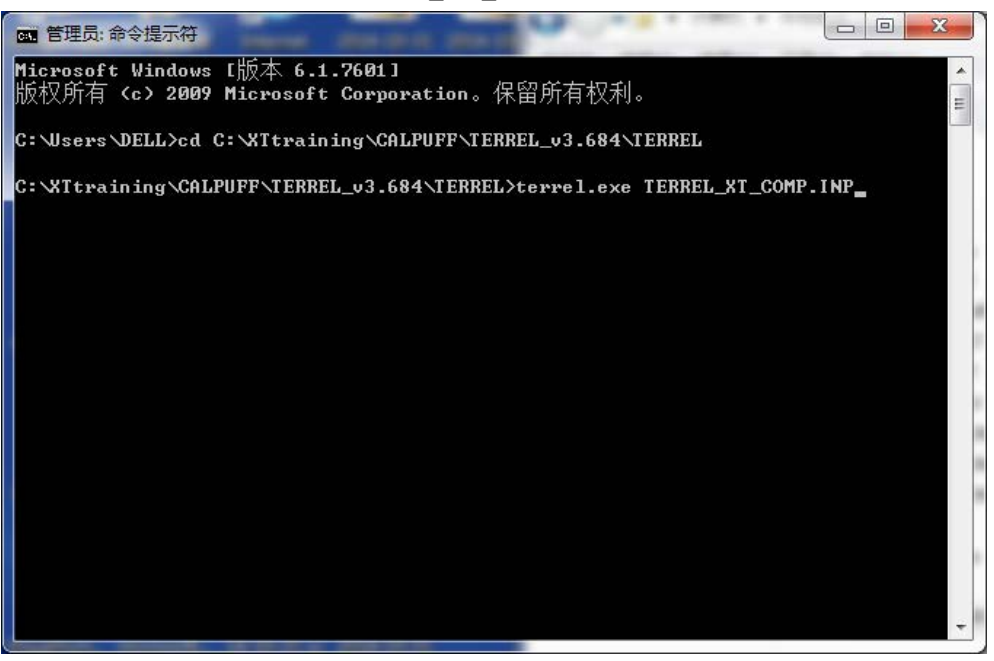

(11) 出现"TERMINATION PHASE"的文字并且在计算结束后,确认输出文件是否制 作完成。

本案例是"TERR1KM\_XT\_COMP.DAT"。

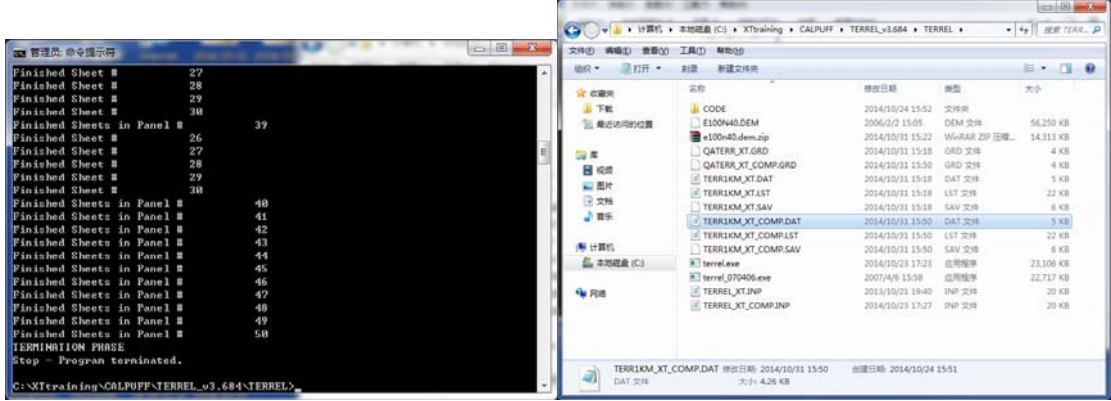

(12) 制作的 "TERR1KM\_XT\_COMP.DAT"要用于 1.3, 因此要复制到 MAKEGEO 文 件夹。

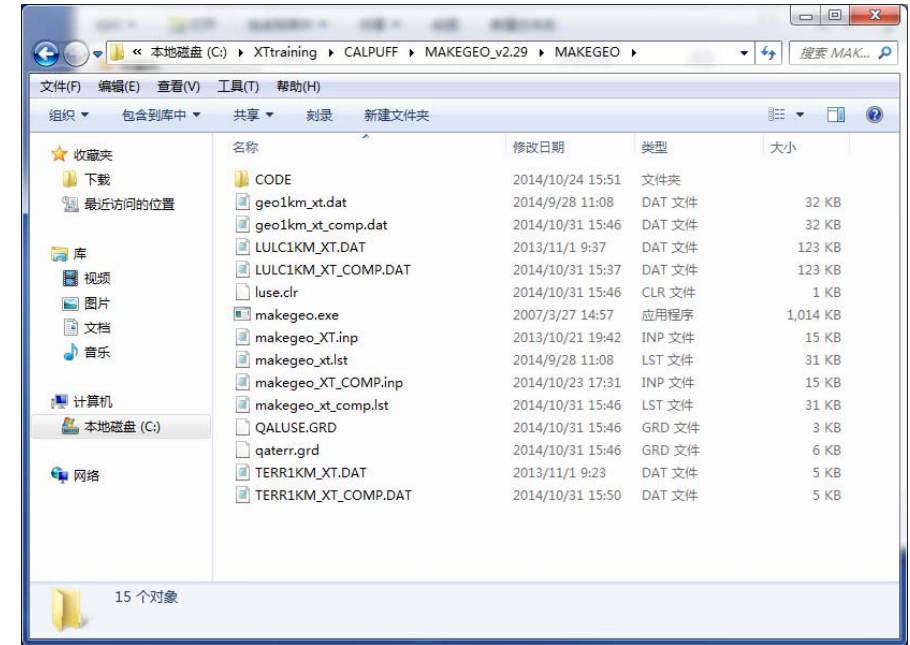

1.2 土地利用数据的收集、整理

1.2.1 概要

 $\overline{a}$ 

土地利用数据从 USGS 网站2下载 Lambert Azimuthal Equal Area Projection (Optimized for Asia)的 USGS Land Use/Land Cover Scheme。

解压下载的文件,将 IMG 文件作为输入文件使用。

CALPUFF 带有转换土地利用数据的处理器 CTGPROC。

在 CTGPROC 中指定输入文件、输出文件、投影法、坐标系、计算范围及计算分辨率。 输出的土地利用数据文件在 MAKEGEO 处理器中使用。

<sup>&</sup>lt;sup>2</sup> Eurasia Land Cover Characteristics Data Base Version 2.0

http://edc2.usgs.gov/glcc/tablambert\_euras\_as.php

## 1.2.2 制作方法

(1) 从 USGS 网站下载 Lambert Azimuthal Equal Area Projection (Optimized for Asia) 的 USGS Land Use/Land Cover Scheme。

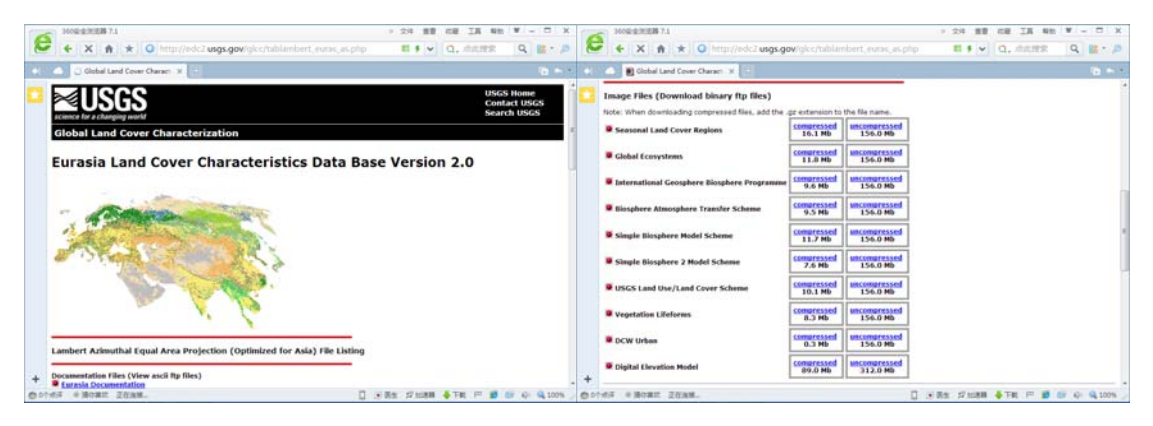

(2)下载压缩文件时,要在 CTGPROC 文件夹内对压缩文件进行解压。打开 INP 文件。

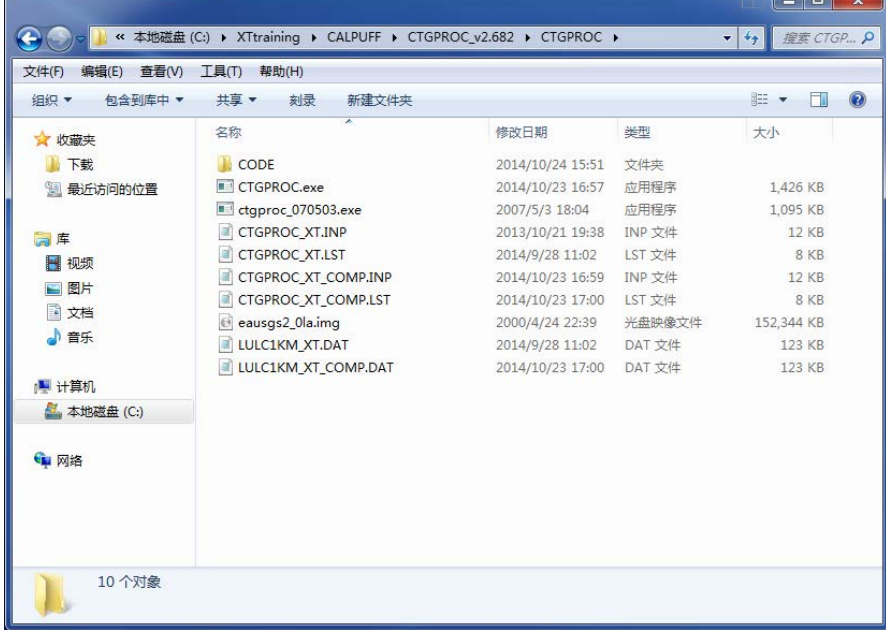

(3)设定土地利用数据的输入文件数(NDBF)、输出文件名(LUDAT、RUNLST)。

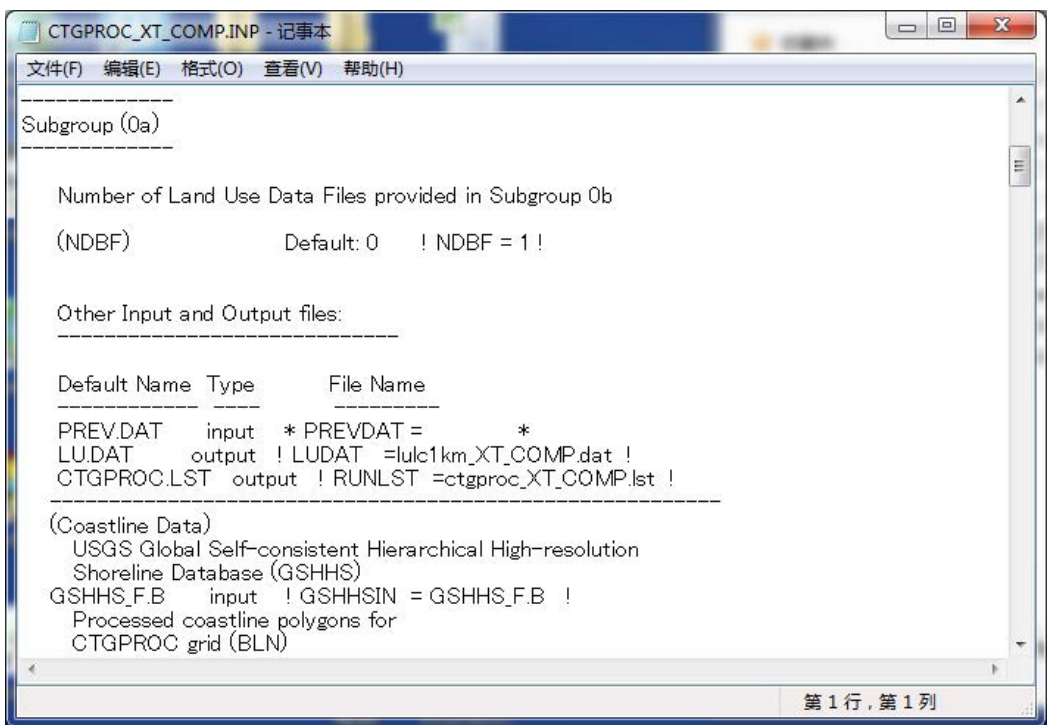

(4) 指定土地利用数据的输入文件名。最初的"1"表示"第一个文件"。"GLAZAS"代表 适用的土地利用数据类型。使用"GLAZAS"以外的数据时,请参照图中的一览表。

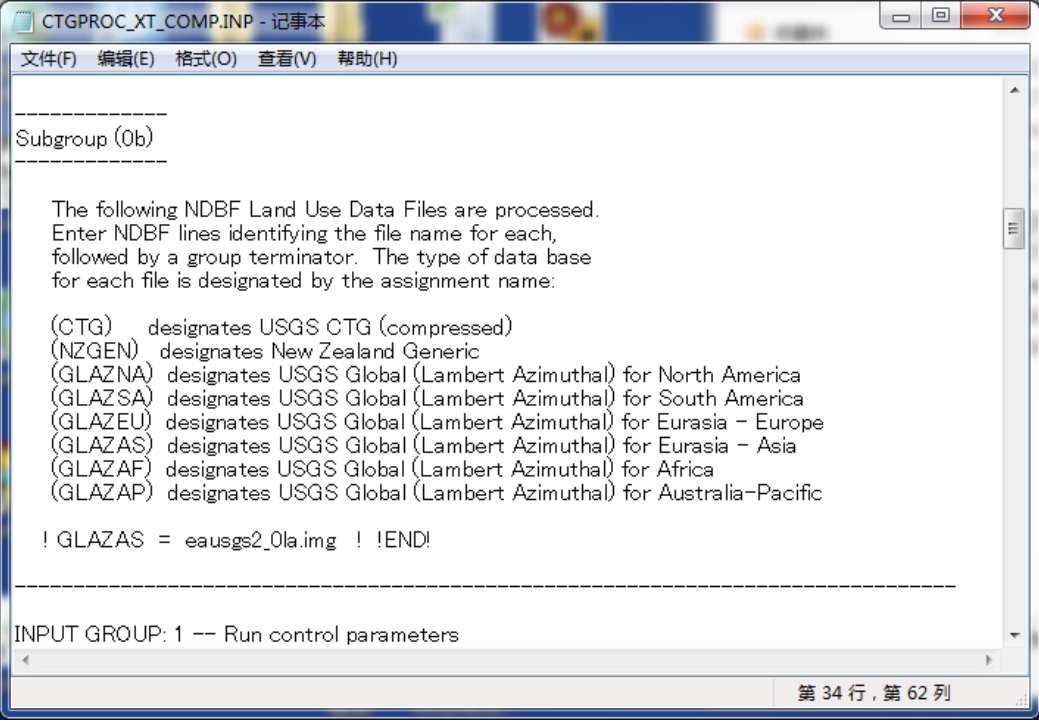

(5)指定输入数据的坐标系。下列案例中,因为输入数据是"USGS Global (Lambert Azimuthal) for Eurasia - Asia", 所以要确认 "DUSGSLA"指定为 "ESR-S"。

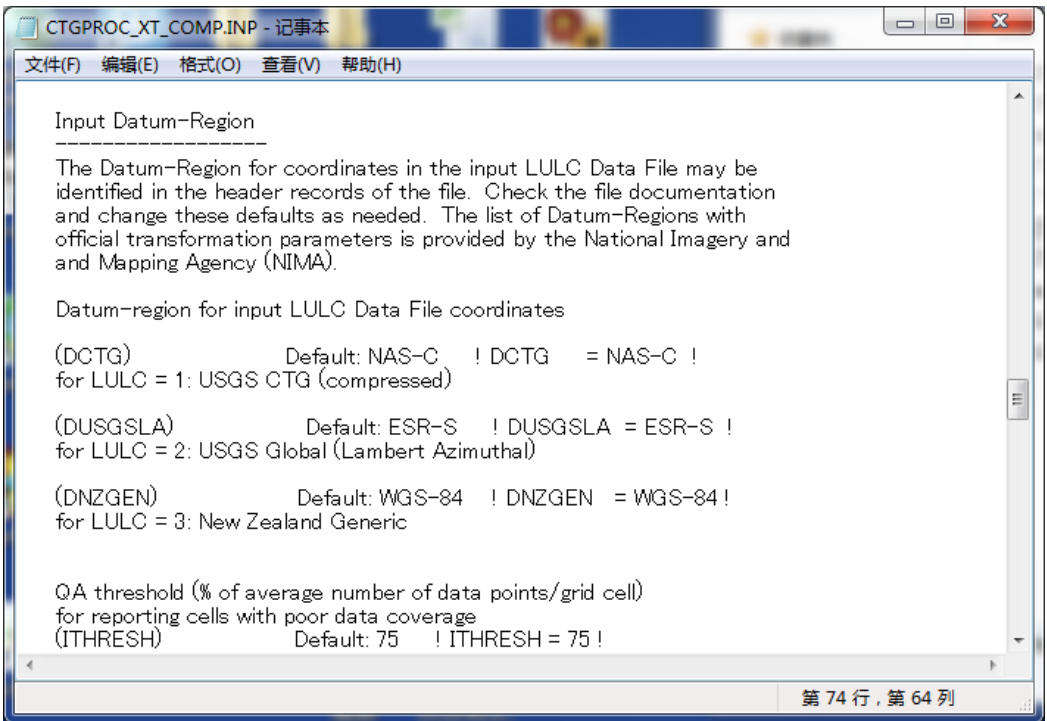

(6)设定输出数据的投影法(PMAP 等)。必须设定与 1.1(7)相同的投影法。

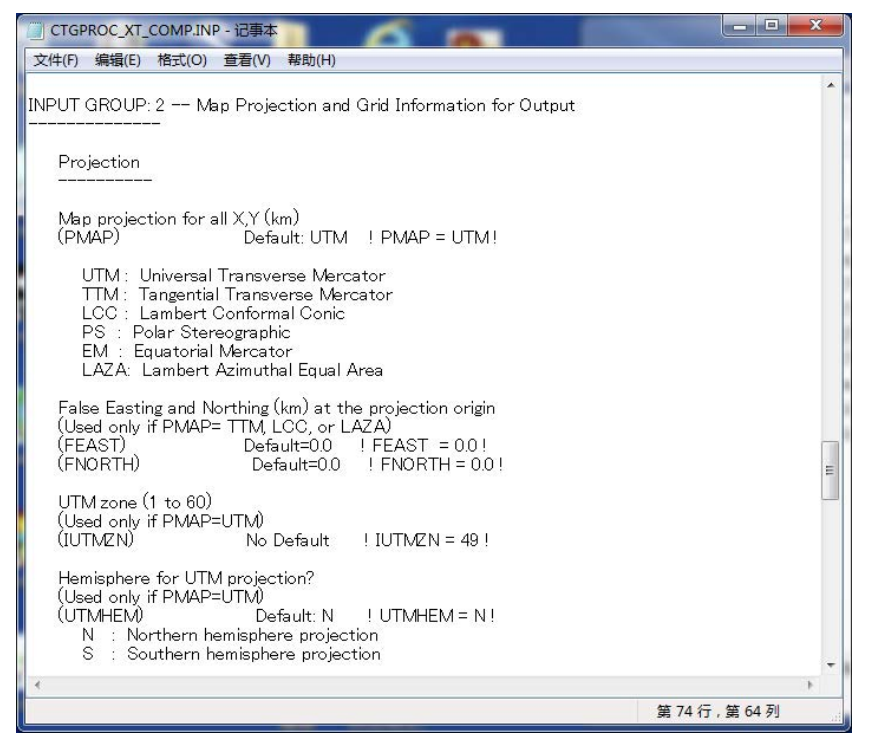

(7)指定输出数据的坐标系(DATUM)、输出数据的网格左下角坐标(XREFKM、 YREFKM)、网格的数量(NX、NY)及网格间隔(DGRIDKM)。设定必须与 1.1 的 (8)和(9)相同。

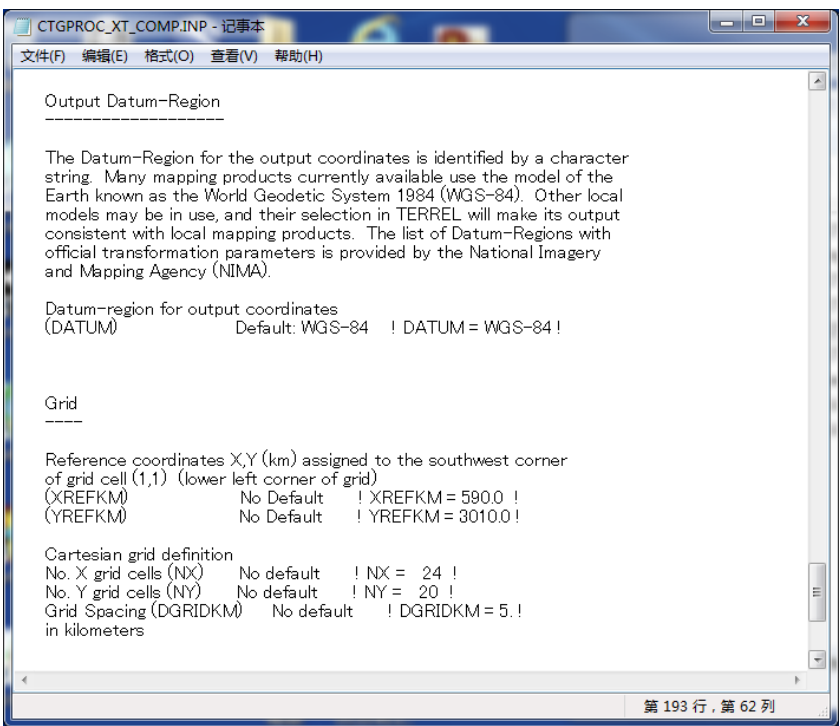

(8)在命令提示符窗口的画面中拖入 CTGPROC 的文件夹,输入 CTGPROC.exe <输入文 件名>.INP,按回车(此处为 CTGPROC\_XT\_COMP.INP)。

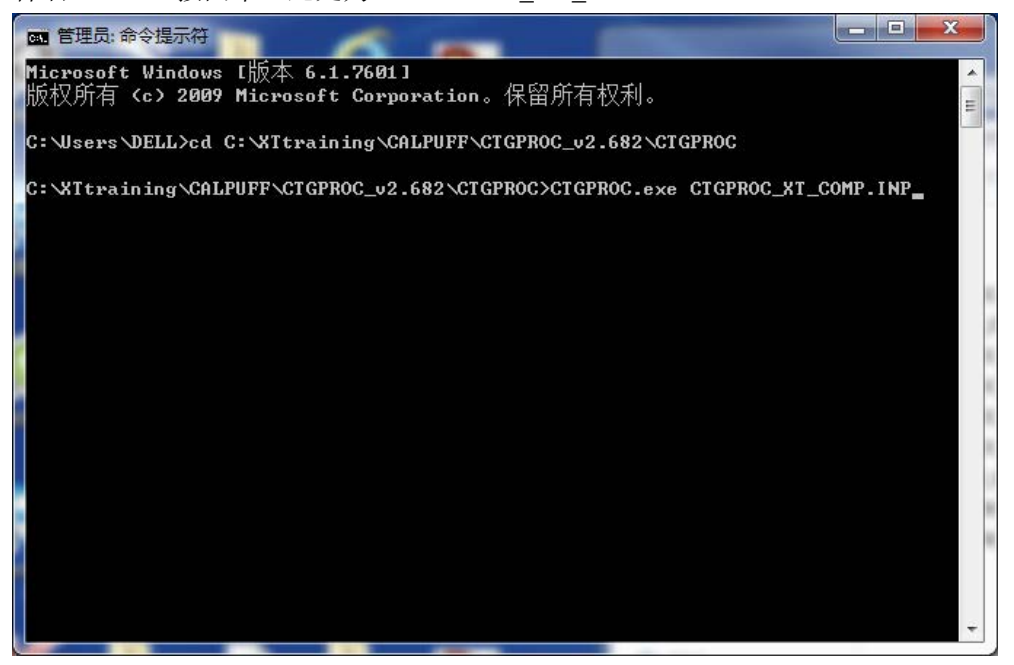

(9) 出现"TERMINATION PHASE"的文字并且在计算结束后,确认输出文件是否制作 完成。

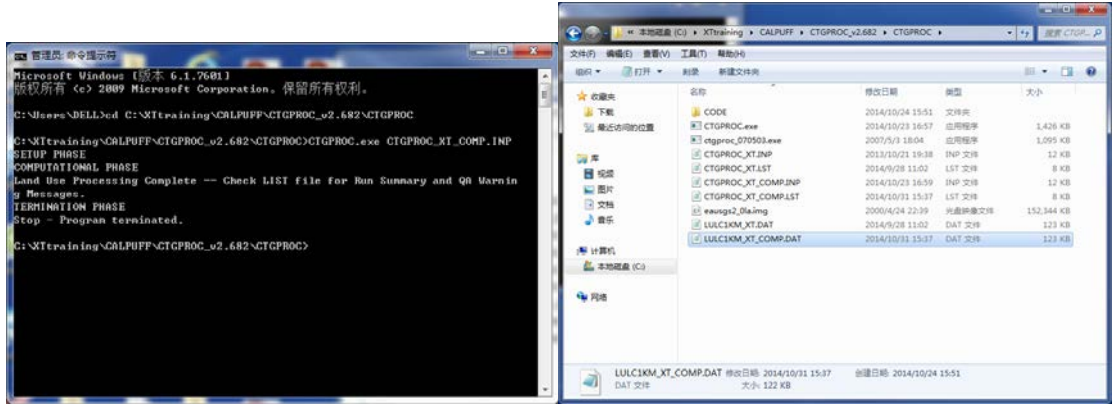

本案例是"LULC1KM\_XT\_COMP.DAT"。

(10) 制作的 "LULC1KM\_XT\_COMP.DAT"要用于 1.3, 因此要复制到 MAKEGEO 文

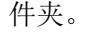

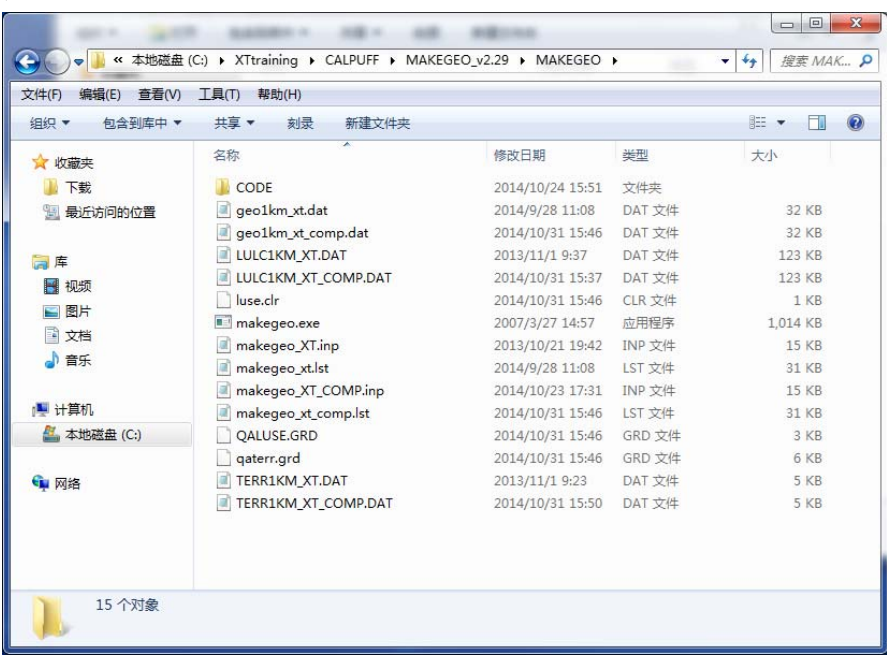

## 1.3 地形数据的制作

### 1.3.1 概要

利用 TERREL 制作的高程数据和 CTGPROC 制作的土地利用数据制作地形数据。 CALPUFF 带有合成高程数据和土地利用数据的处理器 MAKEGEO。

在 MAKEGEO 中指定输入文件、输出文件、投影法、坐标系、计算范围及计算分辨率。 输出的地形数据文件在 CALMET 处理器中使用。

- 1.3.2 制作方法
- (1) 打开 MAKEGEO 文件夹内的 INP 文件。

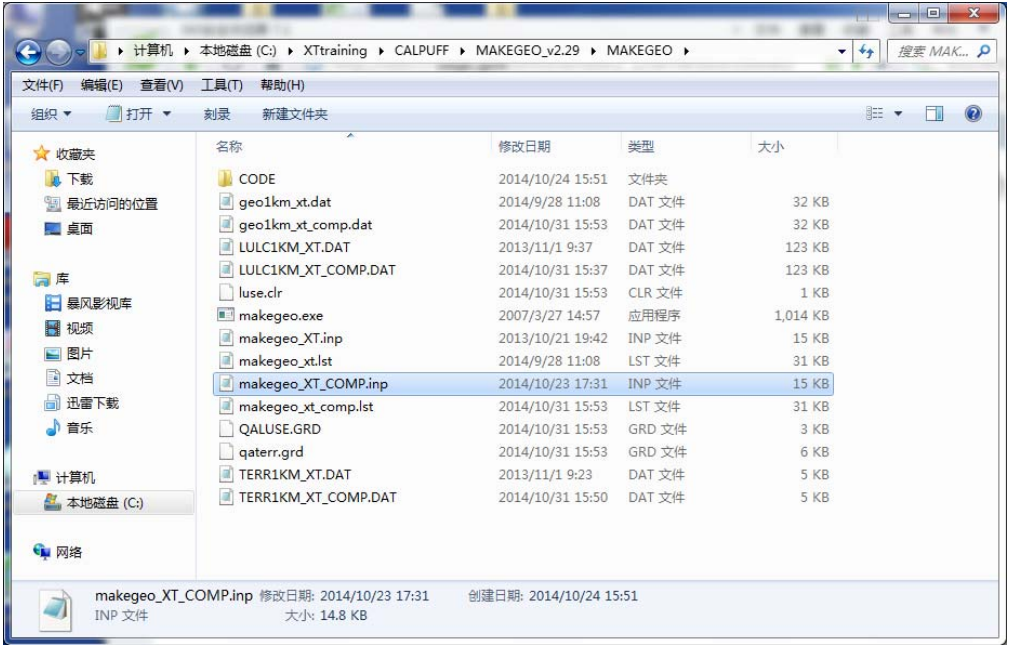

(2) 设定输入文件(LUDAT、TERRDAT)及输出文件名(GEODAT、RUNLST)。

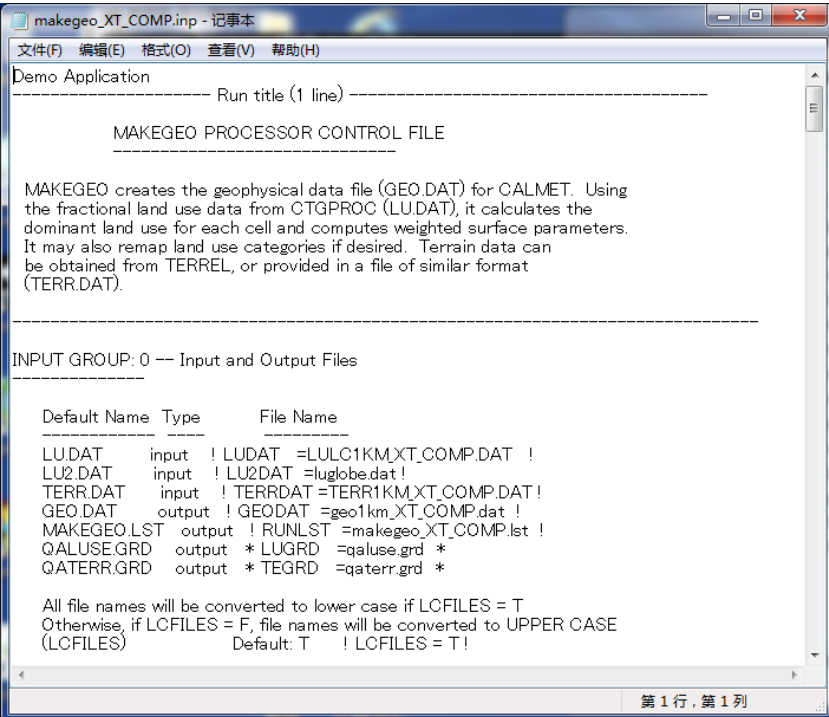

(3)设定输出数据的投影法(PMAP 等)。必须与之前的设定保持一致。

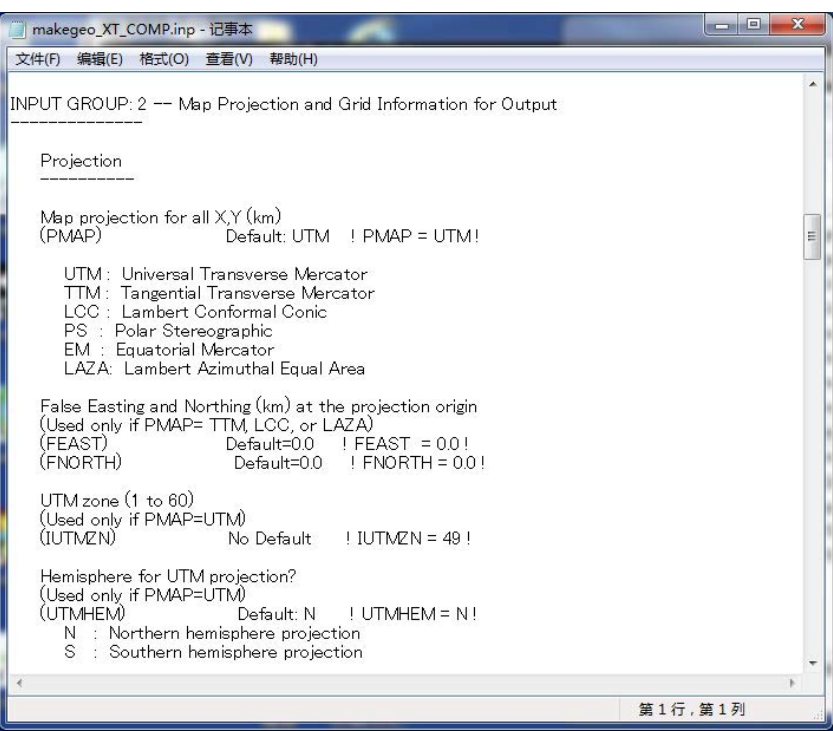

(4)指定输出数据的坐标系(DATUM)、输出数据的网格左下角的坐标(XREFKM、 YREFKM)、网格的数量(NX、NY)及网格间隔(DGRIDKM)。必须与之前的设定 保持一致。

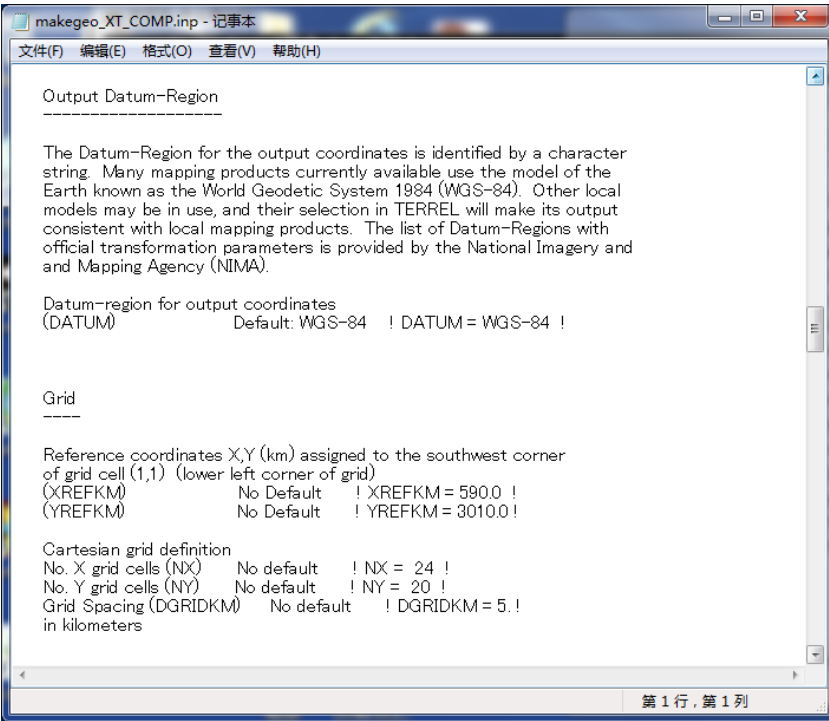

(5) 在命令提示符窗口的画面中拖入 MAKEGEO 的文件夹, 输入 makegeo.exe <输入文件 名>.INP,按回车(此处为 makegeo\_XT\_COMP.INP)。

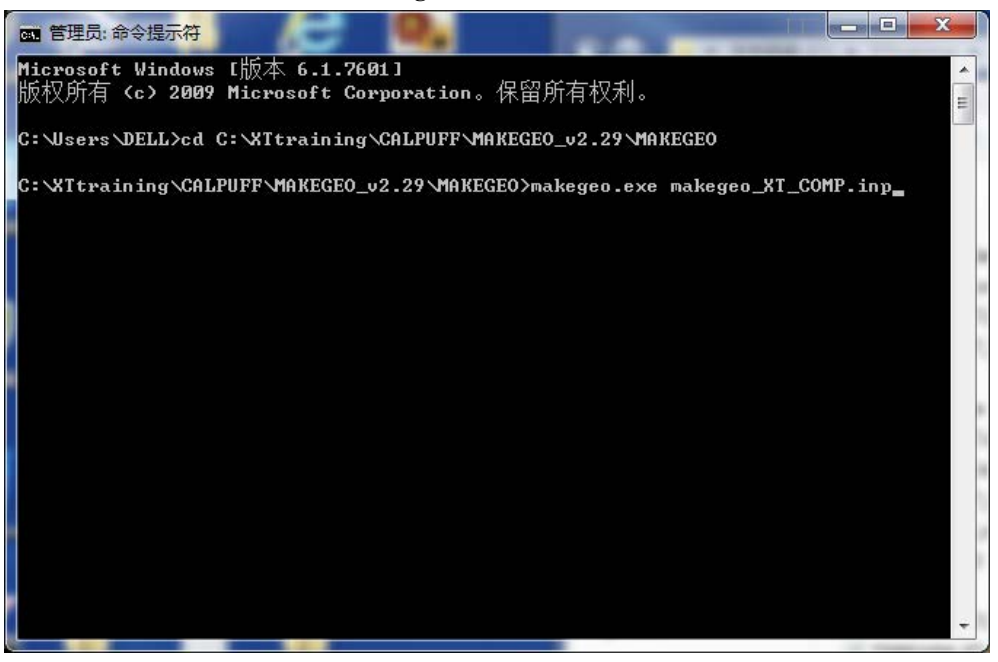

(6)出现"TERMINATION PHASE"的文字并且在计算结束后,确认输出文件是否制作 完成。

本案例是"geo1km\_xt\_comp.dat"。

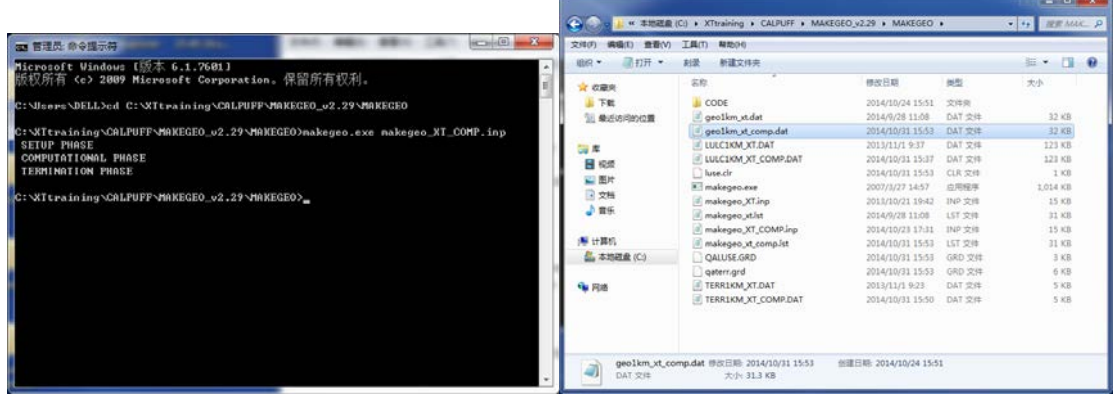

## 第2章 气象数据的转换

2.1 地表气象数据的转换

### 2.1.1 概要

CALPUFF 带有转换地表气象数据的处理器 SMERGE。

将 3.3 准备的地表气象数据转换成 SMERGE 的输入数据形式。

SMERGE 的输入形式仅限于 CD144、NCDC SAMSON、NCDC HUSWO、ISHWO、 TD3505 和 TD9956 六种,均为 NCDC3的形式,而中国的地表气象数据中,用上述任一形式 制作的数据其点位非常有限。为此,本手册制作了将中国的地表气象数据转换成 TD3505 形 式的预处理器。通过在预处理器中设置气象数据文件名、输出文件名以及气象局的位置信息, 输出转换成 TD3505 形式的文件。届时,应用另行确定的形式制作获取的气象数据。

在 SMERGE 中指定输入文件、输出文件、计算期间及输入文件的类型(TD3505)。输 出的高空气象数据文件用于 CALMET 处理器。

## 2.1.2 制作方法

(1) 打开 SMERGE 文件夹内的 INP 文件。

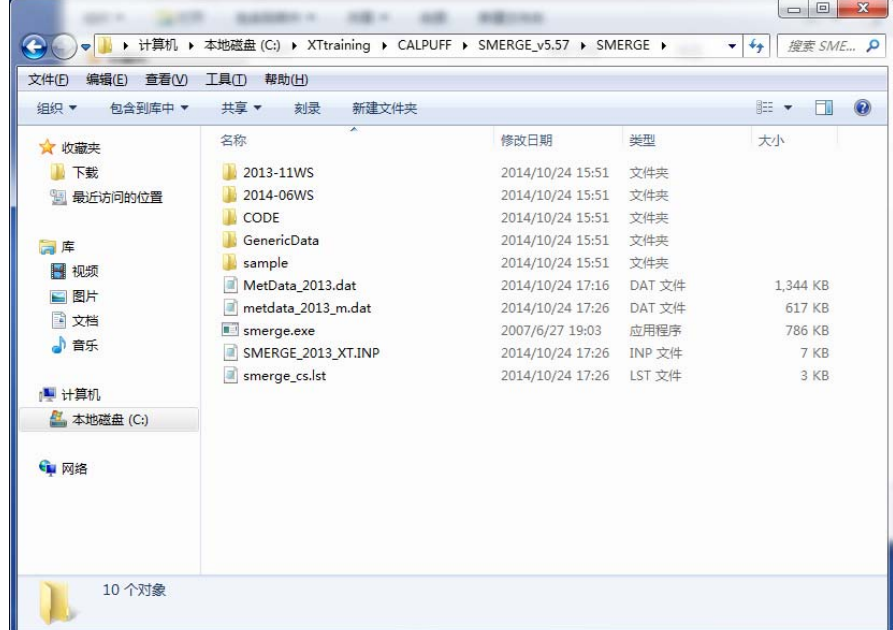

<sup>3</sup>the U.S. National Climatic Data Center

 $\overline{a}$ 

(2)设定地表气象数据的输入文件数(NFF)、输出文件名(SURFDAT、RUNLST)。

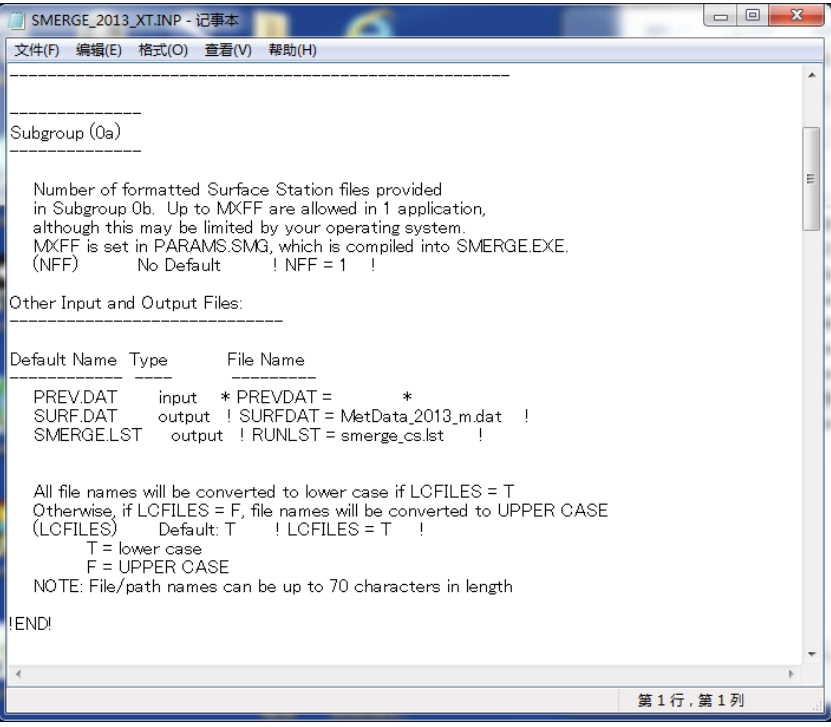

(3)指定地表气象数据的输入文件名(SFCMET)、监测站编号(IFSTN)以及时区(XSTZ)。 使用 TD3505 和 TD9956 类型的地表气象数据时,由于时间采用的是 UTC,因此时区 应为"0"。

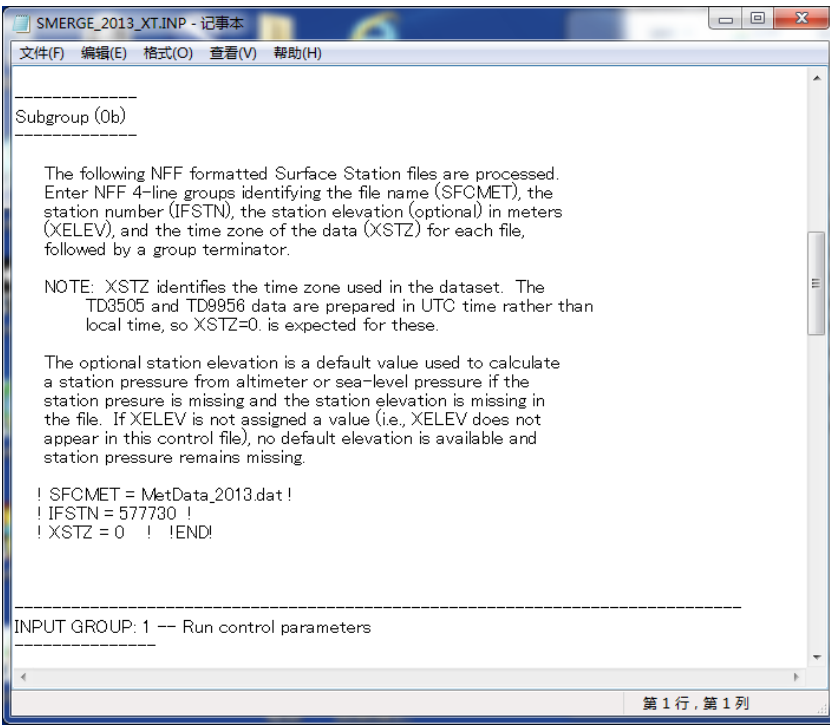

(4) 设定地表气象数据的开始时间、结束时间(IBYR、IBMO、IBDY、IBHR、IEYR、IEMO、 IEDY、IEHR)及时区(XBTZ)。设定时区时,向西为"正",向东为"负",中国应 设为"-8"。

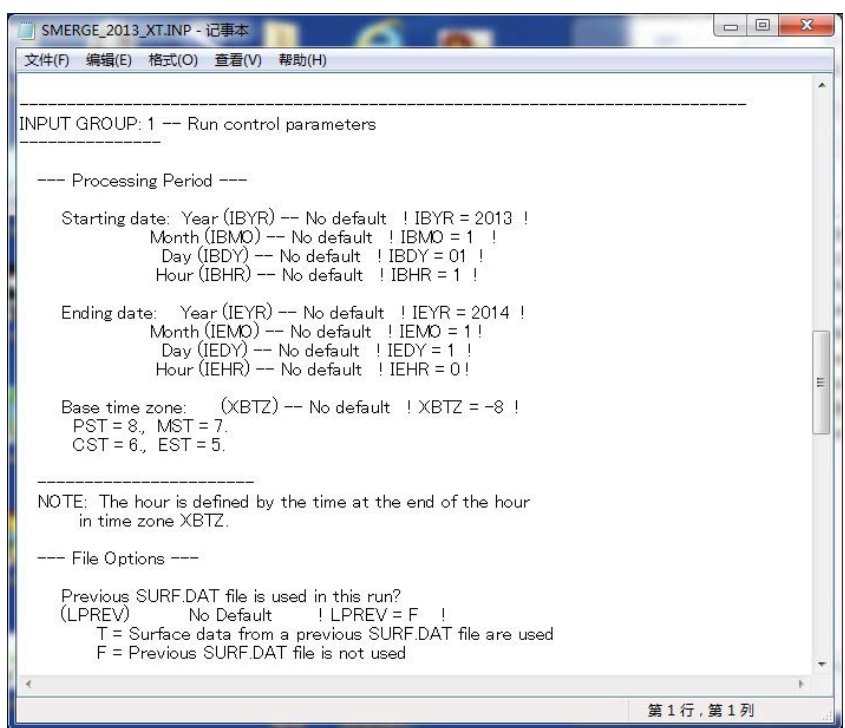

(5)设定地表气象数据的文件类型(JDAT)。

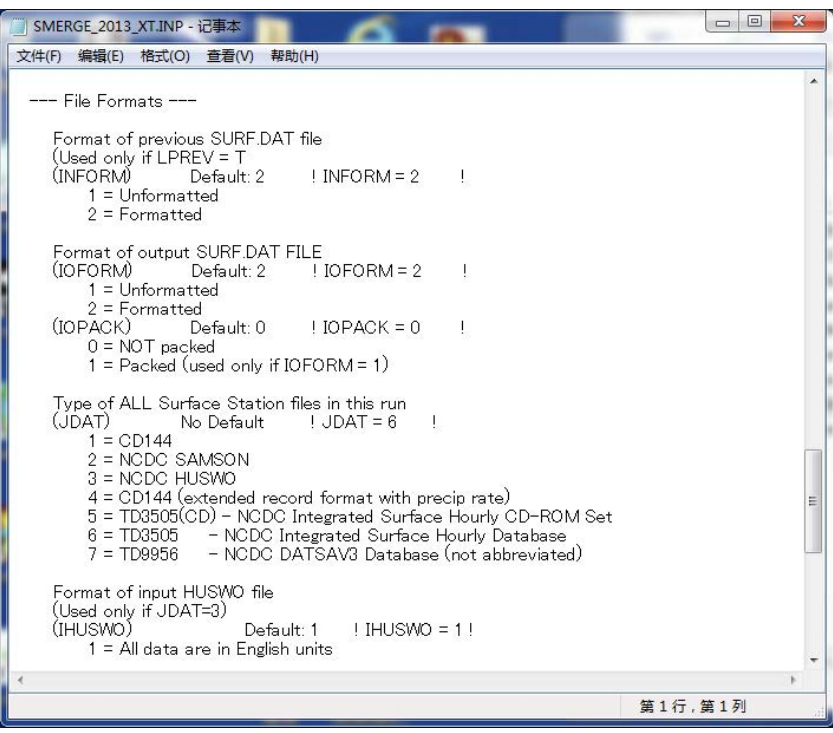

(6) 在命令提示符窗口的画面中拖入 SMERGE 的文件夹, 输入 smerge.exe <输入文件名 >.INP,按回车(此处为 SMERGE\_2013\_XT.INP)。

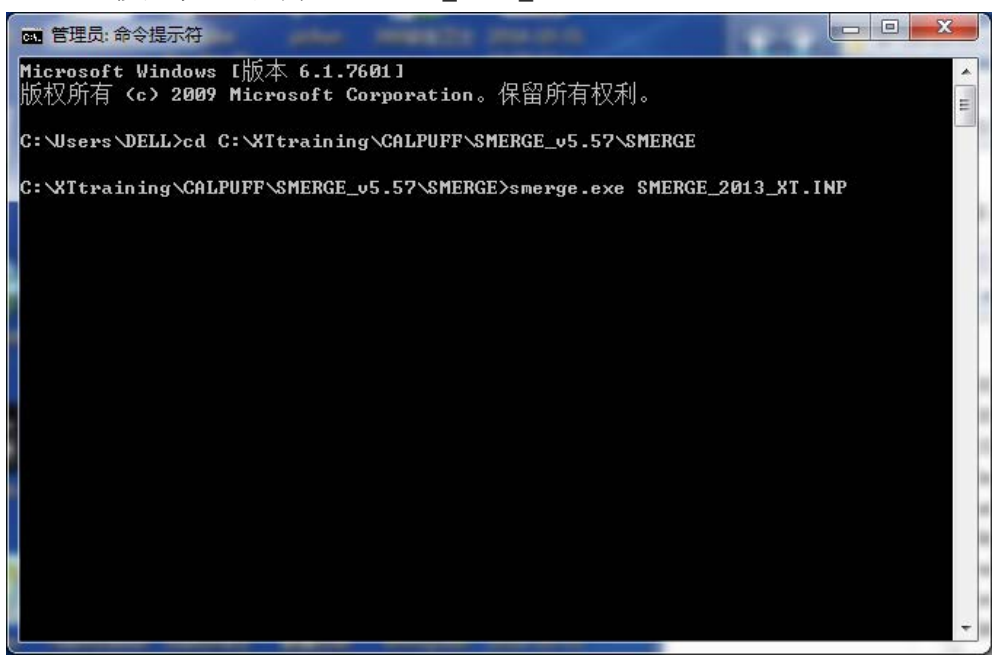

(7) 出现"TERMINATION PHASE"的文字并且在计算结束后,确认输出文件是否制作 完成。

本案例是"metdata\_2013\_m.dat"。

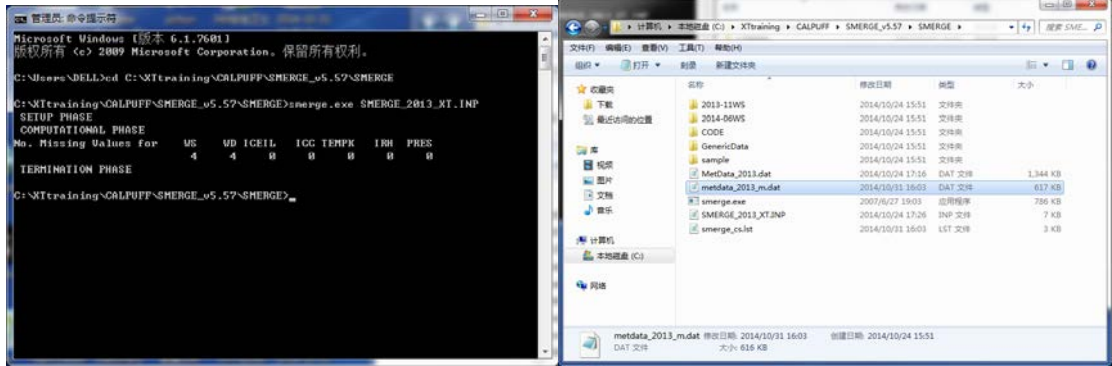

2.2 高空气象数据的转换

### 2.2.1 概要

 $\overline{a}$ 

高空气象数据可从 NOAA/ESRL Radiosonde Database4获取。

指定对象期间、数据获取范围、风速的单位、对象点位和输出形式后,显示符合设置条 件的数据。设置对象期间时,用 UTC(Coordinated Universal Time)时间设置。北京时间

<sup>&</sup>lt;sup>4</sup>http://www.esrl.noaa.gov/raobs/

减去 8 小时的值为 UTC 时间。复制显示的所有数据,贴在记事本等文本编辑器中保存。此时 的扩展名为".fsl"。

CALPUFF 带有转换高空气象数据的处理器 READ62。

在 READ62 中指定输入文件、输出文件、计算期间及输入文件的类型。输出的高空气象 数据文件用于 CALMET 处理器。

## 2.2.2 制作方法

(1) 访问 NOAA/ESRL Radiosonde Database, 设定对象期间。高空气象数据的日期与时 间是 UTC,应考虑时差,对包括 SMERGE 指定的对象期间在内,进行对象期间的设 定。风向的单位设定为"Tenth of Meters/Second"。

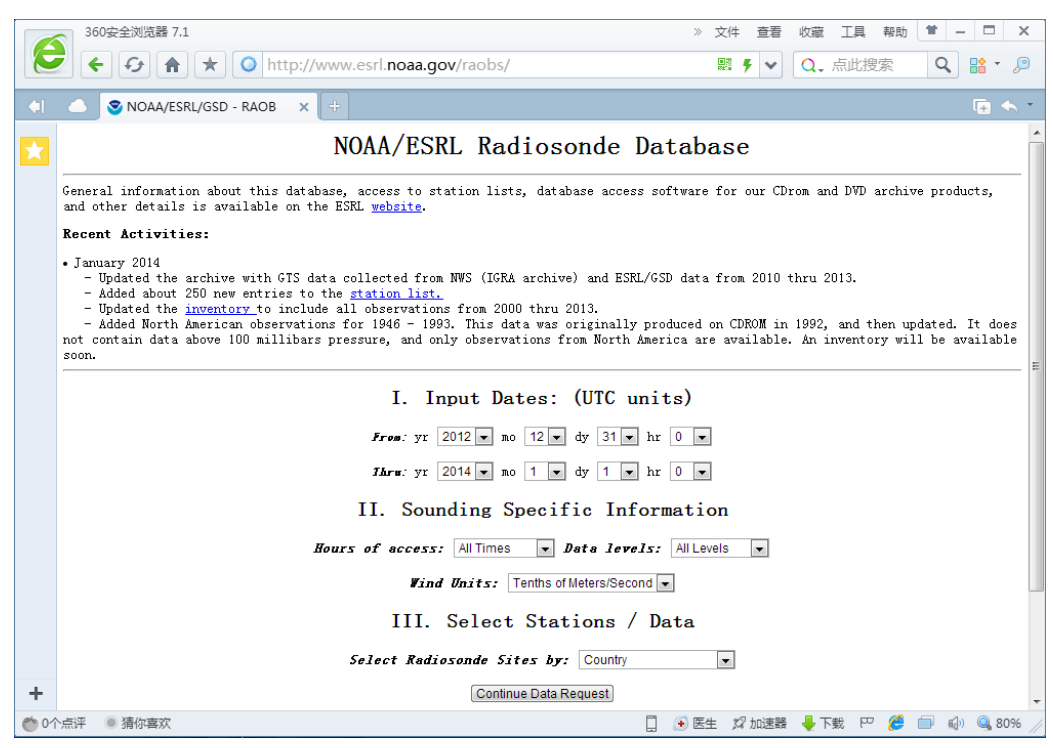

(2)指定国家(CN=China)及文件类型(Original FSL Format)。

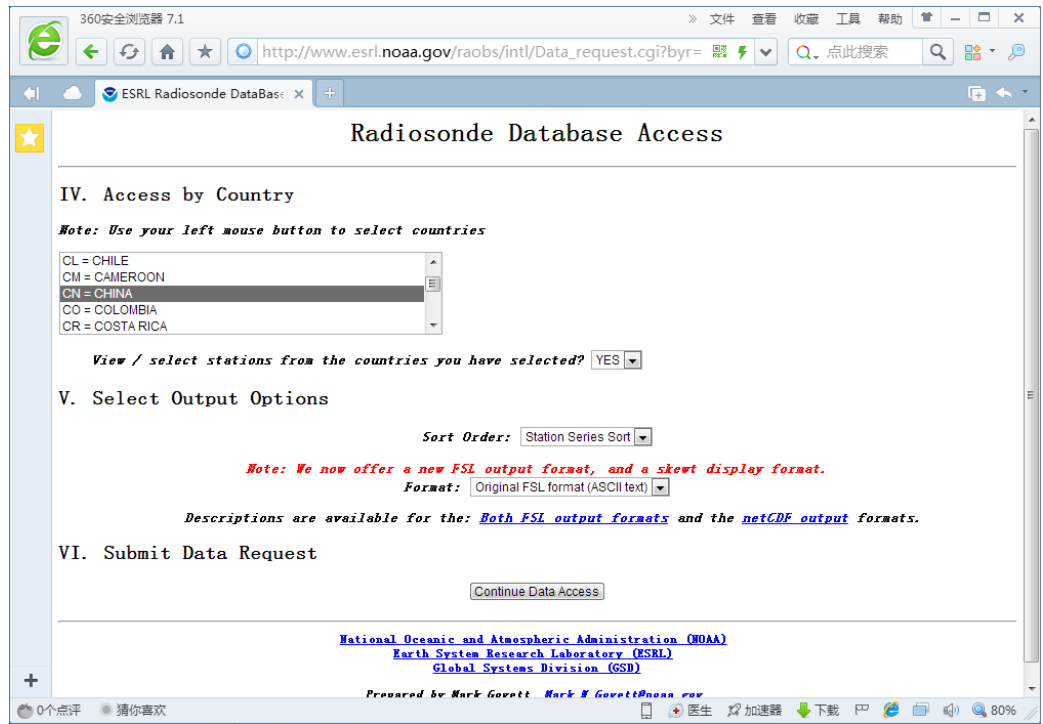

(3)选择对象监测站,点击"Ger Radiosonde Data"。

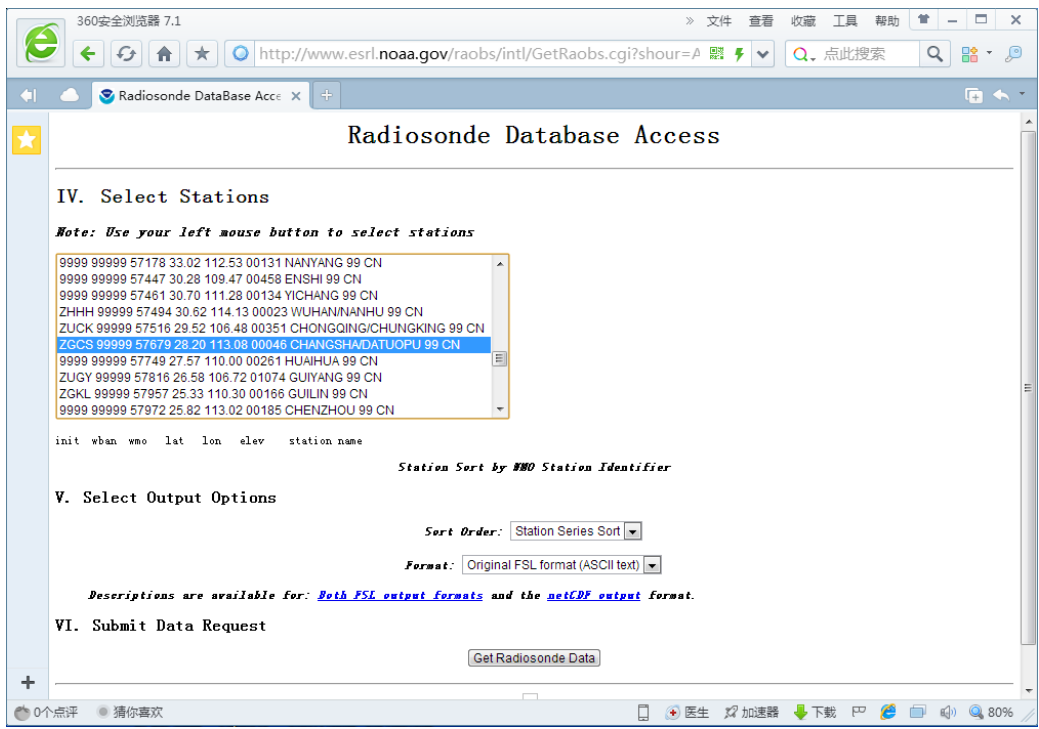

(4)显示出对象期间的高空气象数据。用 Ctrl+A 选择所有数据,用 Ctrl+C 或点右键选择 复制。

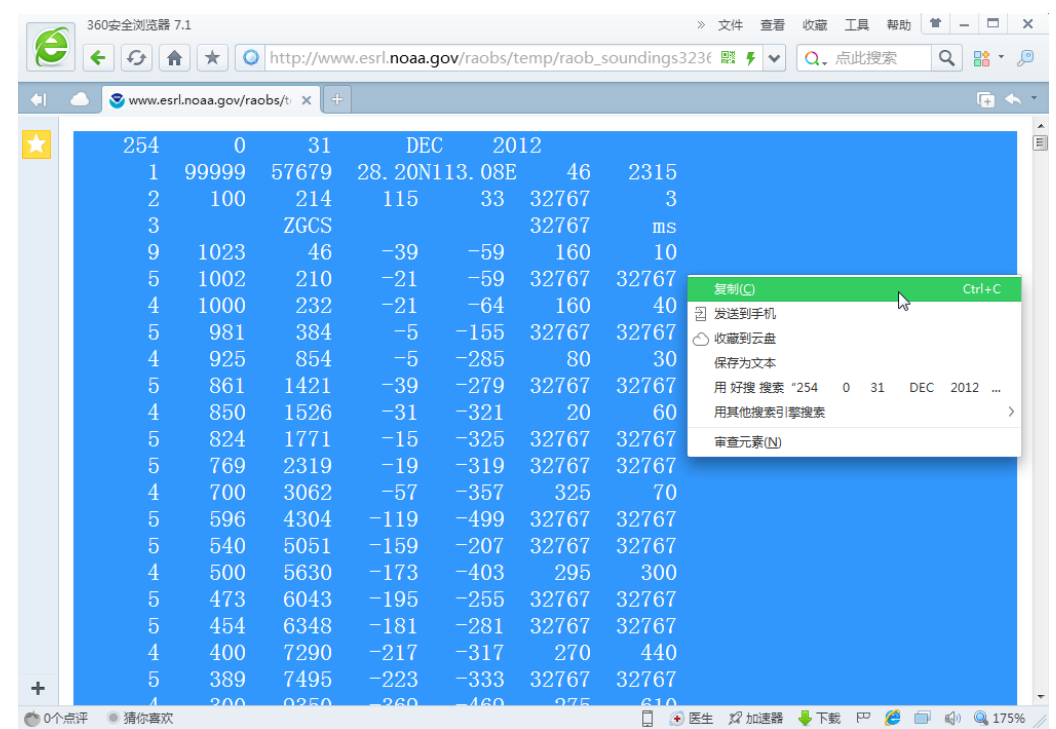

(5)复制的数据粘贴到记事本和文本编辑软件,另起名称保存到 READ62 文件夹。

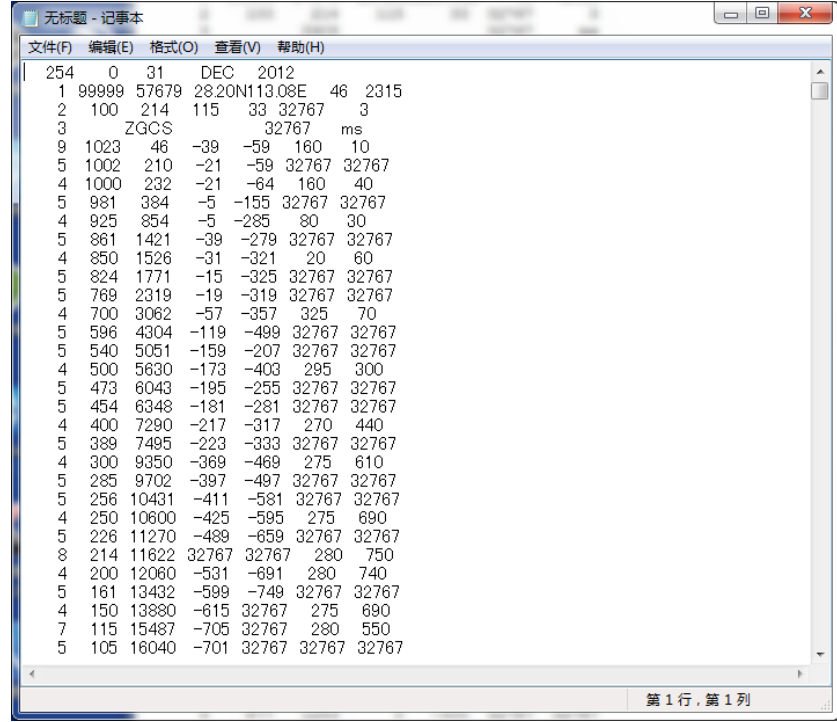

 $(6)$  打开 READ62 文件夹内的 INP 文件。

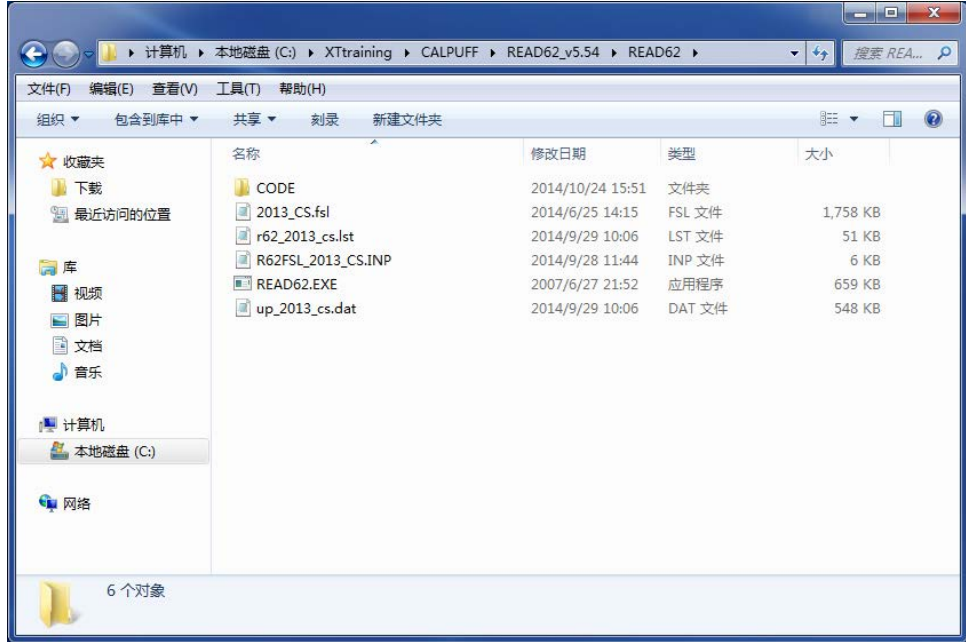

(7)设定输入文件(INDAT)、输出文件名(UPDAT、RUNLST)。

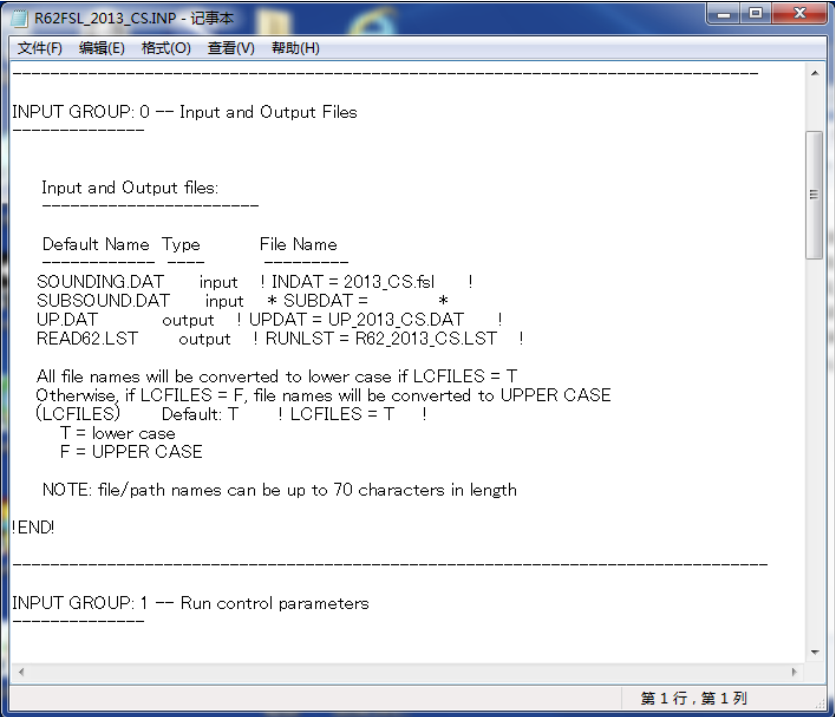

(8)设定高空气象数据的开始时间和结束时间(IBYR、IBMO、IBDY、IBHR、IEYR、IEMO、 IEDY、IEHR)。高空气象数据的日期和时间是 UTC,应考虑时差,对包括 SMERGE 指定的对象期间在内,进行开始时间和结束时间的设定。

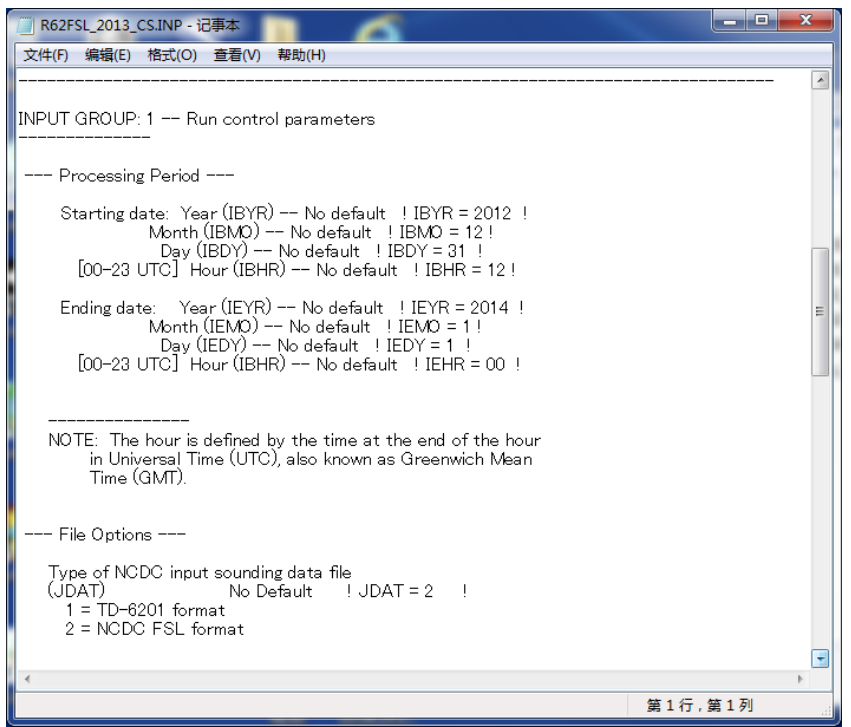

(9)指定高空气象数据的格式(JDAT)。

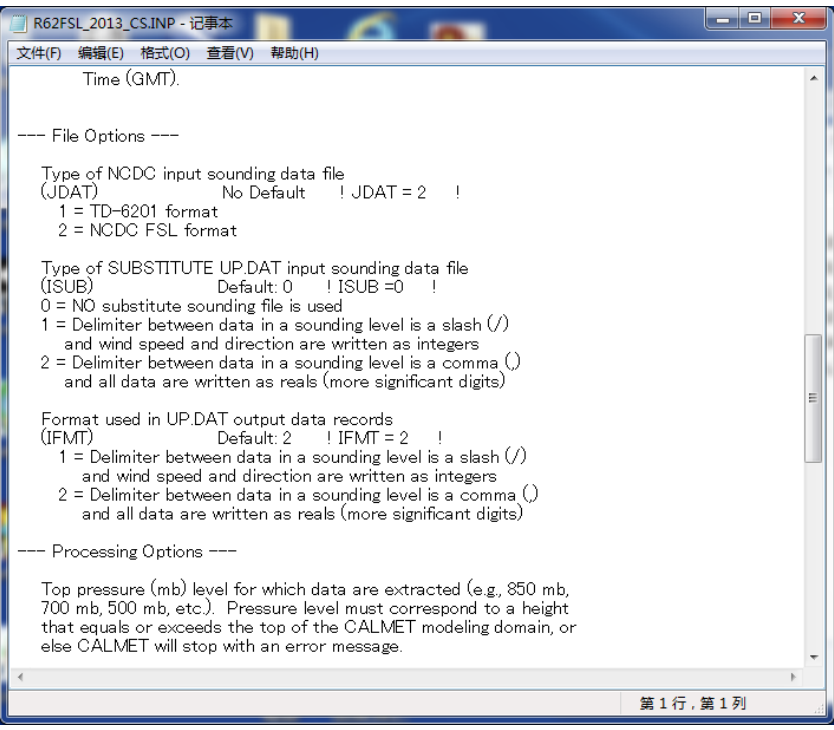

(10) 设定输出的高空气象数据的上端气压(PSTOP)。

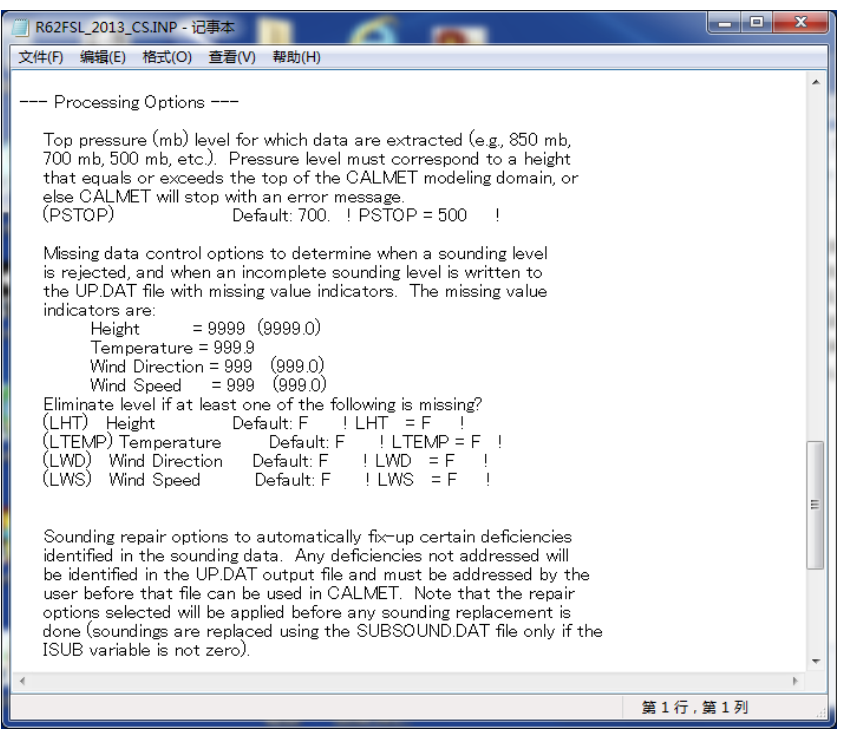

(11) 用前后数据插补缺测数据时,补缺的设定(LXTOP)为"T",设定补缺的高度上限 (PVTOP)。

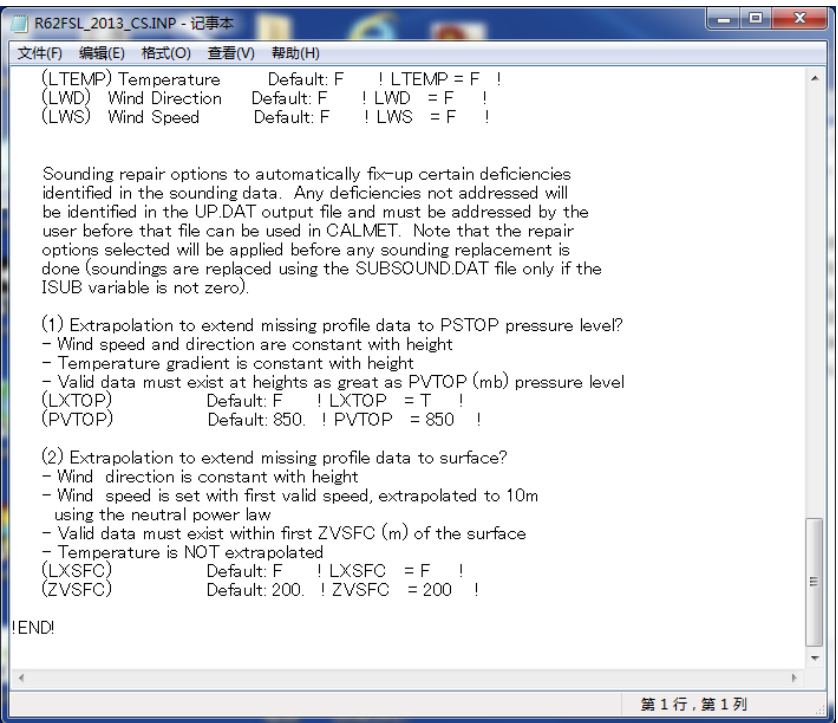

(12) 在命令提示符窗口的画面中拖入 READ62 的文件夹,输入 READ62.EXE <输入文 件名>.INP,按回车(此处为 R62FSL\_2013\_CS.INP)。

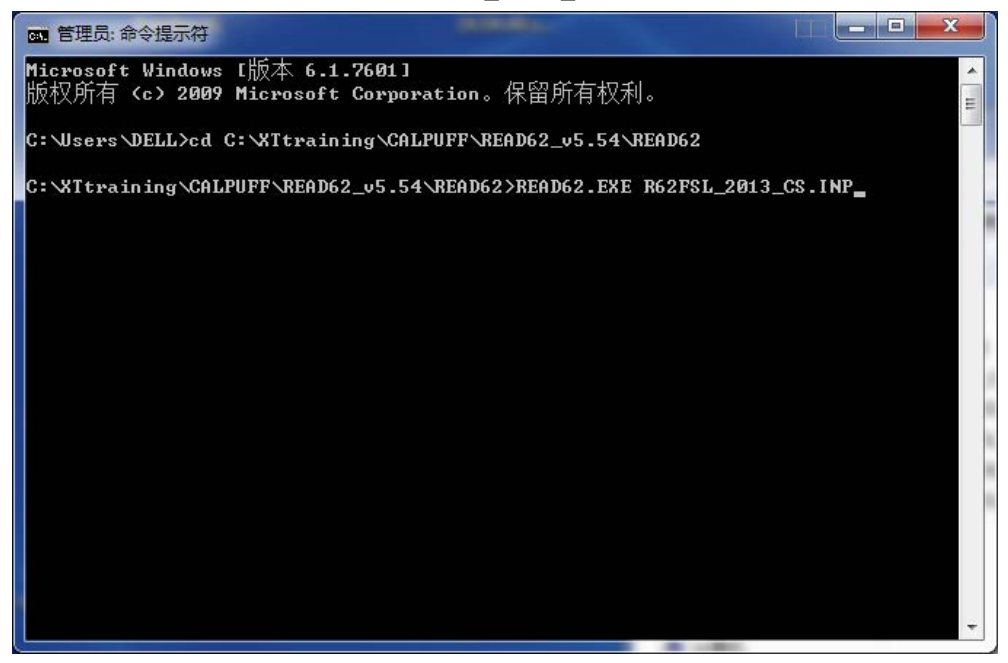

(13) 出现"TERMINATION PHASE"的文字并且在计算结束后,确认输出文件是否制 作完成。

本案例是"up\_2013\_cs.dat"。

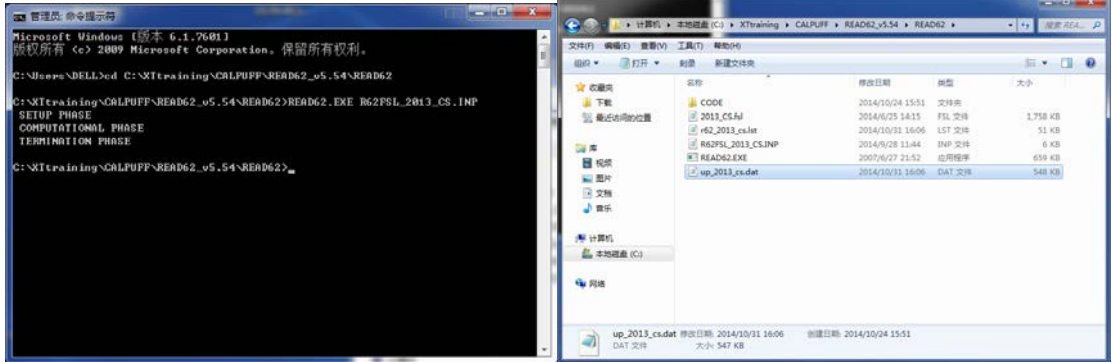

## 2.3 气象模型的制作

## 2.3.1 概要

利用 MAKEGEO 制作的地形数据、SMERGE 制作的地表气象数据以及 READ62 制作 的高空气象数据,制作气象模型文件。

CALPUFF 带有制作气象模型的处理器 CALMET。

在 CALMET 中指定输入文件、输出文件、计算期间、投影法、坐标系、计算范围和计算 分辨率。这些设定必须与之前在处理器中指定的内容一致。输出的气象模型文件用于

### CALPUFF 处理器。

### 2.3.2 制作方法

(1)将 MAKEGEO 制作的地形数据、SMERGE 制作的地表气象数据以及 READ62 制作的 高空气象数据复制到 CALMET 文件夹。

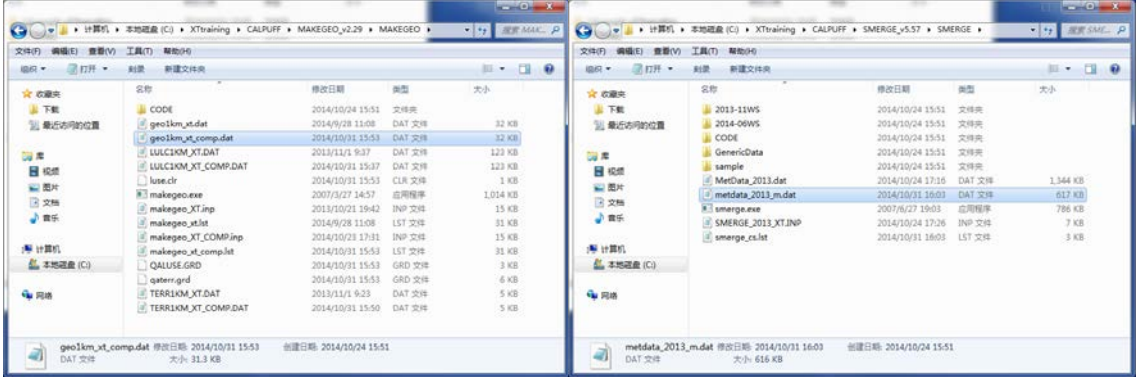

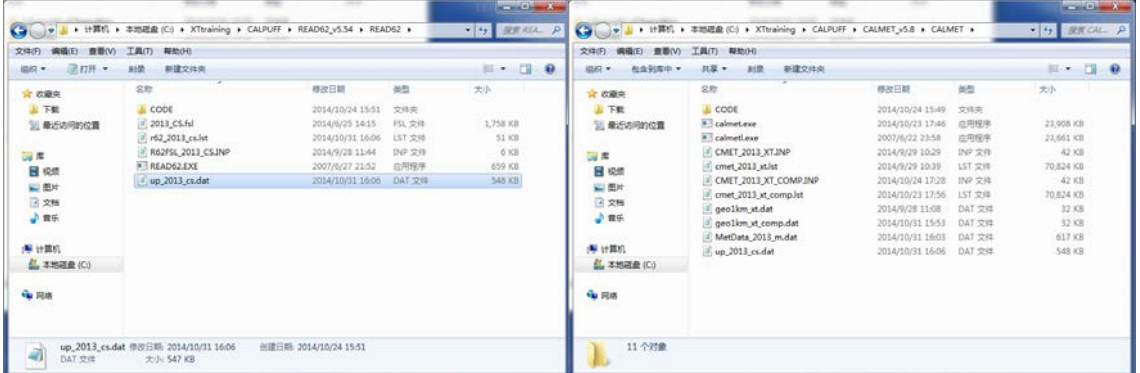

(2)打开 CALMET 文件夹内的 INP 文件。

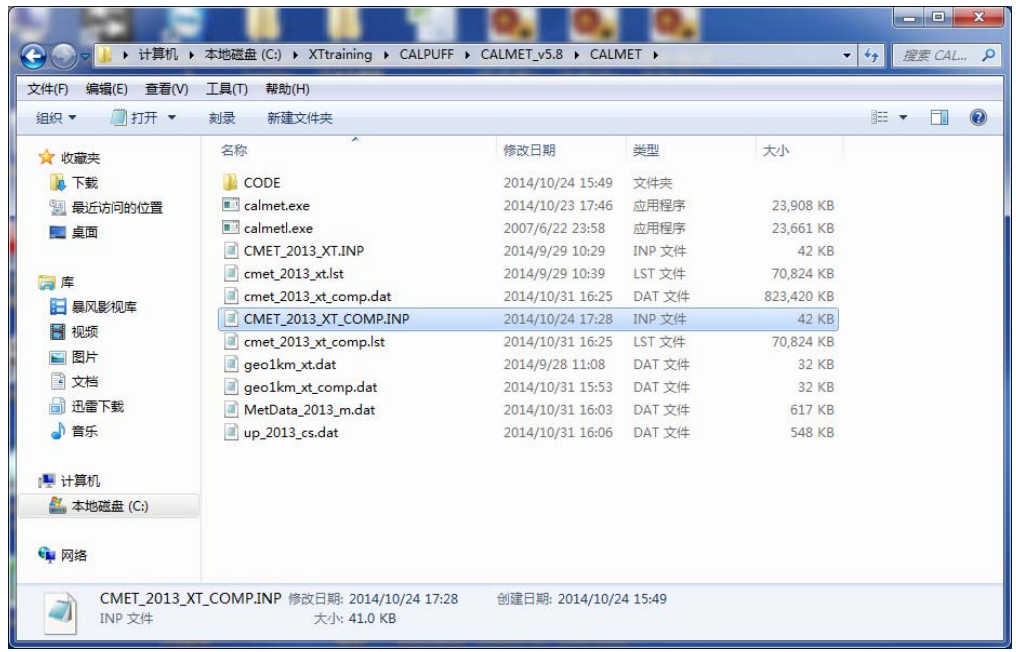

(3)指定高空气象数据以外的输入文件(GEODAT、SRFDAT)、输出文件名(METLST、 METDAT)以及高空气象数据的文件数(NUSTA)。

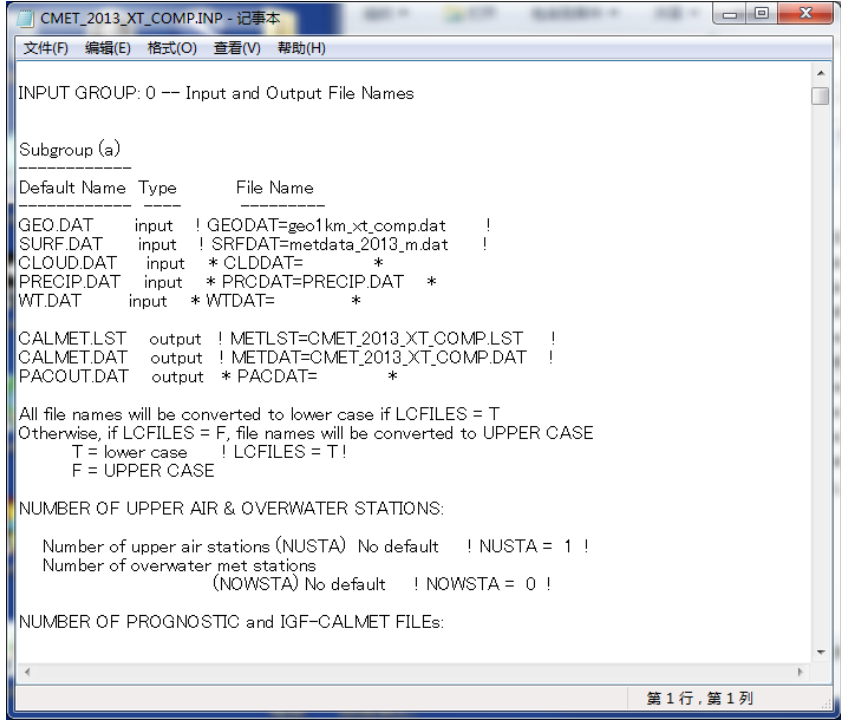

(4)指定高空气象数据的文件名(UPDAT)。

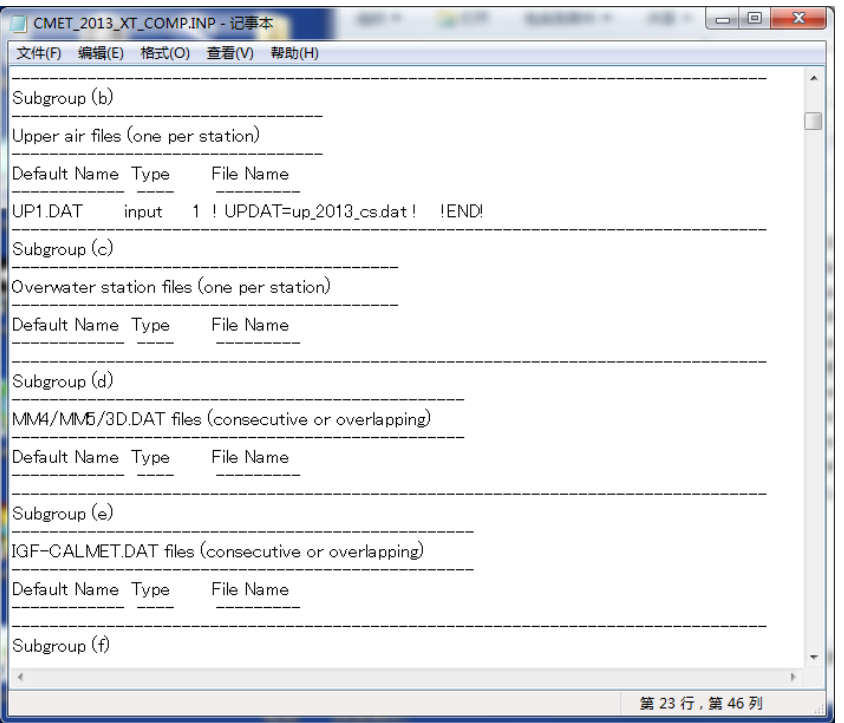

(5)设定计算开始时间(IBYR、UBMO、IBDY、IBHR)、时区(IBTZ)、计算时长(IRLG)。

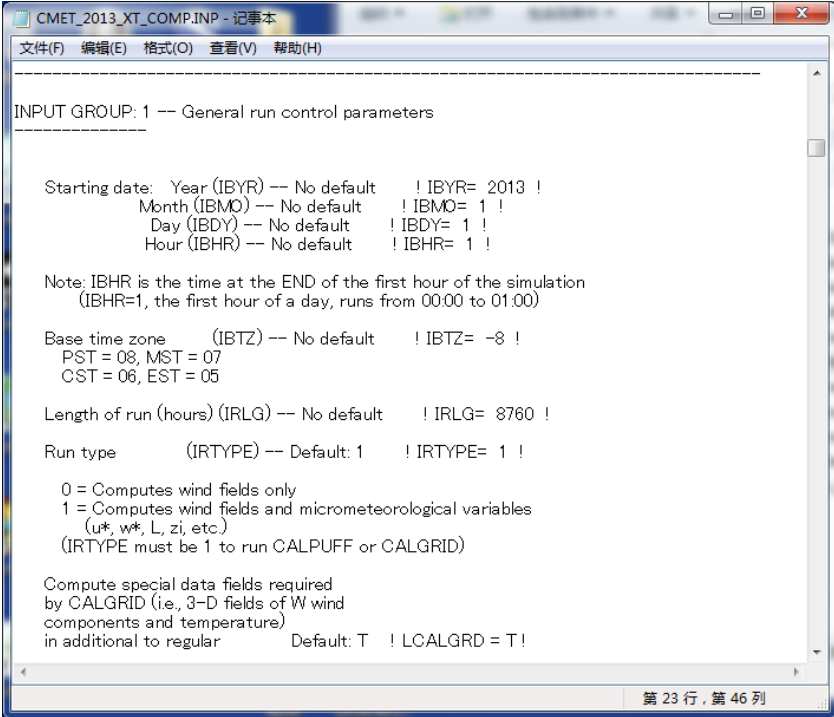

(6)设定输出数据的投影法(PMAP 等)。必须与之前的设定保持一致。

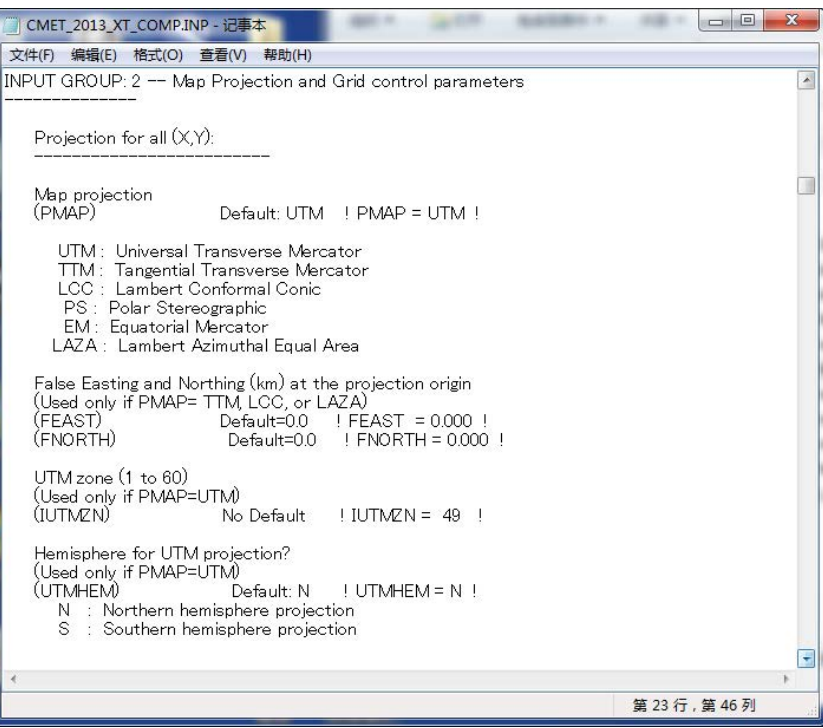

(7)设定输出数据的坐标系(DATUM)。必须与之前的设定保持一致。

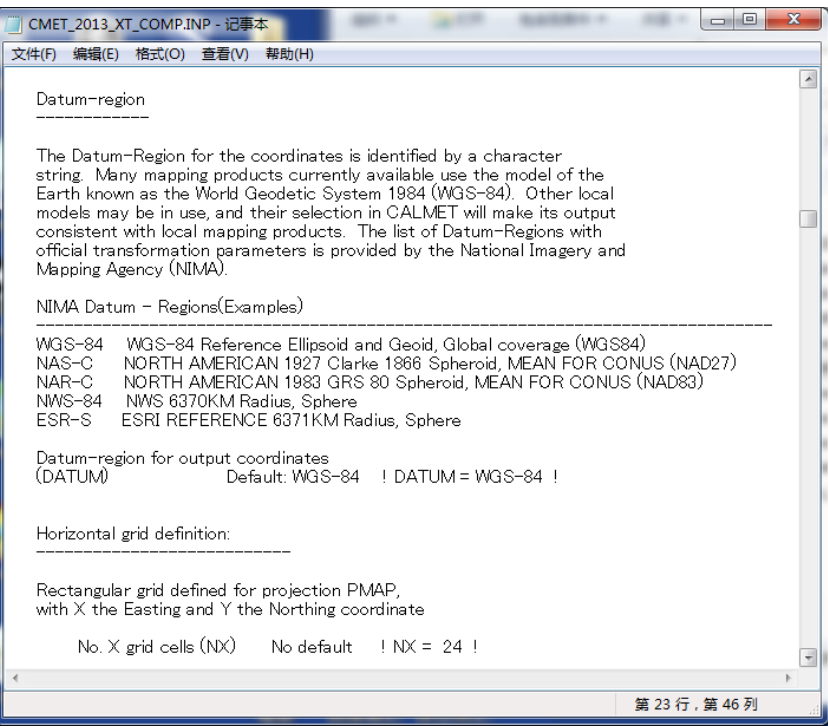

(8)指定输出数据的网格左下角的坐标(XREFKM、YREFKM)、网格的数量(NX、NY) 以及网格间隔(DGRIDKM)。必须与之前的设定保持一致。此外,还要指定与水平线 垂直的网格数量(NZ)和网格的划分高度(ZFACE)。

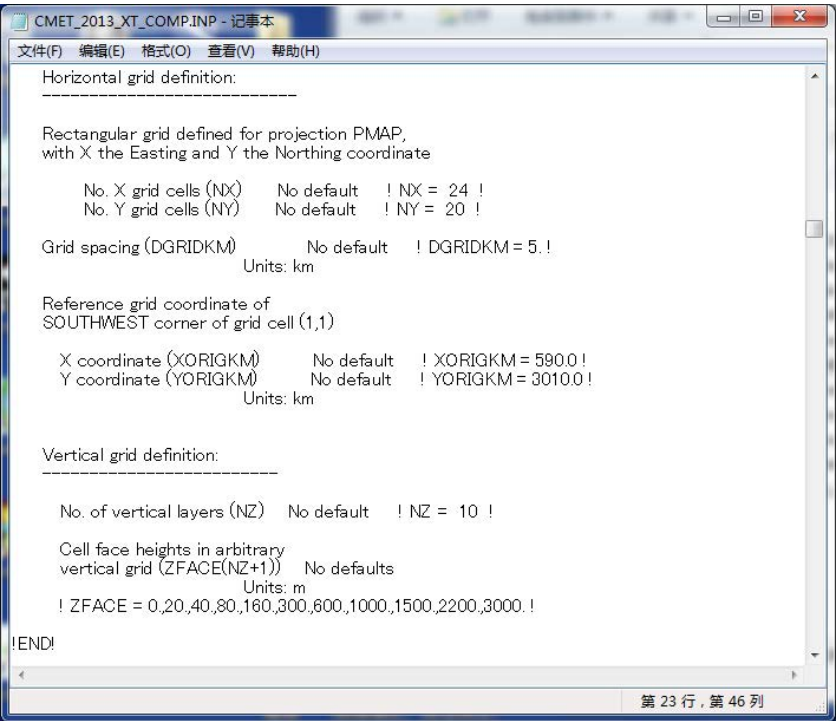

(9)设定地表气象数据的名称(NAME)、监测站编号(ID)、监测站位置(X coord.、Y coord.)、 时区(Time zone)、标高(Anem. Ht.)。

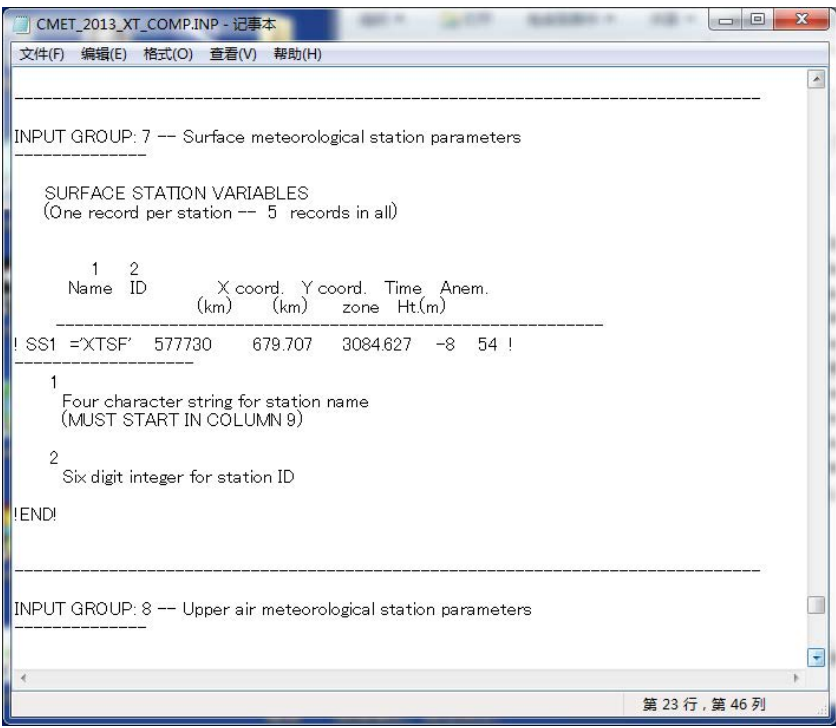

(10) 设定高空气象数据的名称(NAME)、监测站编号(ID)、监测站位置(X coord.、Y coord.)、时区(Time zone)。

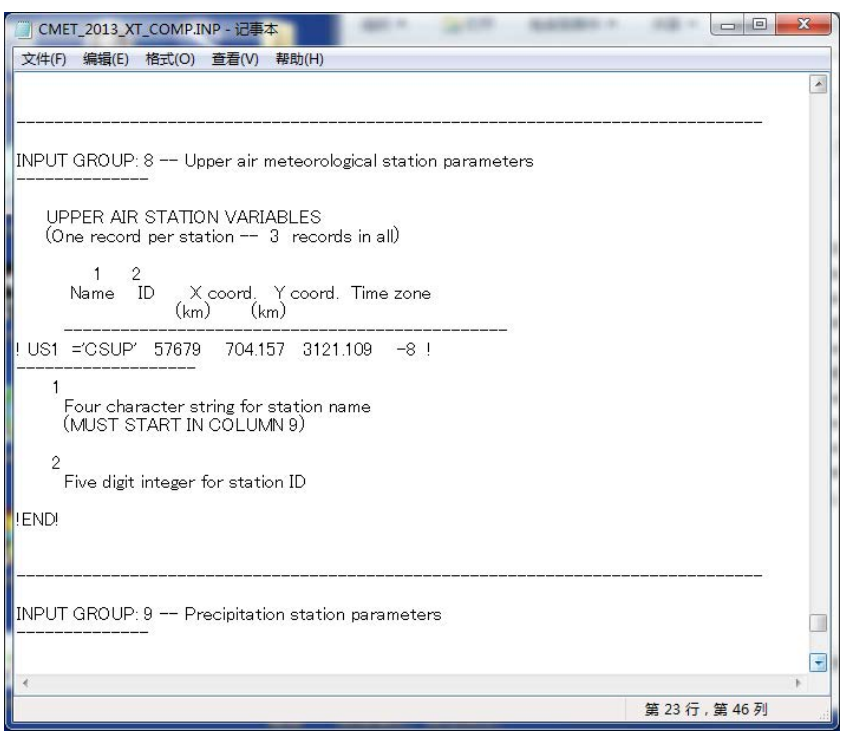

(11) 在命令提示符窗口的画面中拖入 CALMET 的文件夹,输入 CALMET.exe <输入文 件名>.INP,按回车(此处为 CMET\_2013\_XT\_COMP.INP)。

计算开始后会显示"Processing Year, Day, Hour: 年 月 时间",可对进展情况进行 确认。

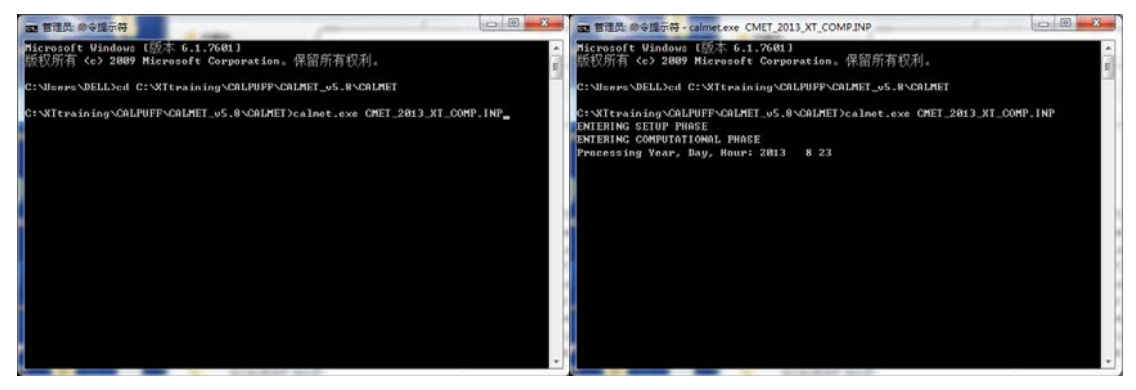

# (12) 出现"TERMINATION PHASE"的文字并且在计算结束后,确认输出文件是否制 作完成。

本案例是"cmet\_2013\_xt\_comp.dat"。

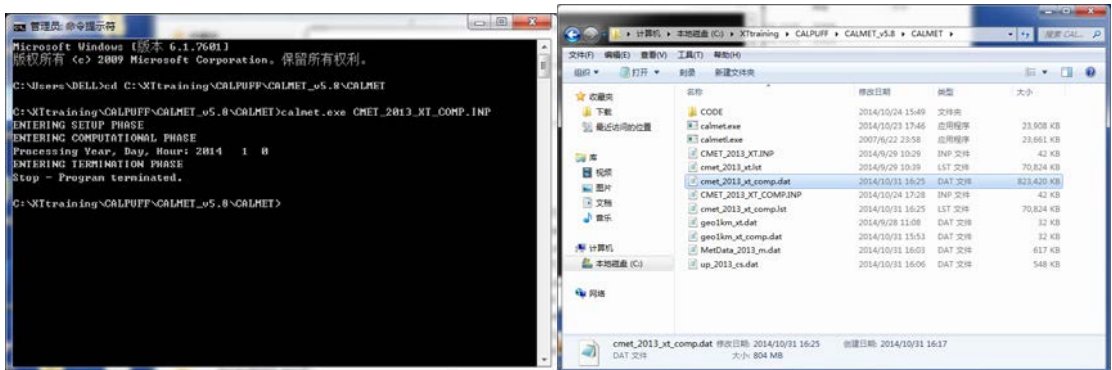

# 第3章 扩散计算的实施

3.1 扩散计算的实施

### 3.1.1 概要

利用 3.2 制作的污染源数据和 CALMET 制作的气象模型,进行 CALPUFF 的扩散计算。

在 CALMET 中指定输入文件、输出文件、计算期间、计算对象物质、投影法、坐标系、 计算范围和计算分辨率,这些设定必须与前面处理器中指定的内容相同。由于本手册不考虑 化学反应,因此,用 CALPUFF 的 INP 文件内的参数进行设定。在这里可以用内侧的范围缩 小分析对象范围,缩小计算范围,并可缩短分析对象范围的网格间隔。将数据转换后的文件 内容粘贴到 CALPUFF 的 INP 文件的相对应部分,修改污染源的数量。

为了确认不同污染源的贡献浓度,扩散计算将按不同的污染源分别实施。

### 3.1.2 実施方法

(1) 打开 CALPUFF 文件夹内的 INP 文件。

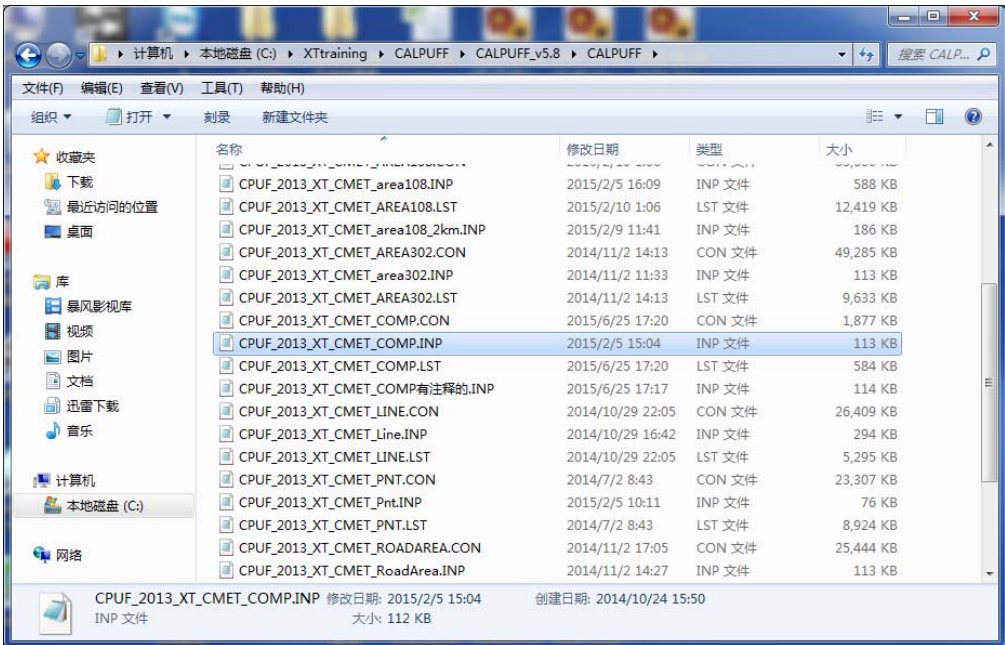

(2)指定气象模型的数据(METDAT)及输出文件名(PUFLST、CONDAT)。

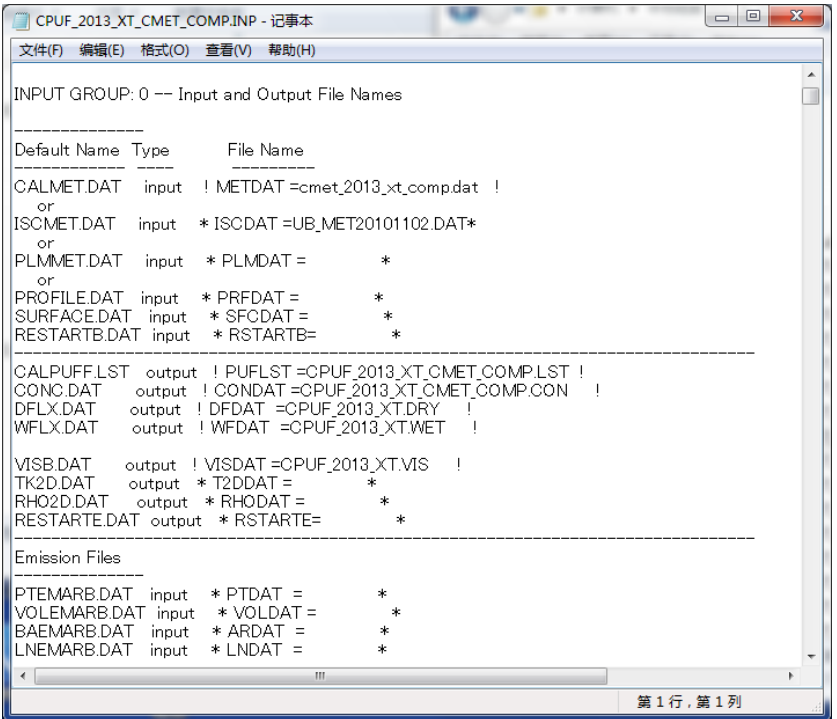

(3)指定用 CALMET 制作的气象模型的文件数(NMETDAT)。

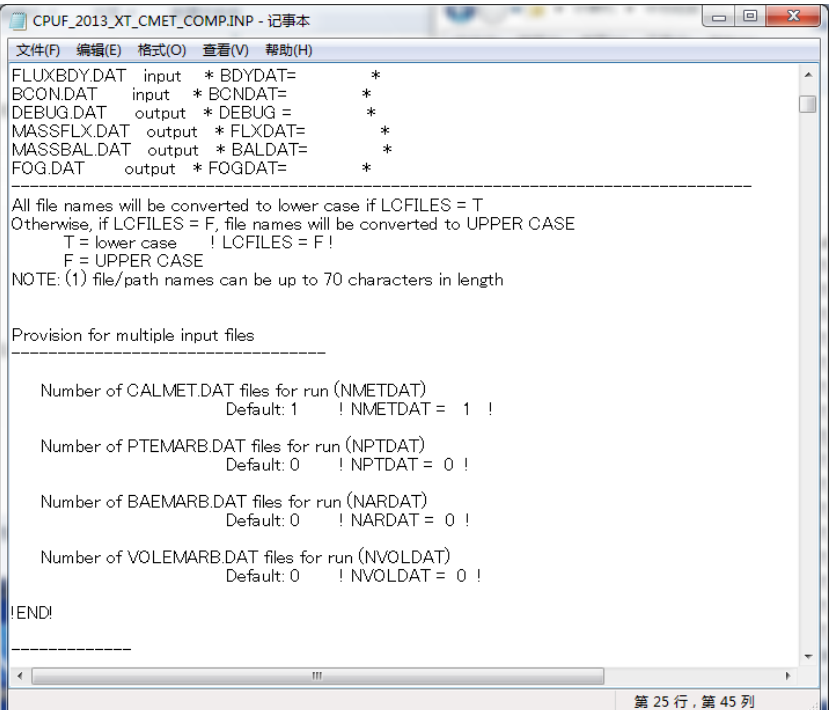

(4) 设定计算对象期间(METRUN)。设为"0"时,必须设定计算开始的具体时间(IBYR、 IBMO、IBDY、IBHR)。设为"1"时,气象模型中包含的时间为计算对象期间。此外, 还需指定时区(XBTZ)、计算时间数(IRLG)、计算对象物质数(NSPEC)以及污染 源排放的物质数(NSE)。

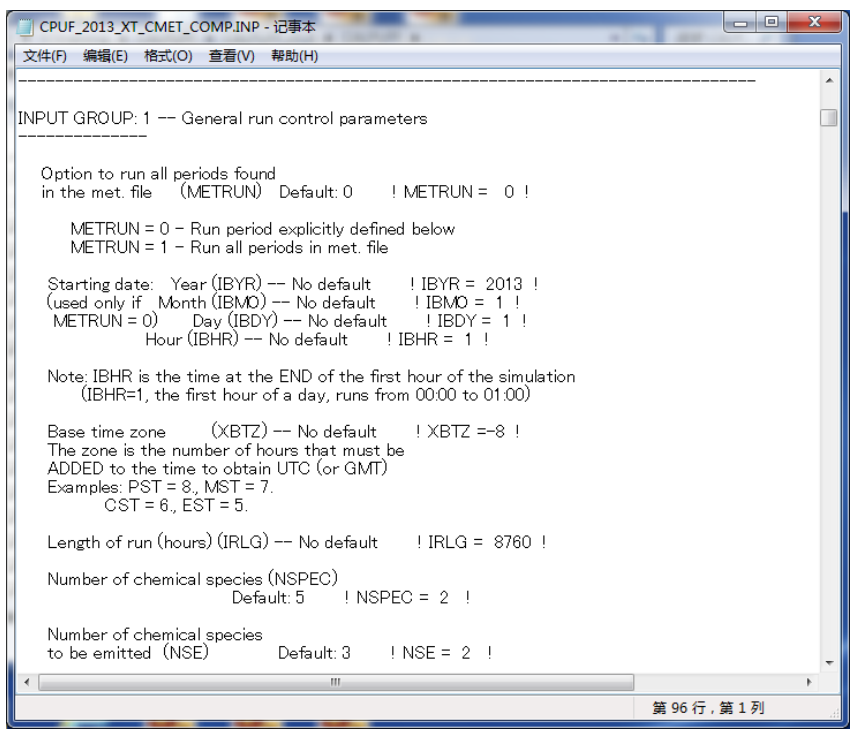

(5) 设定是否考虑化学反应(MCHEM)。本手册不考虑化学反应,因此指定为"0"。

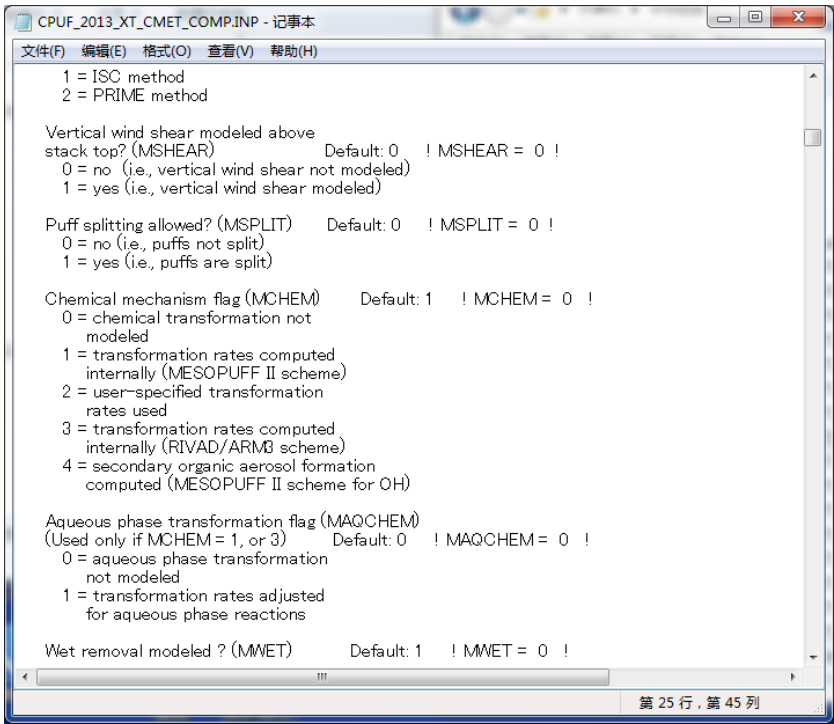

(6)设定物质相关信息。设为(4)中已设定计算对象物质数(NSPEC)的物质。

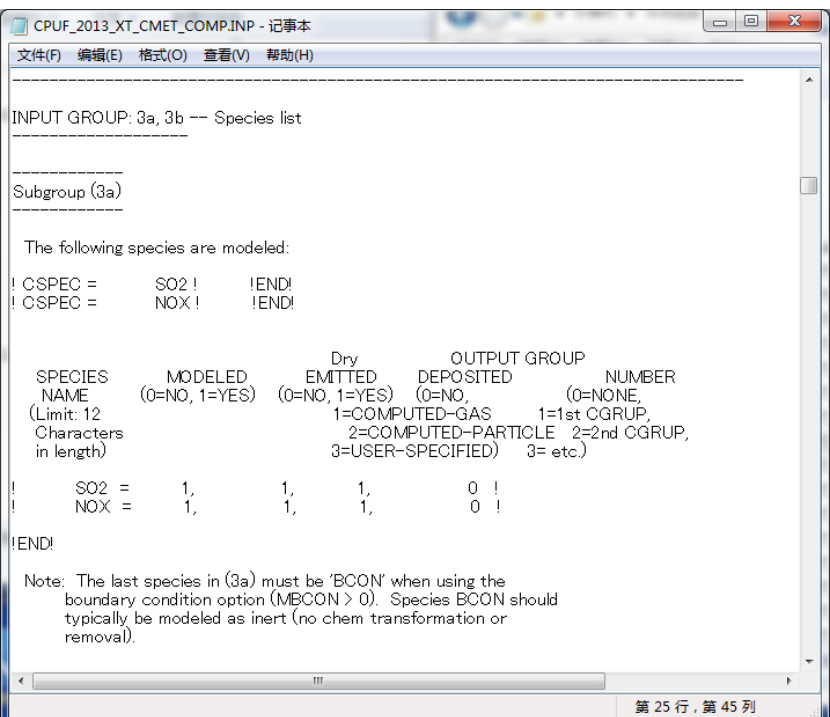

(7)设定输出数据的投影法(PMAP 等)。必须与之前的设定保持一致。

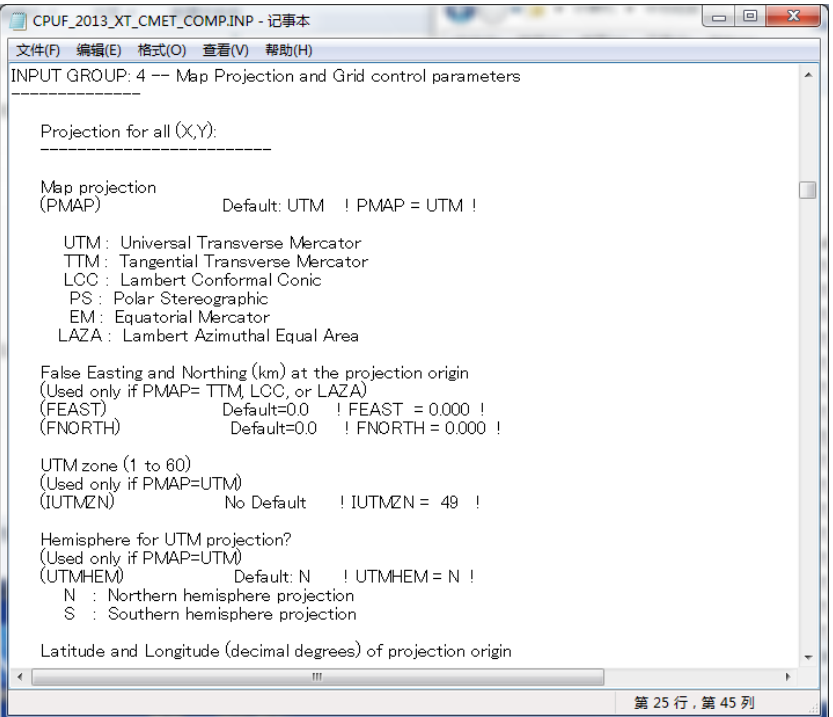

(8)设定输出数据的坐标系(DATUM)。必须与之前的设定保持一致。

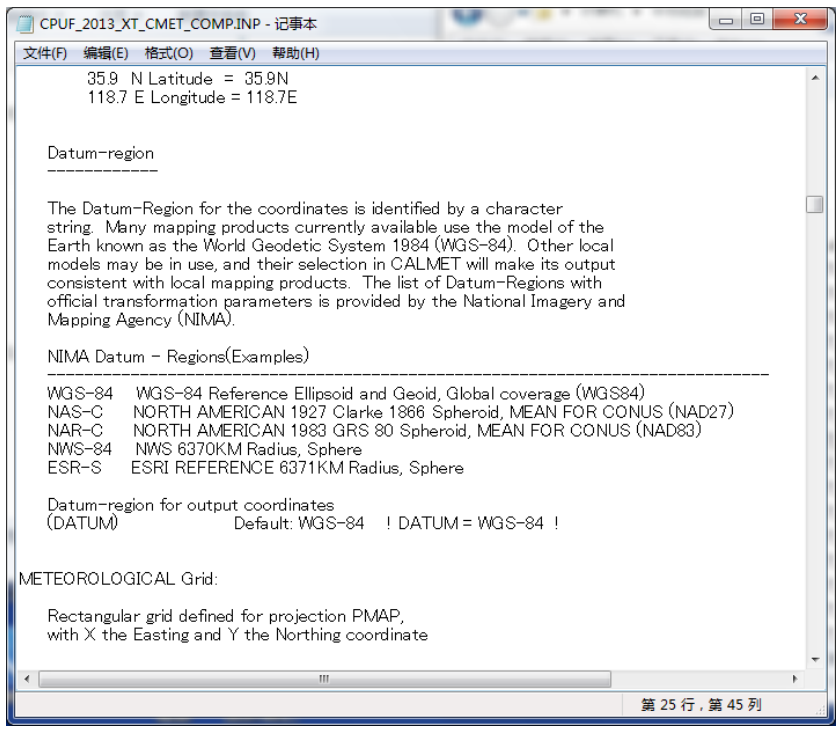

(9)设定输入的气象模型数据的网格数量(NX、NY、NZ)、水平方向的网格间隔 (DGRIDKM)、划分网格的高度(ZFACE)以及网格左下角的坐标(XREFKM、 YREFKM)。必须与之前的设定保持一致。

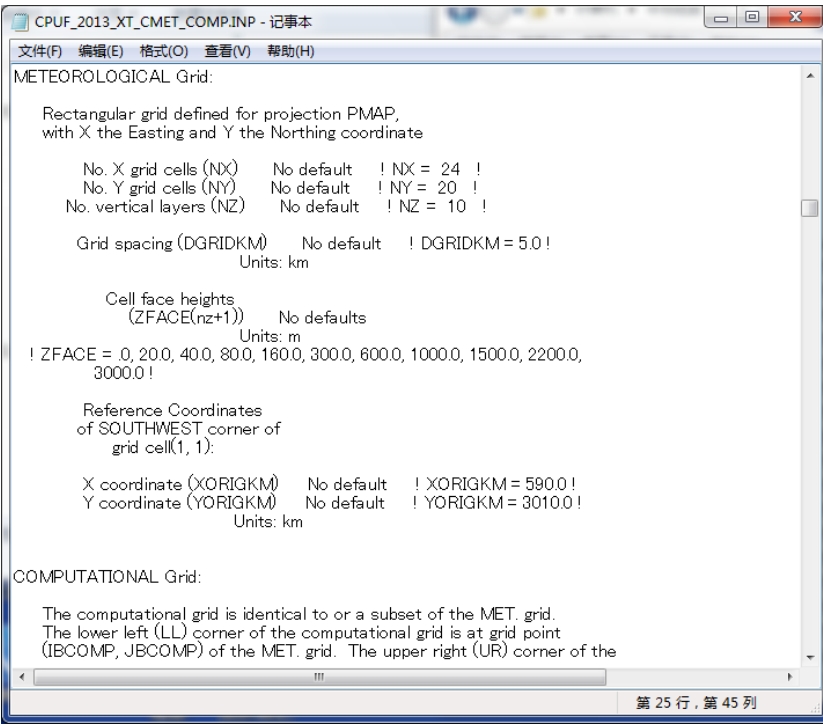

(10) 设定计算网格的范围(IBCOMP、JBCOMP、IECOMP、JECOMP)。在(9)指 定的范围内,用网格编号设定计算范围。

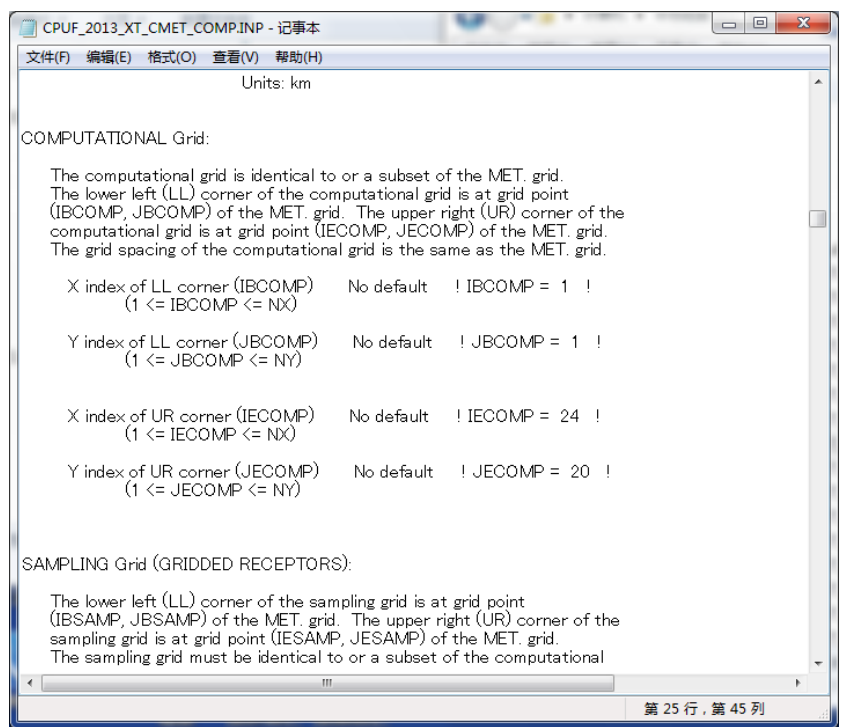

(11) 用计算结果网格输出时,将 LSAMP 设为"T",设定输出的网格范围(IBSAMP、 JBSAMP、IESAMP、JESAMP)。在(10)指定的范围内用网格编号进行设定。对确 定设定范围内网格间隔的系数(MESHDN)进行设定。

例:(9)中设定的网格间隔(DGRIDKM)是 5km,要想将输出计算结果的网格间隔设为 1km 时, 将 MESHDN 设为 5, 即可使 DGRIDKM/MESHDN 成为 1。

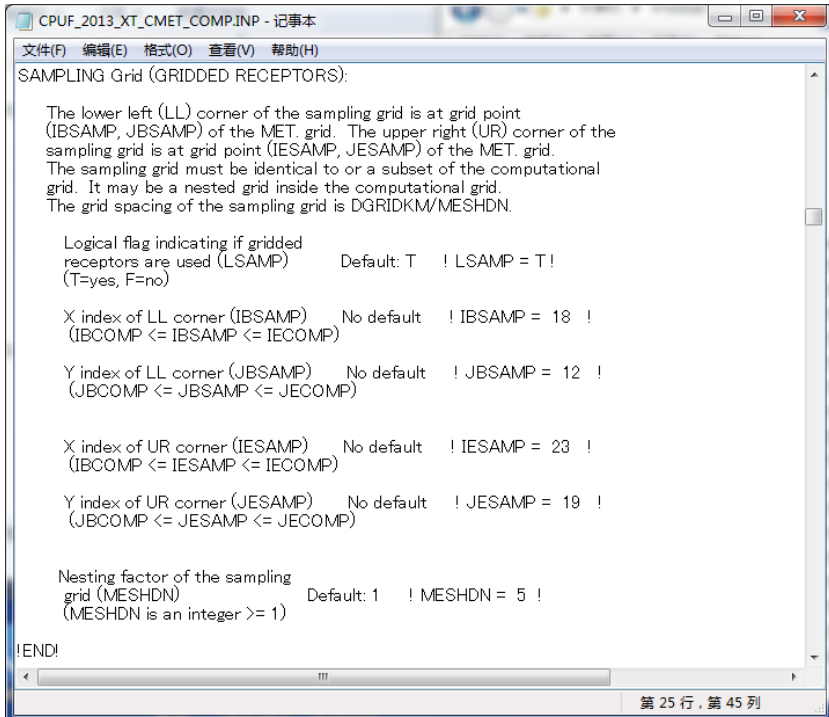

 $\overline{a}$ 

### (12) 点源污染源数据的设定

1) 在 13a 中设定污染源的数量(NPT1)、排放量单位5(IPTU)、指定排放规律的 数量(NSPT1)。

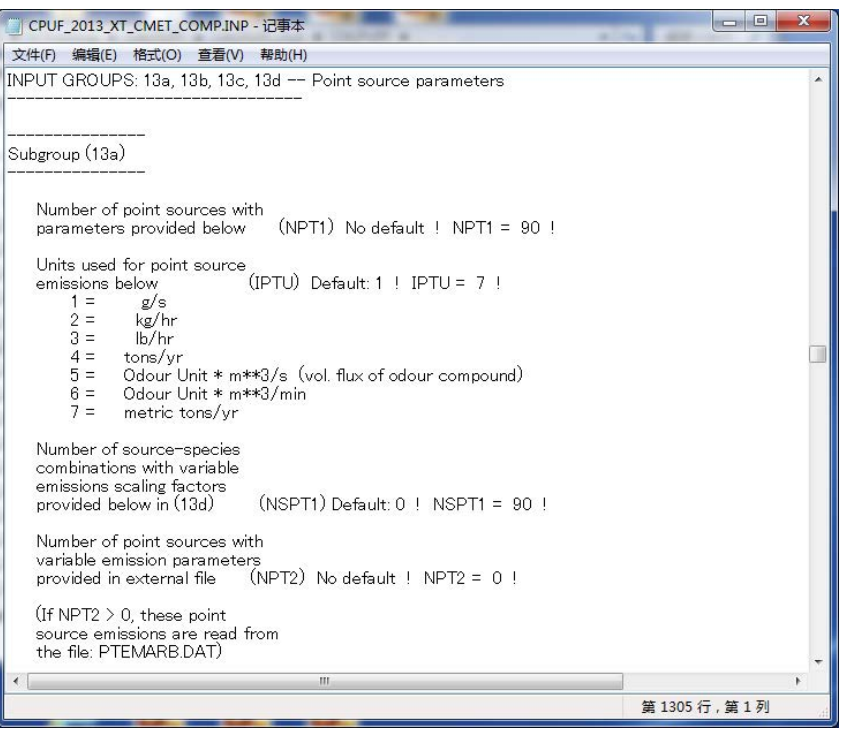

<sup>54</sup> 的 ton/yr 是美国测量法的 ton, 7 的 ton/yr 是公制吨, 请注意两者的差异。中国使用 7 比较合 理。
2) 在 13b 中按不同污染源分别设定污染源名称(SRCNAM)、X 坐标、Y 坐标、烟 囱高度、标高、烟囱口径、烟气速度、烟气温度、各类物质排放量(X)。根据需 要调整水平及垂直方向的扩散参数(SIGYZI)。

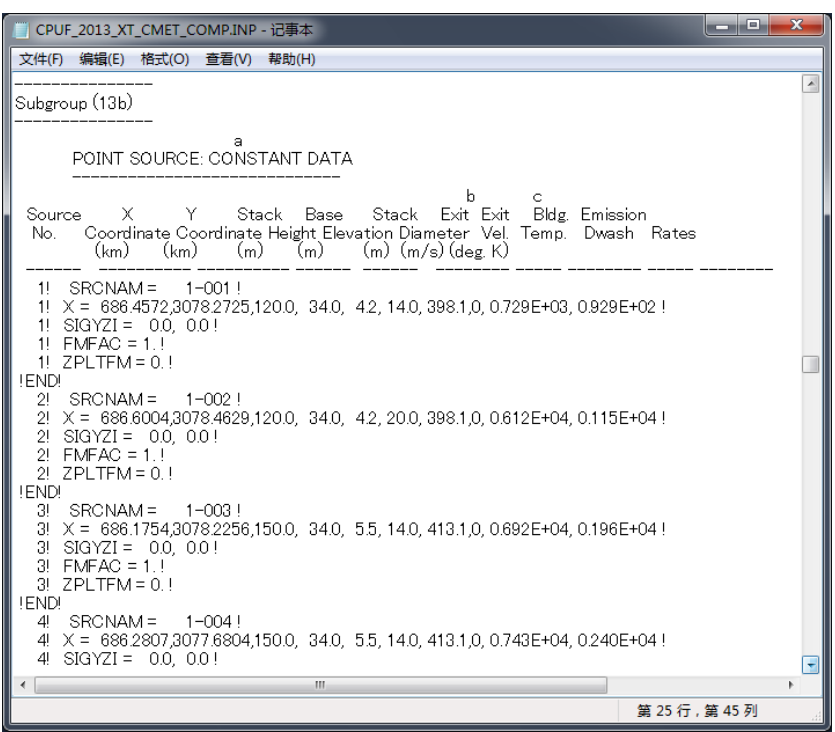

3) 在 13d 中按不同污染源分别设定污染源名称(SRCNAM)、排放规律的类型 (IVARY)、不同排放物质的排放规律。IVARY 可以按时间"1"、按月"2"、按季 节按时间段"3"等进行设定。不设定时,视为固定的排放规律。

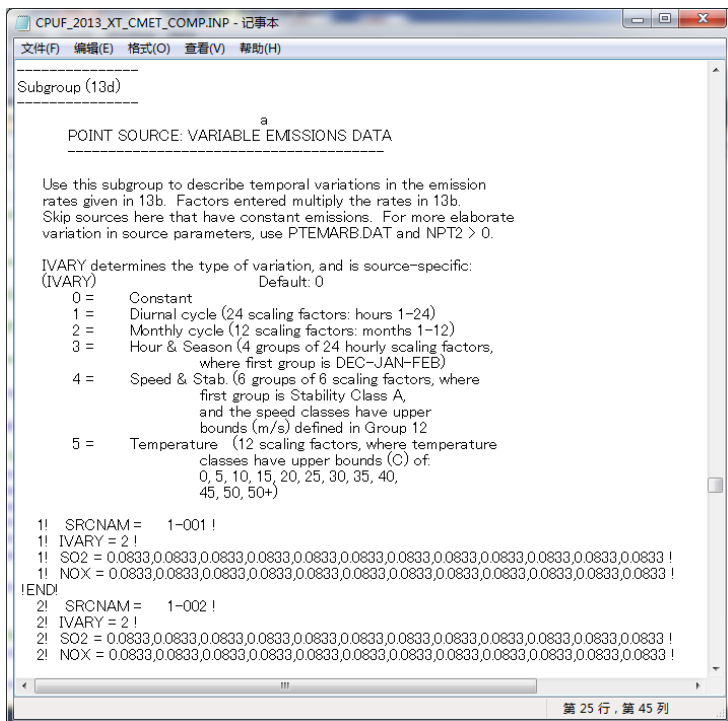

# (13) 面源污染源数据的设定

NOx 控制效果评估方法手册

1) 在 14a 中设定污染源的数量(NAR1)、排放量单位(IARU)、指定排放规律的 数量(NSAR1)。

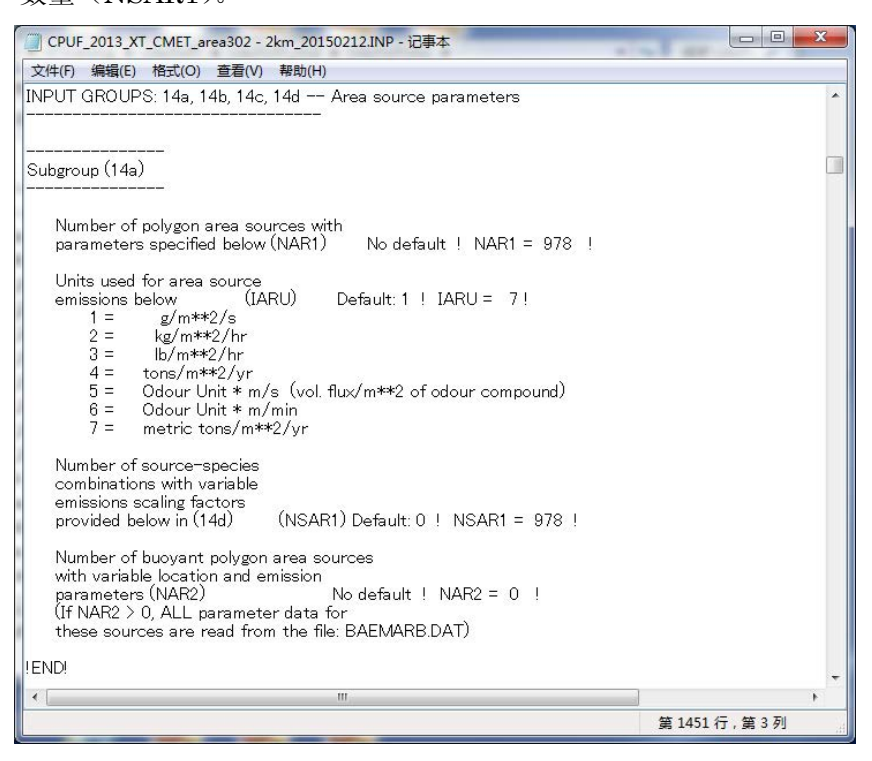

2) 在 14b 中按不同污染源分别设定污染源名称(SRCNAM)、有效排放高度、标高、 垂直方向的扩散参数、不同物质排放量(X)。

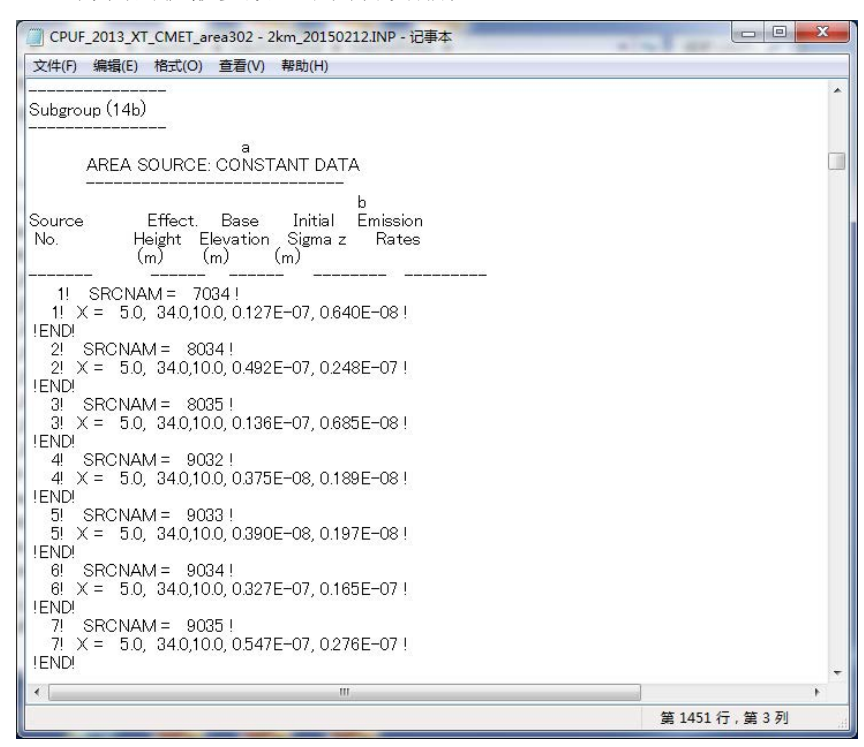

3) 在 14c 中按不同污染源分别设定污染源名称(SRCNAM)、面源 4 点的 X 坐标 (XVERT)、Y 坐标(YVERT)。分别按左上、右上、右下、左下的顺序设定。

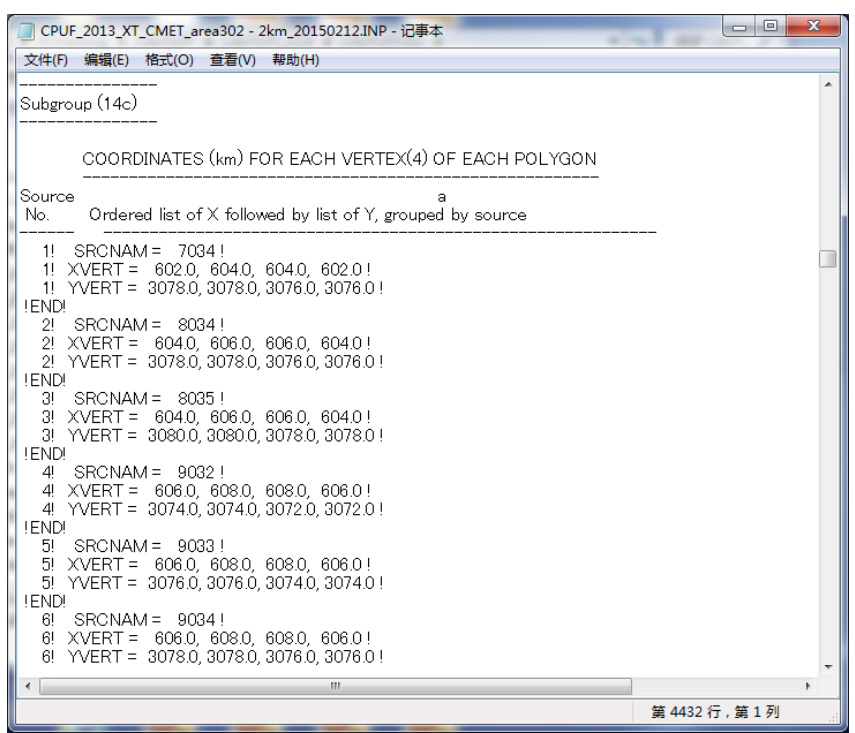

4) 在 14d 中按不同污染源分别设定污染源名称(SRCNAM)、排放规律的类型 (IVARY)、不同排放物质的排放规律。IVARY 可以按时间"1"、按月"2"、按 季节按时间段"3"等进行设定。不设定时,视为固定的排放规律。

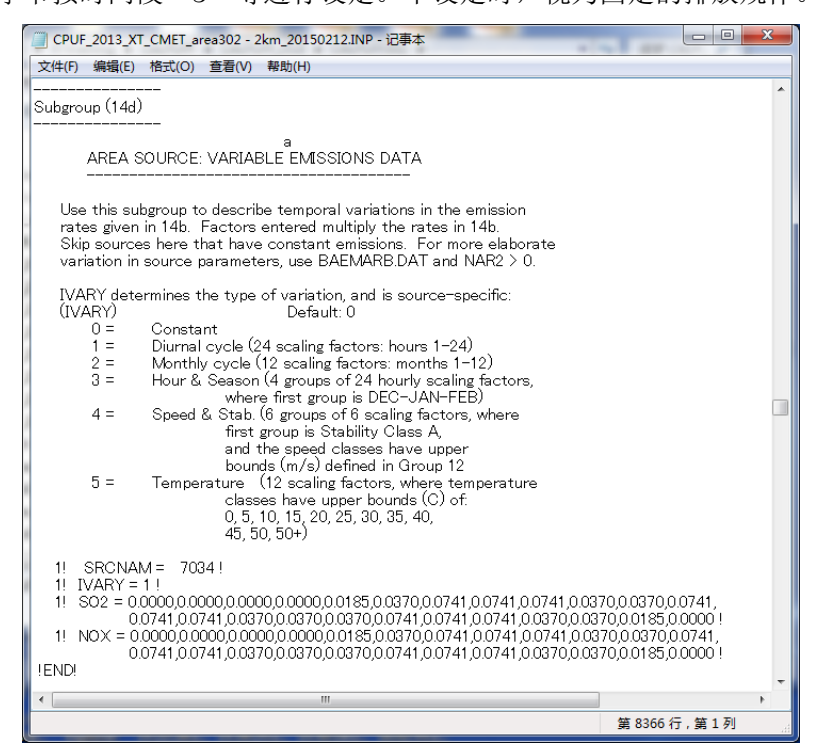

## (14) 线源污染源数据的设定

1) 在 15a 中设定污染源的数量(NLINES)、排放量单位(ILNU)、指定排放规律 的数量(NSLN1)。

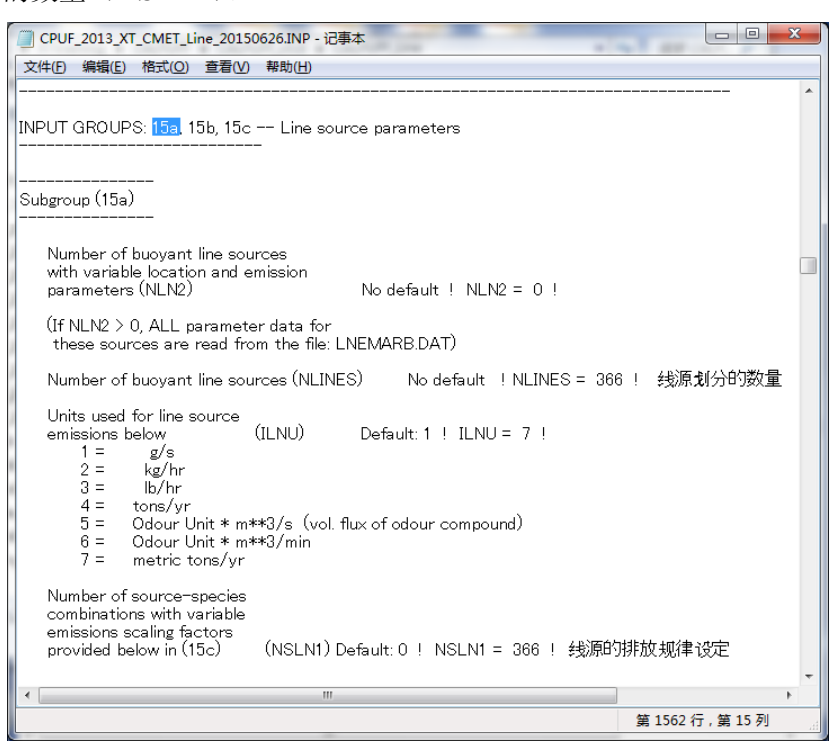

2) 设定建筑物的平均长度(XL)、平均高度(HBL)、平均宽度(WBL)、线源的宽 度(WML)、建筑物间的距离(DXL)、浮力参数(FPRIMEL)。

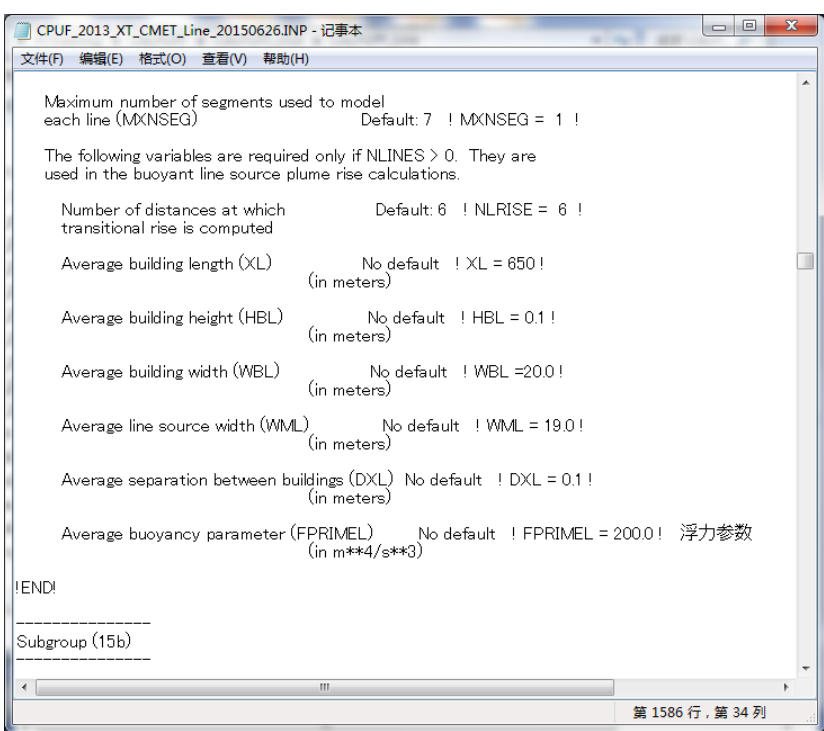

3) 在 15b 中按不同污染源分别设定污染源名称(SRCNAM)、起点 XY 坐标、终点 XY 坐标、排放高度、标高、不同物质排放量(X)。

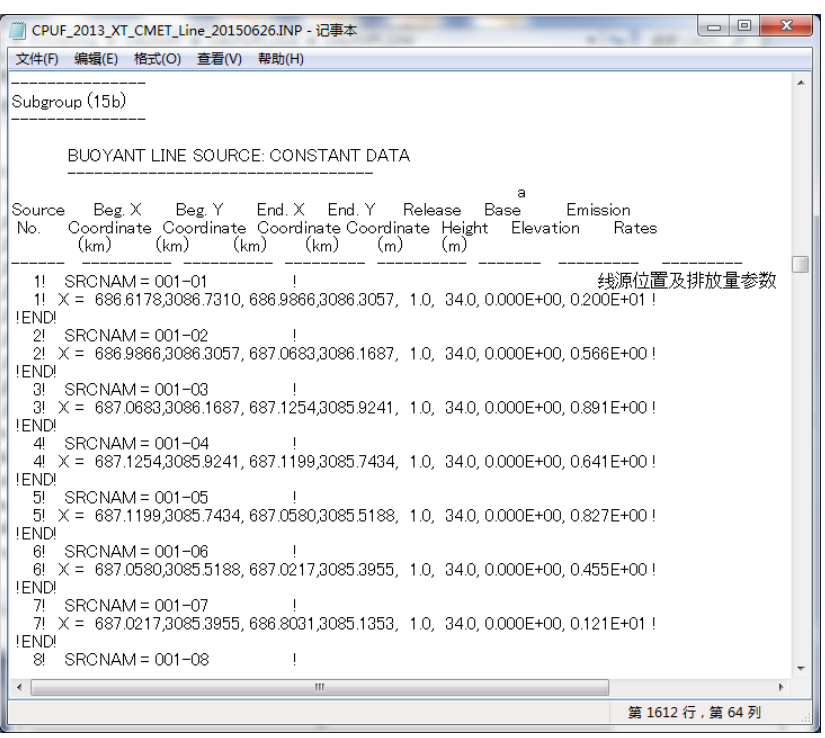

4) 在 15c 中按不同污染源分别设定污染源名称(SRCNAM)、排放规律的类型 (IVARY)、不同排放物质的排放规律。IVARY 可以按时间"1"、按月"2"、按 季节按时间段"3"等进行设定。不设定时,视为固定的排放规律。

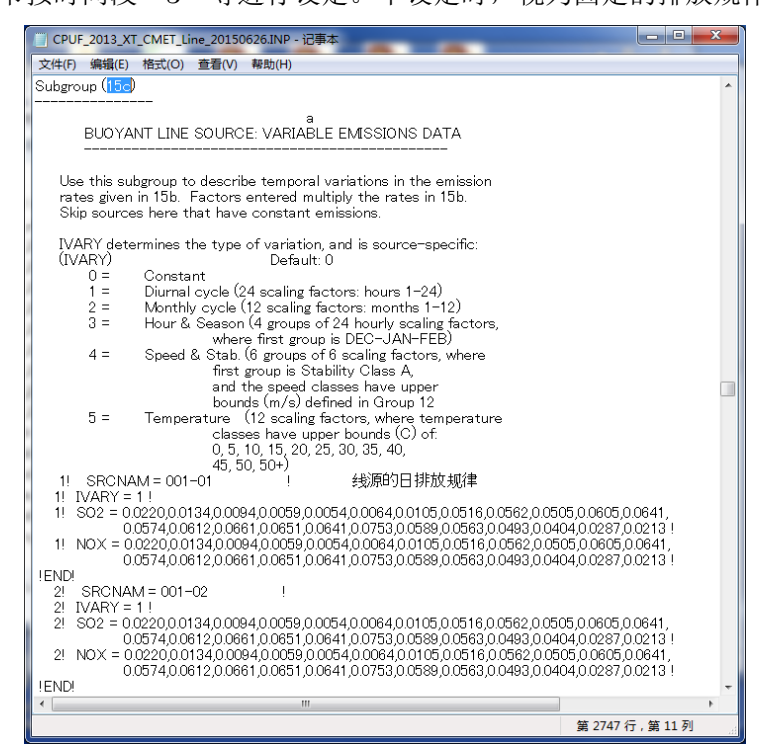

(15) 根据需要设定网格以外(例:大气环境监测站)的浓度计算点位的数量(NREC)、 各浓度计算点位的 X 坐标、Y 坐标、标高、测定高度(X)。

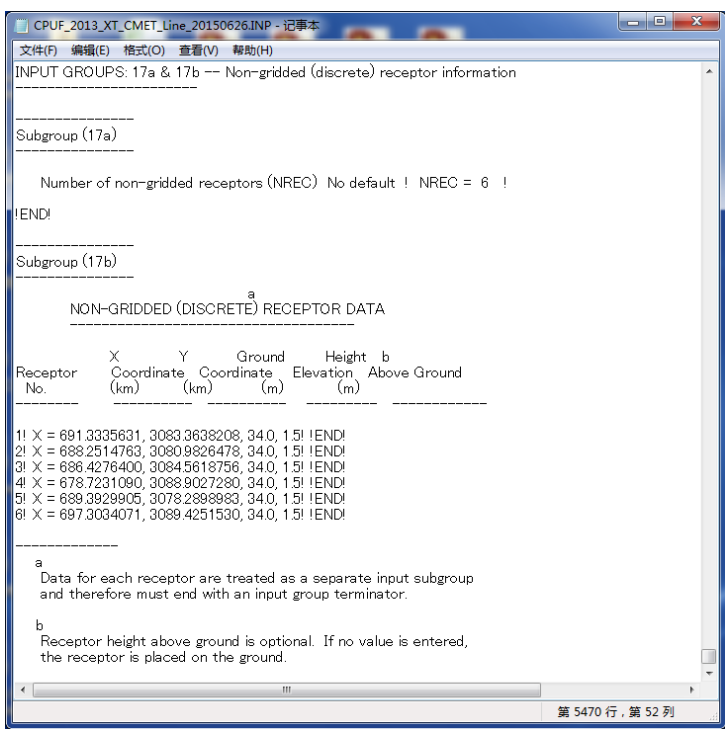

(16) 在命令提示符窗口的画面中拖入 CALPUFF 的文件夹, 输入 calpuff.exe <输入文件 名>.INP,按回车(此处为 CPUF\_2013\_XT\_CMET\_COMP.INP)。

计算开始后,可确认计算的进展情况。

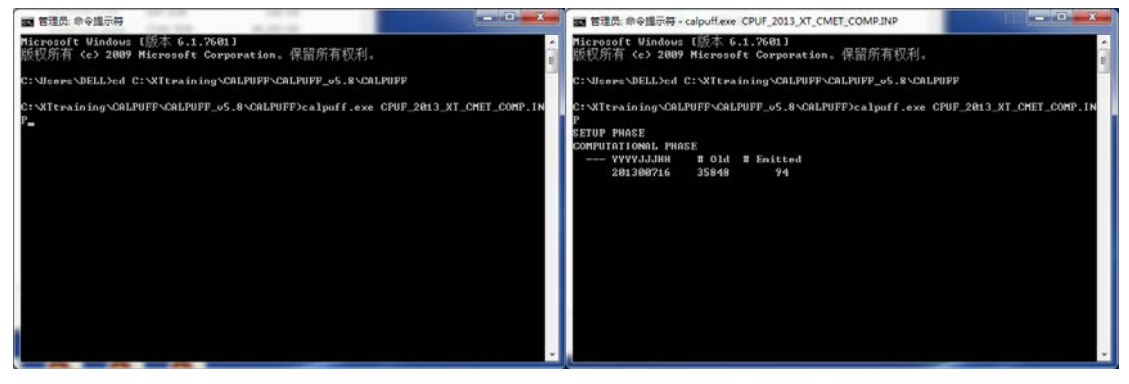

(17) 出现"TERMINATION PHASE"的文字并且在计算结束后,确认输出文件是否制 作完成。

本案例是"cpuf 2013 xt cmet comp.con"。

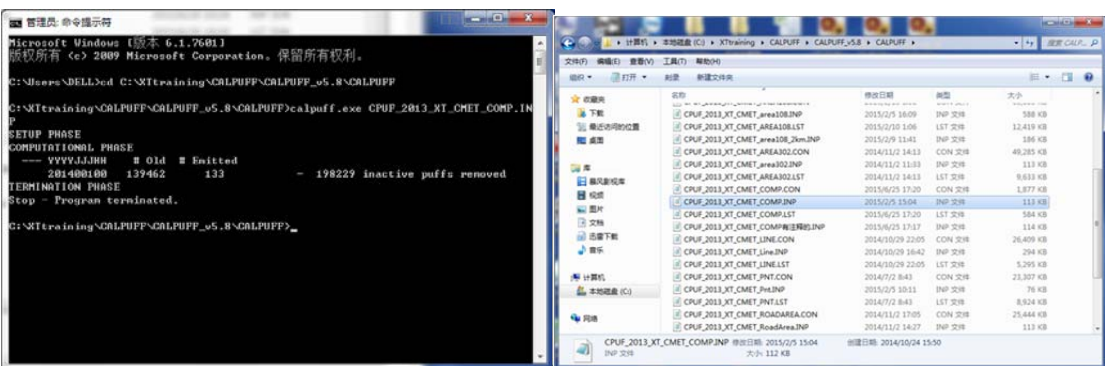

3.2 计算结果的输出

3.2.1 概要

CALPUFF 的计算结果的数据是压缩的,用记事本等文本编辑器无法打开。因此,需使 用 CALPOST 处理器从压缩数据中提取各个网格或每个指定点位的计算浓度。

在 CALPOST 中设定输入文件、输出文件、计算期间、输出对象物质、输出范围、平均 计算结果的期间(小时平均、日平均、年平均等)。

CALPUFF 计算的是 NOx, 而环境标准的污染物是 NO2, 因此, 需设定 NOx 转换成 NO2 的公式。CALPOST 中的转换式为[NO2]=a [NOx],a 的值在《环境影响评价技术守则 大气环境》(HJ2.2-2008)中被指定为 0.75。

## 3.2.2 实施方法

(1)将 CALPUFF 文件夹内的计算结果文件复制到 CALPOST 文件夹。

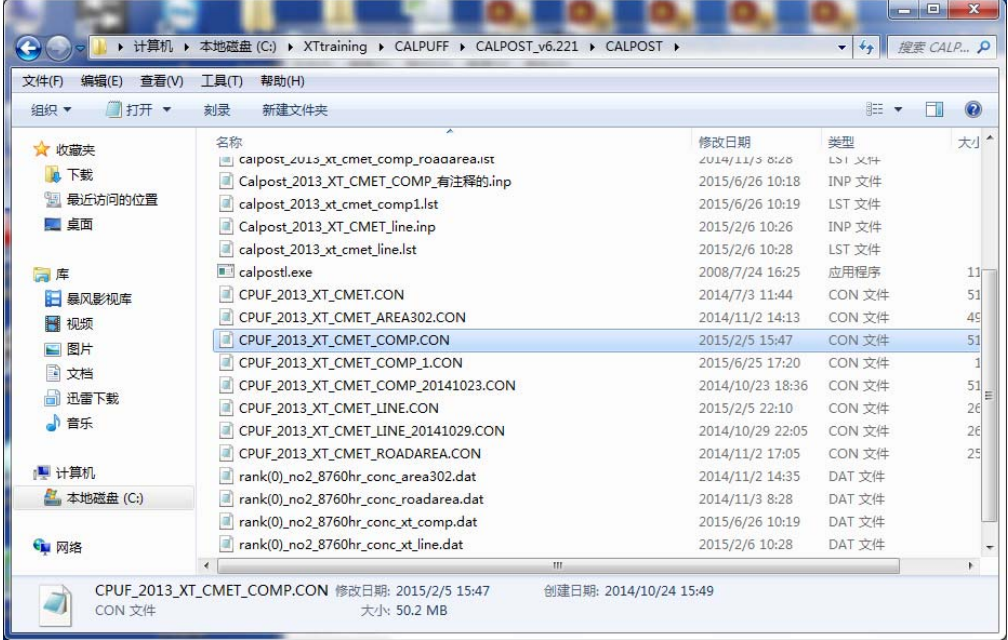

# (2)打开 CALPOST 文件夹内的 INP 文件。

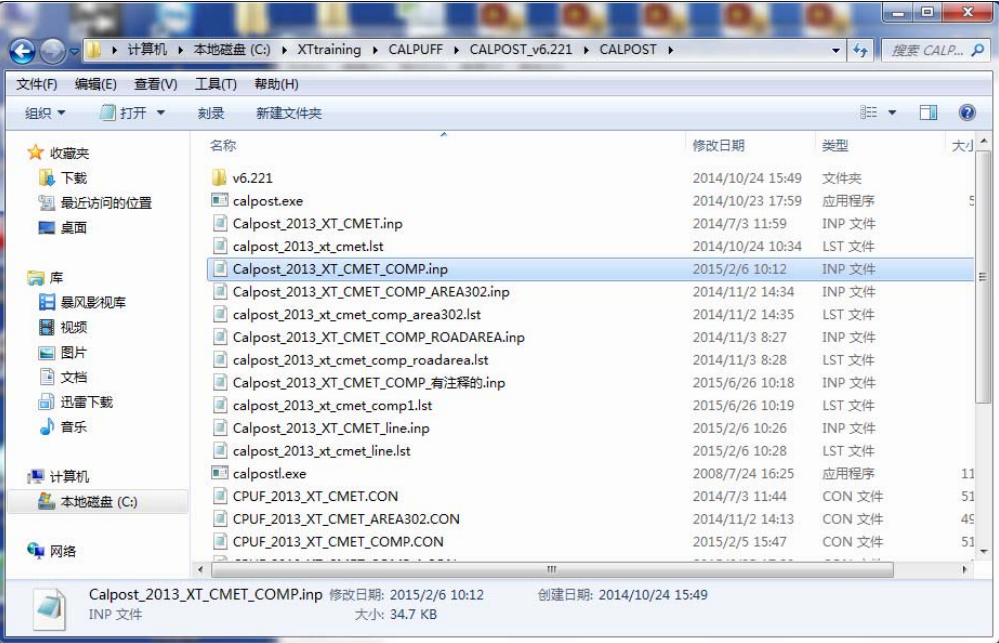

(3)将 CALPUFF 计算的结果文件设定为输入文件(MODDAT)。

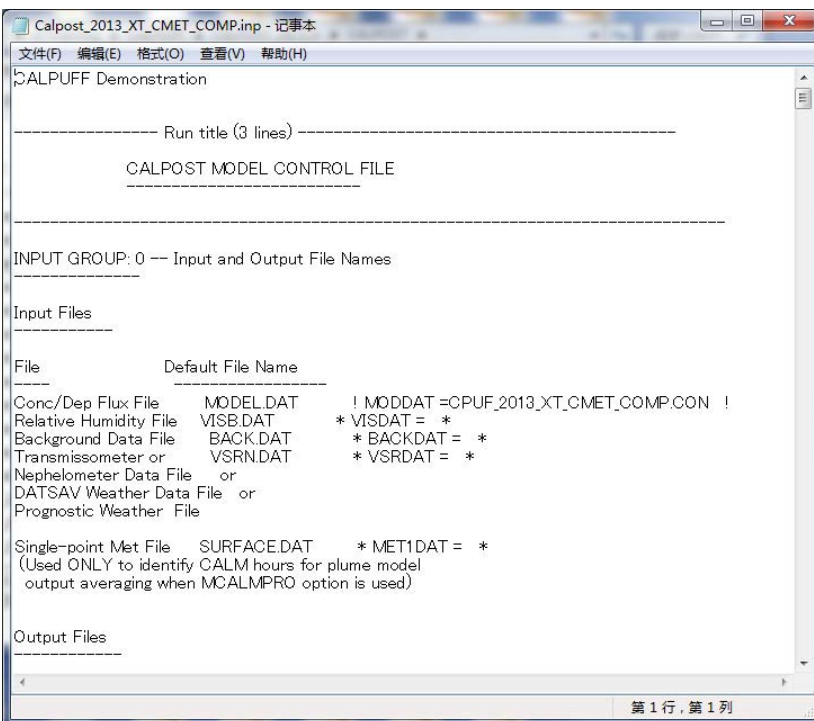

(4)指定输出清单文件名(PSTLST)、部分输出文件名(TUNAM)。

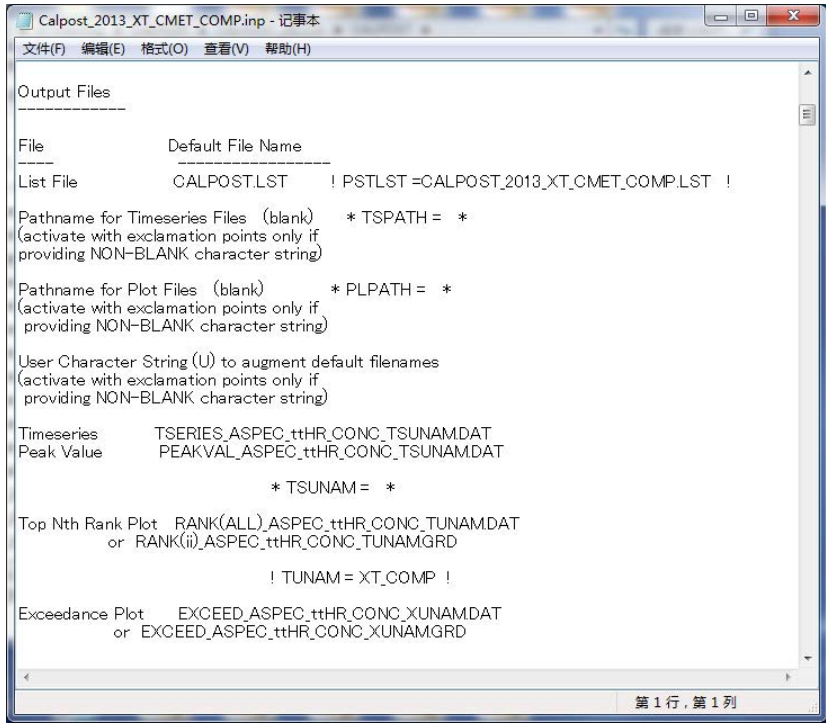

(5)设定汇总对象时间(METRUN)。设为"0"时,必须设定计算开始及计算结束的具体 日期和时间(ISYR、ISMO、ISDY、ISHR、ISMIN、ISSEC、IEYR、IEMO、IEDY、 IEHR、IEMIN、IESEC)。设为"1"时, CALPUFF 计算的期间为计算对象时间。 此外,还需设定时区(BTZONE)。

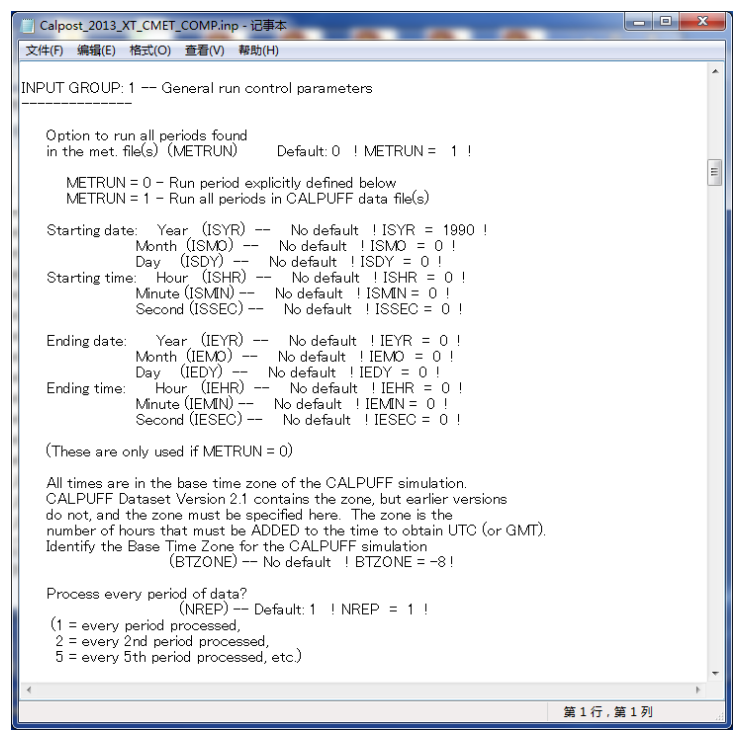

 $(6)$ 设定汇总对象物质(ASPEC)。汇总对象物质设定为 NO2 时, 应设定从 NOx 转换成 NO2 的转换系数(RNO2NOX)。中国的环境影响评价指标为 RNO2NOX=0.75。

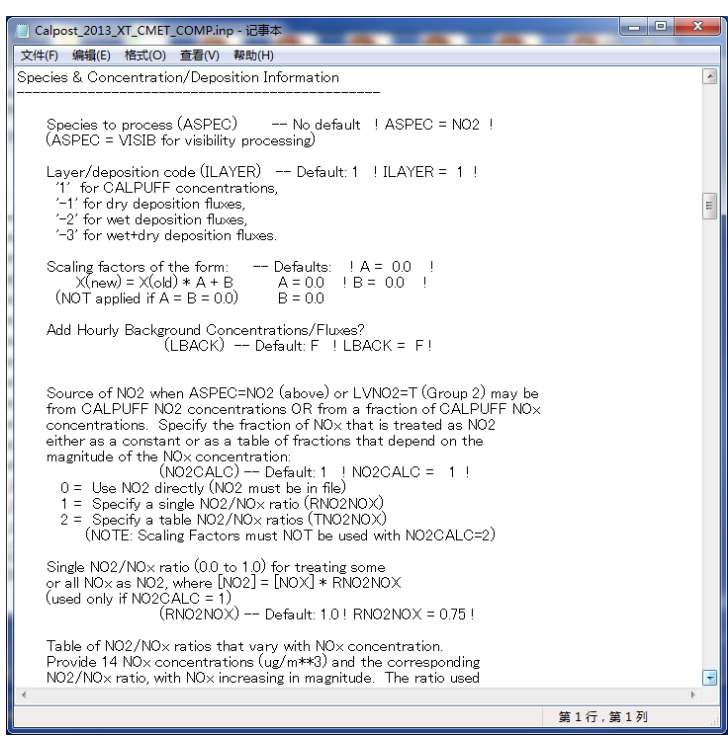

(7)设定计算结果的输出对象。输出网格的计算结果时,设为 LG=T,用网格编号设定计算 结果的输出对象范围(IBGRID、JBGRID、IEGRID、JEGRID)。输出监测站等 CALPUFF 指定点位的浓度时,设为 LD=T。

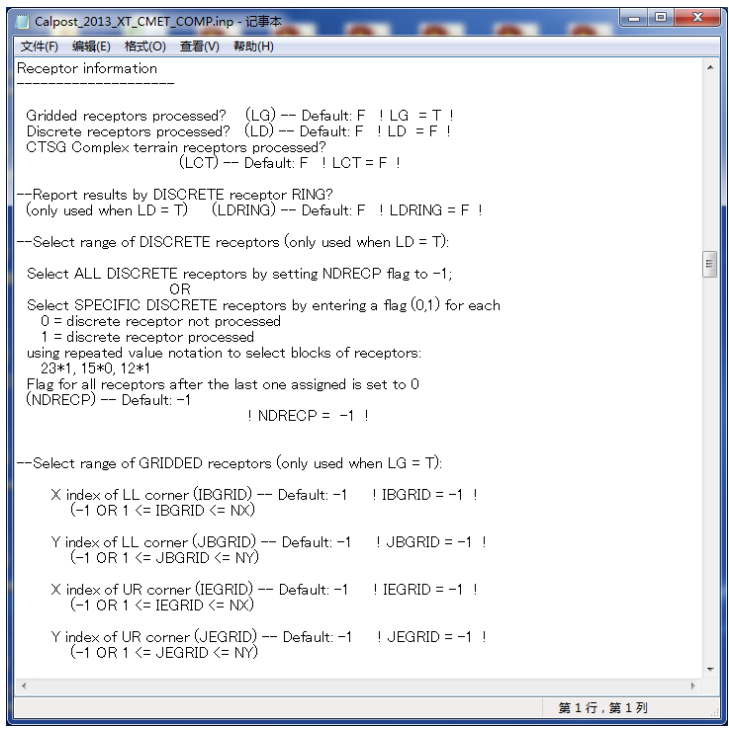

(8)指定输出浓度的单位(IPRTU)。

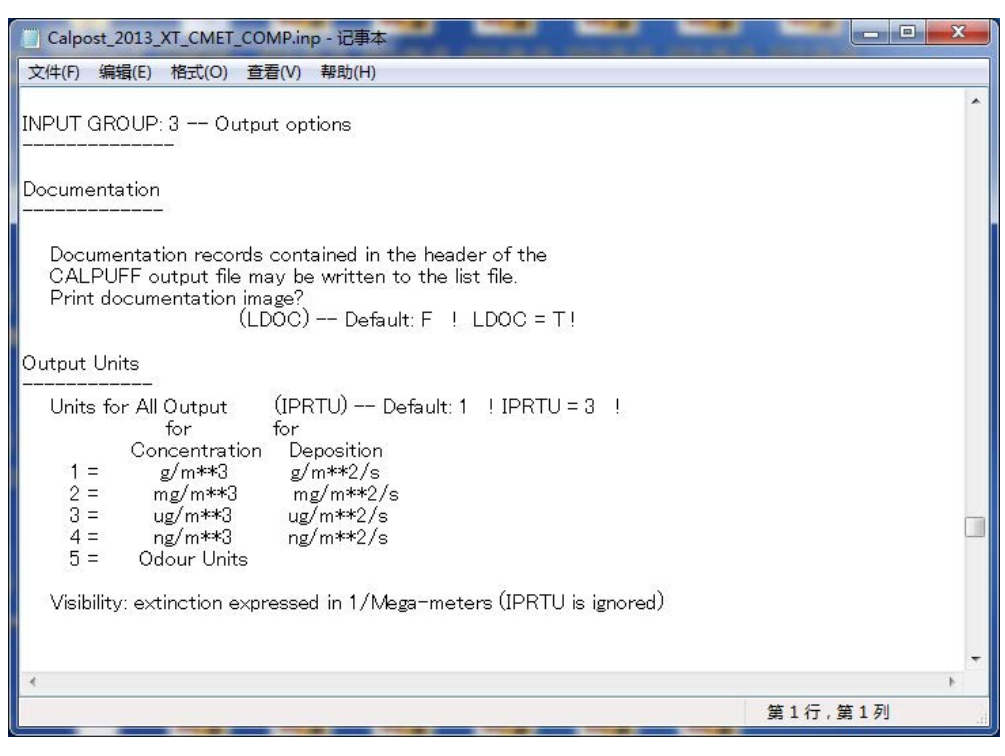

(9)设定计算 1 小时平均(L1HR)、3 小时平均(L3HR)、24 小时平均(L24HR)、全部 计算对象期间平均(LRUNL)的图。仅将选择的平均对象期间设为"T",其他的为"F"。

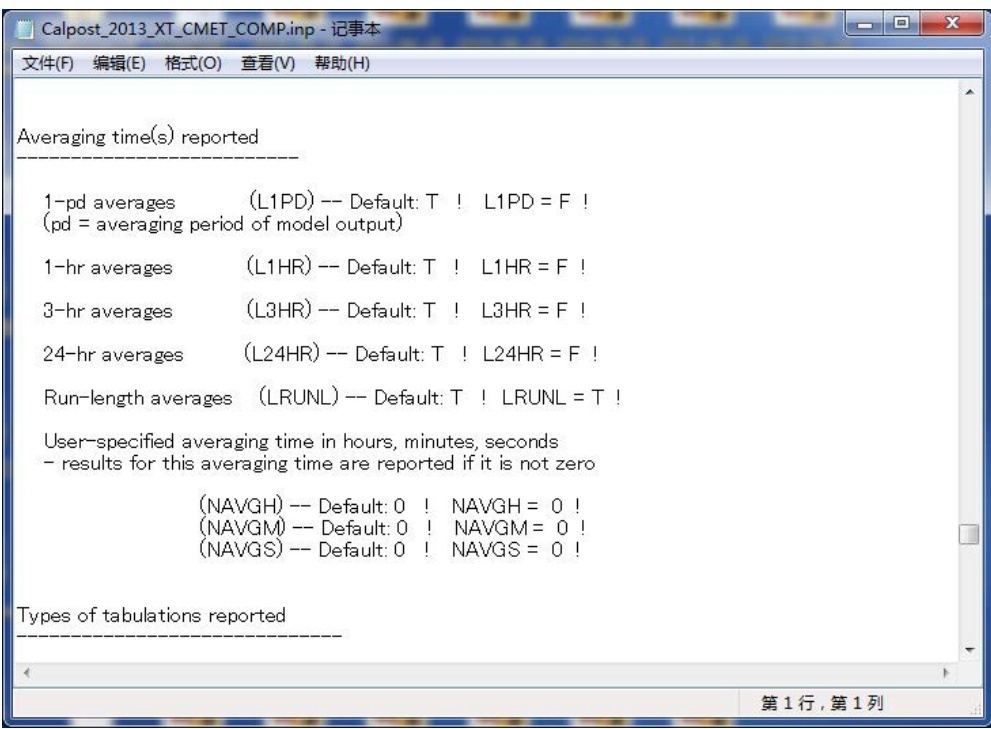

(10) 指定各点位平均浓度中,需输出从最大浓度至第 N 位的浓度。

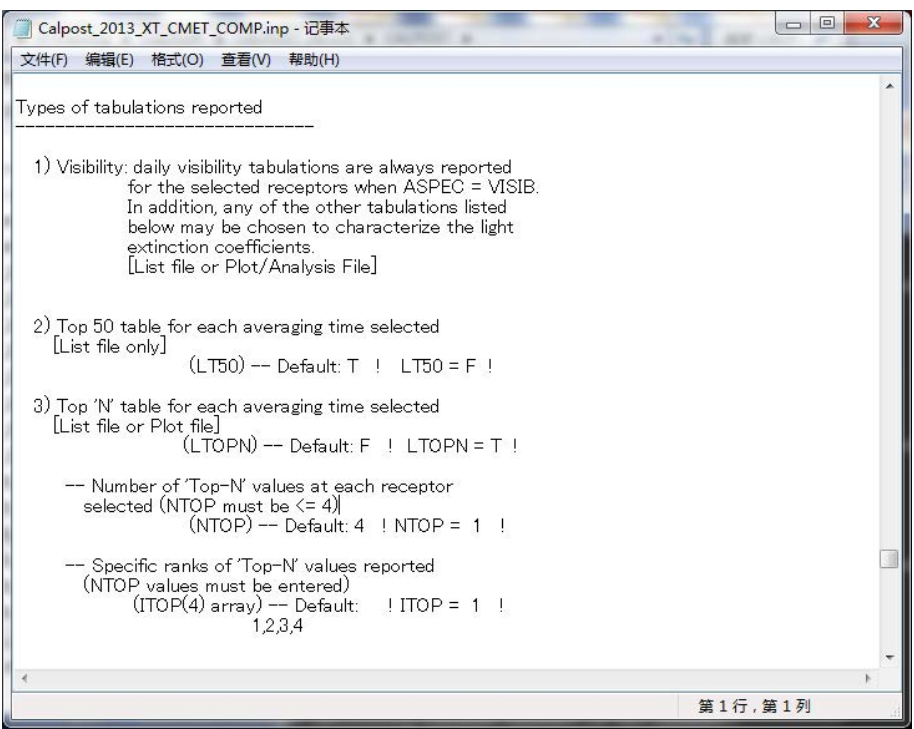

(11) 设定输出文件的表示类型。将清单类型(LPLT)或网格类型(LGRD)中的一项设 为"T"。

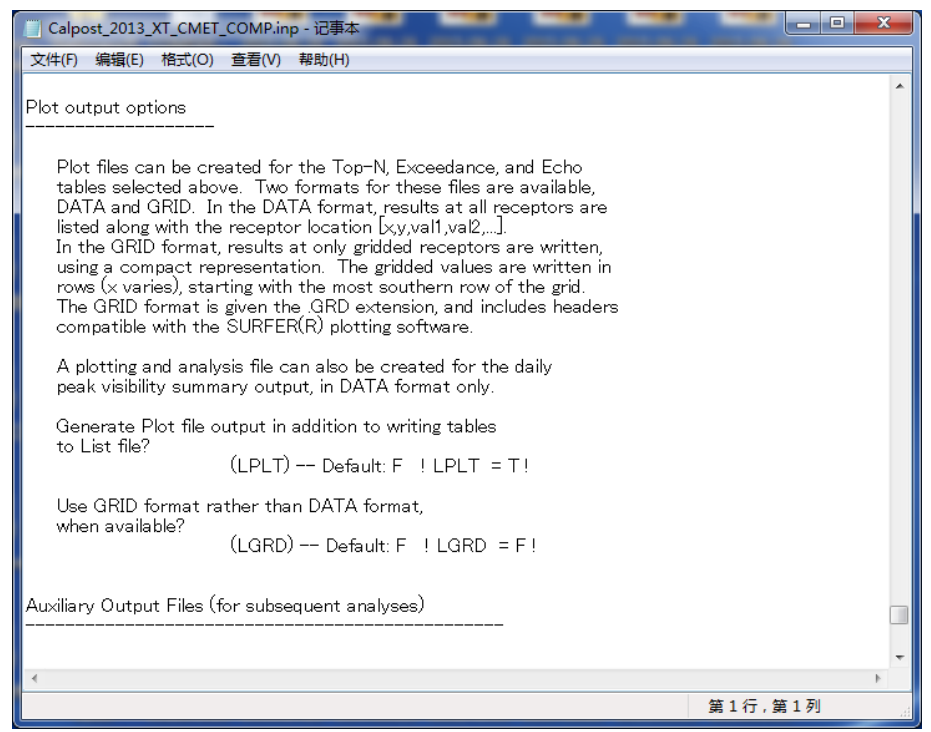

(12) 在命令提示符窗口的画面中拖入 CALPOST 的文件夹, 输入 calpost.exe <输入文件 名>.INP,按回车(此处为 CPUF\_2013\_XT\_CMET\_COMP.INP)。

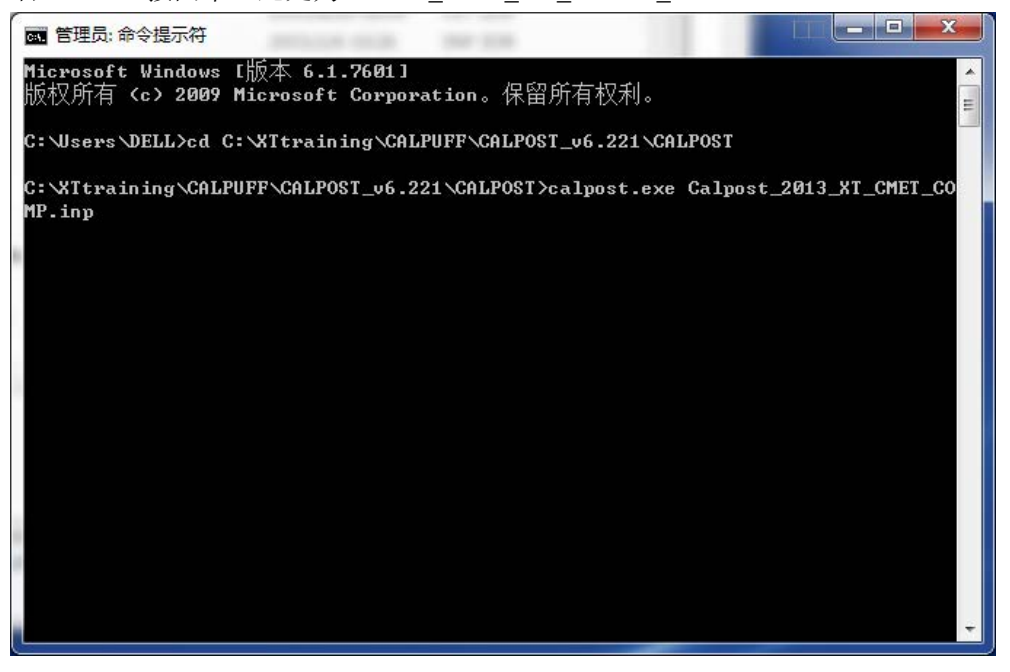

(13) 出现"Stop-Program terminated"的文字并且在计算结束后,确认输出文件是否 制作完成。

本案例是"rank(0)\_no2\_8760hr\_conc\_xt\_comp.dat"。

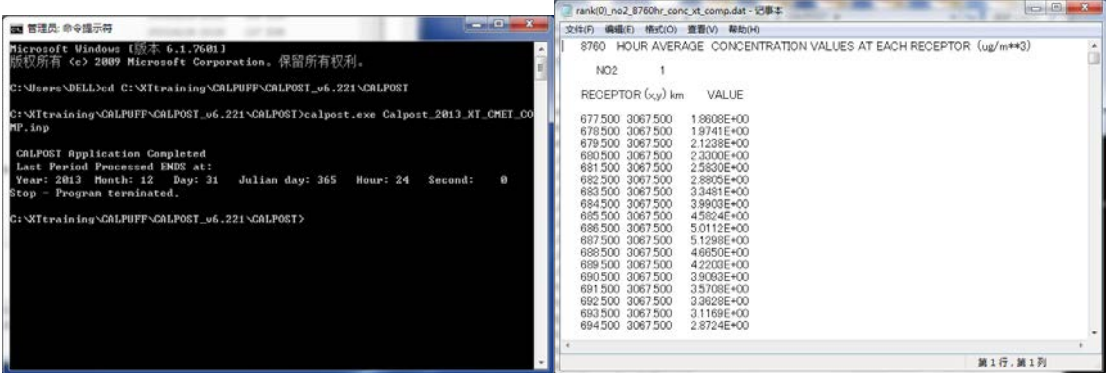

- 3.3 计算结果的汇总
- 3.3.1 概要

将 3.2 输出的各类污染源的计算结果汇总到下表中,计算各网格的合计浓度。汇总时使用 Excel 或 Access。汇总结果用于模型的精度确认、浓度分布图等的制作以及减排计划的评估。

# 3.3.2 实施方法

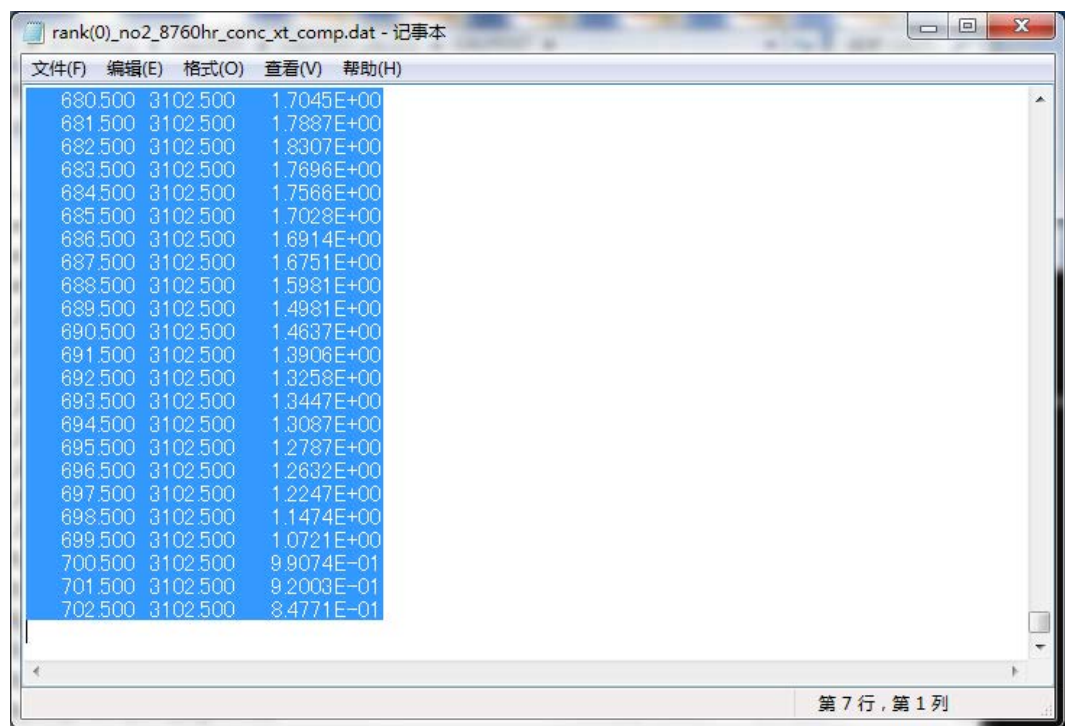

(1) 打开用 CALPOST 输出的各网格浓度计算结果的文件,复制所需的范围。

(2)打开 Excel 文件,粘贴复制的数据。

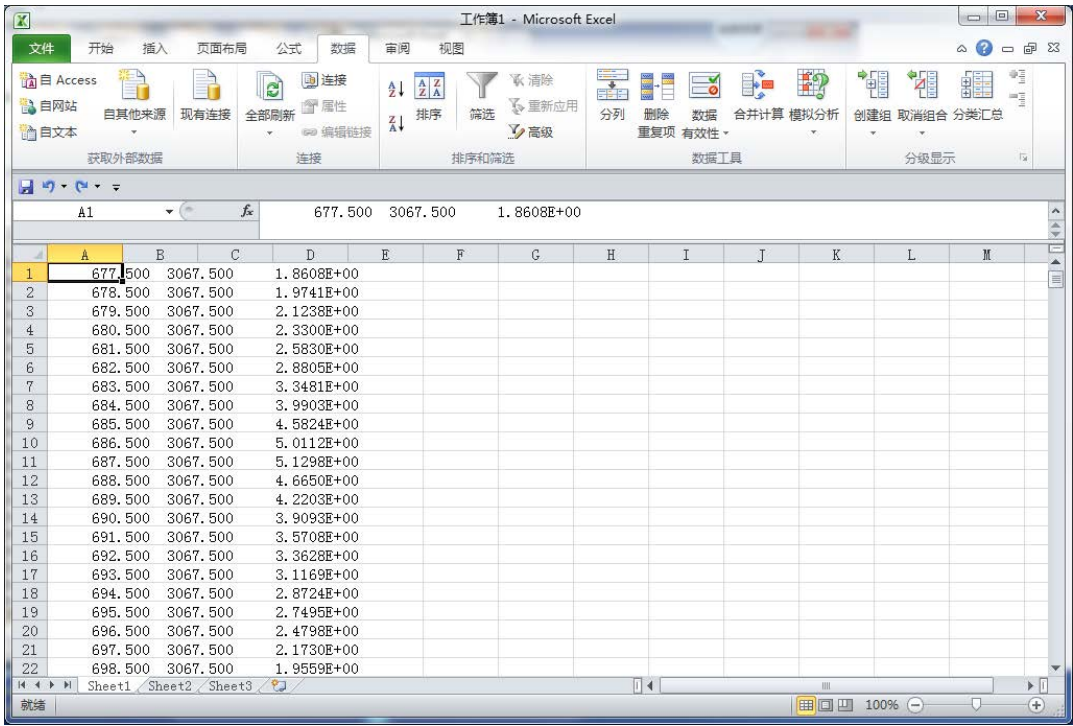

(3)选择粘贴的行,点击[数据]-[分列]。

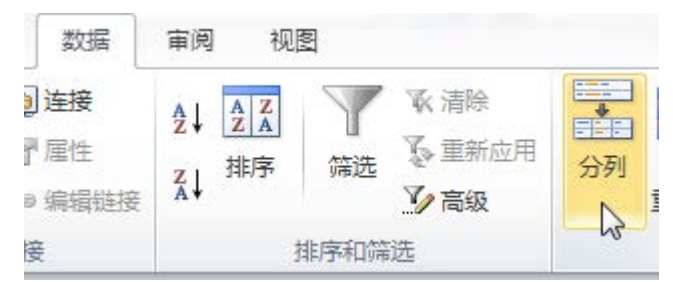

(4) 在[原始数据类型]中选择"固定宽度(W)-每列字段加空格对齐",点击"下一步"。 文本分列向导 - 第1步, 共3步 

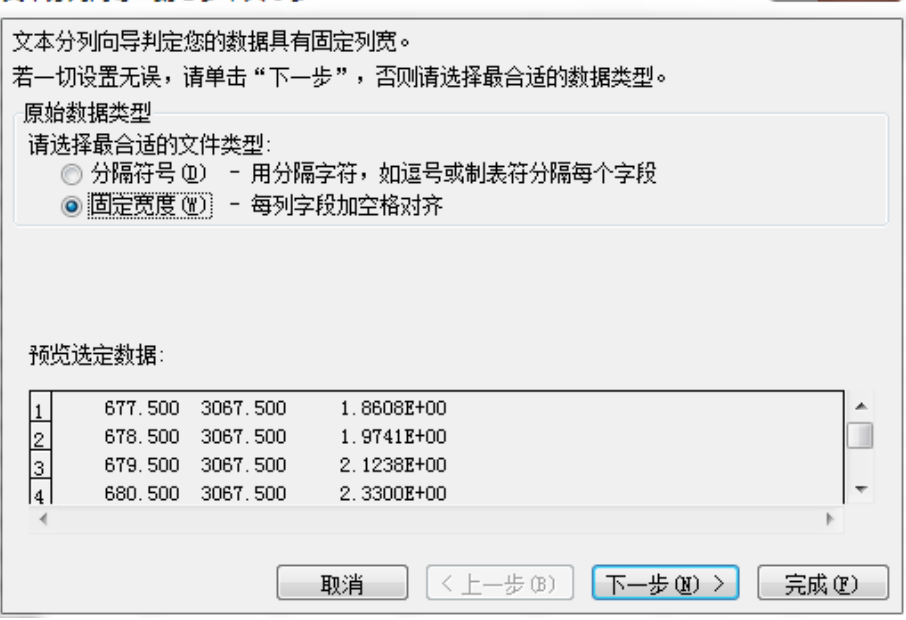

(5)确认数据预览,确认带箭头的黑线是否跨在数字上。如果黑线跨在数字上,拖住箭头进 行调整。调整后点击"下一步"。

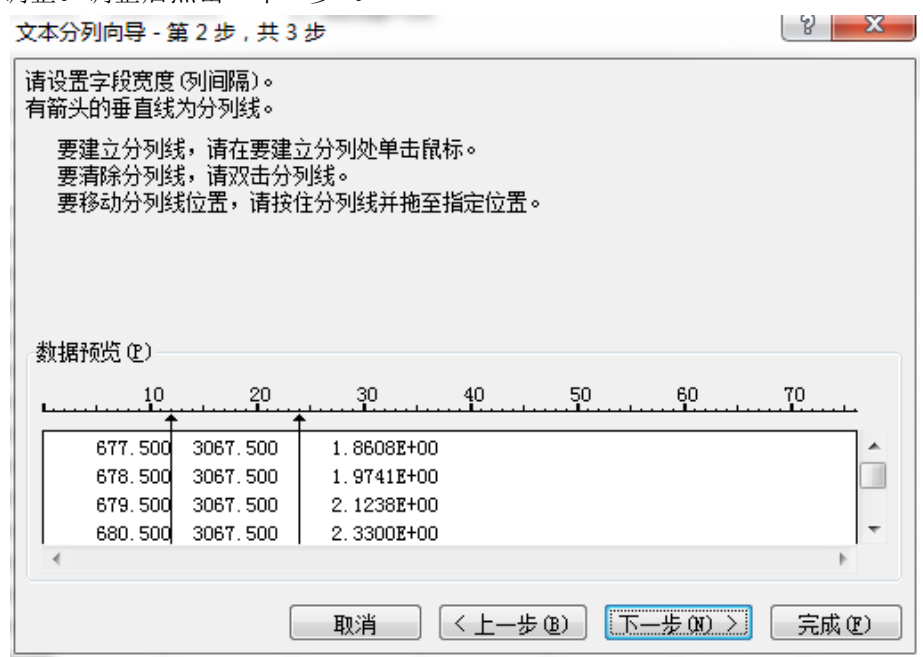

(6)点击"完成"。

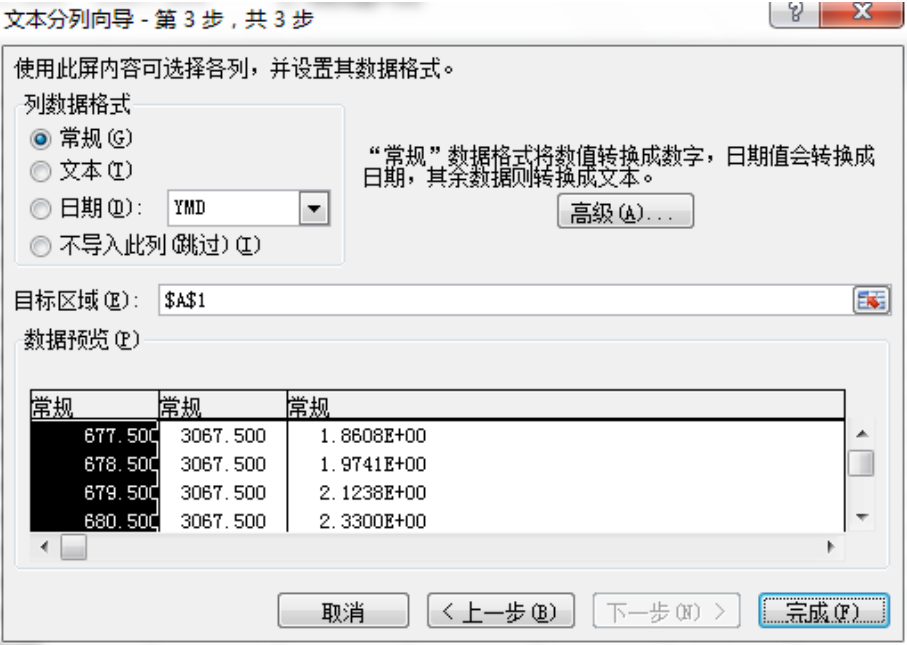

(7)按照分列的设定,数据被分割到各列中。

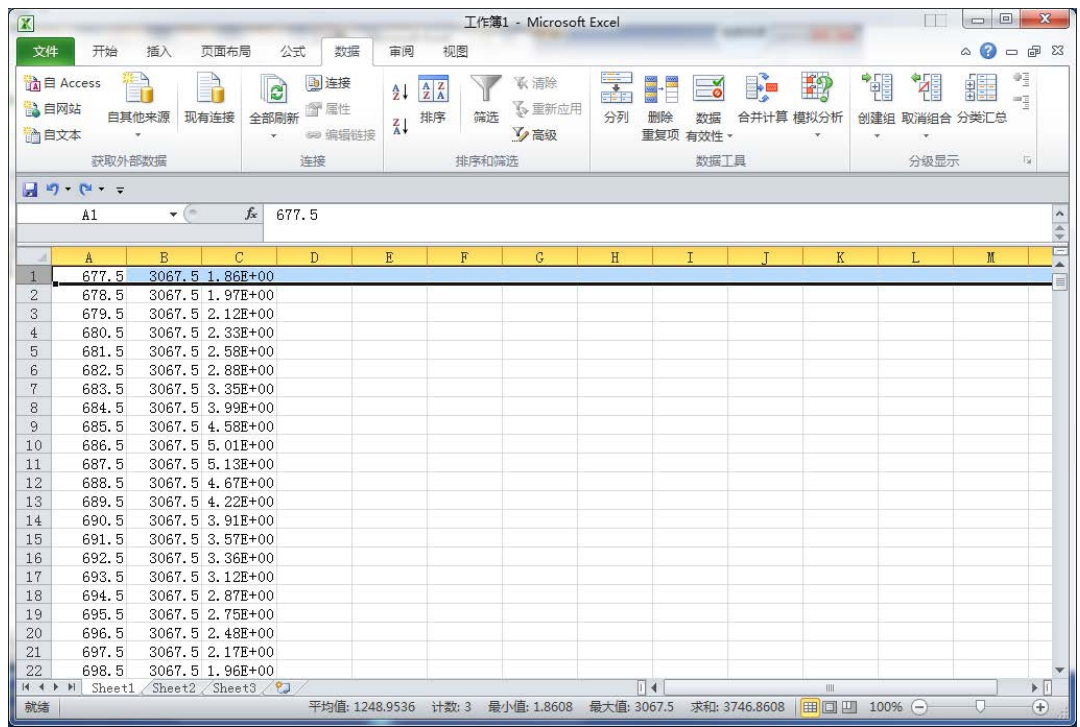

(8)在最上端插入 1 行,输入各列的名称。

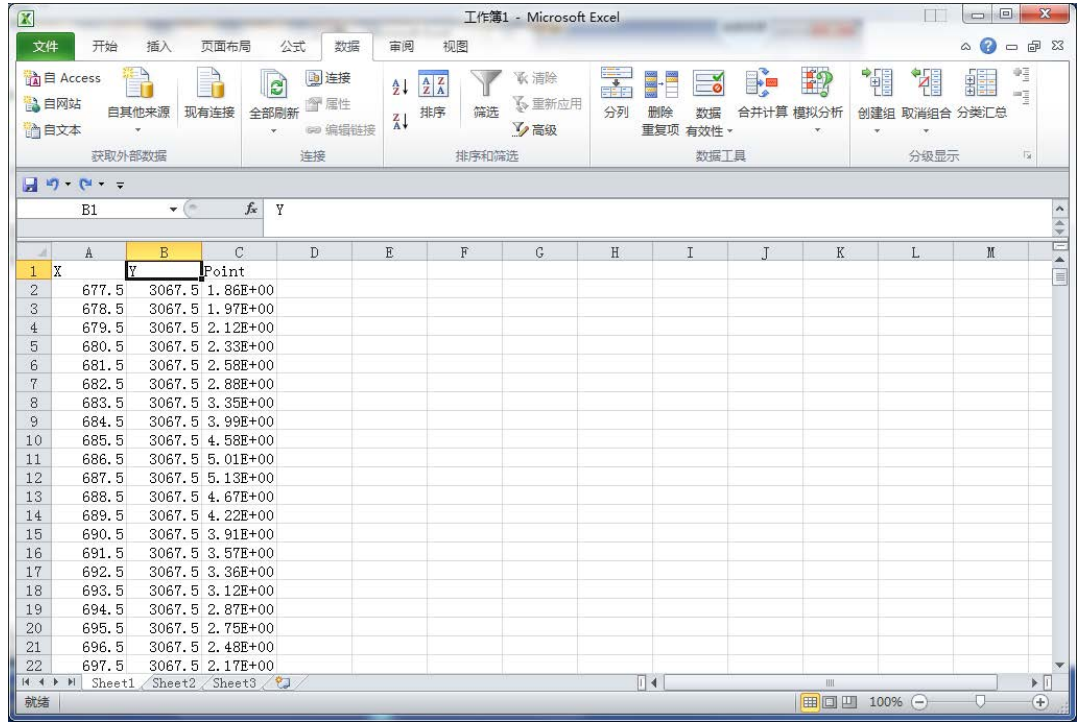

(9)其他污染源也同样将计算结果粘贴到 Excel 中,在最右端的列中计算各网格的合计排放 量。

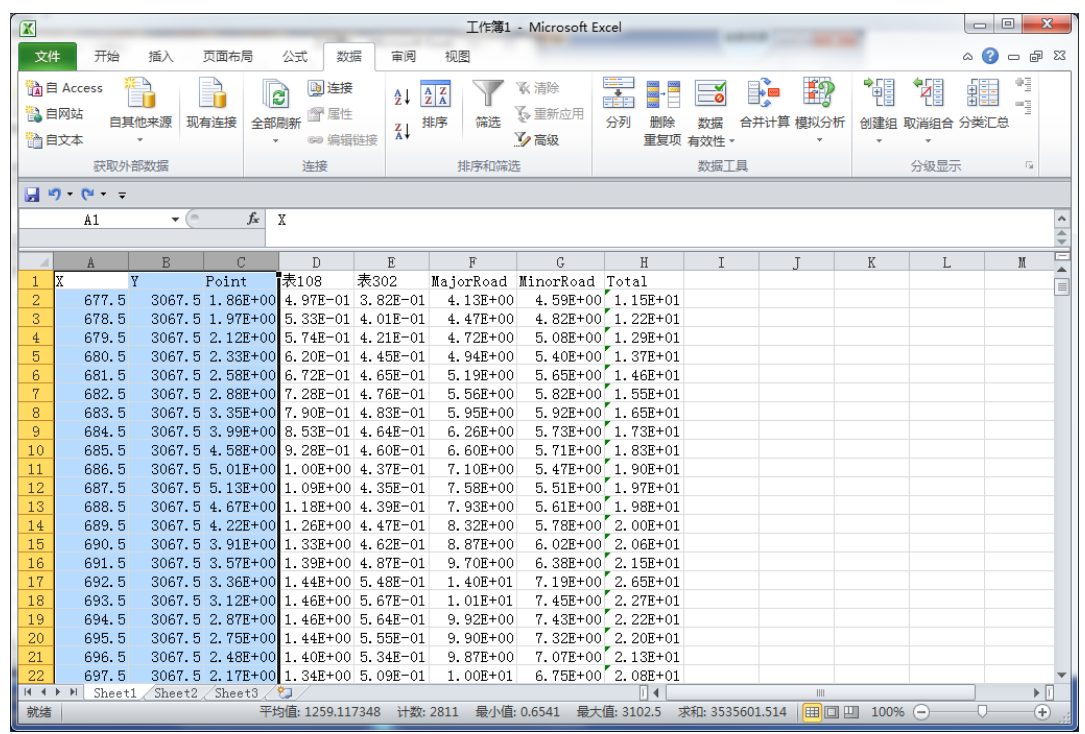

 $(10)$  在最前端插入 3 列,输入列的名称,自左向右分别为 IXIY、Column、Row。

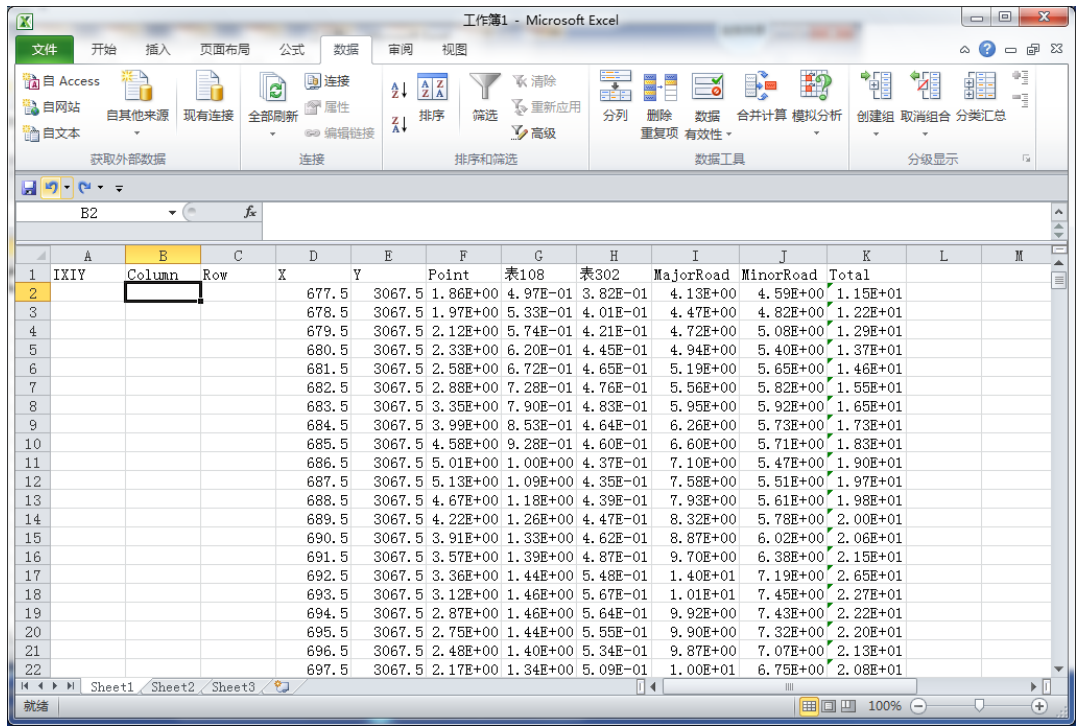

(11) 计算追加的列。IXIY=Column\*1000+Row、Column=X 坐标-左下标准 X 坐标+0.5、 Row=Y 坐标-左下标准 Y 坐标+0.5。

用这张表制作不同污染源贡献浓度剖面图,或将表导入 Access,制作浓度分布图。

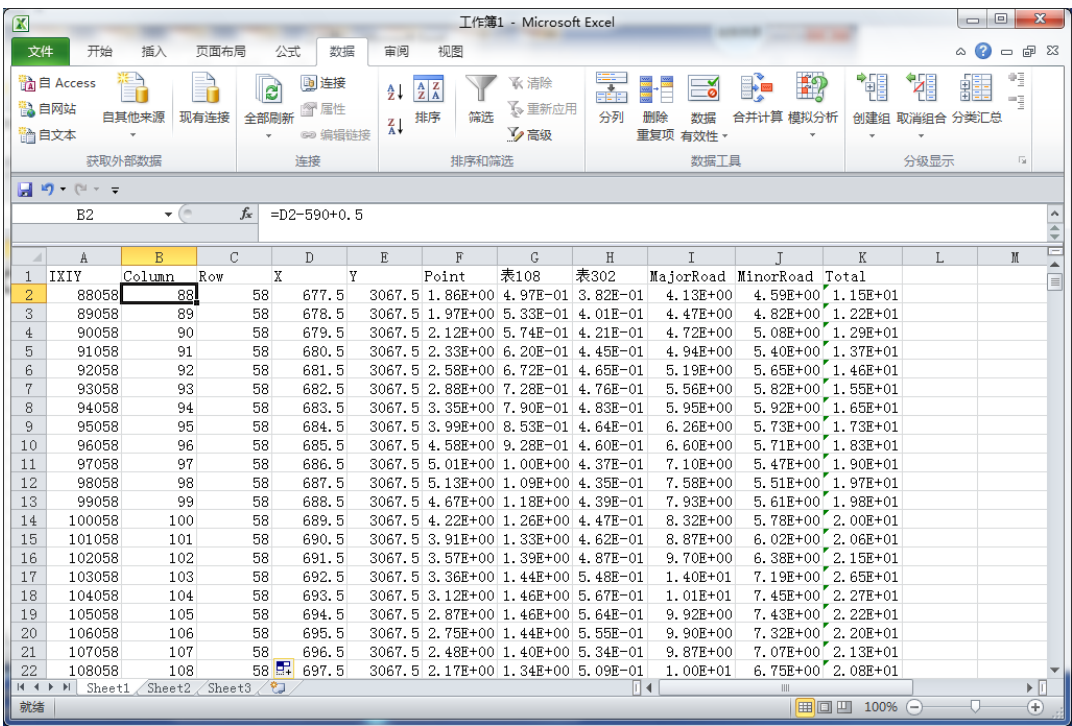